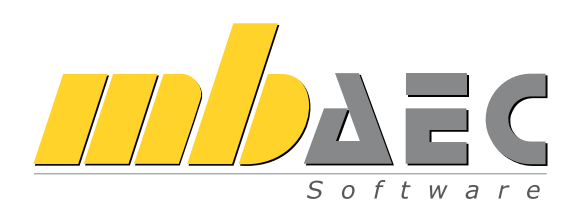

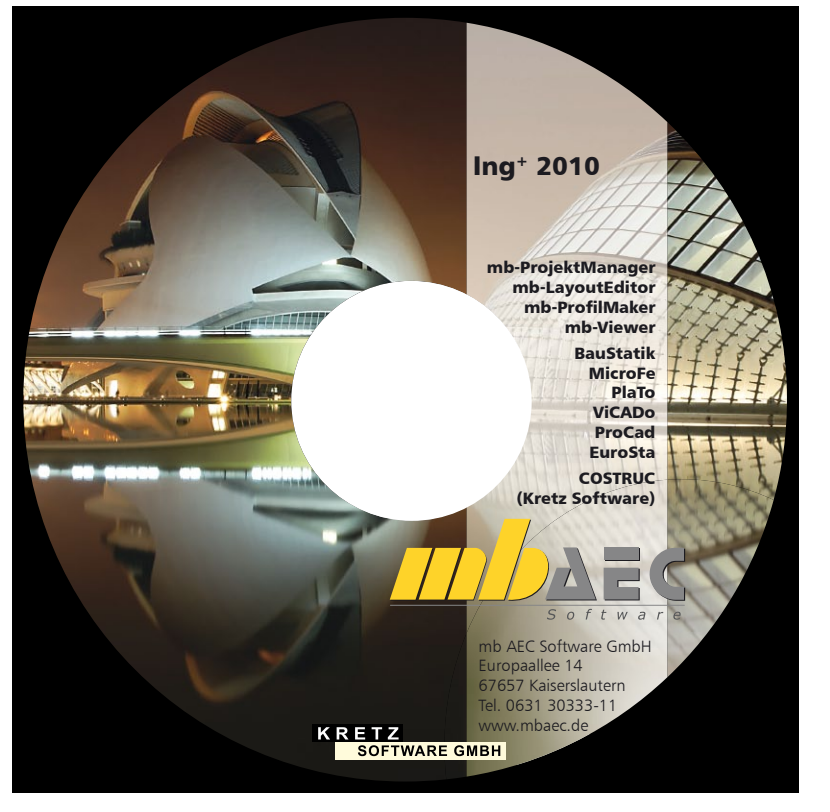

# Was ist neu in Ing<sup>+</sup> 2010 **Was ist neu in Ing+ 2010**

**Inhalt**

# **Ing+ 2010**

Kaiserslautern, im Oktober 2009

Liebe Anwenderinnen und Anwender unserer Programme,

mit dieser Ausgabe der Broschüre "Was ist neu" informieren wir Sie ausführlich über die Neuerungen der Version:

#### *Ing+* 2010 *– "das Komplettsystem für Architekten und Tragwerksplaner".*

In der neuen Version Ing+ 2010 bieten wir wesentliche Erweiterungen in unseren Programmen und großartige neue Funktionen an.

In **MicroFe** wurde der "Durchstanznachweis" deutlich erweitert (Wandenden, Lasten, einspringende Ecken) und steht jetzt auch für räumliche Tragwerke zur Verfügung. Erstmals bieten wir den neuen Positionstyp "Mauerwerkswand" an, Gelenke an den Wandrändern mit Reststeifigkeiten sowie Einseitigkeiten stehen als Gelenkeigenschaften zur Verfügung. Weiterentwicklungen in den Bereichen Visualisierung, Vernetzung und Isolinien und -flächen steigern den Komfort erheblich.

**ViCADo**, unser CAD System für Architekten und Tragwerksplaner, wurde in der Visualisierung für die Version 2010 grundlegend überarbeitet. Neue Kulissentechnik, neue Lichtquellen und hochauflösende Texturen erhöhen die Qualität der Visualisierungen. Das Ausschreibungsmodul ViCADo.arc.ausschreibung wurde um den Bereich "Preise" erweitert. Für die Tragwerksplanung wurde u.a. die Treppenkonstruktion und die Bewehrungsverwaltung über Positionssichten überarbeitet. Darüber hinaus profitieren alle ViCADo-Anwender von einer deutlichen Steigerung der Performance beim Laden, Speichern und Bearbeiten.

In der **BauStatik** wurde der Komfort für die Anwender beim Anlegen neuer Positionen deutlich gesteigert. Positionen die "zum Lastabtrag" angelegt wurden, erhalten automatisch die Lasten des zu übernehmenden Auflagers. Eine deutlich kompaktere Ausgabe bieten die Träger- und Dachmodule der BauStatik 2010. Durch die Vereinheitlichung der Eingabe ist die Berechnung von Alternativen (z.B. Träger in Stahl/Stahlbeton/Holz) wesentlich einfacher geworden.

Alle wichtigen Details zu den Neuerungen finden Sie auf den folgenden Seiten. Für Rückfragen stehen Ihnen unsere Mitarbeiter gerne zur Verfügung.

Wir wünschen Ihnen erfolgreiches und effektives Arbeiten mit unserer Software und freuen uns auf eine gute und vertrauensvolle Zusammenarbeit.

Mit freundlichen Grüßen aus Kaiserslautern,

*Dipl.-Ing. Uli Höhn*

Geschäftsführer - Vertrieb mb AEC Software GmbH

2. Criser stin

*Dipl.-Ing. Johann Gottfried Löwenstein* Geschäftsführer - Entwicklung mb AEC Software GmbH

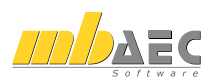

# **Inhalt**

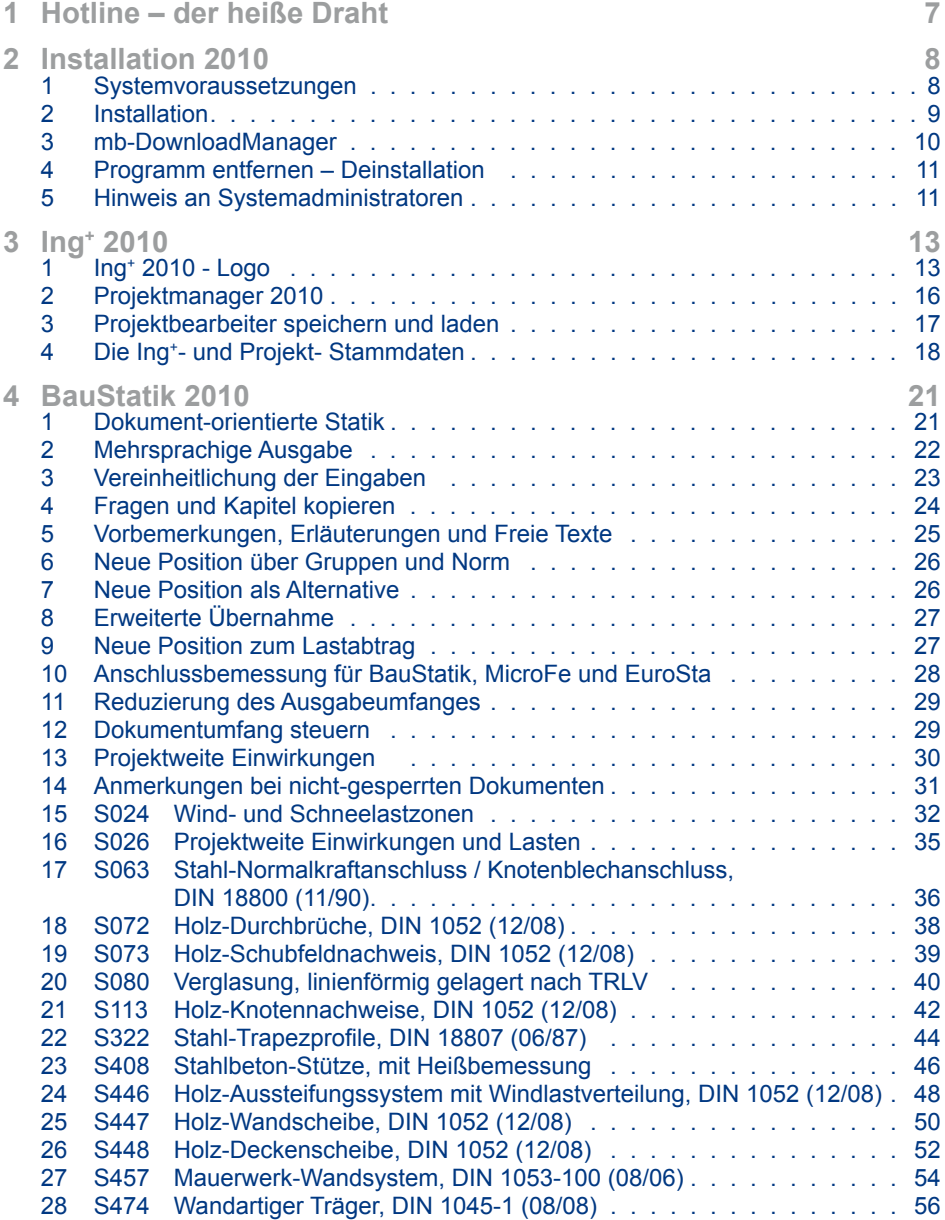

# **Inhalt**

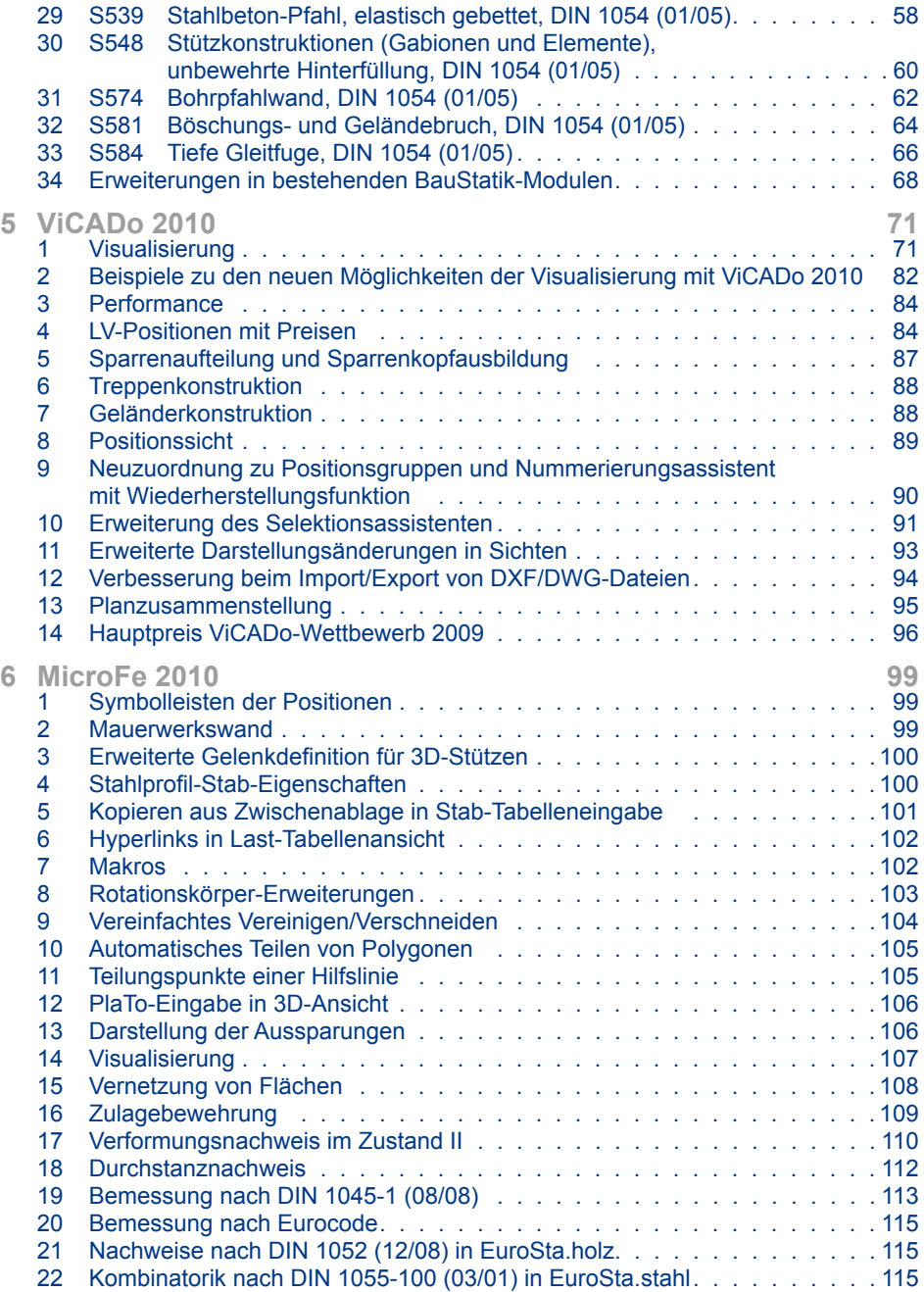

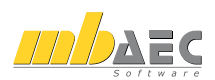

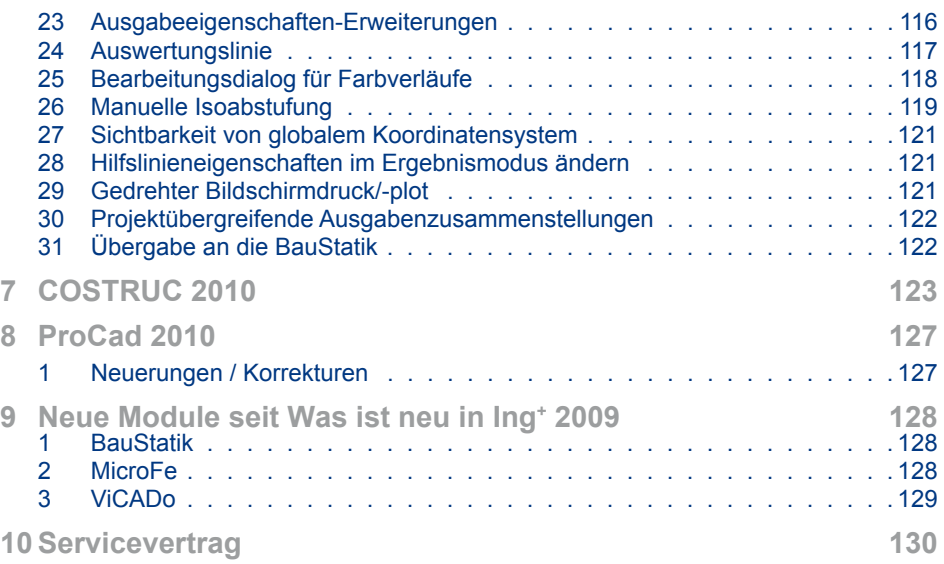

# <span id="page-6-0"></span>**Ing+ 2010**

# **Hotline – der heiße Draht**

In der Hotline stehen Ihnen erfahrene und kompetente Mitarbeiter der mb AEC Software GmbH mit Rat und Tat zur Seite. Wenden Sie sich an die Hotline, wenn es darum geht, die mb-Programme noch effektiver einzusetzen oder wenn Sie einen kompetenten Gesprächspartner in die Beurteilung von Ergebnissen einbeziehen möchten.

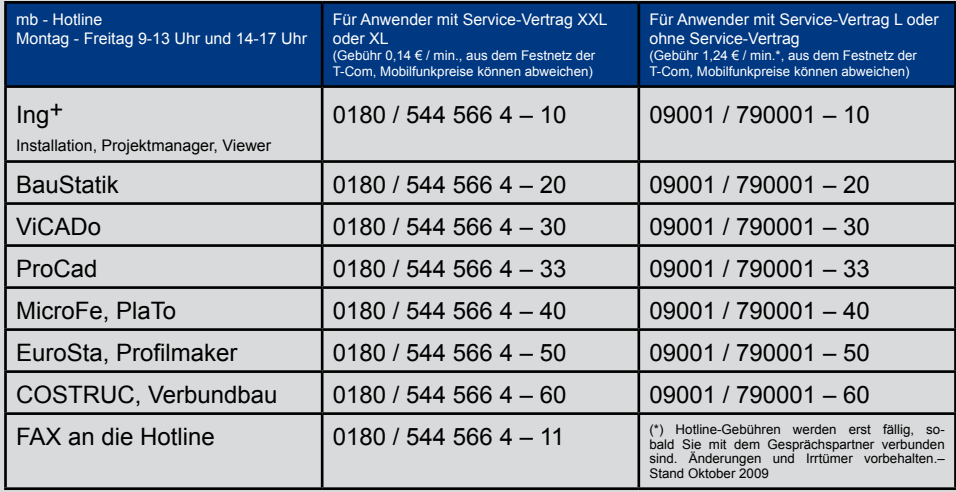

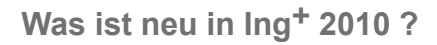

<span id="page-7-0"></span>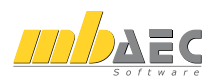

# **Installation 2010**

## **1 Systemvoraussetzungen**

Ing+ 2010 erfordert keine besondere Hardware. Die Mindestvoraussetzungen werden bereits von 2-3 Jahre alten Rechnern erfüllt und die empfohlene Konfiguration spiegelt die Ende 2009 üblichen Rechnersysteme wider.

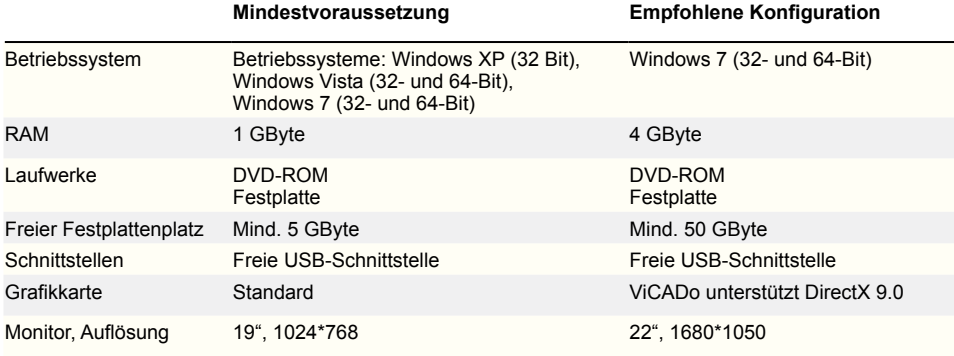

Die **empfohlene Konfiguration** sollte bei einer Neuanschaffung eines Rechners berücksichtigt werden; die **Mindestvoraussetzung** sollte erfüllt sein, damit eine Projektbearbeitung mit Ing+ 2010 überhaupt sinnvoll möglich ist.

Die Lizenzdateien werden i.d.R. per E-Mail ausgeliefert. Eine Auslieferung auf CD oder USB-Stick ist möglich.

Ing+ ist ein modernes Programmsystem, das ständig auf dem Stand der Technik gehalten wird, um ein Maximum an Leistung und Nutzen zu bieten. Dies gelingt nur durch die optimale Ausnutzung der Systemfunktionen aktueller Betriebssysteme.

Ing+ 2010 unterstützt die Betriebssysteme

- **Windows XP (32-Bit)**
- **Windows Vista (32-/64-Bit)**
- **Windows 7 (32-/64-Bit)**

Andere Betriebssysteme werden von Ing+ 2010 nicht unterstützt.

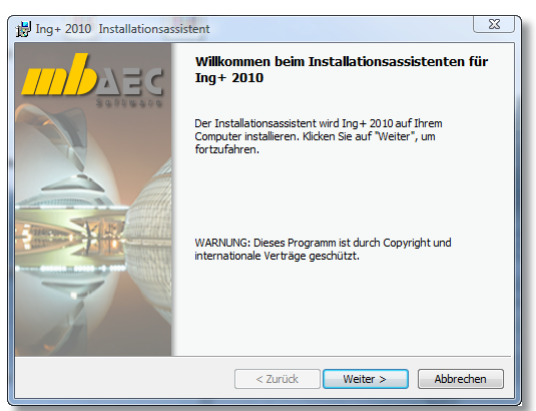

# **Installation 2010**

## <span id="page-8-0"></span>**2 Installation**

#### **Installation durchführen**

Das Erste, womit sich die neue Ing+ 2010-DVD bemerkbar macht, ist das Installationsprogramm. Es hat die Aufgabe, alle Programmdaten von DVD auf den Rechner des Anwenders ordnungsgemäß zu installieren, auch wenn alle Rechner sehr individuell eingerichtet sind und jeder Anwender sehr individuelle Vorstellungen der eigenen Datenorganisation pflegt.

#### **Erwartungen an eine zuverlässige Installation:**

- Die Installation soll rückstandslos vom Rechner zu entfernen sein (Deinstallation).
- Eine bestehende Installation soll durch Korrekturen verbessert werden können (Patch).
- Eine zerstörte Installation (einzelne Dateien wurden versehentlich gelöscht) soll wieder instand gesetzt werden können. Dabei sollen alle benutzerdefinierten Einstellungen weitgehend erhalten bleiben (Reparieren).

#### **Versionstreue Installation**

Ing+ 2010 wird parallel zu eventuell vorhandenen früheren Ing+-Versionen installiert. Auf diese Weise wird durch eine Installation von Ing+ 2010 keine vorhandene Version überschrieben und sichergestellt, dass bereits begonnene Projekte in der jeweils verwendeten Ing+-Version fertig bearbeitet werden können. Somit können Ing+ 6.0 (aus dem Jahre 2003), Ing+ 2004, Ing+ 2005, Ing+ 2006, Ing+ 2007, Ing+ 2008, Ing+ 2009 und Ing+ 2010 problemlos parallel betrieben werden.

Haben Sie nicht genügend freie Festplattenkapazität zur Installation von Ing+ 2010, so empfehlen wir in erster Linie die Aufrüstung mit einer weiteren Festplatte.

Alle Programme und DLL's von Ing+ 2010 werden in einem eigenen Verzeichnis installiert. Es werden keine mb-DLL's im Windows-System-Verzeichnis installiert. Dadurch ist während des Installationsvorgangs kein Neustart des Rechners erforderlich. Einen Großteil der installierten Daten bilden die Texturen, 2D-Symbole und 3D-Objekte von ViCADo. Diese Dateien werden beim ersten Start von ViCADo nachinstalliert.

#### **Lizenzfreie Installation**

Während der Installation kann die Option .Ohne Lizenzdatei installieren" gewählt werden. Dies ermöglicht eine lizenzfreie Installation, z.B. im Sekretariat, um dort neue Projekte anzulegen, die Dokumentenverwaltung zu nutzen, mit dem mb-Viewer Ergebnisse anzuschauen, Projekt-Archive anzulegen oder zu öffnen. Eine nachträgliche Lizenzierung ist jederzeit möglich.

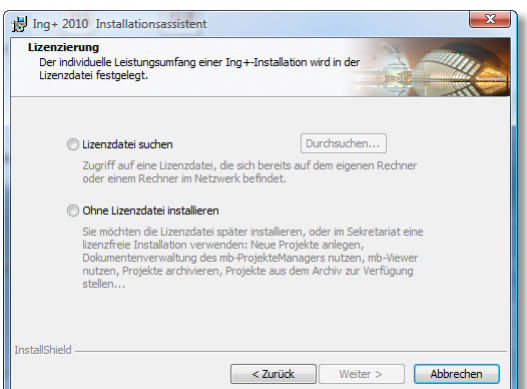

<span id="page-9-0"></span>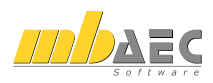

## **3 mb-DownloadManager**

#### **Gute Erfahrungen mit Patches**

Durch die Patchtechnik über das Internet können wir unseren Anwendern Korrekturen zeitnah zur Verfügung stellen. Tausende Anwender haben daher das Downloadangebot auf unseren Internetseiten erfolgreich genutzt, um ihre Software auf dem neuesten Stand zu halten.

Die guten Erfahrungen mit den Patches haben uns veranlasst den Service weiter auszubauen und seit Ing+ 2006 einen mb-DownloadManager zu integrieren.

Er wird im mb-ProjektManager konfiguriert unter "Extras / Ing+ Aktualisierung / Download-Manager…".

#### **Automatisch und im Hintergrund**

Ist der mb-DownloadManager aktiviert, überprüft der ProjektManager bei bestehender Internetverbindung, ob neue Downloads im Internet für die aktuell installierte Ing+-Version vorliegen.

In diesem Fall beginnt der mb-DownloadManager mit dem Download der verfügbaren Patches. Das Laden erfolgt im Hintergrund, ohne dass die normale Arbeit am PC beeinträchtigt wird, was der Windows-Betriebssystem-Aktualisierung entspricht. Selbst wenn der Rechner während eines Downloads ausgeschaltet wird, bleiben die bisher geladenen Daten erhalten und der mb-DownloadManager setzt nach erneutem Einschalten des Rechners den Download fort. Führt der mb-DownloadManager gerade einen Download durch, wird dies in der Statuszeile des ProjektManagers 2010 angezeigt.

Sobald die Patches vollständig geladen wurden, bietet der mb-ProjektManager die Installation der Patches an. Man kann dann sofort mit der Installation beginnen, oder man vertagt die Installation, bis man seine aktuelle Arbeit für die Installation, also den eigentlichen Patchvorgang, unterbrechen möchte. In diesem Fall wird im mb-ProjektManager der Menüeintrag "Extras / Ing<sup>+</sup>-Aktualisierung / heruntergeladene Patches installieren..." aktiviert, über den dann zu einem beliebigen Zeitpunkt die Installation gestartet werden kann.

#### **Zeitverhalten**

Es kann vorkommen, dass man eine Ing+-Version installiert, für die bereits sehr viele Patches vorliegen. Das automatische Downloaden aller Patches über den mb-DownloadManager stellt kein Problem dar. Die Patches würden nach und nach im Hintergrund heruntergeladen, ohne die aktive Anwendung zu stören und ohne die Performance beim Surfen im Internet zu beeinträchtigen. Allerdings wäre der Aufwand hoch, wenn man viele Patches nacheinander installieren müsste. In diesem Fall empfehlen wir eine aktuelle Ing+-DVD zu bestellen und blenden daher einen entsprechenden Hinweis ein.

#### **Patches weiterhin im Internet verfügbar**

Falls Sie Bedenken gegen das automatische Downloaden der Patches haben, stehen Ihnen die Downloads weiterhin im Internet zum manuellen Download zur Verfügung. Sie finden die Downloads unter www.mbaec.de im "Ing\*"-Bereich unter "Download".

## <span id="page-10-0"></span>**4 Programm entfernen – Deinstallation**

Ihre bestehende Ing+-Version wird komplett von ihrem Rechner entfernt. Alle installierten Dateien und Einträge in INI-Dateien und Registry werden rückgängig gemacht. Übrig bleiben alle von Ihnen erzeugten Daten und alle während der Arbeit mit den Programmen veränderten Dateien.

## **5 Hinweis an Systemadministratoren**

Ing+ wird in größeren Büros immer öfter auch durch Systemadministratoren installiert. Hier einige Tipps, um den Installationsaufwand möglichst gering zu halten:

- **Installations-DVD** vollständig auf ein Netzlaufwerk kopieren, Installation an jedem Arbeitsplatz über das Netzlaufwerk durchführen oder den Pfad zum Netzlaufwerk an alle Arbeitsplätze mailen, damit die Mitarbeiter das Setup ausführen.
- **Patches** ebenfalls auf das Netzlaufwerk kopieren, Vorgehensweise wie bei Installation. Es ist abzuwägen, ob statt der Patches eine neue Installation auf dem Netzlaufwerk abgelegt wird. Das Überinstallieren mit einer neuen Version ist schneller als das Patchen. Je nach Anzahl der Arbeitsplätze kann es sich daher lohnen, bei Erscheinen eines neuen Patches eine neue Installations-DVD anzufordern.
- **Keine Dateien oder Verzeichnisse** der Installation am Arbeitsplatzrechner **löschen oder umbenennen**. Bei einem späteren Patch würde sonst das Einlegen der DVD erforderlich, die Installation würde erneut durchgeführt, samt allen inzwischen aufgespielten Patches. Durch die Verfügbarkeit der Installation und der Patches über ein Netzlaufwerk muss später nie mehr die Installations-DVD eingelegt werden.

# **Ing<sup>+</sup> 2010**

**Standardpakete**

**Ing+ umfasst die folgenden mb-Systeme:**

#### **ProjMan**

Zentrale Projektverwaltung für alle mb-Programme

#### **BauStatik**

Einzelmodule für die Positionsstatik

#### **ViCADo**

3D-CAD-Programm für Architekten und Ingenieure

#### **MicroFe/PlaTo**

Finite Elemente-System für das Bauwesen

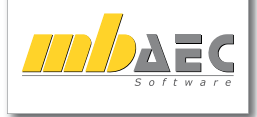

#### **Bitte Zutreffendes ankreuzen**

#### **Bestellung**

 **Ich wünsche eine persönliche Beratung und bitte um Rückruf**

12 **von Informationsmaterial Ich bitte um Zusendung** 

Mit dem Komplettsystem Ing+ 2010 bietet mb eine umfassende Lösung für den Tragwerksplaner. Von der Positionsstatik, den FE-Berechnungen, den Positions-, Schalund Bewehrungsplänen bis hin zu den zugehörigen Dokumenten kann alles mit Ing+ bearbeitet und verwaltet werden. Dank des problemlosen Datenaustausches entfallen wiederholte Eingaben.

Für eine Grundausstattung des Tragwerksplaners haben sich drei Standard-Pakete etabliert, die individuell ergänzt werden können:

#### **Ing+ compact 2010** 2.690,- EUR

Diese preisgünstige Variante ist als Einsteigerpaket konzipiert. Es beinhaltet über 30 BauStatik-Module und Plato, das MicroFe-Plattenprogramm Paketinhalt siehe www.mbaec.de

#### **Ing+ classic 2010** 6.490,- EUR

Das klassische Ing+-Paket enthält über 60 BauStatik-Module, Plato, das MicroFe-Plattenprogramm, und das 3D-CAD-Programm ViCADo.ing Paketinhalt siehe www.mbaec.de

#### **Ing+ comfort 2010** 8.490,- EUR

Das Rundum-Sorglos-Paket Ing+ comfort umfasst alle Möglichkeiten des Komplettsystems Ing+:

- Über 90 Einzelmodule aus den Bereichen Beton- und Stahlbetonbau, Holzbau, Stahlbau und Mauerwerksbau
- MicroFe comfort zur Berechnung und Bemessung (DIN 1045-1) von ebenen und räumlichen Stab- und Flächentragwerken
- ViCADo.ing zur Erstellung von Positions-, Schal- und Bewehrungsplänen

Paketinhalt siehe www.mbaec.de

.Es gelten unsere Allgemeinen Geschäftsbedingungen. Anderungen und Irrtümer vorbehalten.<br>Betriebssysteme Windows XP (32) / Windows Virta (32/64) / Windows 7 (32/64) – Alle Preise zzgl. Versandkosten (<br>Hardlock für Einzelpl

**Antwort an mb AEC Software GmbH, Europaallee 14, 67657 Kaiserslautern Telefon: 0631 30333-11, E-Mail: info@mbaec.de, Internet: www.mbaec.de**

# **FAX: 0631 30333-20**

**Absender:**

 $\mathcal{L}_\text{max} = \mathcal{L}_\text{max} = \mathcal{$ Firma  $\mathcal{L}_\text{max} = \frac{1}{2} \sum_{i=1}^n \mathcal{L}_\text{max} = \frac{1}{2} \sum_{i=1}^n \mathcal{L}_\text{max} = \frac{1}{2} \sum_{i=1}^n \mathcal{L}_\text{max} = \frac{1}{2} \sum_{i=1}^n \mathcal{L}_\text{max} = \frac{1}{2} \sum_{i=1}^n \mathcal{L}_\text{max} = \frac{1}{2} \sum_{i=1}^n \mathcal{L}_\text{max} = \frac{1}{2} \sum_{i=1}^n \mathcal{L}_\text{max} = \frac{1}{2} \sum_{i=$ Name, Vorname  $\mathcal{L}_\text{max} = \frac{1}{2} \sum_{i=1}^n \mathcal{L}_\text{max} = \frac{1}{2} \sum_{i=1}^n \mathcal{L}_\text{max} = \frac{1}{2} \sum_{i=1}^n \mathcal{L}_\text{max} = \frac{1}{2} \sum_{i=1}^n \mathcal{L}_\text{max} = \frac{1}{2} \sum_{i=1}^n \mathcal{L}_\text{max} = \frac{1}{2} \sum_{i=1}^n \mathcal{L}_\text{max} = \frac{1}{2} \sum_{i=1}^n \mathcal{L}_\text{max} = \frac{1}{2} \sum_{i=$ Straße  $\mathcal{L}_\text{max} = \frac{1}{2} \sum_{i=1}^n \mathcal{L}_\text{max} = \frac{1}{2} \sum_{i=1}^n \mathcal{L}_\text{max} = \frac{1}{2} \sum_{i=1}^n \mathcal{L}_\text{max} = \frac{1}{2} \sum_{i=1}^n \mathcal{L}_\text{max} = \frac{1}{2} \sum_{i=1}^n \mathcal{L}_\text{max} = \frac{1}{2} \sum_{i=1}^n \mathcal{L}_\text{max} = \frac{1}{2} \sum_{i=1}^n \mathcal{L}_\text{max} = \frac{1}{2} \sum_{i=$ PLZ/Ort  $\mathcal{L}_\text{max} = \frac{1}{2} \sum_{i=1}^n \mathcal{L}_\text{max} = \frac{1}{2} \sum_{i=1}^n \mathcal{L}_\text{max} = \frac{1}{2} \sum_{i=1}^n \mathcal{L}_\text{max} = \frac{1}{2} \sum_{i=1}^n \mathcal{L}_\text{max} = \frac{1}{2} \sum_{i=1}^n \mathcal{L}_\text{max} = \frac{1}{2} \sum_{i=1}^n \mathcal{L}_\text{max} = \frac{1}{2} \sum_{i=1}^n \mathcal{L}_\text{max} = \frac{1}{2} \sum_{i=$ Telefon/Fax  $\mathcal{L}_\text{max} = \frac{1}{2} \sum_{i=1}^n \mathcal{L}_\text{max} = \frac{1}{2} \sum_{i=1}^n \mathcal{L}_\text{max} = \frac{1}{2} \sum_{i=1}^n \mathcal{L}_\text{max} = \frac{1}{2} \sum_{i=1}^n \mathcal{L}_\text{max} = \frac{1}{2} \sum_{i=1}^n \mathcal{L}_\text{max} = \frac{1}{2} \sum_{i=1}^n \mathcal{L}_\text{max} = \frac{1}{2} \sum_{i=1}^n \mathcal{L}_\text{max} = \frac{1}{2} \sum_{i=$ 

Was ist neu in Ing+ 2010

Nas ist neu in Ing<sup>+</sup>

2010

E-Mail

# **Ing+ 2010**

# <span id="page-12-0"></span>**Ing+ 2010**

## **1 Ing+ 2010 - Logo**

Jede Ing+-Version trägt ein eigenes Versionsbild. Für Ing+ 2010 haben wir uns für die Aufnahme des Geländes der "Ciudad de las Artes y de las Ciencias" in Valencia entschieden:

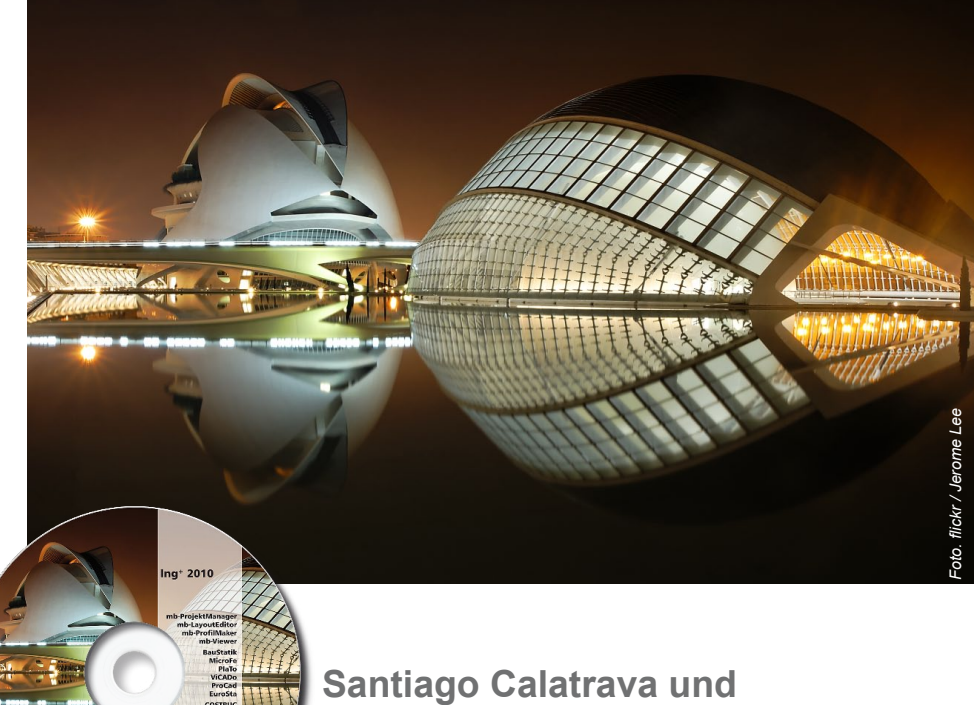

# **Ciudad de las artes y de las Ciencias**

*Jedes Jahr im Herbst stellen wir Ihnen die neue Ing+-Version mit einem neuen Logo vor. Dieses Logo begleitet Ing+ ein Jahr lang. Grund genug, mehr über den Hintergrund des Logos zu erfahren.* 

Ob bei Tag oder in der Nacht, unter wolkenlosem tiefblauen Himmel oder vor einem Hintergrund aus Wolkentürmen in verschiedenen Grautönen – die Variationen aus Licht und Farben, die Wirkung des Ensembles aus Architektur und fast draufgängerischer Tragwerksgestaltung faszinieren und laden zu einem Rundgang über das Gelände der "Ciudad de las Artes y de las Ciencias" (Stadt der Künste und der Wis-**Senschaften) ein. Formalism (Formalism Schemetter)**<br> **Senschaften (Formalism Schemetter)**<br>
Ob bei Tag oder in der Nacht, unter wore ken<br>
Mensem tiefblauen Himmel oder vor enem Hintergrund aus Wolkentürmen in ve<br>
schiedene

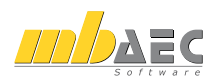

## **Was ist neu in Ing+ 2010 ?**

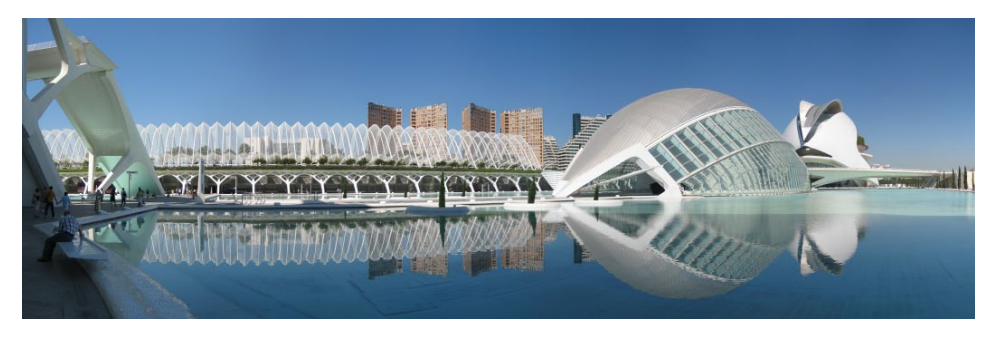

"Das Flussbett ist unser und wir wollen es grün!", so lautete der Schlachtruf der Bürgerbewegung, die sich gegen die Bebauung des zuvor verlegten und inzwischen getrockneten Flussbettes des Rio Turia in Form einer Stadtautobahn zur Wehr setzte. Eine bis dahin nahezu grünzonenfreie Stadt, das spanische Valencia, profitiert noch heute in vieler Hinsicht von seinen damals so entschlossenen und engagierten Bürgern.

#### Doch kurz zur Vorgeschichte:

Eine große Überschwemmung des gesamten Innenstadtgebietes von Valencia im Jahr 1957 führte dazu, den Rio Turia in ein völlig neues Flussbett umzuleiten. Diese, als eine der "bedeutendsten urbanistischen Leistungen Spaniens (und Europas)" [1] bezeichnete Aktion, legte den Grundstein für eine grüne Lunge, ein Naherholungsgebiet für die drittgrößte Stadt Spaniens.

Hier, im getrockneten Flussbett des Rio Turia entstand also in den letzten Jahrzehnten, genauer seit 1985 zunächst eine Oase, in der bis dahin nahezu "grünlosen" Stadt am Mittelmeer. Freizeitmöglichkeiten und Erholung, Kultur und Wissenschaft, dies alles stadtnah und zukunftsweisend zu verwirklichen - das war der Gedanke der Stadtplaner von Valencia.

Aus einem weltweit ausgeschriebenen Architektenwettbewerb für den nächsten großen Gestaltungsabschnitt des Geländes, fiel die Entscheidung auf die Entwürfe der Architekten Santiago Calatrava und Felix Candela. So entstand die "Ciudad de las Artes y de las Ciencias" (Stadt der Künste und der Wissenschaften) oder, wie die Einwohner Valencias liebevoll sagen, die "Ciutat".

Der Entwurf Felix Candelas für ein gigantisches Ozeanarium, das derzeit größte in Europa, passte einfach perfekt zu dem von Calatrava vorgestellten Ensemble aus Wissenschaftsmuseum, Oper, botanischem Garten und Unterhaltungsangebot mit 3D-Kino und Planetarium.

Insgesamt umfasst dieser mächtige Komplex eine Fläche von 350.000 Quadratmetern. Die Fertigstellung dauerte 12 Jahre.

Zwei Gebäude aus dieser Konzentration architektonischer Highlights bilden die Vorlage für das Versionslogo für Ing+ 2010 der mb AEC Software GmbH.

"Palau de les Arts Reina Sofia", eine Mischung aus Konzertpalast und Opernhaus, wurde im Oktober 2005 im Beisein der spanischen Königin Sofia eröffnet. In diesem extravaganten Bauwerk, mit einer weit gespannten Hülle aus Beton und Stahl, bieten vier große Auditorien Platz für meisterhafte Konzerte und Theaterdarbietungen. Die Akustik des Opernsaals wird als eine der besten Europas gepriesen, so manch bekanntes Symphonieorchester durfte dies schon bewahrheiten.

# **Ing+ 2010**

Die Optik des Bauwerks erinnert einige Betrachter an einen Riesenfisch, andere an ein Raumschiff oder sogar an ein überdimensionales Insekt.

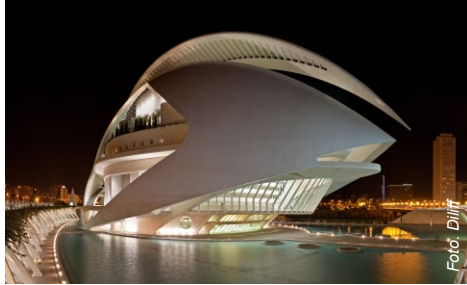

Eingefasst von mehreren Wasserbecken, die das mediterrane Ambiente unterstützen, wirkt das 70 m hohe, weiße Opernhaus kreativ und modern, lädt ein zum genauen Betrachten dieser ungewöhnlichen Formen.

"L'Hemisfèric", ein weiterer Teil des Gesamtarrangements im Park der Künste und Wissenschaften, beinhaltet neben einem Laserium und einem Planetarium auch ein riesiges IMAX-3D-Kino.

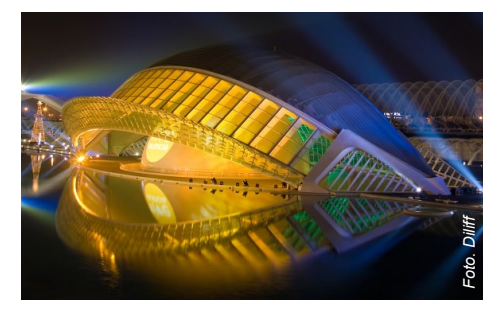

Leicht erkennbar als ein sich öffnendes und wieder schließendes Auge von riesigem Ausmaß, besticht auch hier die Kombination aus ungewöhnlicher Form, dem Baumaterial Stahl und Beton mit der Wechselwirkung des 24.000 Quadratmeter großen Sees als Spiegelfläche. Die Impression des Auges wird vervollständigt durch das Spiegeln der halbkugelförmigen Kuppel im See – eine eindrucksvolle Wirkung.

"Ganz gleich, welche Rolle Mathematik und Ingenieurwissenschaften in Calatravas Werk spielen, es sind Kunst und Emotion, die ihn Werke schaffen lassen, die weit über die nüchterne Berechnung von Kräften hinausgehen." [2]

Santiago Calatrava, gebürtiger Valencianer, Ehrenbürger der Stadt, studierte Architektur in seiner Heimatstadt, später Bauingenieurwesen an der ETH Zürich, wo er 1981 promovierte mit dem Thema: "Zur Faltbarkeit von Tragwerken".

Spektakuläre Konstruktionen von Tragwerken machten ihn dann auch weltweit berühmt. Unverwechselbares Design bleibt nie unumstritten, so ist es auch mit den Bauwerken Calatravas. Seine eigene Mischung aus künstlerischer Gestaltung und statischer Leistung prägt Städte und Regionen, das funktioniert nicht ohne Diskussionen. Er stellt sich der Kontroverse, bleibt ganz selbstbewusster Künstler und hat sein Spektrum inzwischen auch auf Gemälde, Skulpturen und Keramiken erweitert.

Mit Erschaffung des "Ciudad de las Artes y de las Ciencias" hat er seiner Geburtsstadt einen Stempel aufgedrückt, der dieser alten, traditionsreichen Stadt bescheinigt: "In Valencia hat die Zukunft schon begonnen." [3]

#### Claudia Nickel

Zitate:

- [1] Seite "Valencia". In: Wikipedia, Die freie Enzyklopädie. Bearbeitungsstand: 1. Sept. 09, 07:41 UTC. URL: http://de.wikipedia.org/w/index.php?title=Valen cia&oldid=64001170 (Abgerufen: 4. Sept. 09, 07:38 UTC)
- [2] Philip Jodido in: Philip Jodido, Santiago Calatrava. 1951. Architekt, Ingenieur, Künstler. Taschen Verlag, Köln 2007 (vordere Umschlagseite) Seite "Santiago Calatrava". In: Wikipedia, Die freie Enzyklopädie. Bearbeitungsstand: 8. Sept. 09, 19:34 UTC. URL: http://de.wikipedia.org/w/index.php?title=Santiago\_ Calatrava&oldid=64302938 (Abgerufen: 10. Sept. 09, 13:10 UTC)

[3] http://www.fernweh.de/valencia.html, 10.9.09

<span id="page-15-0"></span>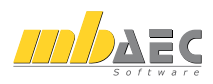

## **2 Projektmanager 2010**

#### **Projekte suchen**

Die Verwaltung der Projekte mit dem Projektmanager erleichtert die Arbeit mit Projekten sehr. Egal, ob es sich um Statikpositionen, CAD-Modelle, Finite-Elemente-Modelle oder einfach um projektbezogene Korrespondenz handelt, alles, was zusammen gehört, wird damit an einem Ort gebündelt. Über die Jahre sammeln sich so natürlich viele Projekte an, und das Finden eines speziellen Projektes wird schwieriger. Hierzu wurde im neuen Projektmanager 2010 die Funktion "Projekt suchen" eingeführt. Über einen einfachen Dialog kann nach allen Begriffen, die unter Projektinfo abgelegt wurden, gesucht werden. Alle Projekte, die den oder die Suchbegriffe enthalten, werden aufgelistet und können per Doppelklick geöffnet werden.

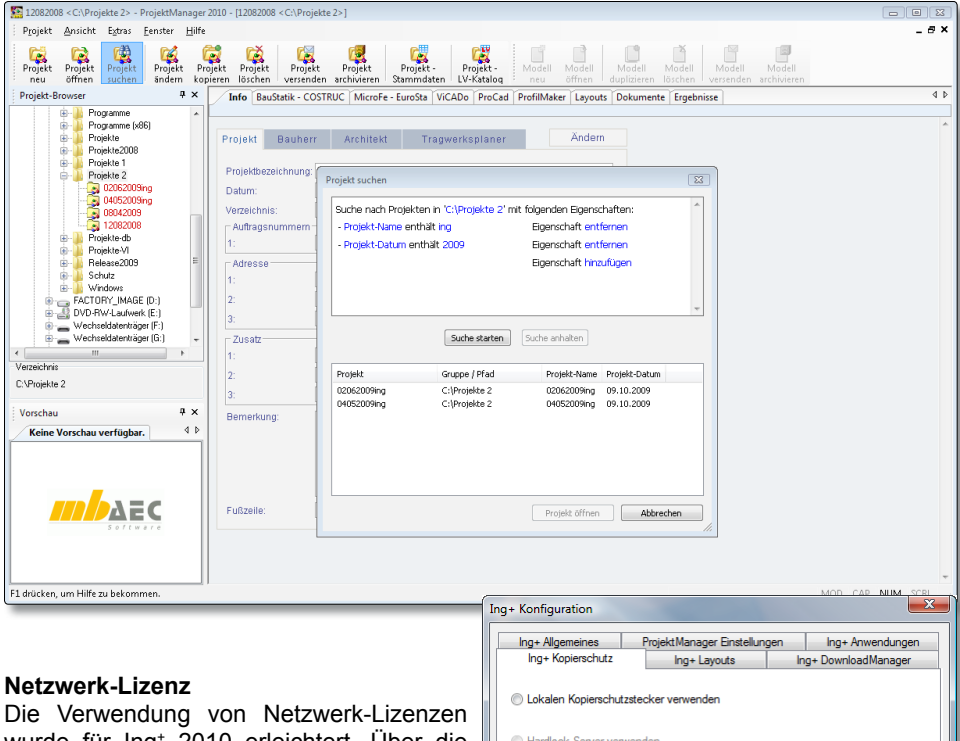

wurde für Ing+ 2010 erleichtert. Über die Konfigurationsseite kann nach Lizenzservern im Netz gesucht und automatisch eingetragen werden.

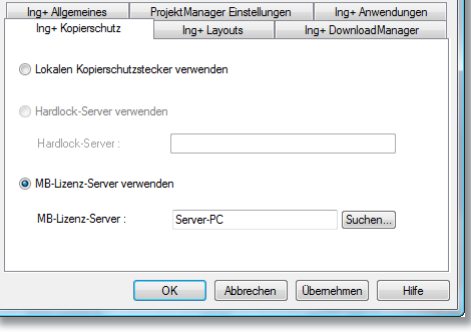

# **Ing+ 2010**

#### <span id="page-16-0"></span>**Versionstreue Projekte**

Wie schon beim Projektmanager 2009 kann der neue Projektmanager Projekte, die mit älteren Ing+-Versionen erstellt wurden, in die Version 2010 übernehmen (orange markiert). Die Daten werden dazu vom Projektmanager in einer Kopie des Originals konvertiert. Diese Kopie kann dann mit der aktuellen Version bearbeitet werden (rot markiert). Projekte, die mit Ing+ 2010 erstellt wurden, können mit älteren Versionen nicht mehr geöffnet werden.

## **3 Projektbearbeiter speichern und laden**

Im ProjektManager werden die Grundlagen für das Projekt gelegt. Dort eingetragene Informationen zum Projekt, zum Bauherrn, Tragwerksplaner oder Architekten stehen somit zentral zur Verfügung und finden ihren Weg in den Planstempel oder auch in die Kopf- und Fußzeile.

Besonders für wiederkehrende Partner bei der Projektbearbeitung ist es sehr hilfreich, Architekten, Tragwerksplaner oder auch Bauherrn aus bestehenden Projekten zu speichern und in neuen Projekten weiter verwenden zu können.

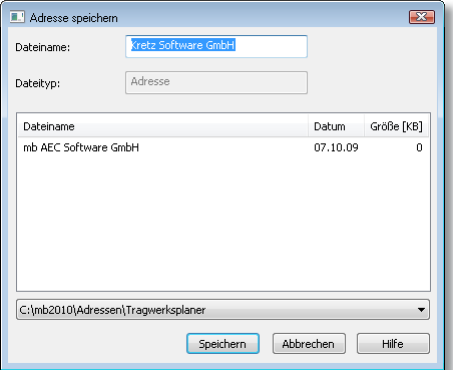

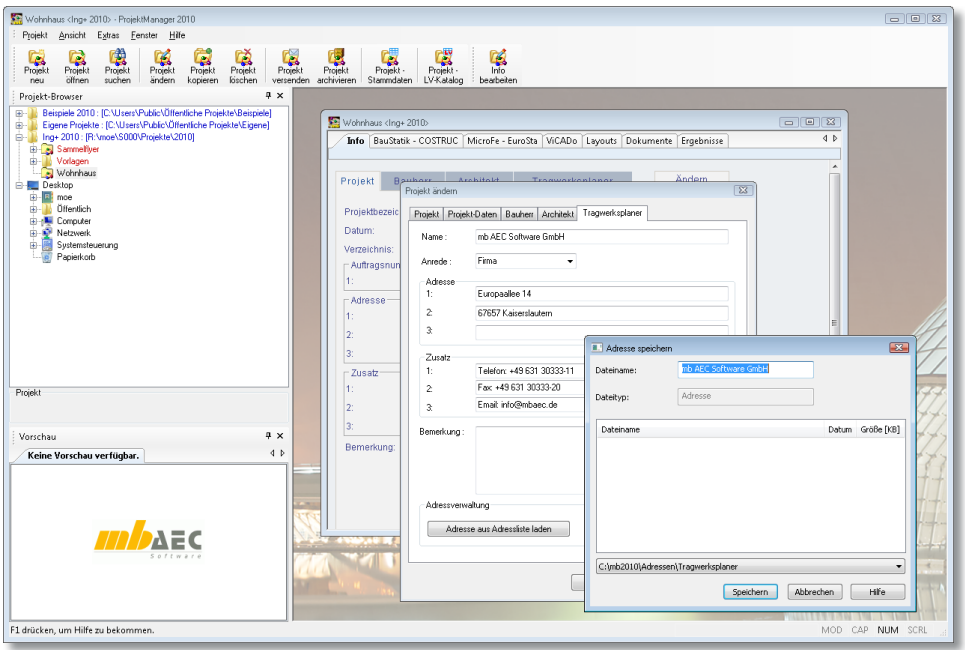

<span id="page-17-0"></span>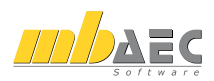

## **4 Die Ing+- und Projekt- Stammdaten**

Mit den Ing+-Stammdaten werden wichtige Grundlagen für die Arbeit mit Ing+ 2010 bereit gestellt. Profilwerte für den Stahlbau (z.B. Walzprofile wie IPE, HEA, u.v.m.), Materialeigenschaften zur Ermittlung der Tragfähigkeiten, aber auch Teilsicherheits- und Kombinationsbeiwerte sind hier abgelegt.

Mit Anlegen eines Projektes im ProjektManager werden die Ing+ Stammdaten in das Projekt als Projekt-Stammdaten übertragen. Somit werden projekttreue Stammdaten sichergestellt, die allen am Projekt Beteiligten zur Verfügung stehen.

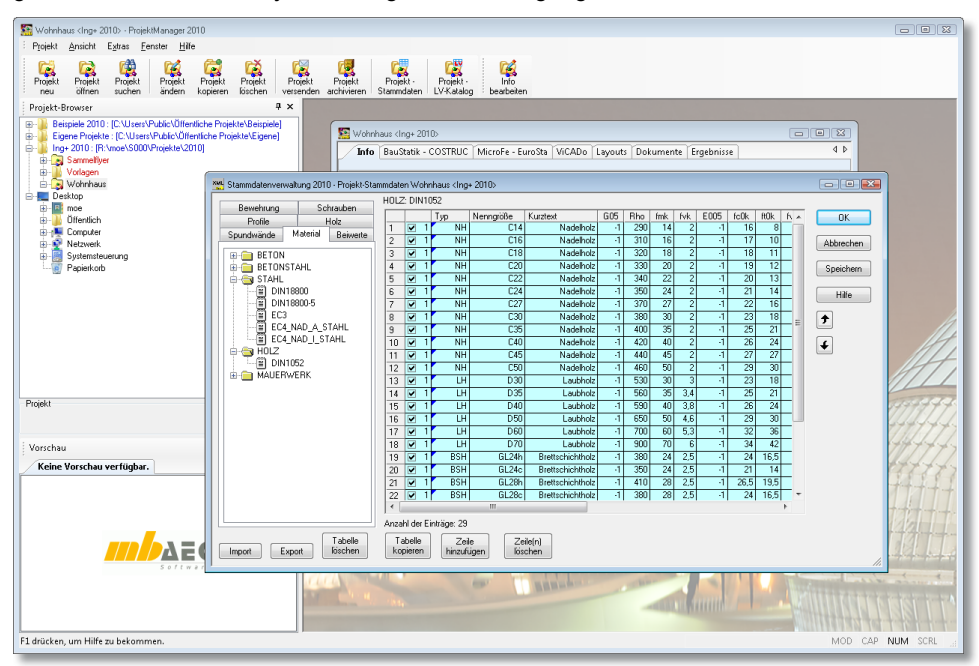

Die Stammdaten können um eigene Definitionen erweitert werden. Besonders bei Bauvorhaben im Bestand oder auch im Ausland liegen häufig projektspezifische Werte aus Werkstoffprüfungen oder länderspezifische Materialeigenschaften vor. Durch die Projekt-Stammdaten werden diese nur einmal definiert und stehen in BauStatik, COSTRUC, MicroFe und in EuroSta zur Nachweisführung bereit. Dank der Projektzuordnung stehen diese in anderen Projekten zur Wahl und belasten dort nicht die Auswahl.

Als neue Stammdaten wurden für Ing+ 2010 die folgenden mit aufgenommen:

- Herstellerbezogene Stahlprofilbleche
- Holz-Verbindungsmittel

# **Ing+ 2010**

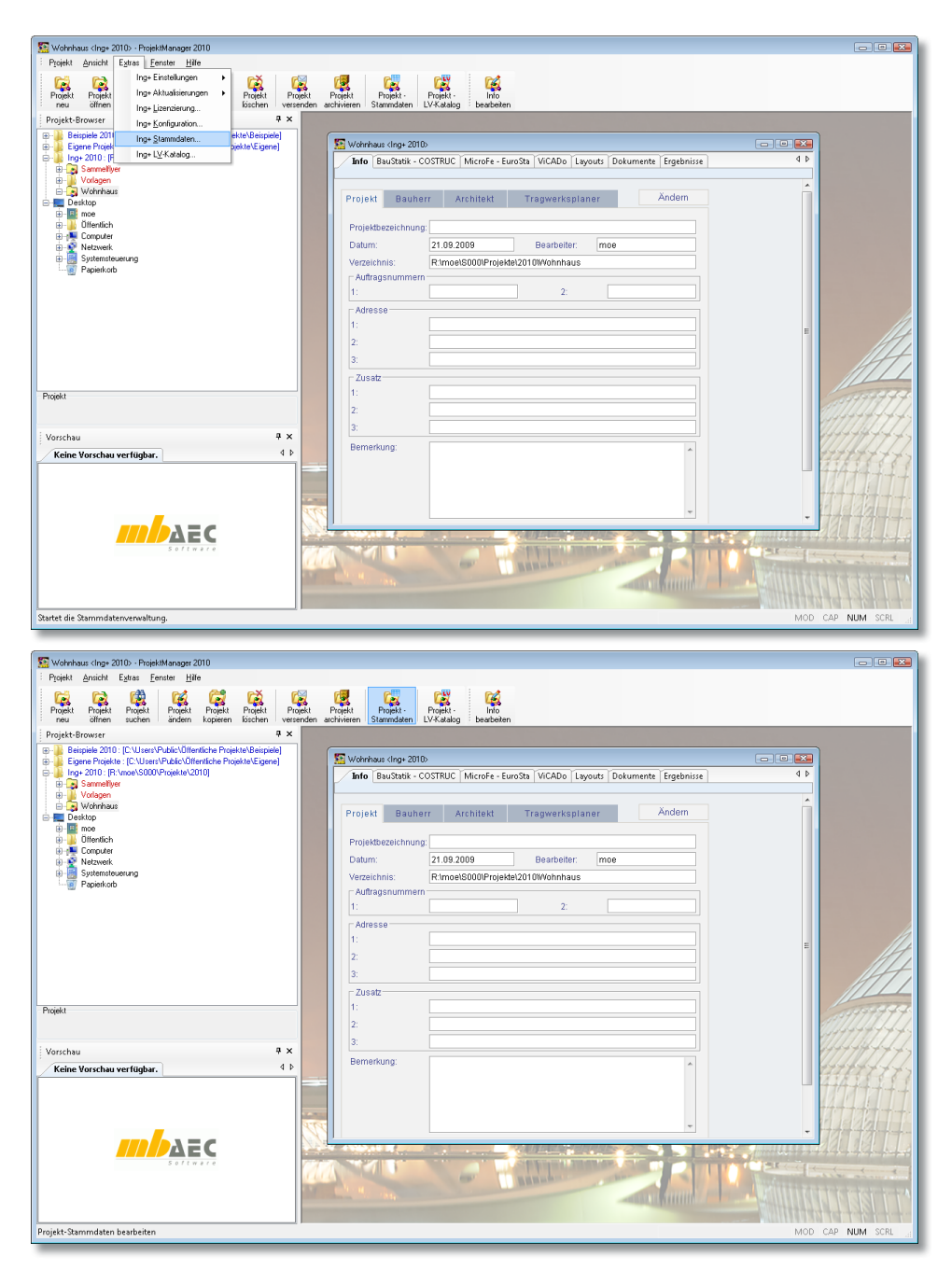

**Einsteigerpakete**

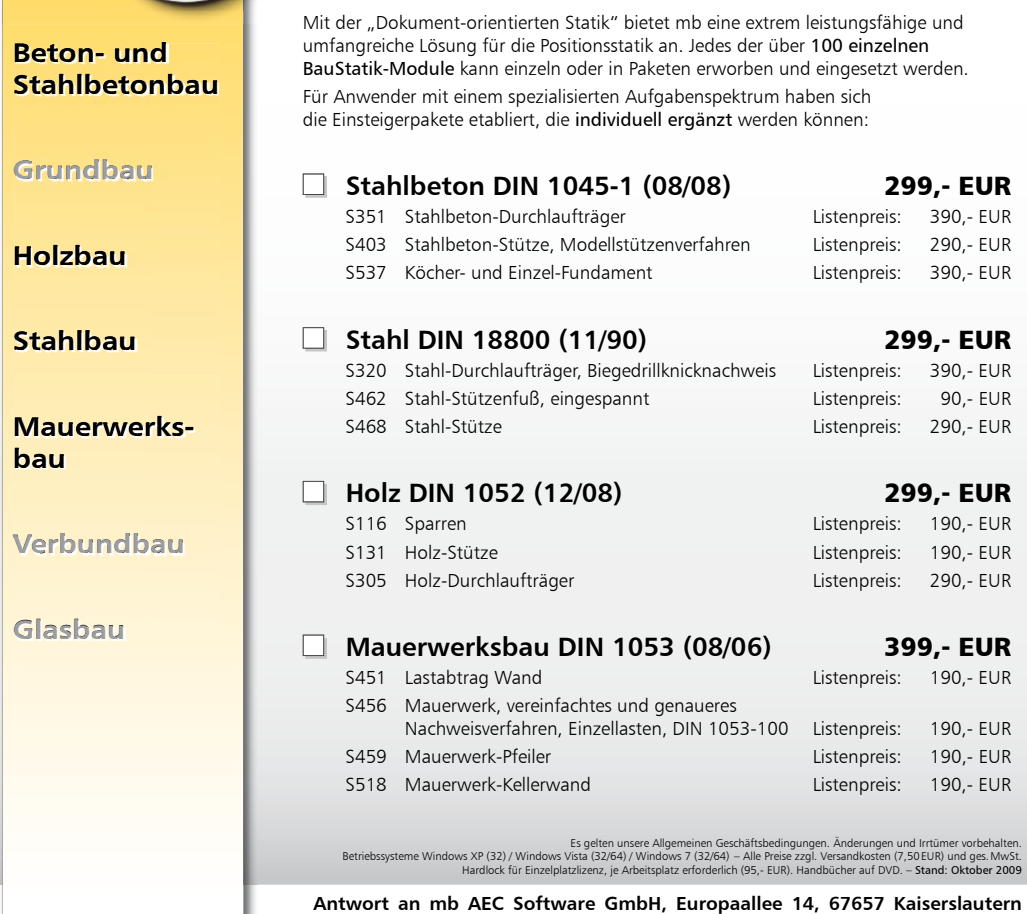

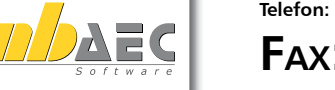

 $\epsilon$ 

#### **Bitte Zutreffendes ankreuzen**

### **Bestellung**

 **Ich wünsche eine persönliche Beratung und bitte um Rückruf**

20 **von Informationsmaterial Ich bitte um Zusendung** 

**FAX: 0631 30333-20 Telefon: 0631 30333-11, E-Mail: info@mbaec.de, Internet: www.mbaec.de**

**Absender:**

E-Mail

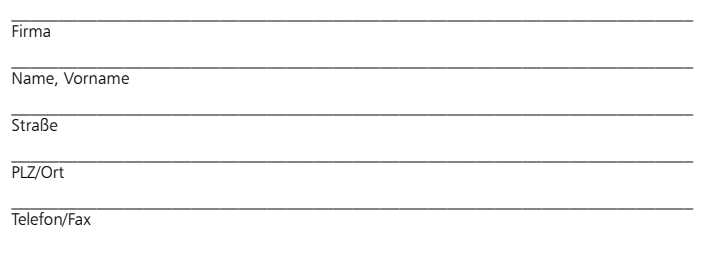

Was ist neu in Ing+ 2010

Was ist neu in Ing<sup>+</sup> 2010

# <span id="page-20-0"></span>**BauStatik 2010**

## **1 Dokument-orientierte Statik**

Seit der Version Ing+ 2006 stellt die Dokument-orientierte Arbeitsweise eine deutliche Erleichterung beim Erstellen von statischen Berechnungen dar. Das komplette Statikdokument wird direkt am Rechner mit der BauStatik erstellt. Bereits beim Anlegen eines neuen Projektes werden ein Titelblatt und ein Inhaltsverzeichnis angelegt. Diese sind die Grundlage für das Statik-Dokument, jede Position ordnet sich in das Dokument ein. Es entsteht automatisch bei der Bearbeitung der einzelnen Positionen ein Statik-Dokument mit stets aktuellem Inhaltsverzeichnis, einheitlicher Gestalt sowie durchlaufender Seitennummerierung.

Besonders nachträgliche Änderungen sind bei statischen Berechnungen häufig mit erheblichem Aufwand verbunden. Mit der BauStatik stellen Änderungen kaum Aufwand dar, dank der Lastweiterleitung mit Korrekturverfolgung werden automatisch alle von der Änderung betroffenen Postionen erkannt und neu berechnet.

Für das komplette Statik-Dokument sind jedoch mehr Informationen als die einzelnen Statik-Positionen notwendig. Es werden Erläuterungen, wie Vorbemerkungen, in textlicher als auch grafischer Form benötigt. Die BauStatik ermöglicht die Integration beliebiger externer Dateien (Texte, Pläne, Grafiken, Druckausgaben, Tabellen) um das Statik-Dokument zu komplettieren.

Die folgenden Stichpunkte stellen die wesentlichen Merkmale der BauStatik mit der Dokument-orientierten Arbeitsweise dar:

- Dokument-orientierte Arbeitsweise zum Erstellen kompletter Statiken
- Automatisches Deckblatt und Inhaltsverzeichnis
- Lastweiterleitung mit automatischer Korrekturverfolgung zur einfachen und sicheren Behandlung von Änderungen für BauStatik und MicroFe
- Vervollständigung der statischen Berechnungen durch weitere Informationen wie Texte, Grafiken, Pläne, Tabellenberechnungen, Druckausgaben anderer Programme
- Übersichtliche Oberfläche für intuitive Bedienung, die individuell gestaltet werden kann
- Integrierte Ausgabe in der Oberfläche wodurch Ein- und Ausgabe gleichzeitig erkennbar sind
- Einfache und übersichtliche Positionsverwaltung (Import-, Sortier- sowie Vorlagenfunktionen)
- Nahtlose Integration von MicroFe Ergebnissen
- Bequemes Einfügen von ViCADo Ausgaben oder Plänen
- Automatische Berechnung der Positionen im Hintergrund
- $\cdot$  u.v.m.

Die Dokument-orientierte Arbeitsweise wurde seit ihrer Einführung in der Version Ing+ 2006 kontinuierlich weiterentwickelt. Auch in der neuen Version Ing+ 2010 wurde die Leistungsfähigkeit für ein effektives Arbeiten weiter gesteigert. Alle wesentlichen neuen Merkmale der BauStatik 2010 sind im Folgenden aufgeführt.

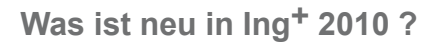

<span id="page-21-0"></span>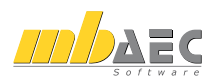

 $L$ , Wohnhaus  $2 \times 1$ no+ 2010

Lavout

Deutsch **Dinford** 

Behörd

mt

Kret

mb-news-3b

## **2 Mehrsprachige Ausgabe**

Mit der Version Ing<sup>+</sup> 2009 wurde die Mehrsprachigkeit für Statik-Dokumente angeboten. Die Erarbeitung eines Statik-Dokumentes für ausländische Partner kann in der Muttersprache erfolgen. Die Ausgabensprache ist Teil der Dokumenteigenschaften und kann je Dokument unterschiedlich behandelt werden. Somit können falls erforderlich, parallel deutsche und englische Ausgaben erzeugt und verwaltet werden.

Die mehrsprachige Ausgabe wird bei allen neuen Modulen der Version Ing+ 2010 der BauStatik berücksichtigt.

mb AEC Software GmbH 01.10.08

mb AEC Software GmbH 22.09.08

mb AEC Software GmbH 08.12.08

mb AEC Software GmbH 12.10.09

mb AEC Software GmbH 08.12.08

mb AEC Software GmbH

Geandert ... Geandert von

moe

01.10.08

mb AEC Software GmbH

mb AEC Software GmbH

mb AEC Software GmbH - Deutsch

mb AEC Software GmbH Deutsch

mb AEC Software GmbH Englisch

-<br>Tinfo | BauStatik - COSTRUC | MicroFe - EuroSta | ViCADo | Lavouts | Dokumente | Ergebnisse

 $17.07.00$ 

17.07.00

 $\frac{17.07.01}{17.07.01}$ 

 $03.06.05$ 

17.07.00

17.07.00

Erstellt am Erstellt von

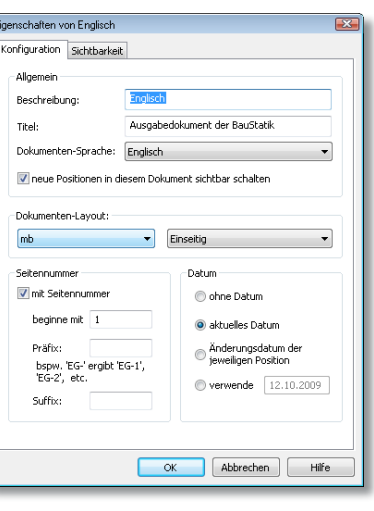

**TELLES** T. '06.1' Telprojekt1' Wohnhaus 2 <Ing+ 2010>' - BauStatik 2010 (S212) Datei Bearbeiten Ansicht Einfügen Projekt Egtras Hilfe  $45x$ Eingabe: 06.1 - Decke im Dachgeschoss, Bereich 2 \* Aktive Position (06.1 Deutsch | | | Englisch  $\overline{a}$ Vorbemerkung System Einwirkungen Belastung DNBK0 Material/Querschnitt Bewehrung Nachweise Ausgabe  $\sim$ saltes. Erläuterung 1. Aktive Position (06.1) 1 Deutsch **3** Foolisch  $\bullet$   $\equiv$  Kragarme ⊟Nagarme<br>J/N <u>vorgeben</u><br>- k,li 1.000 m<br>- 1.000 m  $\frac{1}{2}$   $\Delta \equiv C \frac{1}{2}$   $\frac{1}{2}$   $\frac{1}{2}$   $\frac{1}{2}$   $\frac{1}{2}$   $\frac{1}{2}$ *IIIbaec* **Feder** 85 Building \$212, 2016 651011 racht base combination<br>M 1:80 base combination  $\bullet$   $\equiv$  Auflage **Shane Force Use COMPANY** Lager b [cm] Art<br>1 ALLE - 24.0 Mauerwerk  $\frac{30}{20}$   $\frac{11.19}{20}$ - FAuflagerelastizitäten J/N vorgeber ↘  $\bullet$   $\equiv$  Auflagerstäbe  $\Box$  vorgeb Einspannung der Endauflage , × max mEd Ek min mEd Ek max vEd Ek min vEd Ek<br>(m.) [kNm/m.] [kNm/m.] [kN/m.] [kN/m.]<br>span 1., L = 4.50 m base combination base combination  $-1781$ **Tuoronher**  $\begin{array}{c} [\text{H/m/n}]\\ 50 \text{ m} \\ 0.00 \\ 0.76 \\ 7.26 \\ 0.00 \\ -6.50 \\ -26.37 \\ -30.33 \end{array}$  $\begin{array}{r} 21.19 \\ 20.23 \\ 0.18 \\ -8.72 \\ -11.92 \\ -17.02 \\ -17.77 \\ \end{array}$  $\begin{array}{r} 9.69 \\ 9.19 \\ -1.66 \\ -16.54 \\ -22.60 \\ -32.26 \\ -33.70 \end{array}$ ipan<br>0.00<br>0.08a<br>1.77\*<br>3.07<br>3.57  $\begin{array}{r} 1.70 \\ 0.00 \\ 1.66 \\ 18.74 \\ 2.74 \\ \end{array}$ on www.  $\begin{array}{c}\n 2 \\
 1 \\
 2\n \end{array}$ Enlideinenschaften : 06.1  $a \times$  $8.62$ <br>0.00<br>-13.91<br>-16.00  $3.57$ <br> $4.38a$ <br> $4.50$  $\frac{4}{1}$ Wert:  $J/N = 0$  $\begin{array}{r} 2\,,\ \ \, 1\,=\, \\ -16\,,00 \\ -13\,,91 \\ 0\,,00 \\ 8\,,62 \\ 18\,,74 \\ 1\,,66 \\ 0\,,00 \\ \end{array}$ bending dimensionin  $\begin{array}{l} 0.73 \\ -30.33 \\ -26.37 \\ -6.50 \\ 0.00 \\ 7.26 \\ 0.76 \\ 0.00 \end{array}$ 33.70<br>32.26<br>22.60  $\frac{1}{1}$  $-4444000$  $40000000$ mEd  $16.54$ <br> $1.66$ <br> $-9.19$  $\frac{[n]}{2p \text{ and } \frac{1}{p \text{ and } \frac{1}{p}}}$  $\frac{fkm}{50}$  $0.01$  $0.08$  $\frac{1}{2}$  Texthilfe: 212  $\mathbf{a} \times$  $1.61$  $1.775$ gemäß DIN 1045-1:2008-08, 7,3,2(2), 8,2(5), dimensioning  $4.381$  $\frac{18.7}{26.3}$ Auflagerelastizitäter material  $-4.50$ ้ผ vorgeben h concrete *C 20/25*<br>reinf, steel *u/o/b: BSt 500NA/BSt 500NA/BSt 5005A*<br>elastic modulus **JIN** Lager [-] Auswahl des Lagers Die Auswahl erfolgt über den Namen des Lagers (A, span,  $2.1 = 4.50$  m exposition class top/bottom **Service**  $\ldots \ldots \ldots$ B, ...). Darüber hinaus kann durch die Auswahl<br>ALLE allen Lagern die gleichen Eigenschaften  $14.9$  $\overline{a}$ span.  $2.73*$ zugewiesen werden. Werden Lager donnelt erfasst  $18.7$ sigewicsen werden. verden Eager doppen er<br>gilt die letzte Definition.<br>Auflagersteifigkeit (0 ≤ KT,z ≤ E+99, 0,0 = stam  $\overline{1}$ nin noments<br>DIN 1045-1, 8.2(5) Combinat. supp.min.ml max.ml (what/ml [khar/ml]<br>DIN 1045-1, 8.2(5) Dase comb. B -18.68 0.00 -18.68 0.00 KT.z [kN/m]  $1.66$  $\overline{a}$  cm ň.n shear force dimens.

**THE CASE** 

Sorache

**Dautoch** 

Deutsch

**Decision** 

 $\frac{1}{4b}$ 

## <span id="page-22-0"></span>**3 Vereinheitlichung der Eingaben**

Für die wesentlichen BauStatik Modulgruppen wie Träger oder Stützen, die sich am vertikalen Lastabtrag beteiligen, wurden die Eingabekapitel wie "System" oder "Belastung" angeglichen. Darüber hinaus wurden alle Module mit dem Kapitel "Material/Querschnitt" ausgestattet. Somit stehen alle werkstoffbezogenen, bemessungsrelevanten Eingaben auf einen Blick zusammengefasst bereit.

Alle Eingaben zur automatischen Windund Schneelastermittlung nach DIN 1055-4 (03/05) und DIN 1055-5 (07/05) werden in der Version Ing+ 2010 in einem eigenen Kapitel "Wind/Schnee" zusammengefasst.

Die Steuerung des Ausgabeumfangs erfolgt im Kapitel "Ausgabe". Hier sind alle Optionen entsprechend der Kapitel in der Ausgabe übersichtlich gegliedert.

Innerhalb des Kapitels "Belastung" wurde die Eingabe um die redundante Beschreibung der Lage je Einwirkung vereinfacht. Mit der lastangriffsbezogenen Eingabe wird zuerst der Lastangriff über seine Lage definiert. Danach erfolgt je Lasttyp die tabellarische, einwirkungsbezogene Eingabe der Belastungen.

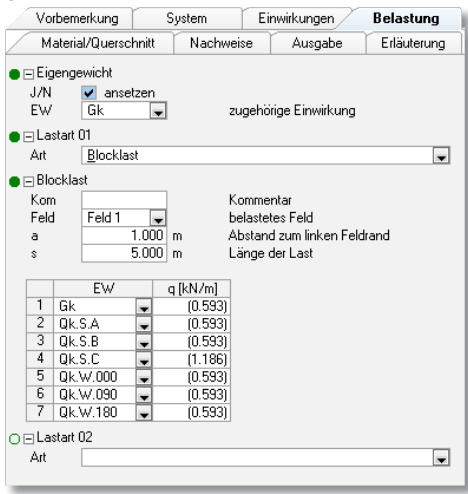

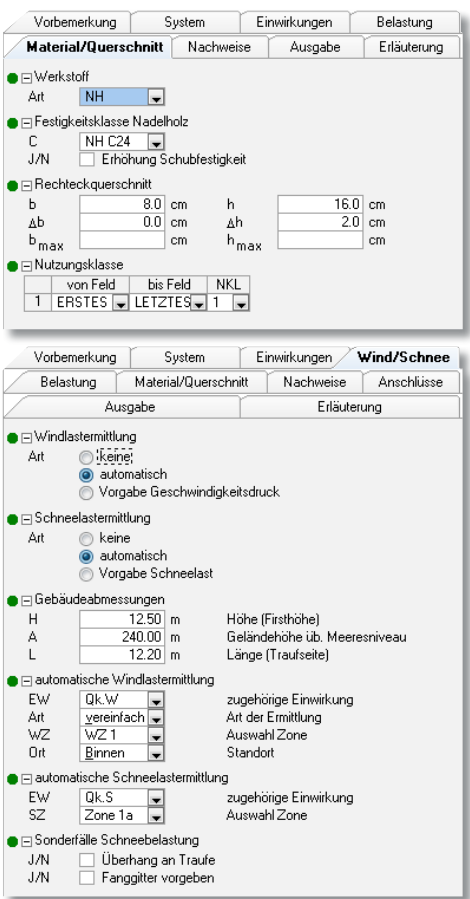

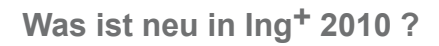

<span id="page-23-0"></span>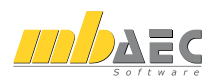

Vorbemerkung

**Restrictionship** 

● Feldlängen [m]  $\mathsf{H}$ 

Typ

 $\blacksquare$   $\blacksquare$  Kragarme

J/N

 $1_{\rm k, li}$ 

 $\frac{1}{k}$ , re

 $\blacksquare$   $\blacksquare$  Auflager

J/N

J/N

 $\bullet$   $\Box$  Gelenke

Material/Querschnitt

Balken

vorgeben  $1.200 m$ 

|≂

vorgeben

 $\sqrt{\phantom{a}}$  vorgeben

 $\frac{1}{1}$ 

4.8

Lager

**ALLE** 

∩ ⊟ Auflagerelastizitäten

Feld

 $1$  Feld 2

 $2$  Feld  $2$ 

 $2$  Lager B

## **4 Fragen und Kapitel kopieren**

Bei der Projektbearbeitung wiederholen sich gewisse Eingaben von Position zu Position. Pfetten in der Dachkonstruktion, die parallel zueinander liegen und folglich gleiche Feldweiten aufweisen, Angaben zur Nachweisführung oder auch die Steuerung des Ausgabeumfangs. Für genau diese Punkte der Bearbeitung stehen Fragen oder ganze Kapitel in der BauStatik zum Kopieren über die Zwischenablage bereit. Besonders effektiv ist es, Fragen oder Kapitel zu übernehmen, da hier sogar der Positionswechsel entfällt. Kopieren und Einfügen sowie das Übernehmen sind im Kontextmenü der Fragen und Kapitel zu finden.

Syster

Тø

 $1.600$  m

 $b$  [cm]

a [m]

1.000

 $3.000$ 

 $20f$ 

16.0

link s

rechts

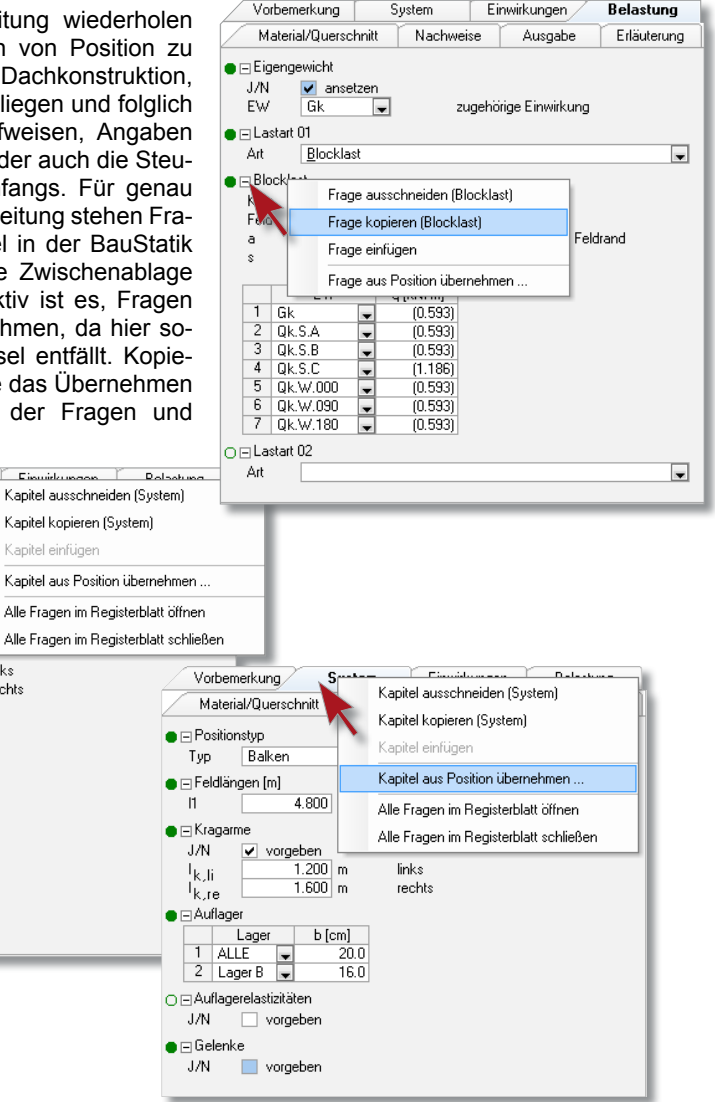

## <span id="page-24-0"></span>**5 Vorbemerkungen, Erläuterungen und Freie Texte**

Seit vielen Jahren sind die Vorbemerkungen und Erläuterungen wichtiger Bestandteil einer jeden Position. Sie bieten Raum für zusätzliche Informationen, die auch mit Bildern und Grafiken in den gängigen Formaten unterstützt werden. Zentrale Verwaltung von Standardtexten und -grafiken bietet einen schnellen direkten Zugriff und rundet die Möglichkeiten ab. Besonders bieten sich hierfür Vektorgrafik-Formate wie .hpg oder .emf an. Letzteres lässt sich innerhalb Ing+ mit ViCADo einfach erstellen. Auch die Grafiken der BauStatik Ausgaben können über das Kontextmenü gespeichert oder über die Zwischenablage kopiert werden. Über diesen Weg lassen sich BauStatik Ausgabegrafiken auch auf ViCADo-Planzusammenstellungen platzieren.

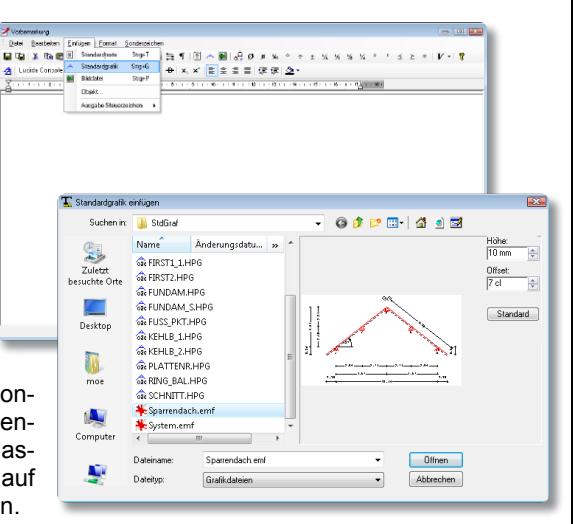

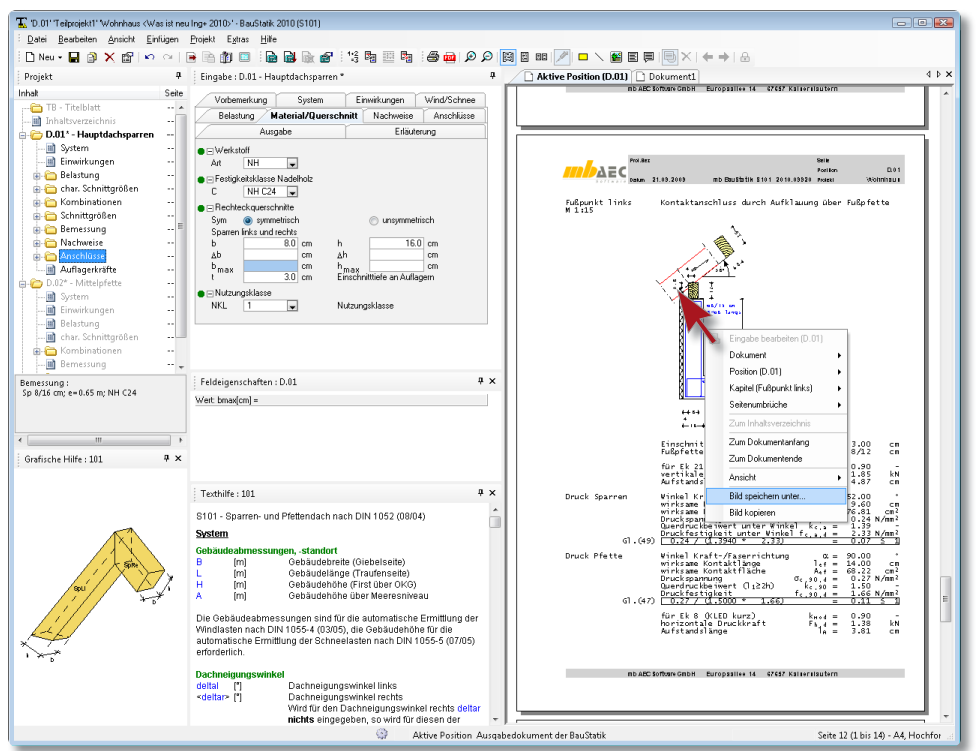

<span id="page-25-0"></span>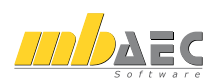

## **6 Neue Position über Gruppen und Norm**

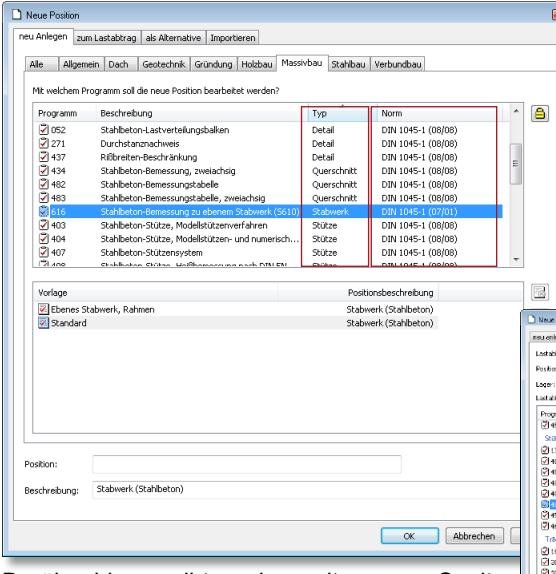

Darüber hinaus gibt es eine weitere neue Spalte für die zu Grunde gelegte Norm. Somit lassen sich in der BauStatik 2010 die Module übersichtlich nach Typ oder Norm sortieren oder seit Windows Vista gruppieren.

**7 Neue Position als Alternative** 

Die Tragwerksplanung stellt für den Ingenieur eine kreative und besonders iterative Ausgabenstellung dar. Nicht immer ist der zu Beginn gewählte oder gedachte Weg für das Tragwerk der richtige. Änderungen stellen sich ein oder der zuerst gewählte Werkstoff ist unter Umständen doch nicht geeignet. Zielführend sind hier alternative Berechnungen, z. B. mit einem anderen Werkstoff. Für diese Aufgabenstellung bietet die BauStatik 2010 die Funktion "Position als Alternative". Mit wenigen Klicks wird so z. B. zum Holz- ein Stahlträger erzeugt. Möglich ist dies für Träger-, Stützen oder Wand- sowie Kellerwandmodule.

**The Monting** neu anlegen | zum Lastabtrag | als Attemative | [m Neue Position als Alternativposition **Unclose 247 - Hele Drawbler Projet Bucklope** Alexandria **Service Contract Co.** Beschreibung Typ  $9 - 1$ .....<br>Stahlseton:Cuxchlaufträger<br>Stahlseton:Cuxchlaufträger, Doppe biegung int Terslon 0001045-1400300 o<br>Piss  $1000$ DIN 1945-1 (08)08) DIN 1052 (12/08) -**2**162<br>図163 Konnel-Pfette .<br>Darb can service manner contact a come.<br>Philadelphia in Darbinain me cast time (12/20) **21** LES<br>内341 Hob-Pfette, Deppelbingung<br>Hob-Durchlaufträger, mit Verstärkungen 000 1052 (12/08) an an DIN 1952 (1959) 動物<br>切<sub>変</sub> Stahl-Durchlaufträger, Doppelbiegung mit Torsion DOM 10000 (11/90) Tring Yorloga<br>24 Sete Bu mit Biegedrifknidtrachiveis - Stehlträger nech DJN 18600 **Dockleto** Rescheringen - Stahlstager mach DEN 10800 CK Abbechen Hilfe

Die BauStatik 2010 besteht aus über 150 einzelnen Modulen zur Bearbeitung der verschiedenen bautechnischen Aufgabenstellungen. Zur Auswahl des jeweils passenden Moduls gibt es im Dialog "Position neu" die Modulgruppen.

Für die weitere Unterstützung bei der Auswahl ist jetzt der Modultyp als neue Spalte mit aufgeführt.

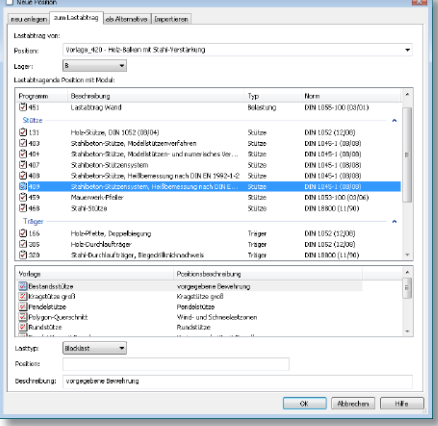

**Contract State** 

## <span id="page-26-0"></span>**8 Erweiterte Übernahme**

Die Erweiterte Übernahme ist seit der BauStatik 2008 zu einem unverzichtbaren Werkzeug geworden. In der BauStatik 2010 wird das Anwendungsfeld weiter ausgebaut und für zusätzliche Module angeboten. Somit kann diese auch im Stahl-, Stahlbeton sowie Mauerwerksbau angewendet werden.

Darüber hinaus steht es nun frei, die Erweiterte Übernahmen als Gleich-, Block-, Trapez- oder Linienlasten an die lastempfangende Position zu übergeben.

Die folgenden Übergabepunkte werden unterstützt:

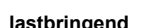

 $\overline{\text{S}}$ 10

Bal<br>S<sub>16</sub>

Bal<br>S<sub>16</sub>

Pfe  $S16$ 

Wa<br>S42

Stü<br>S<sub>13</sub>

 $lastempfangent$ 

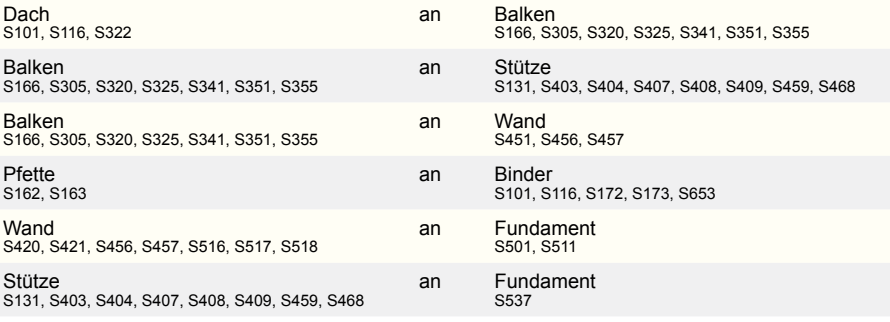

## **9 Neue Position zum Lastabtrag**

Mit der Erweiterten Übernahme erfolgt die Weiterleitung von Lasten deutlich schneller. Die neue lastempfangende Position wird angelegt und die lastbringende Position mit deren Lager ausgewählt. Somit werden alle einwirkungsbezogenen, charakteristischen Auflagerkräfte einwirkungsgetreu weitergeleitet. Durch die Funktion "Position zum Lastabtrag" wird dieses Vorgehen weiter vereinfacht. Die Schritte Position anlegen und Erweiterte Übernahme durchführen werden zusammengefasst. Somit wird direkt beim "Position anlegen" der Lastabtrag berücksichtigt. Die Funktion wird für alle Module unterstützt, für die auch die Erweiterte Übernahme angeboten wird.

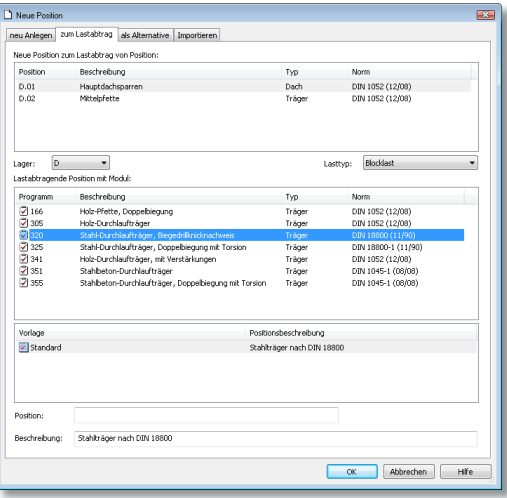

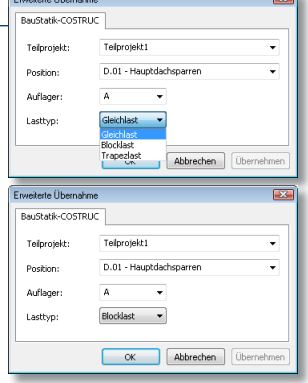

<span id="page-27-0"></span>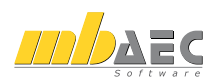

## **10 Anschlussbemessung für BauStatik, MicroFe und EuroSta**

Besonders für den Stahlund Holzbau ist die Bemessung von Anschlüssen ein wichtiger Teil der Tragwerksplanung. Seit Ing+ 2009 steht eine komfortable Möglichkeit zur Bemessung von EuroSta-Knotensituationen mit Modulen aus der BauStatik zur Verfügung. Über spezielle Anschlusspositionen im EuroSta-Modell werden modulbezogene Auswertungen erzeugt und für die BauStatik bereit gestellt.

Mit Ing+ 2010 wird der zeitliche Aufwand für die An-<br>schlussbemessung enorm schlussbemessung verkürzt. Die neue Funktion "Anschlussbemessung" ermöglicht durch Mehrfachauswahl die Nachweisführung z. B. für alle Anschlüsse in<br>nur einem Arbeitsschritt. nur einem Arbeitsschritt. Hierbei kann gewählt werden, ob je Anschluss eine eigene BauStatik-Position angelegt wird oder alle Anschlüsse in einer Position abgehandelt werden. Mit der so erzeugten Bemessungsgruppe wird sichergestellt, dass eine Ausführungsvariante alle Situationen sicher abdeckt.

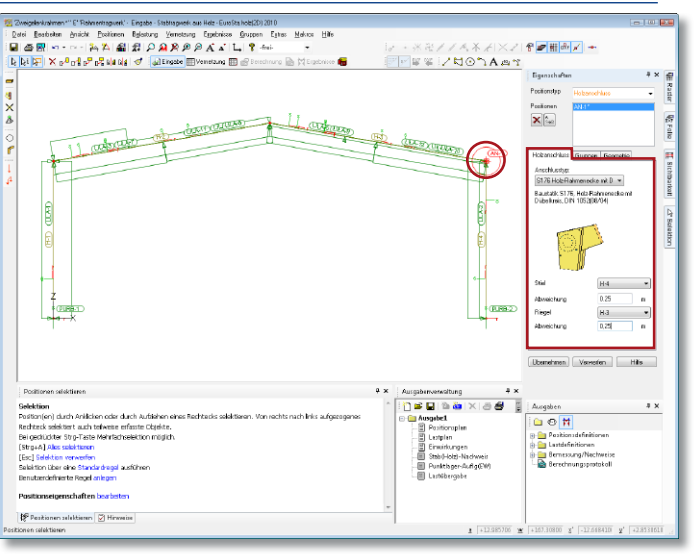

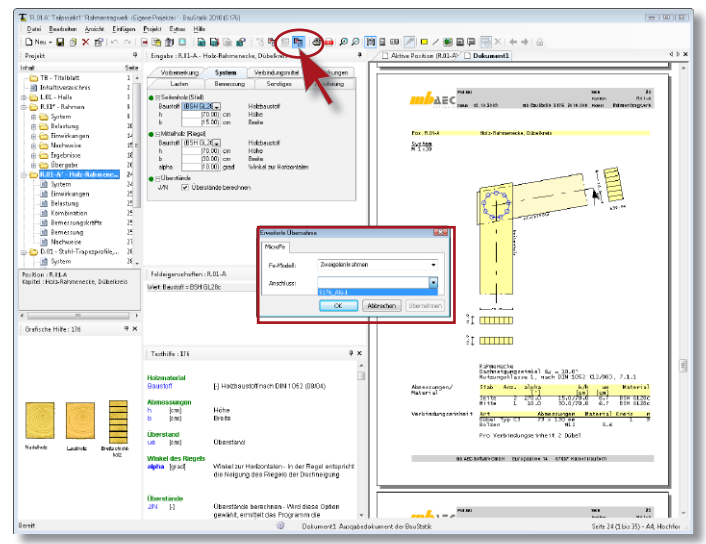

## <span id="page-28-0"></span>**11 Reduzierung des Ausgabeumfanges**

Die BauStatik 2010 bietet vollständige, nachvollziehbare Druckausgaben in den einzelnen Modulen. Wichtig zur schnellen Kontrolle sind grafische Elemente. Hierbei konnte jedoch der Ausgabeumfang schnell mehrere Seiten einnehmen. Mit der BauStatik 2010 bieten die Träger- und Dachmodule eine neue, kompaktere Ausgabenvariante. Neben einer kompakteren tabellarischen Darstellung von Belastungen, Schnittgrößen und Nachweisen bietet auch die Möglichkeit, wahlweise mehrere Grafiken nebeneinander anzuzeigen, viel Potenzial den Ausgabeumfang einzusparen.

## **12 Dokumentumfang steuern**

Der Umfang der Dokumente in der BauStatik ist ein zentraler Punkt der Dokument-orientierten Arbeitsweise. Somit lässt sich je nach Adressat eines Dokumentes der Umfang gezielt steuern. Über die Eigenschaften eines Dokumentes kann sowohl auf

Positions- als auch auf Kapitelebene der Umfang einfach, gezielt und schnell gesteuert werden.

So ist das Anlegen der Ausgabe für den Bauzeichner, bei der z. B. nur die Kapitel "System" und "Nachweise" enthalten sind, schnell erfolgt.

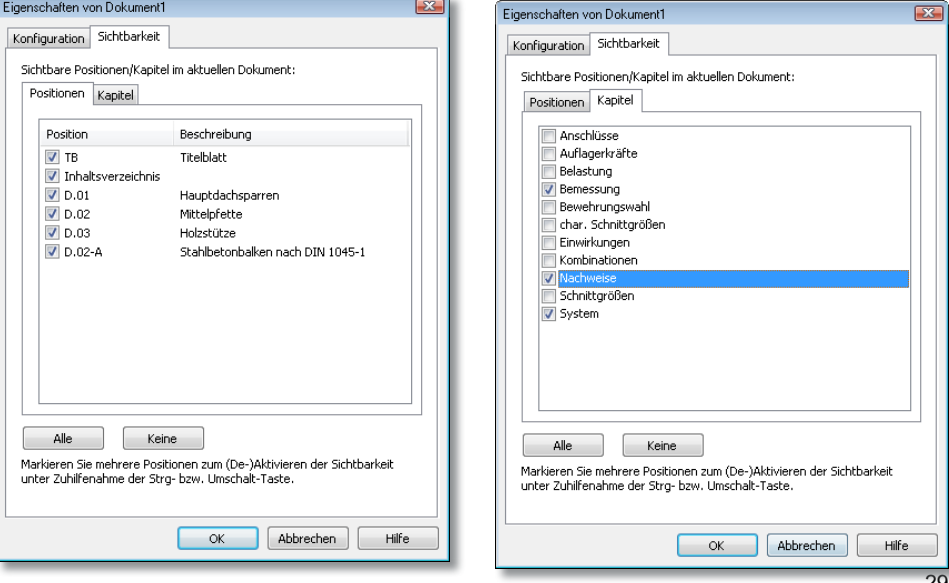

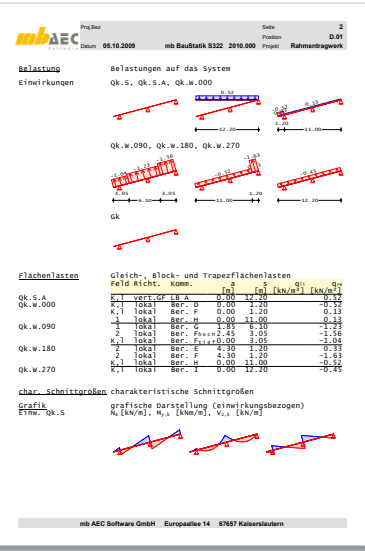

<span id="page-29-0"></span>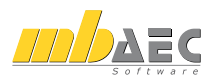

## **13 Projektweite Einwirkungen**

Mit der DIN 1055-100 (03/01) sind das<br>Sicherheitskonzept und die Bemes-Sicherheitskonzept und die Bemessungsregeln für Tragwerke festgelegt. Alle Belastungen auf ein Tragwerk werden entsprechend der Häufigkeit sowie der Wirkungsdauer z.B. als "ständige" oder "veränderliche" typisiert. Dies stellt die Grundlage zur Ermittlung der Bemessungsschnittgrößen dar, welche von den BauStatik Modulen automatisch gebildet werden. Für einen einwirkungstreuen Lastabtrag innerhalb des Tragwerkes sind somit in jeder Position die gleichen Einwirkungen notwendig. Sie wurden daher in jeder Position angelegt, verwaltet und im Ausdruck dokumentiert.

Mit der BauStatik 2010 ist eine zentrale Verwaltung der Einwirkungen im Projekt möglich. Liegen in einer Position Einwirkungen vor, kann jede andere Position auf diese zugreifen und mit denselben Einwirkungen arbeiten.

Die Bezeichnungen der Einwirkungen in den Standardvorlagen, werden an die Tabelle A.1 der DIN 1055-100 (03/01) angepasst. Es sind die Einwirkungen G<sub>k</sub> vom Typ "ständige" sowie  $Q_{kN}$  vom Typ "Nutzlast Kategorie A" zu finden.

Darüber hinaus werden bei den Modulen, die automatisch Wind- und Schneebelastungen ermitteln, die Einwirkungen *Qk.W* für Windbelastungen und  $Q_k$ <sub>s</sub> für Schneebelastungen verwendet. Die BauStatik 2010 bietet automatisch Ausprägungen für Einwirkungen vom Typ Wind oder Schnee, zur Berücksichtigung der Windrichtungen bzw. der Schneelastbilder, an. Somit werden bei der Lasteingabe z. B. für die Einwirkung *Qk.W* vom Typ Windlasten, zusätzlich die Einwirkungen *Qk.W.000*, *Qk.W.090*, *Qk.W.180* und *Qk.W.270* angeboten.

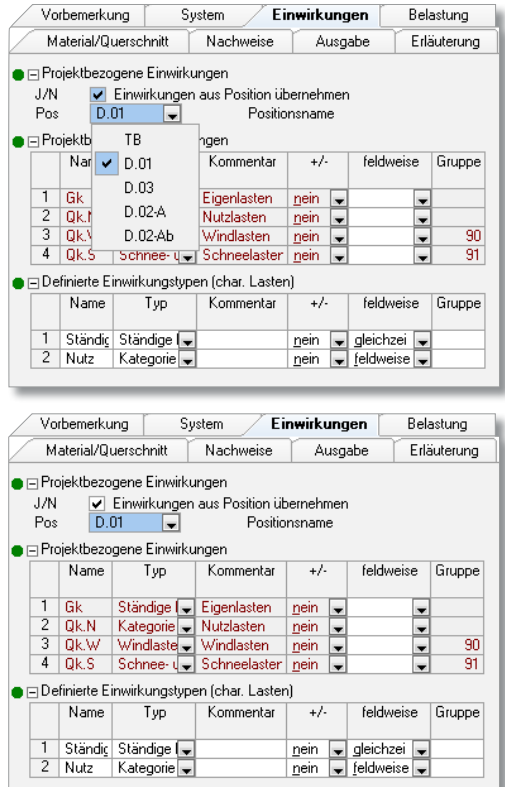

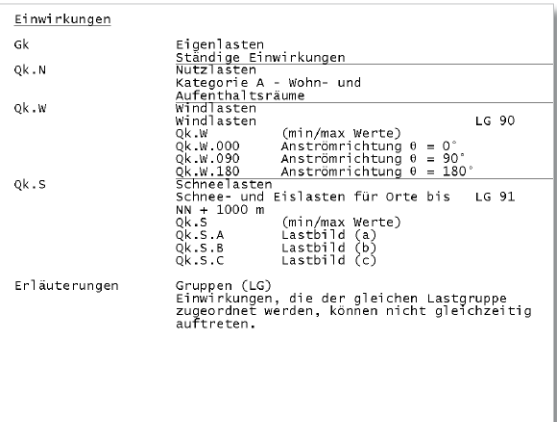

## <span id="page-30-0"></span>**14 Anmerkungen bei nicht-gesperrten Dokumenten**

Für die Dokument-orientierte Arbeitsweise, die komplette Bearbeitung der Statik am Rechner, sind die Anmerkungen der BauStatik-Oberfläche ein wichtiges und notwendiges Werkzeug. Völlig frei in Statik-Dokumenten lassen sich Kommentare in Textform, grafische Elemente wie Linien, Rechtecke oder auch Grafiken in den gängigen Formaten (.jpg, .tif, .emf, …) platzieren.

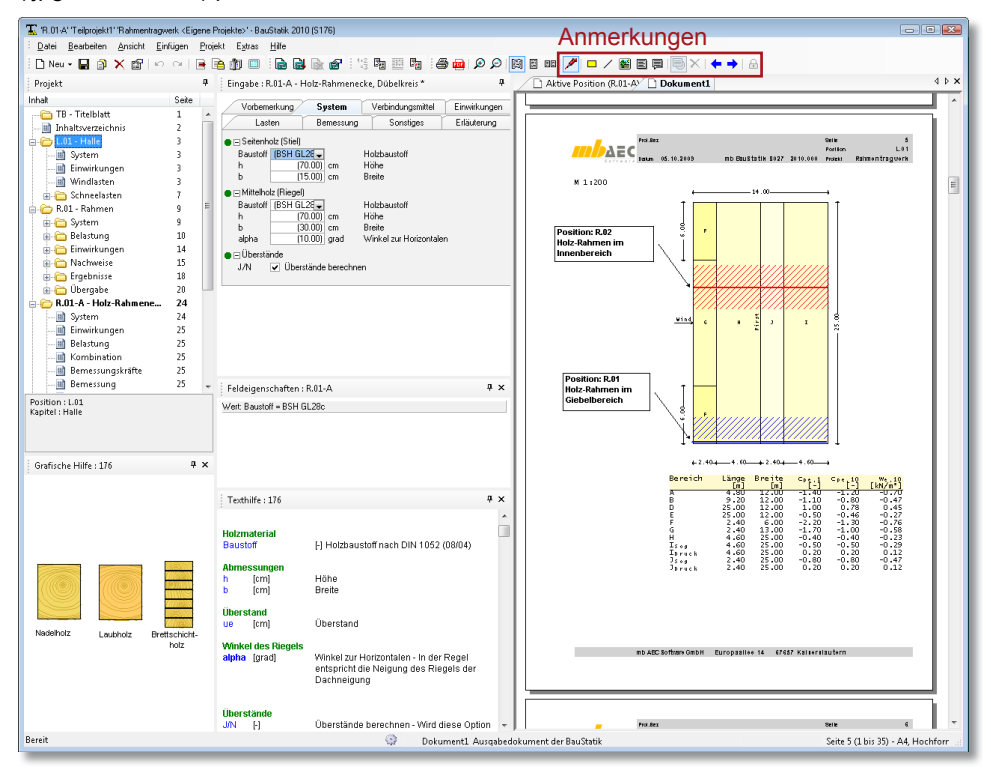

Mit der BauStatik 2010 steht das Hilfsmittel Anmerkungen nicht nur für gesperrte Dokumente, sondern in jedem Dokument bereit. Somit können Anmerkungen in jedem Arbeitsschritt platziert werden und bleiben auch bei Neuberechnung der kommentierten Position erhalten. Sehr gut können Anmerkungen auch als Bearbeitungshinweise genutzt werden. Zwischen den Anmerkungen kann bequem navigiert werden. Darüber hinaus lassen sich alle Anmerkungen ein- und ausschalten.

<span id="page-31-0"></span>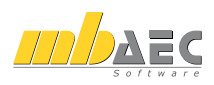

## **15 S024 Wind- und Schneelastzonen**

Die Wind- und Schneelastermittlung auf der Grundlage der neuen Normen, der DIN 1055-4 und der DIN 1055-5, ist ohne Programmunterstützung mit erheblichem Aufwand verbunden. Zur Bestimmung der Wind- und Schneebeanspruchungen werden u.a. Werte benötigt wie z.B. die Gebäudeabmessungen oder standortbezogene Informationen wie die Windund Schneelastzone. Alle berechnungsrelevanten Informationen werden mit S024 zentral im Projekt erfasst, dokumentiert und stehen für weitere BauStatik-Positionen zur Übernahme bereit.

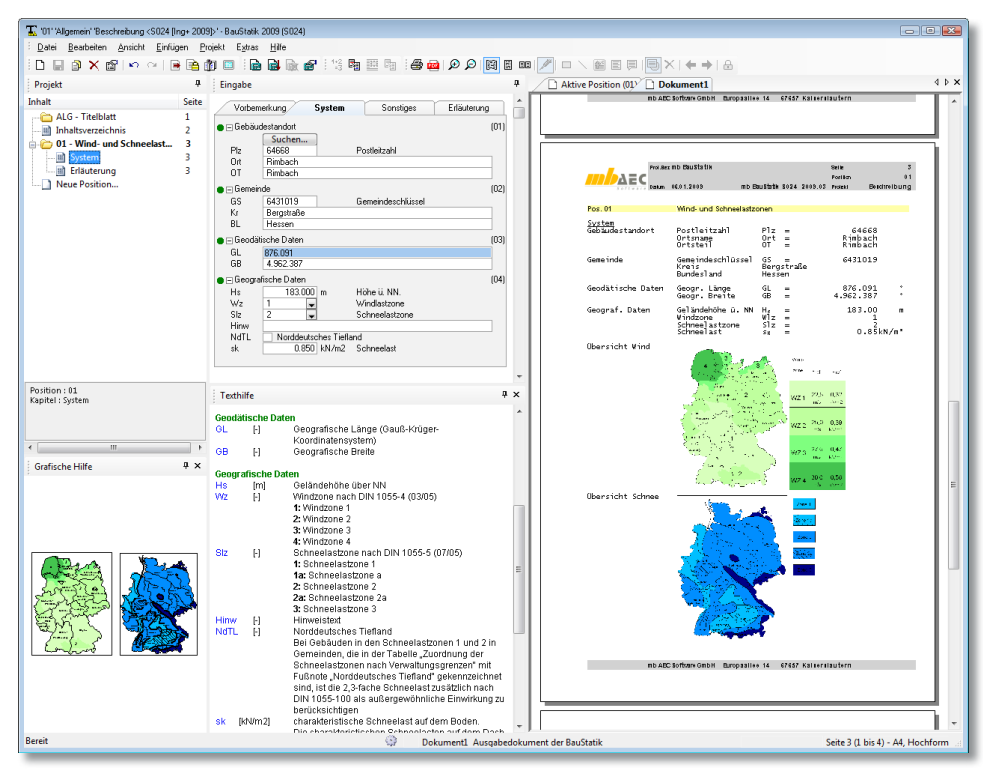

In einer S024-Position werden alle berechnungsrelevanten Informationen eingetragen. Diese sind übersichtlich in die Bereiche Gebäudestandort, Gemeinde, geodätische und geografische Daten gegliedert.

In den einzelnen Bereichen werden die folgenden Angaben gesammelt:

- Gebäudestandort
	- *Postleitzahl*
	- *Orts- bzw. Städtename und Ortsteil*
- Gemeinde
	- *Gemeindeschlüssel*
	- *Landkreis und Bundesland*

- Geodätische Daten
	- *Geografische Länge und Breite*
	- *Geografische Daten*
- Höhe des Geländes über NN
- Windzone nach DIN 1055-4
- Schneelastzone nach DIN 1055-3
- Hinweistext, z.B. Norddeutsches Tiefland oder Harzinsel
- Ausgabe der Schneelast *sk*

Für eine schnelle und bequeme Bestimmung der Standortinformationen können diese über den Ortsnamen oder die vorliegende Postleitzahl (für Deutschland) aus einer Datenbank ermittelt werden.

Natürlich können bei automatisch ermittelten Standortinformationen einzelne Werte angepasst oder gelöscht werden, falls diese für das Projekt nicht relevant sind.

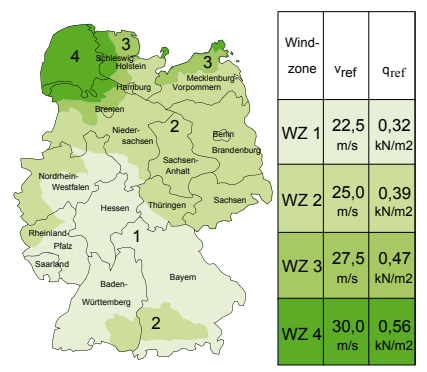

#### **Übernahmemöglichkeiten**

Häufig sind bei Baumaßnahmen mehrere Bauteile durch Schnee- und Windeinwirkungen beansprucht. Es gibt z. B. mehrere Sparrenbereiche und einen Gratsparren. Neben der Dachkonstruktion werden auch die Wände (Fassaden) durch Wind beansprucht. In jeder einzelnen Position werden dieselben Angaben für die Ermittlung benötigt.

Durch die Übernahmefunktion der BauStatik-Eingabe kann auf beliebige Eingabewerte anderer Positionen zugegriffen werden. Darüber hinaus können mit der erweiterten Übernahme alle relevanten Werte in einem Schritt übernommen werden.

Der Zugriff über die erweiterte Übernahme auf S024-Positionen steht für die folgenden BauStatik-Programme zur Verfügung:

- S027 Wind- und Schneelasten, DIN 1055-4 und DIN 1055-3
- S101 Sparren- und Pfettendach, DIN 1052
- S116 Sparren, DIN 1052
- S126 Grat- und Kehlsparren, DIN 1052
- S162 Koppel-Pfette, DIN 1052
- S163 Holz-Pfette in Dachneigung, DIN 1052
- S172 Holz-Dachbinder, Brettschichtbinder mit gerader Unterkante, DIN 1052
- S441 Aussteifungssystem mit Windlastverteilung, DIN 1055-4

Mit der Übernahme aus einer S024-Position wird natürlich durch die Korrekturverfolgung sichergestellt, dass bei Änderungen auch abhängige Positionen aktualisiert werden. Ist es z. B. notwendig, die Schneelastzone und die Geländehöhe zu verändern, geschieht dies mit S024 zentral an einer Stelle im Projekt. Automatisch passen sich dann alle abhängigen Lastermittlungen innerhalb eines Projektes an.

**Standardpakete**

 $\mathcal{L}_\text{max} = \frac{1}{2} \sum_{i=1}^n \mathcal{L}_\text{max} = \frac{1}{2} \sum_{i=1}^n \mathcal{L}_\text{max} = \frac{1}{2} \sum_{i=1}^n \mathcal{L}_\text{max} = \frac{1}{2} \sum_{i=1}^n \mathcal{L}_\text{max} = \frac{1}{2} \sum_{i=1}^n \mathcal{L}_\text{max} = \frac{1}{2} \sum_{i=1}^n \mathcal{L}_\text{max} = \frac{1}{2} \sum_{i=1}^n \mathcal{L}_\text{max} = \frac{1}{2} \sum_{i=$ 

**Telefon: 0631 30333-11, E-Mail: info@mbaec.de, Internet: www.mbaec.de**

 $\mathcal{L}_\text{max} = \frac{1}{2} \sum_{i=1}^n \mathcal{L}_\text{max} = \frac{1}{2} \sum_{i=1}^n \mathcal{L}_\text{max} = \frac{1}{2} \sum_{i=1}^n \mathcal{L}_\text{max} = \frac{1}{2} \sum_{i=1}^n \mathcal{L}_\text{max} = \frac{1}{2} \sum_{i=1}^n \mathcal{L}_\text{max} = \frac{1}{2} \sum_{i=1}^n \mathcal{L}_\text{max} = \frac{1}{2} \sum_{i=1}^n \mathcal{L}_\text{max} = \frac{1}{2} \sum_{i=$ 

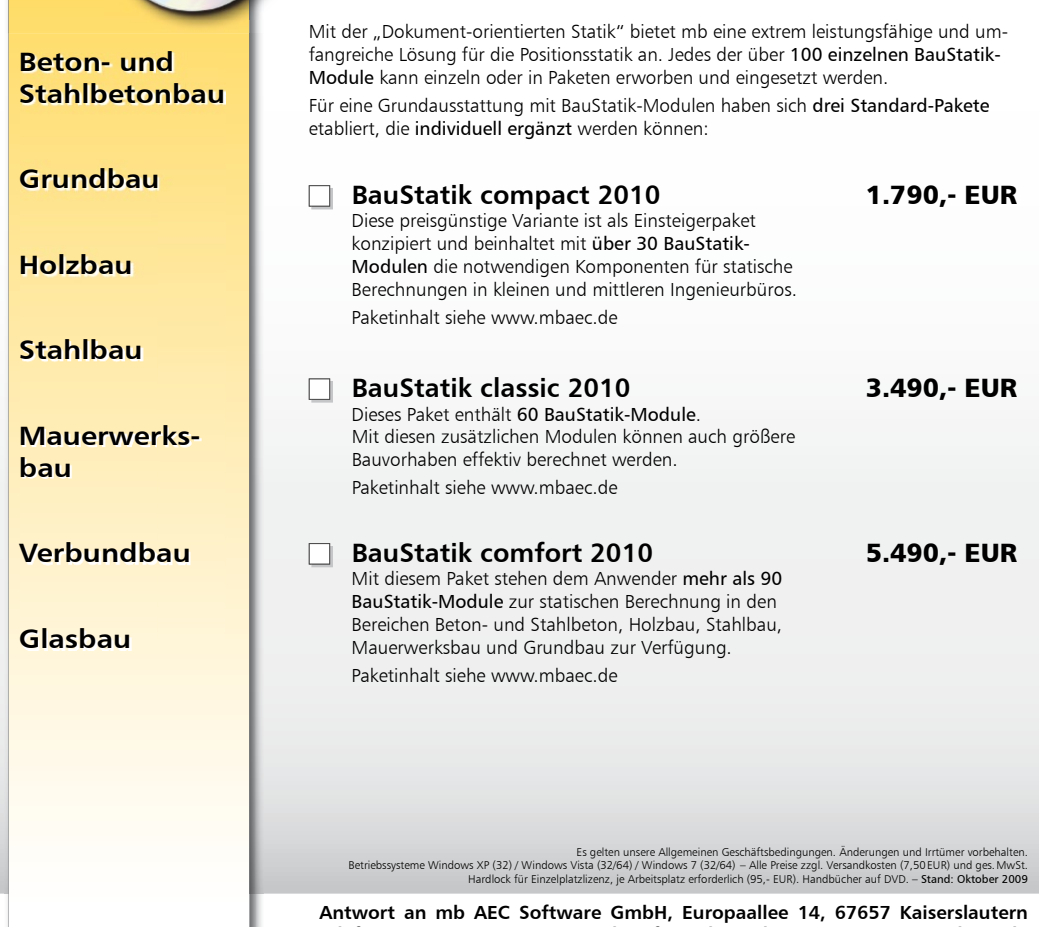

**FAX: 0631 30333-20**

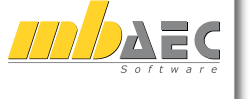

#### **Bitte Zutreffendes ankreuzen**

#### **Bestellung**

 **Ich wünsche eine persönliche Beratung und bitte um Rückruf**

34 **von Informationsmaterial Ich bitte um Zusendung** 

PLZ/Ort  $\mathcal{L}_\text{max} = \frac{1}{2} \sum_{i=1}^n \mathcal{L}_\text{max} = \frac{1}{2} \sum_{i=1}^n \mathcal{L}_\text{max} = \frac{1}{2} \sum_{i=1}^n \mathcal{L}_\text{max} = \frac{1}{2} \sum_{i=1}^n \mathcal{L}_\text{max} = \frac{1}{2} \sum_{i=1}^n \mathcal{L}_\text{max} = \frac{1}{2} \sum_{i=1}^n \mathcal{L}_\text{max} = \frac{1}{2} \sum_{i=1}^n \mathcal{L}_\text{max} = \frac{1}{2} \sum_{i=$ 

**Straße** 

Telefon/Fax

**Absender:**

Name, Vorname

Firma

E-Mail

 $\mathcal{L}_\text{max} = \frac{1}{2} \sum_{i=1}^n \mathcal{L}_\text{max} = \frac{1}{2} \sum_{i=1}^n \mathcal{L}_\text{max} = \frac{1}{2} \sum_{i=1}^n \mathcal{L}_\text{max} = \frac{1}{2} \sum_{i=1}^n \mathcal{L}_\text{max} = \frac{1}{2} \sum_{i=1}^n \mathcal{L}_\text{max} = \frac{1}{2} \sum_{i=1}^n \mathcal{L}_\text{max} = \frac{1}{2} \sum_{i=1}^n \mathcal{L}_\text{max} = \frac{1}{2} \sum_{i=$  $\mathcal{L}_\text{max} = \frac{1}{2} \sum_{i=1}^n \mathcal{L}_\text{max} = \frac{1}{2} \sum_{i=1}^n \mathcal{L}_\text{max} = \frac{1}{2} \sum_{i=1}^n \mathcal{L}_\text{max} = \frac{1}{2} \sum_{i=1}^n \mathcal{L}_\text{max} = \frac{1}{2} \sum_{i=1}^n \mathcal{L}_\text{max} = \frac{1}{2} \sum_{i=1}^n \mathcal{L}_\text{max} = \frac{1}{2} \sum_{i=1}^n \mathcal{L}_\text{max} = \frac{1}{2} \sum_{i=$  $\mathcal{L}_\text{max} = \frac{1}{2} \sum_{i=1}^n \mathcal{L}_\text{max} = \frac{1}{2} \sum_{i=1}^n \mathcal{L}_\text{max} = \frac{1}{2} \sum_{i=1}^n \mathcal{L}_\text{max} = \frac{1}{2} \sum_{i=1}^n \mathcal{L}_\text{max} = \frac{1}{2} \sum_{i=1}^n \mathcal{L}_\text{max} = \frac{1}{2} \sum_{i=1}^n \mathcal{L}_\text{max} = \frac{1}{2} \sum_{i=1}^n \mathcal{L}_\text{max} = \frac{1}{2} \sum_{i=$ 

# Was ist neu in Ing<sup>+</sup> 2010 Was ist neu in Ing+ 2010

## <span id="page-34-0"></span>**16 S026 Projektweite Einwirkungen und Lasten**

Das BauStatik Modul S026 wir Ing+ 2010 um das Kapitel "Einwirkungen" ergänzt. Somit können La direkt mit Einwirkungen verk werden. Darüber hinaus steht n der zentralen Last- auch eine wirkungsdokumentation bereit. im Projekt benötigten Einwirku können in einer S026 Position ze angelegt werden. Alle weiteren tionen des Projektes greifen dan projektweiten Einwirkungen auf d zurück.

T. 1.01' Allgemein' Beschreibung <R:\moe\S026\Projekte\2010>' - BauStatik 2010 (S026) Datei Bearbeiten Ansicht Einfügen Projekt Extras Hilfe :DNeu - 日ま× # | 0 ~ | 2 2 # | 0 | 2 2 # # a car ex car ex participador de la proposa de la proposa de la proposa de la proposa de la proposa de la propo<br>De la proposa de la proposa de la proposa de la proposa de la proposa de la proposa de la proposa de la propos

Seke

 $\overline{1}$ 

R  $m$  und  $\overline{3}$ 

 $\overline{a}$ 

 $\overline{\phantom{a}}$ 

 $9 \times$ 

Selle:<br>Position

Vorbemerkung Einwirkungen

⊸ riacrieniasien ui<br>Text Flächenlasten für Dachkon:

- Lastart 01 Lästalt of<br>Lärt Flächenlast

Flächenlasten 01

 $\bullet$   $\equiv$  Lastart 02 ■ Elächenlasten 02<br>■ Elächenlasten 02<br>Text Flächenlasten für Wohnrau

O El Lastart 03  $\frac{1}{100}$ Feldeigenschaften

.<br>Autori: LAW - Elizabandani

Arramadal day Look

Die folgenden La:

**Cinzollacton Ctro** Einzelmomente u

Kommentar zu de

Auswahl der Einwir

Name der Last

Über den Namen Auswahl und som

Größe der Last<br>Kommentar zur La

 $int$  Texthilfs Lastart Art H

**Cinzollactor** 

 $\begin{array}{cc}\n\hline\n\text{Kom} & \left[ \cdot \right] \\
\hline\n\text{EW} & \left[ \cdot \right] \n\end{array}$ 

Name Li

F [kN]<br>Kom [i]

 $\leftarrow$ 

Friad

Projekt .<br>Tekst

The Information of the Indian Philadelphia<br>
The Information of The Einwirkung

→ Li For Fourtmau<br>→ Neue Position…

Einwirkungen

-Ill Flächenlasten

**In** Flächenlasten

PO1\* - Durchlaufplatte OG

Position : L01<br>Kapitel : Einwirkungen und Laster

Proj. Bez.<br>Dafim:<br>Programm

**Box** Texts (acts

**Books** 

Stedenbrin<br>Filosofatin

Element

Rerail

stecke uncome a

the community of the com-Grafische Hilfe

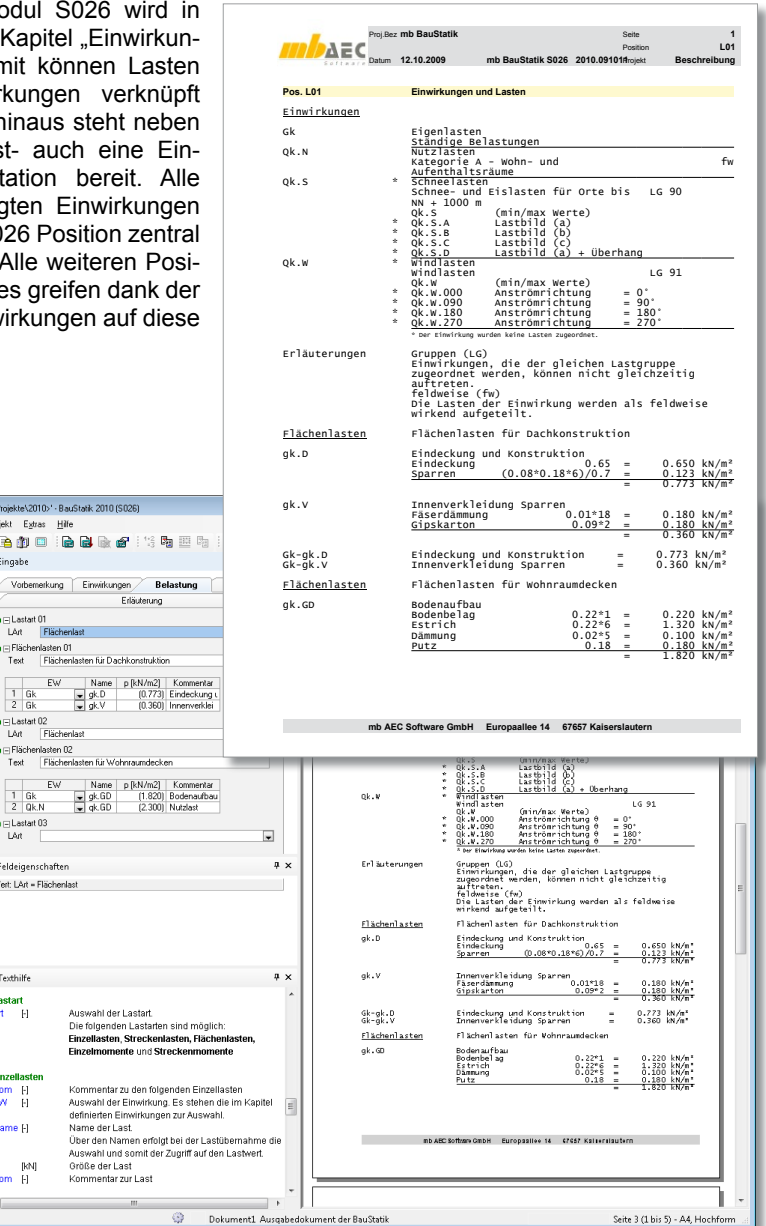

<span id="page-35-0"></span>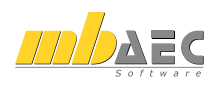

## **17 S063 Stahl-Normalkraftanschluss / Knotenblechanschluss, DIN 18800 (11/90)**

Mit dem Programm S063 werden Anschlüsse eines Normalkraftstabes an eine Stahlkonstruktion nachgewiesen und/oder bemessen. Bei diesen Anschlüssen handelt es sich vorwiegend um Stäbe von Fachwerken und Verbänden oder um Zuglaschen in abgehängten Konstruktionen.

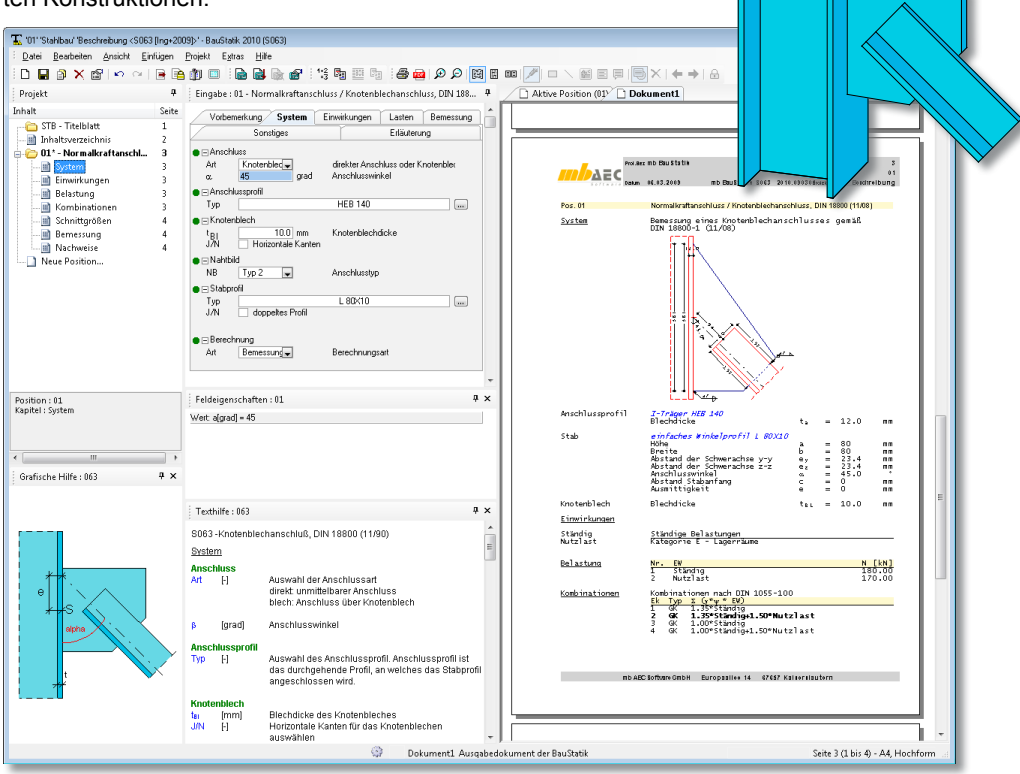

Die Anschlüsse können als direkter Anschluss oder als Anschlussknoten mit Knotenblech ausgeführt und berechnet werden. Als mögliche Profile der Normalkraftstäbe und der Profile, an die angeschlossen wird, können sowohl offene als auch geschlossene Profile Verwendung finden.

#### **Knotenblechanschlüsse**

Wenn ein direkter Anschluss eines Normalkraftstabes nicht möglich oder unwirtschaftlich ist, werden Knotenbleche als Verbindung zwischen dem Stab und dem Anschlussteil angeordnet. Die Verbindung des Normalkraftstabes mit dem Knotenblech erfolgt als geschweißte Konstruktion mit Flanken- und Stirnkehlnähten. Bei Anschlüssen mit geschlossenen Profilen (als Anschlussquerschnitt und/oder Normalkraftprofil) werden diese geschlitzt und
Knotenbleche durchgesteckt. Die Kraftübertragung erfolgt in diesem Fall ausschließlich über Flankenkehlnähte.

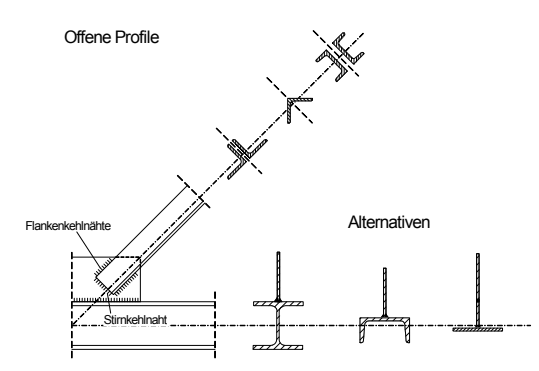

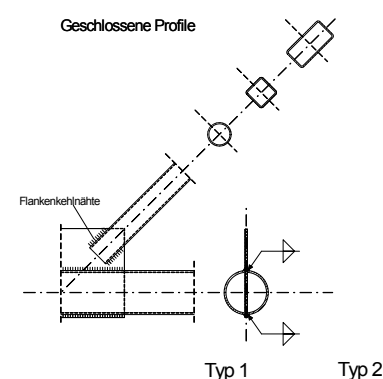

#### **Direkte Anschlüsse**

Im nachfolgenden Bild sind Anschlussvarianten dargestellt, bei denen offene Profile direkt d. h. unmittelbar miteinander verschweißt werden. Die Funktion des Knotenbleches wird bei diesen Ausführungen teilweise durch die Stege bzw. Gurte der durchlaufenden Anschlusskonstruktion übernommen.

In S063 stehen folgende Nahtbilder zur Auswahl:

- Flankenkehlnähte
- Stirn- und Flankenkehlnähte
- ringsumlaufende Kehlnaht
- Geschlitztes Winkelprofil mit Doppelkehlnähten
- Geschlitztes Hohlprofil mit Doppelkehlnähten

S063 ermöglicht einerseits die Dimensionierung der Nahtbilder, andererseits ist das Programm geeignet, eine vorgegebene Anschlusssituation (Nahtlängen und Nahtdicken) nachzuweisen.

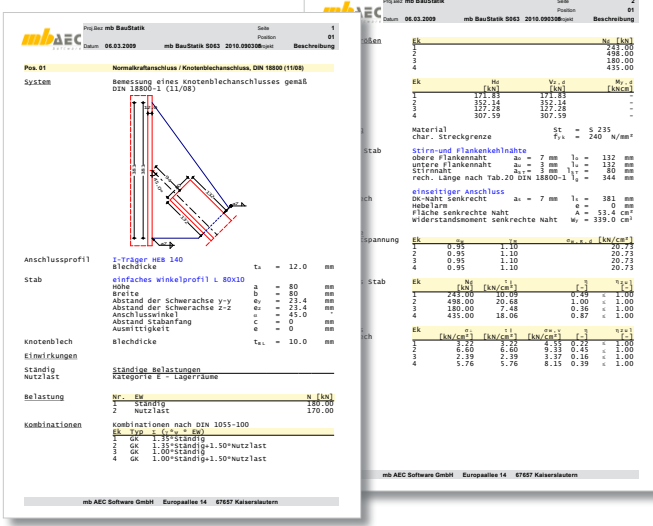

A A A - A

Typ 5

Typ 3 Typ 4

A A A - A

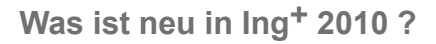

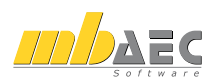

## **18 S072 Holz-Durchbrüche, DIN 1052 (12/08)**

Als Durchbrüche in Trägern werden runde oder rechteckige Öffnungen mit einem lichten Maß von d > 50 mm bezeichnet. Durchbrüche in Holzträgern sind beispielsweise erforderlich, um Versorgungleitungen quer zur Trägerlängsrichtung führen zu können. Hierdurch wird vermieden, die Raumhöhe unnötig zu reduzieren. Infolge der durch die Öffnung verursachten Querschnittsschwächung erhöhen sich für den Restquerschnitt die Biege- und Schubspannungen. Zusätzlich treten örtlich hohe Querzugspannungen auf, die ohne Zusatzmaßnahmen zur Rissbildung und zum Versagen des Trägers führen können. Aus diesem Grund ist es sinnvoll, beziehungsweise zwingend erforderlich, Durchbrüche gegen Querzugversagen zu verstärken.

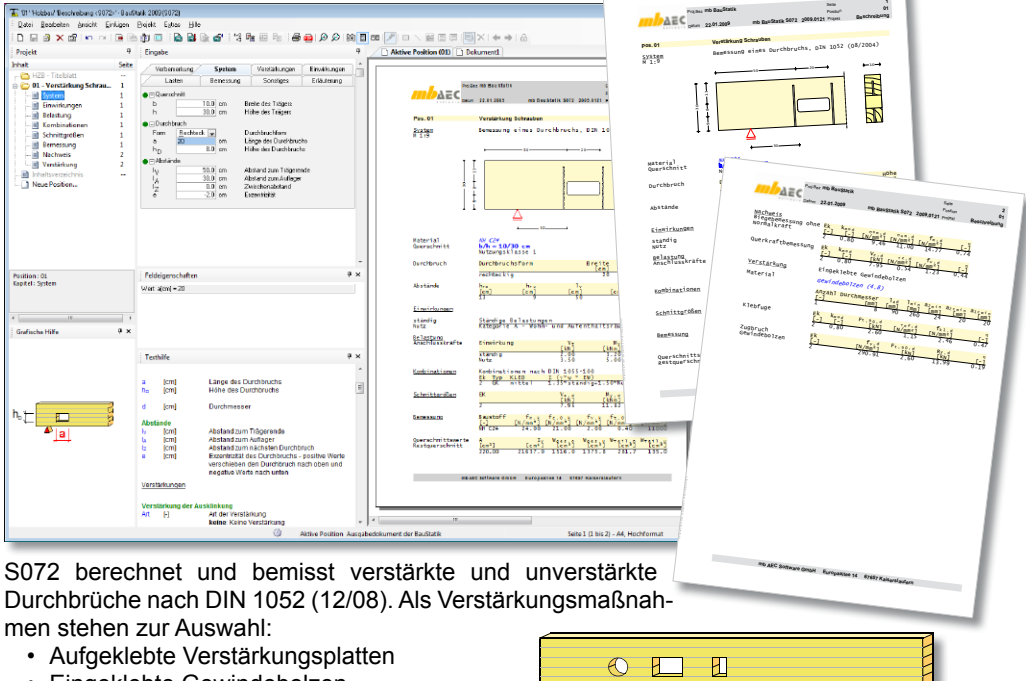

- Eingeklebte Gewindebolzen
- Eingeschraubte Gewindestangen
- Vollgewindeschrauben

Als Vollgewindeschrauben können die Schrauben der Hersteller Spax und SFSintec gewählt werden.

Die Ausbildung der Trägerdurchbrüche kann entweder rund oder eckig sein. Als Nachweise werden die Nachweise auf Querzug (unverstärkter Durchbruch), der Verstärkungsmaßnahme (verstärkter Träger) und die Spannungsnachweise für den geschwächten Querschnitt geführt. Da der Durchbruch eine Schwächung des Querschnitts darstellt, muss zusätzlich der Nachweis auf Biegung und Schub für den geschwächten Querschnitt geführt werden. Hierbei werden die sekundären Biegemomente innerhalb des Durchbruchs berücksichtigt.

## **19 S073 Holz-Schubfeldnachweis, DIN 1052 (12/08)**

S073 berechnet und bemisst auf Schub beanspruchte Scheiben in Holz-Tafelbauweise auf der Grundlage der DIN 1052 (12/08). Die als Einrastertafel mit zwei Randrippen und einer Innenrippe ausgeführte Scheibe kann sowohl einseitig als auch zweiseitig mit Holzwerkstoffplatten, Gipskartonplatten oder Gipsfaserplatten beplankt sein. Im Grenzzustand der Tragfähigkeit werden die Nachweise für die Beplankung unter Berücksichtigung der Tragfähigkeit der Verbindung, der Tragfähigkeit der Platten auf Schub und der Tragfähigkeit auf Schubbeulen geführt.

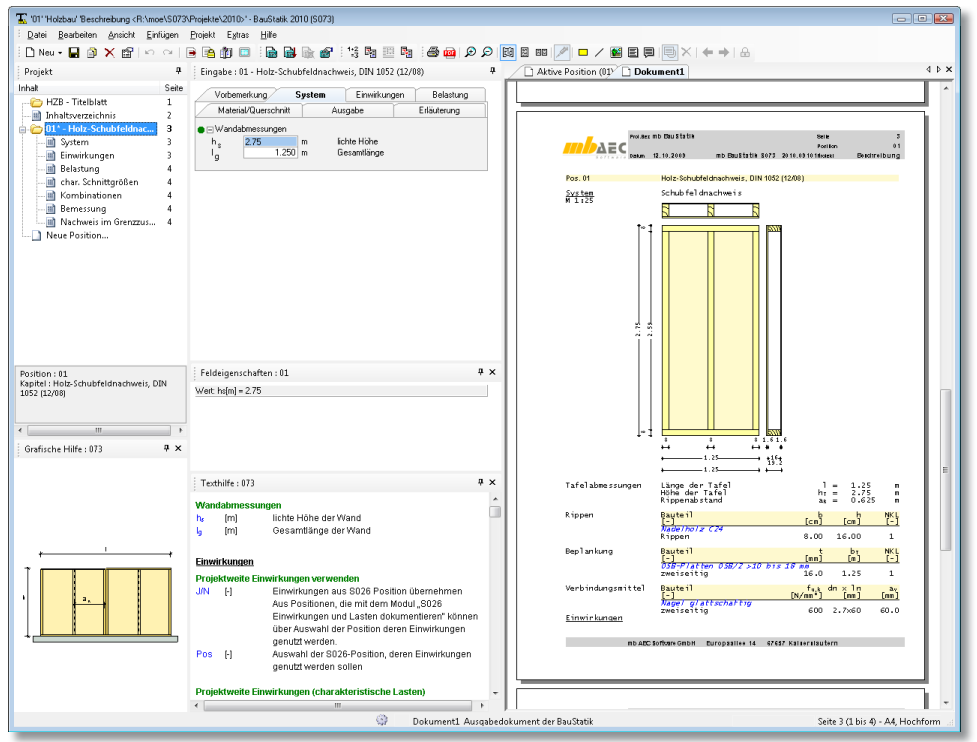

Die Beplankung kann wahlweise ein- oder zweiseitig erfolgen. Bei zweiseitiger Beplankung ist eine unterschiedliche Wahl für die Ober- und Unterseite möglich. Als Beplankung stehen Sperrholzplatten, OSB-Platten, kunstharzgebundene und zementgebundene Spanplatten, Faserplatten, Gipskartonplatten sowie Fermacell Gipsfaser-Platten zur Verfügung.

Als Verbindungsmittel stehen Nägel, Sondernägel, Klammern und Schrauben zur Auswahl. Bei unterschiedlicher Beplankung für die Ober- und Unterseite können für beide Seiten unterschiedliche Verbindungsmittel definiert werden. Die Verbindungsmittelabmessungen sind entweder über eine Auswahlliste oder durch eine manuelle Eingabe festzulegen. Die Erhöhung der Tragfähigkeit *Rk* auf Abscheren um *ΔRk* infolge des Ausziehwiderstandes kann für Sondernägel der Tragfähigkeitsklasse 3 und für Schrauben optional berücksichtigt werden.

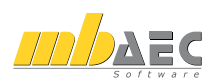

## **20 S080 Verglasung, linienförmig gelagert nach TRLV**

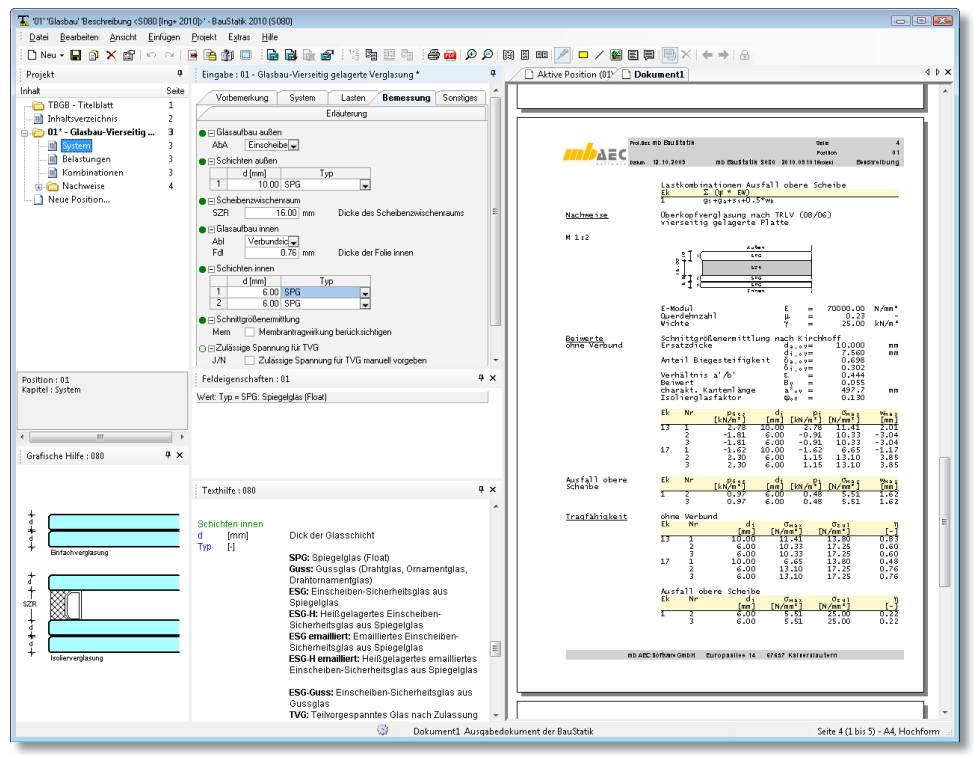

Das Programm S080 berechnet linienförmig gelagerte Verglasungen auf der Grundlage der "Technischen Regeln für die Verwendung von linienförmig gelagerten Verglasungen", TRLV (08/06). Mit diesen TR werden Verglasungen geregelt, die an mindestens zwei gegenüberliegenden Seiten linienförmig gelagert sind. Berechenbar sind sowohl Einfach- als auch Isolierverglasungen. Je nach ihrer Neigung zur Vertikalen werden die linienförmig gelagerten Verglasungen als Vertikalverglasungen oder als Überkopfverglasungen nachgewiesen.

Über die Einbauhöhe über Fußboden wird entschieden, welche Verglasung zulässig ist. Als Glastyp ist zu wählen zwischen:

- Einfachverglasung
- Isolierverglasung

In Abhängigkeit dieser Auswahl werden programmseitig die möglichen Glasaufbauten und die für diesen Berechnungsfall erlaubten Glassorten zur Auswahl/Definition angeboten. Die Glasscheiben werden für die Einwirkungen (Eigengewicht, Wind, Schnee und ggf. Klimalasten) nach DIN 1055 bemessen.

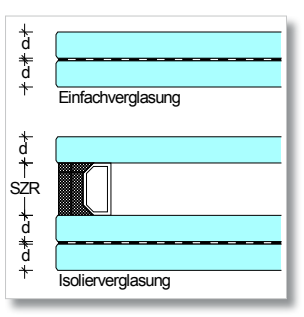

Zur Definition der Verglasung stehen nachfolgende Glaserzeugnisse gemäß TRLV zur Verfügung:

- Spiegelglas (SPG)
- Gussglas (Drahtglas, Ornamentglas, Drahtornamentglas)
- Einscheiben-Sicherheitsglas (ESG)
- Heißgelagertes Einscheiben-Sicherheitsglas (ESG-H)
- Teilvorgespanntes Glas (TVG)
- Verbund-Sicherheitsglas (VSG)
- Verbundglas (VG)

Der Stand der Technik bei der Berechnung und Bemessung von Bauteilen aus Glas ist das deterministische globale Sicherheitskonzept. Die vorhandenen Normen und technischen Regeln enthalten die Werte der zulässigen Beanspruchbarkeit des jeweiligen Bauteils aus Glas auf der Grundlage des globalen Sicherheitskonzeptes.

Der Nachweis der Spannungen wird auf der Basis des "Zulässig-Sigma-Konzeptes", also als Vergleich der chrakteristischen Einwirkungskombinationen mit zulässigen Spannungen geführt. Die jeweils zulässigen Spannungen sind in der TRLV angegeben.

Nachweise

1.80 30.00º

Beiwerte ohne Verbund Scheibenzwischenraum SZR = 16.00 mm<br>Scheibenzwischenraum SZR = 16.00 mm

1 Spiegelglas (Float) 6.00 2 Spiegelglas (Float) 6.00 Belastungen Nr. Art <sup>p</sup> <sup>p</sup> [kN/m²] [kN/m²] 1 ga 0.25 0.22 2 ĝi 0.30 0.20<br>2 gi 0.20 -0.22<br>5 ≤i -0.52 -0.33<br>5 po, somer 16.00 2.033<br>7 po, sinter 16.00 -2.00

1 Spiegelglas (Float) 10.00 Foliendicke innen FdI = 0.76 mm Innen (Verbundsicherheitsglas) Nr. Name d

Nr. Name d

Proj.Bez **mb BauStatik** Seite **1**

Datum **12.10.2009 mb BauStatik S080 2010.091011**Projekt **Beschreibung**

**Pos. 01 Glasbau-Vierseitig gelagerte Verglasung** <u>System</u> Isolierverglasung, überkopfverglasung<br>M 1:37

0.80

1.80

+ 60.00 % Newstungen = 10.00 m<br>Mantenlänge 200 m = 1.80 m<br>Einbauhöhe über Fußboden = 1.80 m<br>Einbauhöhe über Fußboden = 1.80 m Glasaufbau Außen (Einscheibenverglasung)

Ausfall obere Scheibe 6 p0 , S o m m e r 16.00 2.08

mb-Viewer Version 2009 - Copyright 2008 - mb AEC Software GmbH

Kombinationen Lastkombinationen Ek ( \* EW) 13 gi +ga +si +0.5\*wD +p0 , W i n t e r 17  $q_1 + q_2 + w_0 + p_0$ , sommer

**mb AEC Software GmbH Europaallee 14 67657 Kaiserslautern**

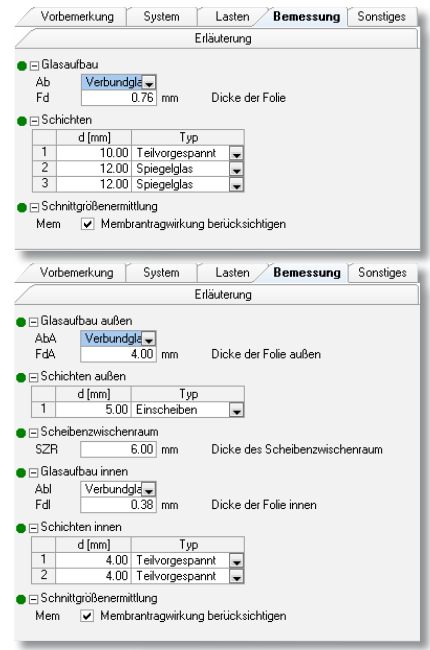

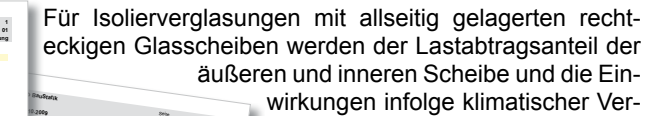

scherib<sub>e</sub><br>Pol<sup>don</sup> Bastdrei<sup>bun</sup><br>De: 2001 - 2003 Description Bastdrei<sup>bun</sup> Datum **12.10.2009 mb BauStatik S080 2010.091011**Projekt **Beschreibung**

 $\frac{d_1}{d_2} = \frac{\frac{W_1 - 1}{W_1 - 1}}{\frac{W_1 - 1}{W_1 - 1}} = \frac{\frac{W_1 - 1}{W_1 - 1}}{\frac{W_1 - 1}{W_1 - 1}} = \frac{\frac{W_1 - 1}{W_1 - 1}}{\frac{W_1 - 1}{W_1 - 1}}$  $\frac{d_1}{d_1}$   $\frac{d_2}{d_2}$   $\frac{d_3}{d_3}$   $\frac{d_4}{d_4}$  $\frac{1}{15 \cdot 00}$   $\frac{1}{15 \cdot 00}$   $\frac{1}{15 \cdot 00}$   $\frac{1}{15 \cdot 00}$   $\frac{1}{15 \cdot 00}$   $\frac{1}{15 \cdot 00}$   $\frac{1}{15 \cdot 00}$   $\frac{1}{15 \cdot 00}$   $\frac{1}{15 \cdot 00}$ 2 6.00 -3.04 8.00 0.38<br>2 6.00 -3.04 8.00 0.38<br>3 6.00 -3.14 8.000 0.31<br>3 6.00 -3.12 8.000 0.44 17 10.00 -1.04 8.00 0.15<br>17 10.00 -1.17 8.00 0.48<br>17 10.00 3.85 8.00 0.48<br>6.00 3.85 8.00 1.110 2.9  $\begin{array}{|c|c|c|c|c|}\n\hline\n3.85 & 8.00 & 0.48 \\
\hline\n6.00 & 3.85 & 8.00 \\
\hline\n6.00 & 3.85 & 8.00 \\
\hline\n\end{array}$ Anmerkung Die Konstruktiven Anforderungen der TRLV sind zum 25.<br>An Anforderung Die konstruktiven Anforderungen der TRLV sind die vorgabing aus beachten.<br>An Kirchhefe beachten. M/ms<br>urchbiegungsbegrenzung sind die Vorgaben<br>المستقدمة المستقدمة des Isoliegungsbegrenzu beachten.<br>Em erglasherstellers zu beachten. mm – Gralashersteiler<br>Die Verglasung darf nicht betreten werden (auch<br>, neinigungszwecken).

 $\overline{\phantom{a}}$ 

 $=$   $^{70000}$ .00 N/mm

 0.698<sup>i</sup> , <sup>o</sup> <sup>V</sup> <sup>=</sup>0.302

0.444

0.130

 $m \geq 1$  Wm a x

6.65 -1.17

 $m_{max}$ 

0.23

 $25.00 kN/m<sub>3</sub>$ 

**Pokision** 

 **mb BauStatik S080 2010.091011**Projekt **Beschreibung**

 $\frac{1 \times k \text{ombination} \cdot \text{Lap}}{g_1 + g_2 + g_3 + g_1}$  obere Scheibe  $\frac{1}{9! + \alpha}$  $+94 + 81 + 0.5$ 

Erkopfverglasung nach TRLV (08/06) vierseitig gelagerte Platte Außen  $H \simeq$ 16.00  $\delta$  $\sim$  $\omega$ 

schnittlung nach Kirchhoff<br>Schnittlung nach Kirchhoff<br>Schnittlung

 $d_{e + e}$  v  $=$  10.000 $d_{i + 0 \gamma}$ 7.560

 $a_{\nu}$  . 497.7

 $\frac{1}{2}$   $\frac{1}{2}$   $\frac{1}{2}$ 

 2.78 11.412.20 -1.81 10.00 -0.91 10.000 -0.91<br>2.50 - 1.81 6.00 -0.91 11.31 -0.91<br>2.59 - 2.82 10.00 -0.91 10.81 -0.01<br>2.08 - 2.82 10.00 -0.91 10.81 -0.01 -1.62 10.00 -1.62

1.15 13.10 3.85

13.80 0.48

<mark>1]</mark> nisa:/b'<sup>1966</sup>t 1.000 7.560 8<br>20 Manufenia<br>1. Manufenianus 8, 2.902<br>1.444

Beiwert BV = 0.055 =<br>00 Mantenlänge = 0.302<br>- Masfaktor = 0.444<br>- Masfaktor = 0.055

 $\frac{p_{s}}{p_{s}}$  (m)  $\frac{p_{s}}{p_{s}}$  (m)

6.00

 6.00 1.15 13.103.85

 $\begin{bmatrix} a & b \\ c & d \end{bmatrix}$  (and pixel)

 6.00 $0, 48$  5.511.62

di  $\frac{1}{\binom{N-1}{2}} \cdot \frac{\binom{N-1}{2}}{\binom{N-1}{2}} \cdot \frac{\binom{N-1}{2}}{\binom{N-1}{2}} \cdot \frac{\binom{N-1}{2}}{\binom{N-1}{2}} \cdot \frac{\binom{N-1}{2}}{\binom{N-1}{2}} \cdot \frac{\binom{N-1}{2}}{\binom{N-1}{2}} \cdot \frac{\binom{N-1}{2}}{\binom{N-1}{2}} \cdot \frac{\binom{N-1}{2}}{\binom{N-1}{2}} \cdot \frac{\binom{N-1}{2}}{\binom{N-1}{2}} \cdot \frac{\binom{N-1}{2$  $10.00$ 

6.00 13.1017.25 0.76 3 0.76

 $\frac{[kN/10^2]}{0.97}$   $\frac{100}{0.00}$   $\frac{[kN/10^2]}{0.48}$   $\frac{[k\sqrt{m^2}]}{0.32}$   $\frac{[m\sqrt{m^2}]}{0.31}$ 

 $6.65$ 

mb-Viewer Version 2009 - Copyright 2008 - mb AEC Software GmbH

**mb AEC Software GmbH Europaallee 14 67657 Kaiserslautern**

ehnzah:

e **Erske** 

 $\frac{d}{dt}$  Biegesteifigkeit

00 Kantenlänge

 $\begin{array}{r|l} \hline 0.22 & -4.89 \overline{)1.21} & 0 \\ 0.26 & -2.38 & 10.00 \\ -0.50 & -1.81 & 0.00 \\ 2.30 & -1.81 & 0.00 \\ 2.30 & -2.30 & 0.00 \\ 2.10 & 2.30 & 0.00 \\ \hline \end{array}$ 

ilasfaktor

Wichte

[mm]

[mm]

**01**

Ek Nr

 $3.97$ 

 $Scheibe$ di  $\frac{1}{\frac{m-1}{2}} \frac{\left[\frac{m+1}{2}\right] \cdot \left[\frac{N}{m} - \frac{m+3}{2}\right]}{\frac{N}{2} \cdot \frac{N}{2}} \frac{\left[\frac{N}{2} - \frac{m+3}{2}\right] \cdot \left[\frac{N}{2} - \frac{m+3}{2}\right]}{\frac{N}{2} \cdot \frac{N}{2} \cdot \frac{N}{2} \cdot \frac{N}{2} \cdot \frac{N}{2} \cdot \frac{N}{2}}$ 

Tragfähigkeit och verbundet och verbundet verbundet och verbundet och verbundet och verbundet och verbundet oc<br>Verbundet och verbundet och verbundet och verbundet och verbundet och verbundet och verbundet och verbundet oc

**mb AEC Software GmbH Europaallee 14 67657 Kaiserslautern**

änderungen bei kleinen Deformationen nach Anhang A der TRLV berücksichtigt.

Als Nachweis der Gebrauchstauglichkeit wird je nach Lagerung die maximale Verformungen begrenzt.

41

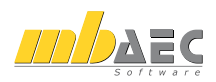

## **21 S113 Holz-Knotennachweise, DIN 1052 (12/08)**

Fachwerkträger werden in verschiedenen Formen u. a. bei Dachkonstruktionen für Hallen, Industrie- und landwirtschaftlichen Gebäuden verwendet. Die Vorteile eines Fachwerkbinders im Vergleich zu einem Vollwandträger liegen in der vergleichsweise geringen Eigenlast und der hohen Wirtschaftlichkeit. Die Stäbe des Fachwerks werden häufig in den Knotenpunkten mit stiftförmigen Verbindungsmitteln beziehungsweise Dübeln besonderer Bauart direkt oder über Knotenbleche miteinander verbunden.

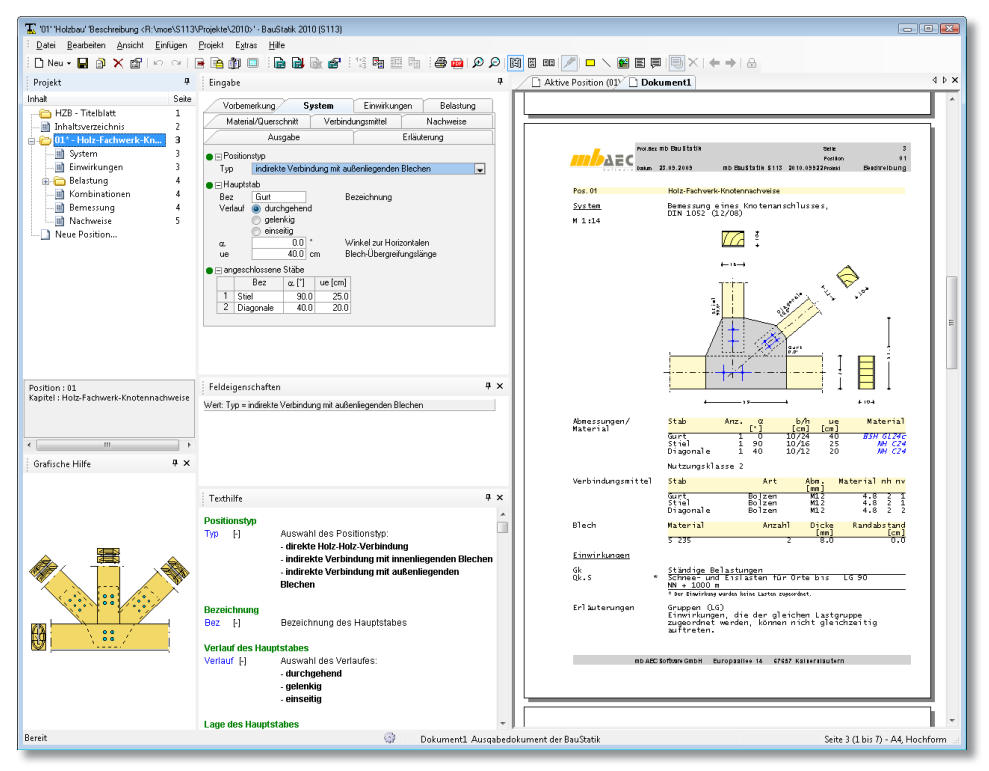

Das Modul S113 berechnet und bemisst punktzentrierte Holz-Fachwerkknoten nach DIN 1052 (12/08) entweder als direkte Verbindung oder als indirekte Verbindung mit innen oder außen liegenden Blechen. Die Nachweise umfassen die Tragfähigkeitsnachweise der Verbindungsmittel und der geschwächten Querschnitte. Die konstruktive Auslegung des Knotenanschlusses wird programmseitig geführt wobei die nach DIN 1052 (12/08) geforderten Randbedingungen automatisch überprüft werden.

Berechnet werden punktzentrierte Holz-Anschlüsse eines Fachwerkknotens mit einem durchlaufenden, gelenkigen oder am Knoten endenden Hauptstab. An diesen Hauptstab können bis zu drei Fachwerkstäbe gelenkig anschließen. Der Anschluss ist von innen nach außen symmetrisch aufgebaut.

 $\overline{\mathcal{C}}$ 

S113 unterscheidet drei Arten von Knotenanschlüssen:

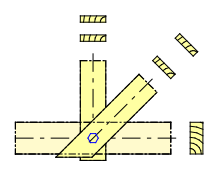

• Direkte Verbindung ohne Blech

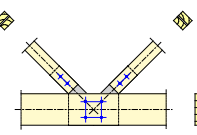

Blechen

• Indirekte Verbindung mit innen liegenden

• Indirekte Verbindung mit Blechen außen

Für die Verbindung der Stäbe miteinander können folgende mechanische Verbindungsmittel ausgewählt werden:

- Stabdübel
- Passbolzen
- Bolzen
- Nägel
- Dübel besonderer Bauart
- Gewindestangen

Die Anordnung der Verbindungsmittel erfolgt rechteckig in Reihen und Spalten. Hierbei hat der Anwender die Wahl, die Anordnung und Abstände der Verbindungsmittel vorzugeben oder vom Programm ermitteln zu lassen. Somit können auch vorhandene Knotenverbindungen nachgewiesen werden.

Die Nachweise für die Verbindungsmittel und Bauteile werden je "Teilanschluss" mit den jeweils maßgebenden Beanspruchungen geführt. Die Einwirkungskombinationen, die Bemessungsschnittgrößen sowie die Nachweise können für alle Kombinationen oder nur für die maßgebenden Kombinationen ausgegeben werden.

Der direkte Anschluss erlaubt eine Verbindung mehrerer Stäbe über die gleichen Verbindungsmittel miteinander. Diese Ausführung ermöglicht Anschlüsse mit kürzeren (geringeren) Anschlussflächen. Das Verbindungsmittel ist in diesem Fall als eine mehrschnittige Verbindung nachzuweisen.

Für die indirekten Anschlusstypen mit Knotenblechen bestehen die Nachweise aus den verschiedenen Teilanschlüssen der Stäbe mit dem Blech. Indirekte Anschlüsse erfordern gegenüber den direkten Anschlüssen mehr Anschlussfläche. Bei indirekten Verbindungen ist zusätzlich das Knotenblech mit dem geschwächten Querschnitt nachzuweisen. Hier führt das Programm an den maßgebenden Stellen einen Nachweis im Grenzzustand der Tragfähigkeit für die Normal-, Schub- und Vergleichsspannung im Blech.

S113 ermittelt alle zulässigen Mindestabstände sowie die in DIN 1052 festgelegten Randbedingungen und kann so prüfen, ob die erforderliche Anzahl der Verbindungsmittel zulässig anzuordnen ist. Da bestimmte Randbedingungen im Programm vom Anwender vorzugeben sind, wird programmseitig eine Prüfung der Verträglichkeit mit den nach Norm einzuhaltenden Randbedingungen erforderlich.

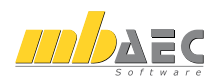

## **22 S322 Stahl-Trapezprofile, DIN 18807 (06/87)**

Stahltrapezprofile sind tragende Bauelemente für Dächer, Wände und Wandverkleidungen. Profilbleche erfüllen neben der Funktion des Raumabschlusses auch die Funktion des Lastabtrags. So leiten beispielsweise Profilbleche als Dachdeckung Wind und/oder Schneelasten in die Unterkonstruktion. Die Herstellung erfolgt aus dünnen, ebenen Stahlblechen, die durch Kaltverformung (Profilierung) in Rollbandanlagen so hergestellt werden, dass in Tragrichtung Rippen (Trapeze) mit Gurten und Stegen entstehen, die durch Sicken oder Ähnliches versteift werden. Die Nennblechdicken der üblichen Profilbleche liegen zwischen 0,5 mm und 1,5 mm. Durch eine Beschichtung und durch Bandverzinkung werden die Profilbleche vor Korrosion geschützt.

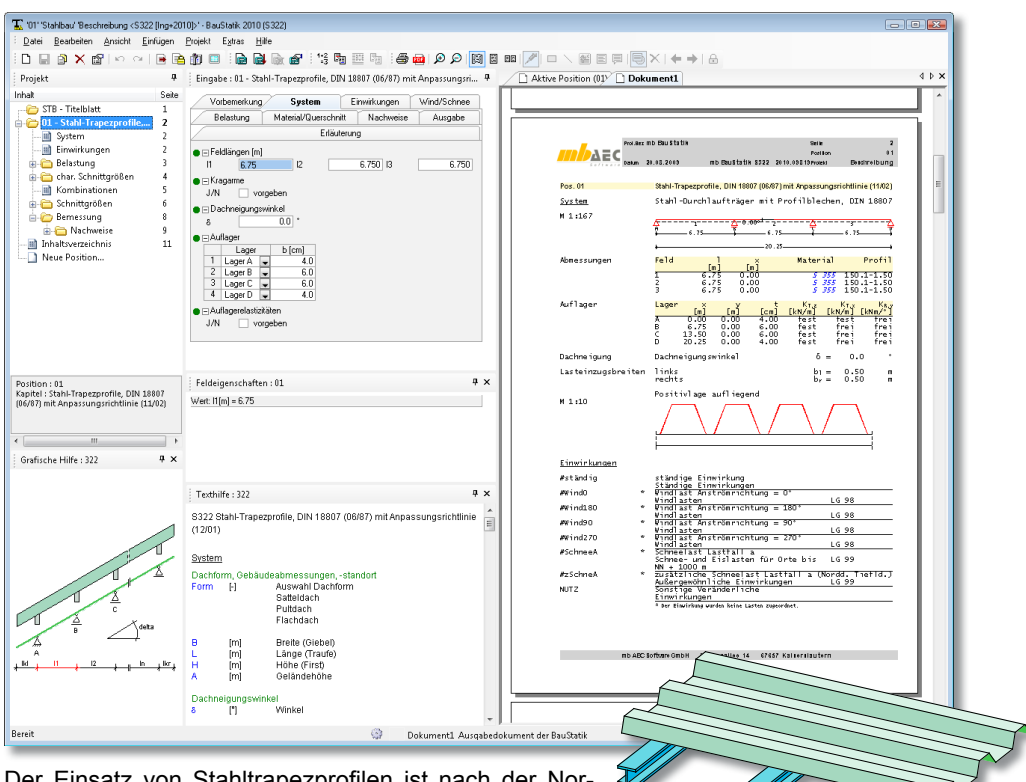

Der Einsatz von Stahltrapezprofilen ist nach der Normenreihe DIN 18 807 geregelt. Da aber die Normenreihe 18 807 auf dem globalen Sicherheitskonzept basiert,

ist die Anwendung nur in Verbindung mit der Anpassungsrichtlinie Stahlbau möglich.

Als statische Systeme (für Dach und Wandkonstruktionen) der Stahlprofilbleche sind beliebige Durchlaufträgersysteme (mit und ohne Kragarme) möglich. Die Neigung des Profils in Spannrichtung wird über den Dachneigungswinkel (Gradangabe in Bezug auf die Horizontale) definiert. Zur Bestimmung der Widerstandsgrößen (aufnehmbare Querkräfte

und Momente) der Profilbleche an den Auflagern ist die Auflagerbreite festzulegen. Neben einer standardmäßig starren Lagerung können über die Eingabe von Auflagerelastizitäten auch elastische Lagerungen berücksichtigt werden.

Die charakteristischen Einwirkungen sind gemäß DIN 1055-100 zu typisieren. Dabei ist zwischen ständigen Einwirkungen und veränderlichen Einwirkungen zu unterscheiden. Anhand dieser definierten Einwirkungstypen werden programmseitig die Kombinationen der DIN 1055-100 gebildet. Die Wind- und Schneelastermittlung erfolgt auf der Grundlage der DIN 1055-4 und DIN 1055-5.

Belastungen können als Flächenlasten in der Form von Gleich-, Block- und Trapezlasten definiert werden. Der Anwender hat dabei die Möglichkeit, die Lasten lokal oder global zu definieren.

Die Trapezprofilbleche verschiedener Hersteller sind in einer Datenbank hinterlegt, aus der das gewünschte Profilblech über die Angabe des Herstellers und der Profilbezeichnung (einschließlich der Blechdicke) ausgewählt werden kann. Da jedes Trapezprofil mit einer gemäß Zulassung festen Streckgrenze (siehe Typenblätter) produziert wird, sind die Materialeigenschaften automatisch vorgegeben.

Die jeweiligen Typenblätter gelten ausschließlich für die nach Zulassung angegebenen Materialkennwerte.

Über die Definitionen zur Lage des Profils (Positiv- oder Negativlage), zur Montage und zur Lastrichtung lassen sich alle möglichen Profillagen erzeugen und nachweisen.

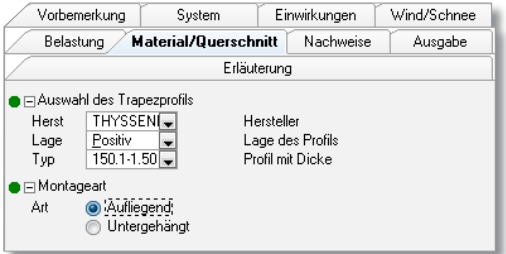

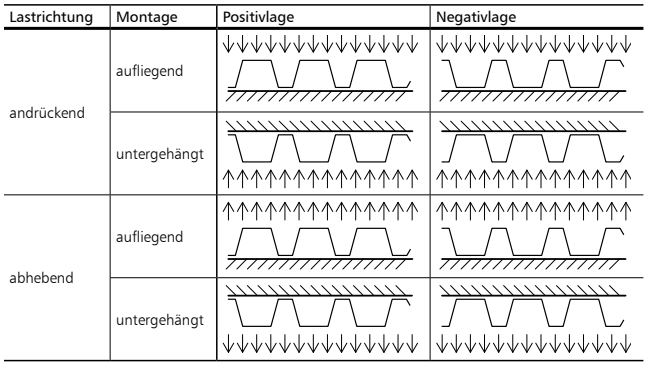

Als Nachweise werden die in Abschnitt 2.4.3 des Fachartikels "Grundlagen von Stahltrapezprofilen für Dächer und Wände" aufgeführten Nachweise der Gebrauchstauglichkeit und der Tragfähigkeit geführt.

Für Dachtrapezprofile erfolgt der Nachweis der Grenzstützweite "L<sub>ar</sub>".

Durch diesen Nachweis ist auch die Begehbarkeit

durch eine Person (Mannlast) bei Montage und Wartung sichergestellt. Die Berechnungen erfolgen nach dem Verfahren Elastisch-Elastisch (E-E). Reserven im Traglastzustand werden nicht genutzt.

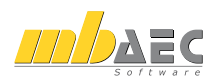

## **23 S408 Stahlbeton-Stütze, mit Heißbemessung**

Das Modul S408 berechnet und bemisst Stahlbetonstützen im Normaltemperaturbereich (Kaltzustand) als Pendel- oder Kragstützen. Der Stabilitätsnachweis des Systems wird nach der geometrisch und physikalisch nichtlinearen Theorie II. Ordnung geführt.

Als Querschnittsdefinitionen sind Rechteck- und Kreisquerschnitte möglich.

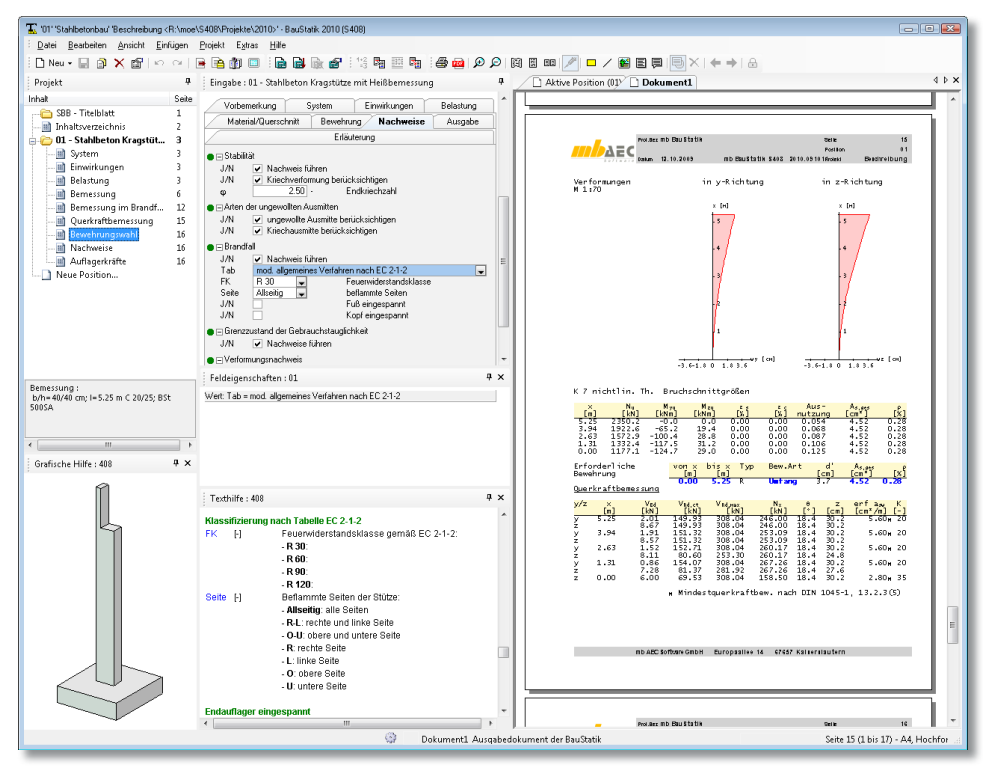

Im Kaltzustand erfolgt die Bemessung durch die Ermittlung der maßgebenden Bewehrung mit anschließender Bewehrungswahl. Zum Nachweis z. B. von Bestandsstützen oder zum Prüfen einer Stützenposition kann die Bewehrung auch vom Anwender vorgegeben werden. Es sind dann die Bewehrungsanordnung (Anordnung der Bewehrungsstäbe im Querschnitt) und die Bewehrungsdurchmesser festzulegen. In diesem Fall erfolgt ein Nachweis der vorhandenen Tragfähigkeit. Ist die Beanspruchung größer als die Querschnitts- bzw. Systemtragfähigkeit infolge der definierten Bewehrung, ist der Nachweis nicht erfüllt. In allen anderen Fällen ermittelt das Modul S408 mit den vom Anwender vorgegebenen Restriktionen die erforderliche Bewehrungsmenge sowie deren Verteilung (Bewehrungswahl). Diese Bewehrungsanordnung kann grafisch und tabellarisch ausgegeben werden.

Soll ergänzend zur Bemessung im Kaltzustand auch eine Nachweisführung / Bemessung für die vorgesehene Feuerwiderstandsdauer (R30 , R60, ..... ,R120) erfolgen, so kann der Anwender neben der: 1,2

• Klassifizierung der Bauteile (Level 1)

auch die nachfolgenden rechnerischen Nachweisverfahren anwenden:

- Zonenmethode (Level 2)
- "Modifiziertes" allgemeines Rechenverfahren (Level 3)

Die Nachweisführung nach Level 2 erfolgt mit der Zonenmethode, bei der ein brandreduzierter Querschnitt in Abhängigkeit der Stützenabmessungen, der Branddauer und der Art der Gesteinskörnung ermittelt wird. Die Schnittgrößenermittlung und die Bemessung inklusive der Theorie II. Ordnung erfolgt mit dem brandreduzierten Querschnitt und der infolge Temperatur reduzierten Querschnittssteifigkeit.

Die Berechnungen nach dem Level 3 Verfahren berücksichtigen den genauen Temperaturverlauf im Querschnitt (nicht vereinfacht wie im Level 2 Verfahren) sowie die über den Querschnitt infolge Temperatur verminderten Materialfestigkeiten und Steifigkeiten. Die Querschnittsgeometrie ist bei diesem Verfahren nicht auf rechteckige Stahlbetonstützenquerschnitte beschränkt; auch Kreisquerschnitte können nachgewiesen werden. Dieses Verfahren ist leistungsfähiger und wirtschaftlicher als die vereinfachte Zonenmethode. projection and and condition

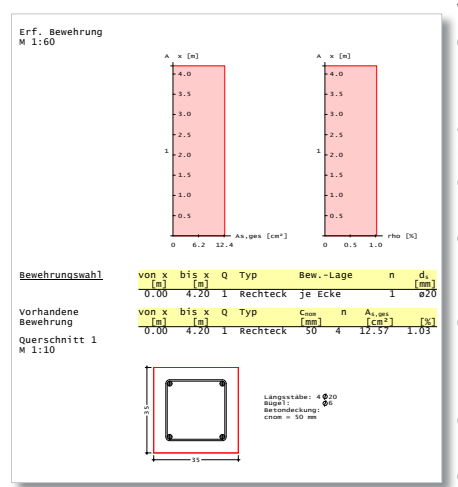

Auflagerkräfte

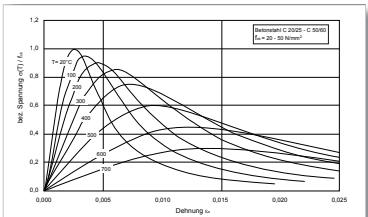

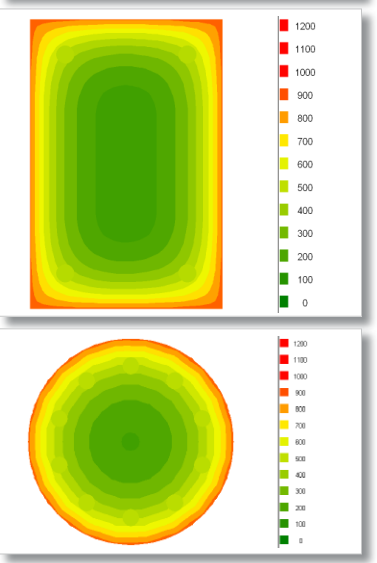

Werden für die Nachweisführung im Brandfall die Zonenmethode oder das modifizierte allgemeine Verfahren gewählt, so wird programmintern zunächst die Bewehrungsanordnung aus der Kaltbemessung berücksichtigt und überprüft, ob mit dieser Bewehrung eine ausreichende Tragfähigkeit im Brandfall erzielt werden kann. Ist dies nicht der Fall, so wird - innerhalb der vom Anwender festgelegten Grenzen der möglichen Bewehrungswahl - die Längsbewehrung solange gesteigert, bis auch im Brandfall eine ausreichende Tragfähigkeit erzielt wird.

Der Nachweis einer ausreichenden Tragfähigkeit auf Querschnitts- und Systemebene ist erfüllt, wenn an allen Stellen des Systems die Einwirkung *Ed,fi,t* kleiner ist als der jeweilige Widerstand  $R_{diff}$ 

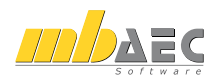

### **24 S446 Holz-Aussteifungssystem mit Windlastverteilung, DIN 1052 (12/08)**

Gebäude in Holztafelbauweise sind im Vergleich zu anderen Bauweisen (z. B. Stahlbetonbau) Konstruktionen mit einem geringen Eigengewicht. Horizontale Einwirkungen (wie z. B. Wind, horizontale Beschleunigungskräfte aus Erdbeben und Abtriebskräfte aus Imperfektionen) haben wegen der geringen Masse einen signifikanten Einfluss auf das Tragverhalten. Deshalb sind Beanspruchungen aus horizontalen Lasten grundsätzlich nachzuweisen und ihr Einfluss ist bis in die Fundamente zu verfolgen.

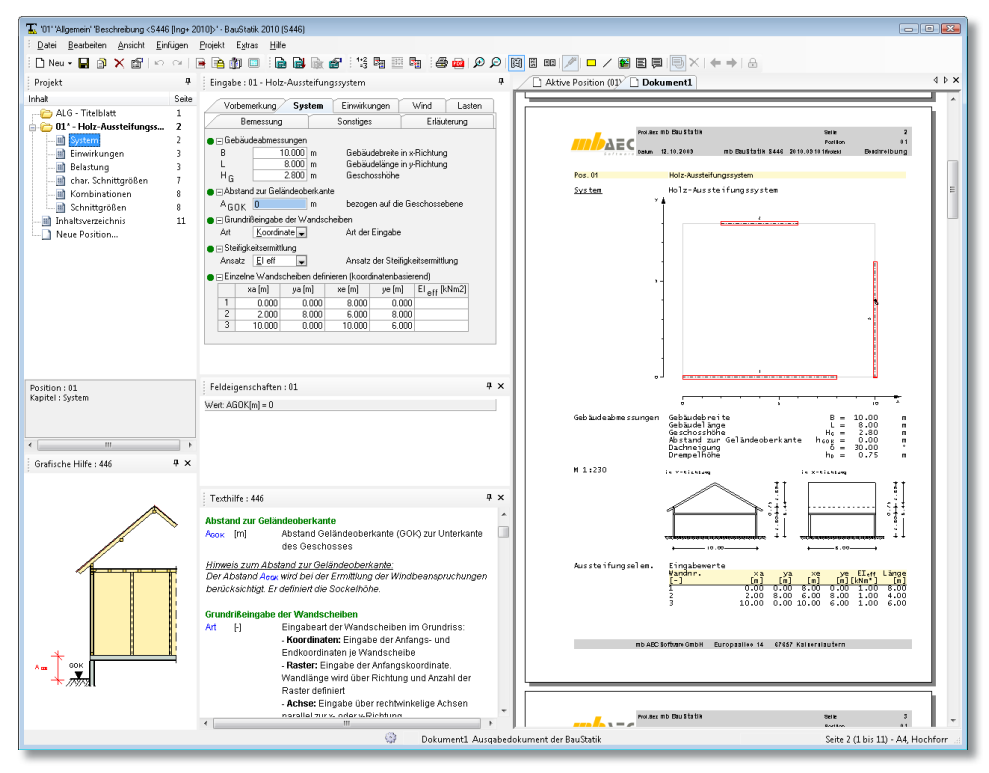

S446 ermittelt die Verteilung horizontaler Einwirkungen auf die vertikalen Aussteifungselemente (Holz-Wandscheiben) eines Gebäudes in Holztafelbauweise. Dabei wird unterstellt, dass die Deckenscheibe die horizontalen Beanspruchungen als starre Scheibe auf die aussteifenden Wandscheiben verteilt. Die Horizontallasten aus Windbeanspruchung können nach DIN 1055-4 automatisch ermittelt werden. Zusätzlich hat der Anwender die Möglichkeit weitere Horizontalbeanspruchungen zu definieren. Die aus dem Aussteifungssystem resultierenden Schnittgrößen werden für jedes Aussteifungselement (Wandscheibe) ausgegeben. Unter Vorgabe von minimalen Vertikallasten in den Randstielen der Wandscheiben ermittelt S446 die mindestens zu verankernden Zugkräfte je Wand.

Das Aussteifungssystem im Programm S446 wird geschossweise berechnet. Dabei können die horizontalen Einwirkungen aus einer ggf. vorhandenen Dachkonstruktion berücksichtigt werden (siehe unter "Lasten"). Die Lastverteilung der horizontalen Einwirkungen erfolgt über die jeweilige Geschossdecke, die als starre Scheibe angenommen wird. Eine weitere Annahme zum Tragverhalten ist, dass die Wandscheiben infolge der Horizontallasten nur in ihrer Längsrichtung Lasten aufnehmen und diese am Fußpunkt an eine starre Sohlplatte angeschlossen sind.

Die Anordnung der Wandscheiben muss so erfolgen, dass das Gesamtsystem in sich stabil ist. Für eine ausreichende Stabilität des Gebäudes müssen in jedem Geschoss mindestens drei aussteifende Wandscheiben so angeordnet werden, dass diese nicht alle parallel zueinander sind und sich nicht in einem Punkt schneiden. Die Wandscheiben dürfen dabei aus einzelnen Holztafeln zusammengesetzt werden, die auch durch Tafeln mit Fensteroder Türöffnungen unterbrochen sein können. Gemäß DIN 1052 (12/08) 8.7.5 (6) sollten vereinfachend aber nur ungestörte Wandscheiben, d.h. Wandscheiben ohne Öffnung, zur Übertragung von horizontalen Einwirkungen herangezogen werden. Diese ungestörten Bereiche sind als einzelne Tafeln zu betrachten, wobei jede Tafel für sich zu verankern ist.

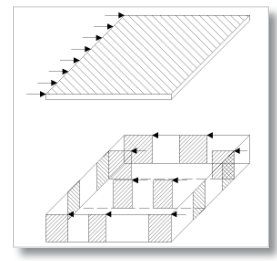

Über die als starr angenommenen Deckenscheiben erfolgt je nach Anordnung der aussteifenden Wandscheiben die Verteilung der Horizontallasten auf die einzelnen Holztafeln. Im nebenstehenden Bild ist beispielhaft die Lastverteilung für eine mehrfach gestützte Deckenscheibe dargestellt.

Die Verteilung der Gesamtlast in der Decke auf die einzelnen Wandscheiben hängt von der Steifigkeit der einzelnen Wandtafeln und ihrer Anordnung im Grundriss ab.

S446 bietet die Möglichkeit der Verteilung der horizontalen Lasten auf die einzelnen Wandscheiben nach den Kriterien:

- Wandlängen
- Wandsteifigkeiten (effektive Steifigkeiten)

Die wesentlichen Einwirkungen auf das Aussteifungssystem bilden die Windlasten. Für die Windlasten, die programmseitig ermittelt werden, sind bereits die dafür nötigen Einwirkungen hinterlegt. Dabei werden nach DIN 1055-4 sechs Einwirkungen "Wind" generiert, die sich gegenseitig ausschließen. Neben dem jeweils zentrischen Lastangriff für beide Windangriffsrichtungen (x- und y-Richtung) sind ergänzend resultierende Windlasten *W*<sub>x</sub> bzw. *Wy* anzusetzen, die um 1/10 der Gebäudebreite (-tiefe) ausmittig anzunehmen sind.

Als Ergebnis der Aussteifungsberechnung werden die horizontalen und vertikalen Beanspruchungen der Wandscheiben entweder für alle Kombinationen oder nur für die maßgebenden Kombinationen ausgegeben. Über die Vorgabe der minimalen (Druck-)Belastung der Randrippe einer Wandscheibe kann pro Wandscheibe die maximale Ankerzugkraft berechnet werden.

Mit den so ermittelten Aussteifungsbeanspruchungen und ggf. zusätzlichen horizontalen und vertikalen Aussteifungsbeanspruchungen sind die Wandscheiben mit dem Programm "S447 Holz-Wandscheibe, DIN 1052" nachzuweisen bzw. zu bemessen. Die Ermittlung der effektiven Steifigkeit der Wandscheibe wird ebenfalls über dieses Modul berechnet.

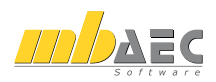

## **25 S447 Holz-Wandscheibe, DIN 1052 (12/08)**

S447 bemisst ein- oder zweiseitig beplankte Holztafelwände unter horizontaler und vertikaler Scheibenbeanspruchung nach DIN 1052. Für die Beplankung können Holzwerkstoffplatten, Gipskartonplatten oder Gipsfaserplatten gewählt werden. Die Verbindung der Beplankung mit den Rippen erfolgt mit Nägeln, Klammern oder Schrauben. Die anteilige Horizontallast infolge Windbeanspruchung kann aus dem Modul S446 "Holz-Aussteifungssystem mit Windlastverteilung" übernommen werden. Der Lagesicherheitsnachweis und die Verformungsnachweise werden optional geführt.

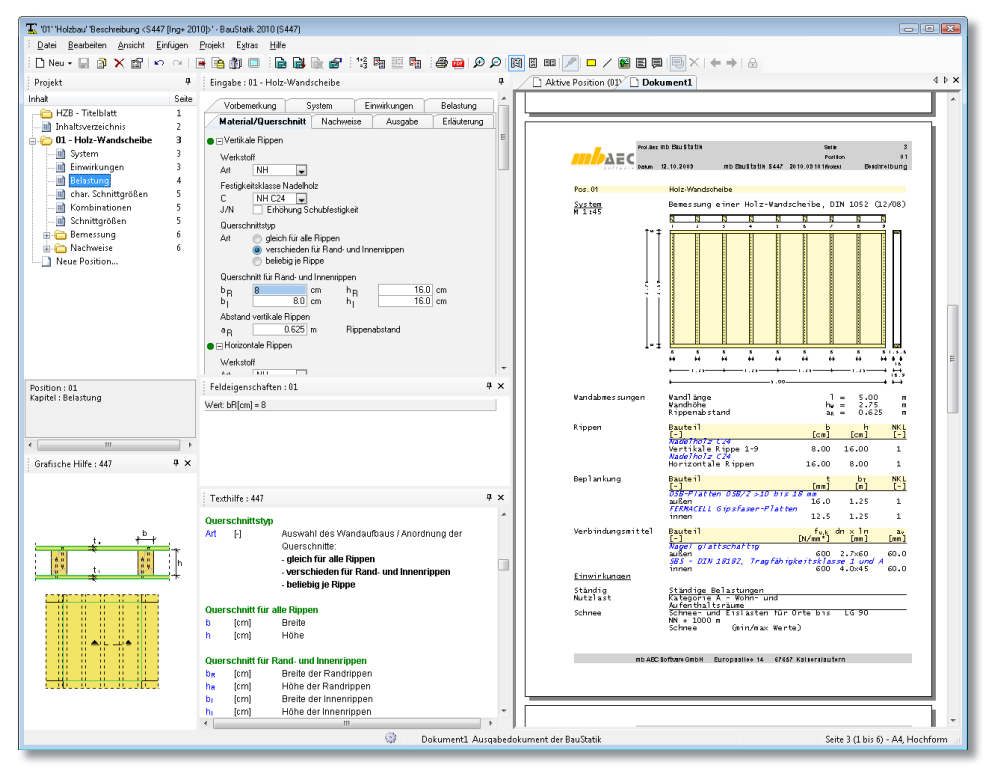

Die Systembeschreibung einer Holz-Wandscheibe erfolgt über die Eingabe der Wandabmessungen über die Definition der Wandlänge, der Wandhöhe und des Rippenabstandes. Für die Querschnittsbeschreibung sind die Definitionen der vertikalen und horizontalen Rippen, die Definition der Beplankung, die Zuordnung der Nutzungsklasse und die Definition der Verbindungsmittel erforderlich.

Die Rippenabmessungen werden über die Eingabe von Breite und Höhe definiert. Dabei sind unterschiedliche Definitionen, z.B. für Rand- und Innenrippen, möglich. Für die horizontalen Rippen (Rähm und Schwelle) kann ein vorhandener Überstand beim Nachweis der Schwellenpressung berücksichtigt werden. Die erforderlichen Materialdaten sind in der Materialdatenbank "Holz" voreingestellt und können über eine Liste ausgewählt werden.

Die Beplankung kann wahlweise ein- oder zweiseitig erfolgen. Bei zweiseitiger Beplankung ist eine unterschiedliche Beplankung für die Außen- und Innenseite möglich. Als Beplankung stehen die nachfolgend aufgeführten Platten zur Verfügung:

- Sperrholzplatten
- OSB-Platten
- Kunstharzgebundene Spanplatten
- Zementgebundene Spanplatten
- Faserplatten
- Gipskartonplatten
- FERMACELL Gipsfaser-Platten

Als Verbindungsmittel stehen Nägel, Sondernägel, Klammern und Schrauben zur Auswahl. Bei unterschiedlicher Beplankung für die Außen- und Innenseite können für beide Seiten unterschiedliche Verbindungsmittel definiert werden. Die Verbindungsmittelabmessungen können manuell eingegeben werden oder aus den Stammdaten, herstellerbezogen, ausgewählt werden. Die Erhöhung der Tragfähigkeit *Rk* auf Abscheren um *ΔRk* infolge des Ausziehwiderstandes kann für Sondernägel der Tragfähigkeitsklasse 3 und für Schrauben optional berücksichtigt werden.

M 1:50 6.00

Als mögliche Lastarten stehen zur Verfügung:

- Gleichlasten in z-Richtung
- Vertikale Einzellasten
- Horizontale Einzellasten
- Flächenlasten in y-Richtung

Die vertikalen Einzellasten werden als Rippenlasten eingegeben. Es wird vorausgesetzt, dass die Lastweiterleitung allein über die vertikalen Rippen ohne Ansatz der Beplankung erfolgt. Die Lastabtragung der Gleichlasten in z-Richtung kann, optional, über die Rippen und die Beplankung im Verhältnis ihrer Beanspruchbarkeiten erfolgen.

Die Ermittlung der Bemessungsschnittgrößen erfolgt auf der Grundlage der DIN 1055-100.

Der gewünschte Lastabtrag für die vertikalen Gleichlasten ist steuerbar als Lastabtrag nur über Rippen oder über die Beplankung und die Rippen. Als weitere Nachweise sind der Lagesicher-

heitsnachweis und der Verformungsnachweis zu definieren. Die Nachweise der Rippen unter Normalkraftbeanspruchung, die Nachweise der Schwellenpressung und die Nachweise der Scheibenbeanspruchung der Tafeln werden stets geführt.

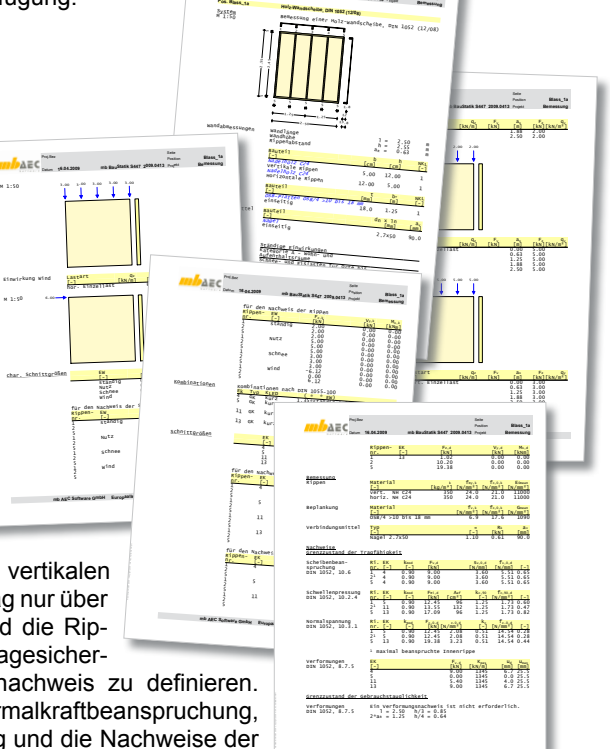

Datum **16.04.2009**

**mb BauStatik S447 2009.0413**

**Blass\_1a**

**mb AEC Software GmbH Europaallee 14 67657 Kaiserslautern**

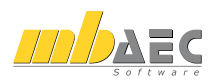

## **26 S448 Holz-Deckenscheibe, DIN 1052 (12/08)**

Bei Gebäuden in Holztafelbauweise besteht das Aussteifungssystem üblicherweise aus horizontalen Deckenscheiben und vertikalen Wandscheiben. Die Deckenscheiben (S448) nehmen die horizontalen Belastungen auf und geben diese als Schubkräfte an die Wandscheiben (S447) ab. Die Verteilung der Gesamtlast in der Decke auf die einzelnen Wandscheiben hängt von der Steifigkeit der Wandtafeln und ihrer Anordnung im Grundriss (Programm S446) ab. Das Programm S448 ist damit ein wesentliches Element der Gebäudeaussteifung im Holzbau.

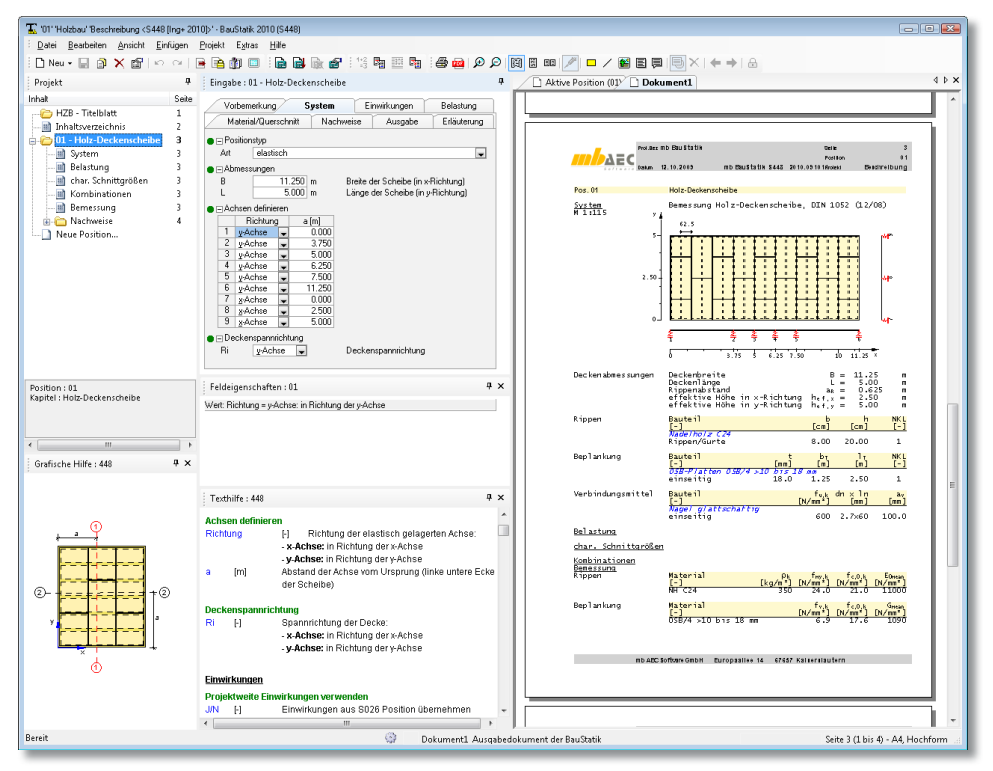

S448 berechnet und bemisst Deckenscheiben in Holz-Tafelbauweise. Die Deckenscheiben können sowohl einseitig als auch zweiseitig mit Holzwerkstoffplatten, Gipskartonplatten oder Gipsfaserplatten beplankt sein. Die Verbindung der Beplankung mit den Rippen erfolgt mit Nägeln, Schrauben oder Klammern.

Als statisches System für die Deckenscheibe kann sowohl ein vereinfachtes System (Einfeldträger oder Kragarm) entsprechend DIN 1052 (12/08) oder eine elastisch gelagerte Scheibe gewählt werden. Für die elastische Lagerung werden die Auflagerkräfte der Wandscheiben aus S446 benötigt. Die Nachweisführung erfolgt im Grenzzustand der Tragfähigkeit (GZT) für die Randrippen (Verteiler), die Gurte und die Beplankung.

Die Deckentafel setzt sich aus den seitlichen Randrippen (Verteiler), den Gurten, den dazu parallel verlaufenden Innenrippen und der Beplankung zusammen. Die Eingabe der Lagerung der Tafel kann auf zwei unterschiedliche Weisen erfolgen:

#### **Vereinfachtes System**

Entsprechend DIN 1052 können für die Deckentafel einfache Lagerbedingungen in x- und y-Richtung als Einfeldträger oder Kragarm festgelegt werden.

In den Achsen, in denen sich unter der Deckenscheibe aussteifende Wandtafeln befinden. können elastische Lagerungsbedingungen in xbzw. y-Richtung gesetzt werden.

Als Lasten stehen Gleichlasten, Trapezlasten und Einzellasten zur Verfügung, die in x- bzw. y-Richtung angesetzt werden können. Die Definition der Querschnitte erfolgt in Analogie zum Modul S447 "Holz-Wandscheibe" über die Beschreibung der Rippen, der Beplankung und der Verbindungsmittel. Auch in S448 kann die Beplankung wahlweise ein- oder zweiseitig erfolgen. Bei zweiseitiger Beplankung ist eine un-*Elastische Lagerung der Deckenscheibe*terschiedliche Wahl für die Ober- und Unterseite möglich.

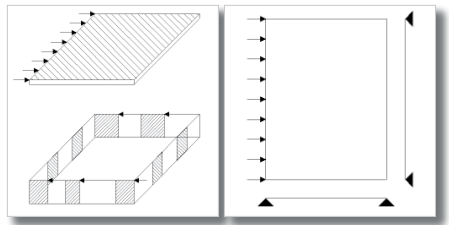

*Vereinfachtes System der Deckenscheibe*

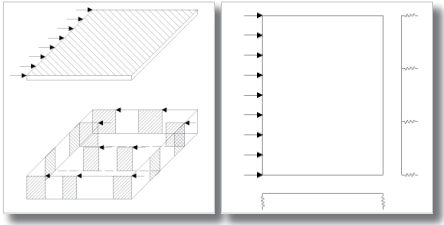

Die Ermittlung der Bemessungsschnittgrößen erfolgt auf der Grundlage der DIN 1055-100 mit den Kombinationsregeln für die ständige und vorübergehende Bemessungssituation. Sind zudem außergewöhnliche Einwirkungen zu berücksichtigen, wird auch die außergewöhnliche Bemessungssituation nachgewiesen.

Nachweise werden geführt für:

- Randrippen und Gurte
- Beplankung und Verbindungsmittel
- Anschluss an Wandtafeln
- Verformungen

Die Randrippen und die Gurte werden für die vorhandenen Normalkräfte nachgewiesen. Die Beplankung und die Verbindungsmittel werden für den Schubfluss aus der maximalen Querkraft nachgewiesen, wobei der Schubfluss über die Tafelhöhe als konstant angenommen wird.

Die Auflagerkräfte aus der Deckenscheibe müssen an die aussteifende Wand angeschlossen werden. S448 berechnet die maximal anzuschließende Kraft über die maximale Querkraft V<sub>d</sub> und weist das gewählte Verbindungsmittel nach. Als Verbindungsmittel können Nägel oder Schrauben gewählt werden.

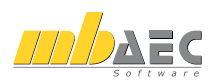

### **27 S457 Mauerwerk-Wandsystem, DIN 1053-100 (08/06)**

Mauerwerkswände dienen zum vertikalen Lastabtrag sowie zur Aussteifung bei horizontalem Lastangriff. Häufig sind dabei die Wände nicht nur auf ein Geschoss begrenzt, sondern erstecken sich im Hochbau über mehrere Geschosse. Darüber hinaus werden Wände z. B. durch Fenster und Türen unterbrochen, sowie mit Einzellasten, z. B. aus aufgelagerten Unterzügen partiell belastet. All dies sind Einflüsse, die bei der Bemessung von Mauerwerkswänden zu beachten sind. Bei der Berechnung mit dem Programm S457 können alle Einflüsse berücksichtigt werden.

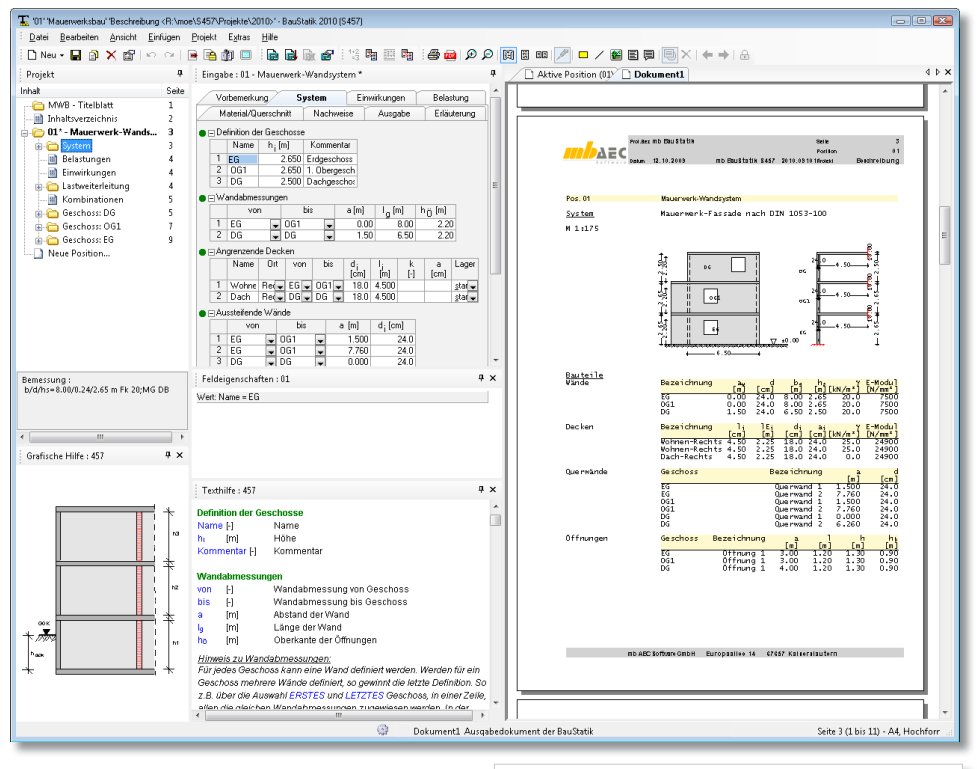

Mit dem Programm S457 können geschossübergreifende Mauerwerkswände berechnet und nachgewiesen werden. Die Lastweiterleitung zwischen den Geschossen wird vom Programm automatisch berücksichtigt. Dabei wird natürlich auch die Lastausbreitung von Einzellasten in Wandlängsrichtung erfasst.

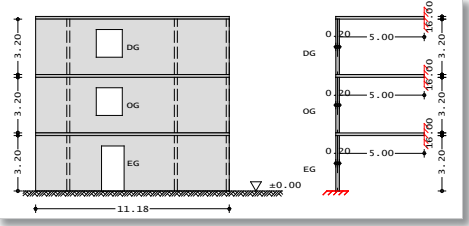

Die Eingabe des Systems erfolgt geschossorientiert. Hierzu werden zuerst die Geschosse mit ihrer lichten Höhe definiert.

Über die Zuordnung von Wänden und Decken zu den Geschossen wird das Wandsystem erzeugt. Bei der Bemessung von Mauerwerk stellen Querwände seitliche Halterungen dar. Diese wirken sich günstig bei der Knicklängenermittlung aus. Öffnungen hingegen teilen Wände in Abschnitte mit unterschiedlichen Lagerungs- und Belastungsbedingungen. Programmseitig werden die Auswirkungen dieser Einflüsse berücksichtigt.

Im Programm S457 stehen verschiedene Lastarten als Einwirkungen auf das System zur Verfügung. Vertikale Lasten im Wandsystem können als konstante Streckenlasten am Wandkopf, Flächenlasten auf den Deckenplatten sowie als Einzellasten in die Berechnung eingebracht werden.

Horizontale Lasten sind quer zur Wand (Plattenbeanspruchung) oder in Wandlängsrichtung (Scheibenbeanspruchung) definierbar.

Die folgenden Lasttypen stehen zur Wahl:

- Vertikale Einzel-, Gleich- und Blocklast am Wandkopf
- Horizontale Einzel-, Gleich-, Block- sowie Trapezlast in Wandlängsrichtung (Scheibenbeanspruchung)
- Horizontale Einzel-, Gleich-, Block- sowie Trapezlast quer zur Wand (Plattenbeanspruchung)
- Momente an Wandkopf und -fuß
- Gleichlasten auf den Deckenscheiben

Der Lastangriff vertikaler Gleichlasten am Wandkopf erfolgt wahlweise zentrisch oder ausmittig.

Die Lasteinleitung der Decken-Auflagerkräfte erfolgt i.d.R. nicht zentrisch, da diese maßgeblich durch den Decken-Auflagerdrehwinkel beeinflusst wird. Um diesen Einfluss zu berücksichtigen erfolgt die Schnittgrößenermittlung des Wandsystems inklusive der anschließenden Decken mittels eines Stabwerkes.

Die Nachweisführung enthält die Nachweise für:

- Zentrische und exzentrische Druckbeanspruchung
- Schubfestigkeit
- Randdehnung
- Lasteinleitung unter Einzellasten

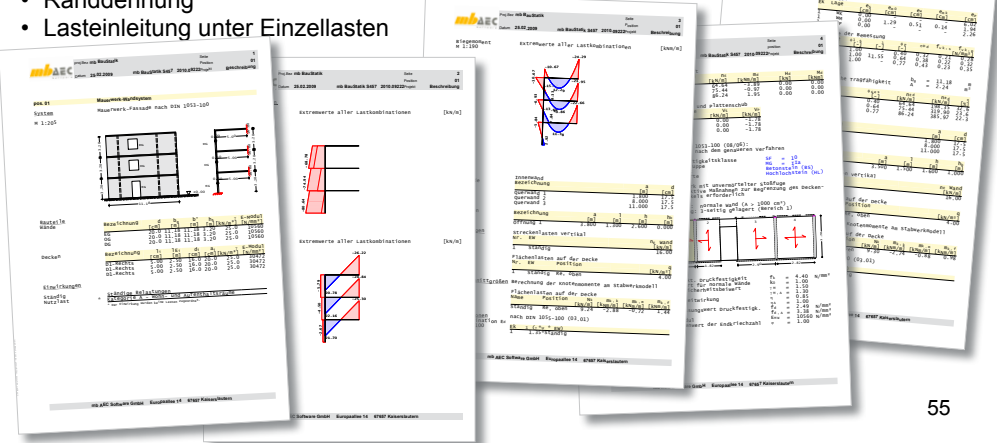

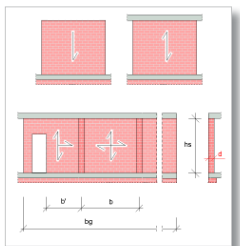

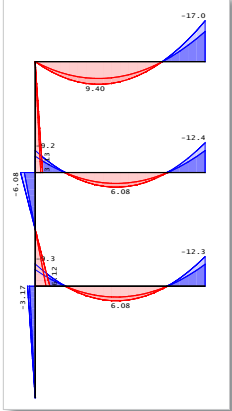

Proj.Bez **mb BauStatik**

Beiwerte

Datum **25.02.2009 mb BauStatik S457 2010.09222**Projekt **Beschreibung**

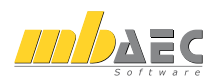

## **28 S474 Wandartiger Träger, DIN 1045-1 (08/08)**

Wandartige Träger sind Tragglieder des vertikalen Lastabtrags, bei denen die Bernoulli-Hypothese (Ebenbleiben der Querschnitte) nicht zutrifft. Derartige Systeme sind nach der Scheibentheorie zu berechnen. Gemäß DIN 1045-1, in Verbindung mit DAfStb Heft 525, dürfen wandartige Träger nach DAfStb Heft 240, Abschnitt 4 bemessen werden.

Die in oben genannten Quellen festgelegten Anforderungen an die Schnittgrößenermittlung, die Bemessung und die Konstruktion werden im Modul S474 berücksichtigt. Dabei werden das Verfahren zur Schnittgrößenermittlung sowie die Anforderungen an die Konstruktion und die Anordnung der Bewehrung auf der Basis von Heft 240 ausgeführt. Die Bemessung und der Nachweis der Druckspannungen erfolgt auf der Grundlage der DIN 1045-1.

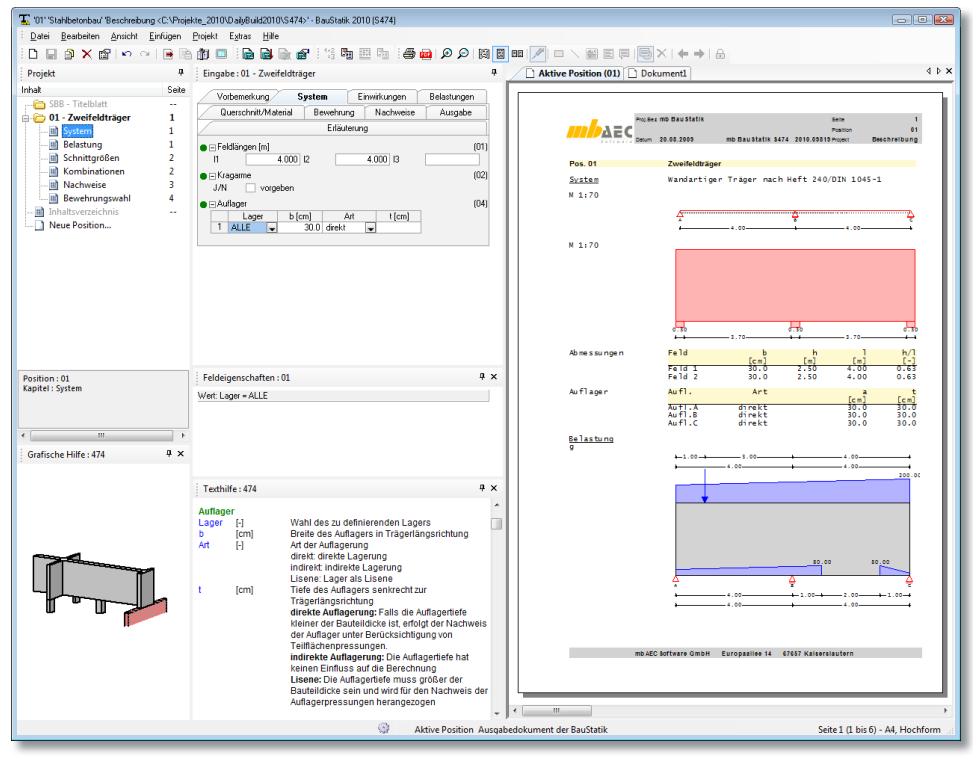

Als statische Systeme stehen Einfeld- und Durchlaufträger mit bis zu zehn Feldern und Kragarmen zur Verfügung. Die Auflagerung kann direkt (z.B. auf einer Stahlbeton-Stütze) indirekt (z.B. in einem weiteren wandartigen Träger) oder über eine Lisene (Auflagerverstärkung) erfolgen.

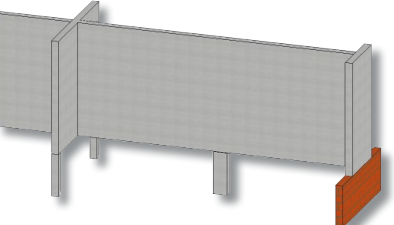

Die Einwirkungstypen werden nach DIN 1055-100 definiert. Neben der automatischen Kombinationsbildung nach DIN 1055-100 ermöglicht S474 auch die Vorgabe von Lasten als Bemessungslasten mit entsprechender Kombinationszuordnung. Als Belastungsarten sind Gleichlasten, Trapez- und Einzellasten mit Lastangriff an der Trägeroberkante oder -unterkante möglich.

Die Schnittgrößenermittlung erfolgt nach Heft 240. Dabei werden die Schnittgrößen zunächst am Durchlaufträger nach der Balkentheorie ermittelt. Über die Abschätzung des inneren Hebelarmes gelangt man zu den resultierenden Zugkräften im Feld und über der Stütze.

#### **Nachweise**

Der zentrale Nachweis bei der Bemessung eines wandartigen Trägers ist der Nachweis der Hauptzugkräfte. Dieser Nachweis wird im S474 durch die Ermittlung des erforderlichen Bewehrungsquerschnittes der Hauptzugbewehrung über der Stütze und im Feld erbracht.

Nach Heft 240 können die Hauptdruckspannungen begrenzt werden, indem die Auflagerkräfte den zulässigen Kräften gegenübergestellt werden. In S474 wird dieser Nachweis auf der Grundlage von Schlaich/Schäfer geführt. Die dort beschriebenen Standard-Knoten K6 und K8 werden für den Nachweis der Hauptdruckspannungen verwendet. Im Regelfall wird die Pressung in der Auflagerfläche maßgebend. Es besteht die Möglichkeit, durch Anordnung von Druckbewehrung das Auflager zu verstärken. Aufgrund der konstruktiven Randbedingungen und der Trägergeometrie sind die Randbedingungen für die Knotengeometrie festgelegt. Der Anwender muss lediglich die Berechnungsgrundlage für den Bemessungswert der Betondruckspannungen, die Verankerungsart und ggf. die anzusetzende Druckbewehrung wählen. Das Programm führt dann alle erforderlichen Nachweise.

Unten angehängte Lasten sind voll durch eine Aufhängebewehrung hochzuhängen. Der Anteil des Eigengewichtes, der sich innerhalb eines gedachten Halbkreises zwischen den Auflagern mit dem Radius *r = 0,5l (l ≤ h)* befindet, ist ebenfalls hochzuhängen. Wird die Netzbewehrung mit angerechnet, so sind neben den Zulagebügeln weitere Steckbügel zum Schließen des Bewehrungsnetzes vorzusehen. Sofern bei der Wahl der umlaufenden Randeinfassung keine andere Angabe vorgegeben wird, werden umlaufend Steckbügel mit dem Durchmesser der Netzbewehrung angeordnet.

Oben angreifende Einzellasten verursachen im Träger lokale Rand- und Spaltzugkräfte, die durch Bewehrung abzudecken sind. Sofern diese Kräfte Größenordnungen erreichen,

die nicht mehr zu vernachlässigen sind, werden die entsprechenden Kräfte ausgewiesen und eine Bemessung durchgeführt.

Besonderen Wert wurde bei der Konzipierung des Moduls auf die Unterstützung des Anwenders bei der Konstruktion und der Bewehrungswahl gelegt. Es können alle im Heft 240 geforderten Bewehrungsarten (Netzbewehrung,<br>Hauptzugbewehrung, Aufhängebewehrung, Aufhängebewehrung, Spaltzug- und Randzugbewehrung, Randeinfassung) abgebildet werden. m<br>|<br>|<br>|<br>|

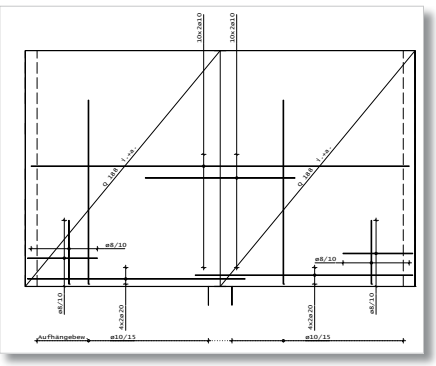

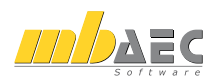

## **29 S539 Stahlbeton-Pfahl, elastisch gebettet, DIN 1054 (01/05)**

Pfahlgründungen werden zur Übertragung von Bauwerkslasten in tieferliegende tragfähigere Bodenschichten hergestellt. Vertikale Gründungslasten werden durch Mantelreibung sowie über Spitzdruck in den Baugrund übertragen. Greifen darüber hinaus auch horizontale Lasten oder Momente am Pfahlkopf an, so ist für den Lastabtrag der Pfahl horizontal elastisch zu lagern.

Das Programm ermittelt die Tragfähigkeit des Baugrundes für axial und quer beanspruchte Pfähle und führt die erforderlichen Tragfähigkeits- und Gebrauchstauglichkeitsnachweise. Grundlage der Berechnung ist für die Tragfähigkeit im Baugrund die DIN 1054. Die innere Tragfähigkeit des Stahlbeton-Pfahles wird über die Bemessung nach DIN 1045-1 sicher gestellt.

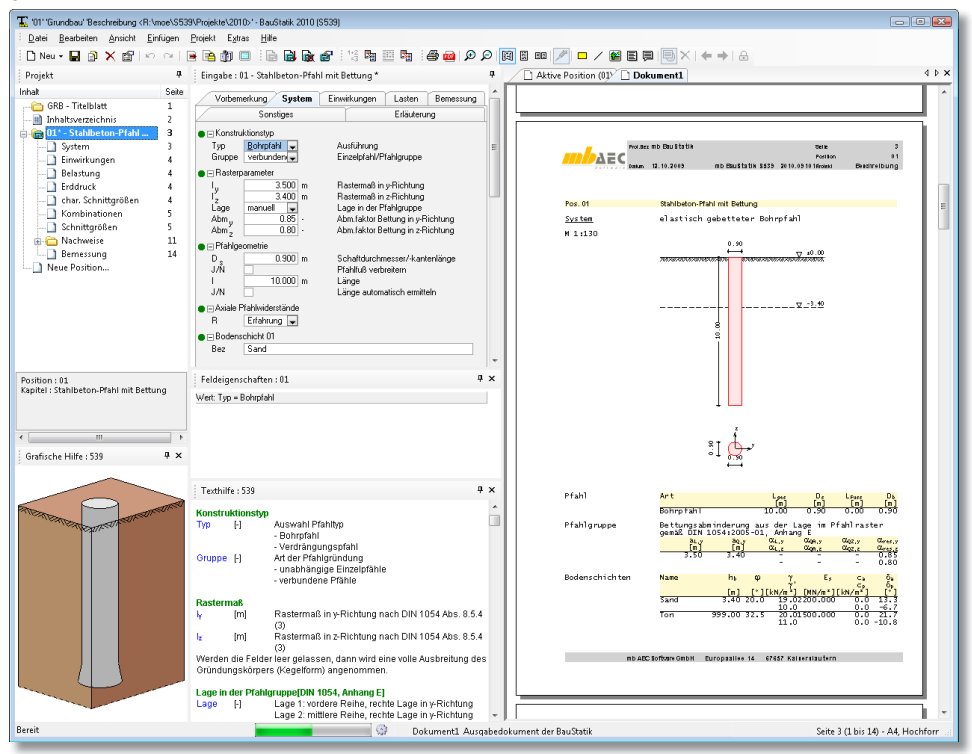

Das Programm ermöglicht die Nachweisführung von Pfahlgründungen, die sowohl axial als auch quer zur Pfahlachse beansprucht werden. Hierfür stehen als Pfahltypen Bohrpfähle und Verdrängungspfähle, nach DIN 1054 zur Verfügung. Bohrpfähle können mit einem beliebigen runden Querschnitt nachgewiesen werden. Wahlweise kann eine Fußverbreitung zur Steigerung des Spitzenwiderstandes gewählt werden. Bei den Verdrängungspfählen kann neben einem runden auch ein quadratischer Querschnitt mit beliebiger Kantenlänge berechnet werden.

Der nachzuweisende Pfahl liegt in ebenem Gelände, wobei der Bodenaufbau horizontal geschichtet definiert werden kann. Wahlweise kann auch Grundwasser berücksichtigt werden. Für jede Schicht werden die notwendigen Bodenparameter abgefragt.

Die axialen Pfahlwiderstände werden für die Nachweisführungen für druckbeanspruchte Pfähle durch eine Widerstand-Setzungs-Linie sowie für zugbeanspruchte Pfähle durch eine Widerstands-Hebungs-Linie abgebildet.

Durch horizontale Lasten und Momente entstehen Beanspruchungen, die ebenfalls in den Baugrund zu übertragen sind. Hierzu wird der Pfahl über seine Länge gebettet gelagert. Für jede Bodenschicht ist ein Steifemodul vorzugeben. Somit kann über die Pfahllänge mit veränderlichem Steifemodul gearbeitet werden.

Nach DIN 1054 Abs. 8.4.5 wird über den Steifemodul *E<sub>s</sub>* der Bettungsmodul  $k_{\rm s}$ , bestimmt.

Für die Festlegung der elastischen Bettung ist zu beachten, dass die aus der Beanspruchung resultierende Normalspannung σ<sub>hk</sub> zwischen Pfahl und Boden nicht die Erdwiderstandsspannungen *eph,k* übersteigt. Ist dies der Fall, wird automatisch vom Programm der Bettungswert, bzw. der Steifemodul reduziert, bis die Randbedingung eingehalten ist.

Als Belastungen können axiale Kopfbeanspruchungen in Form von Normalkräften (Zugoder Druckbeanspruchungen) eingetragen werden.

ordnet.

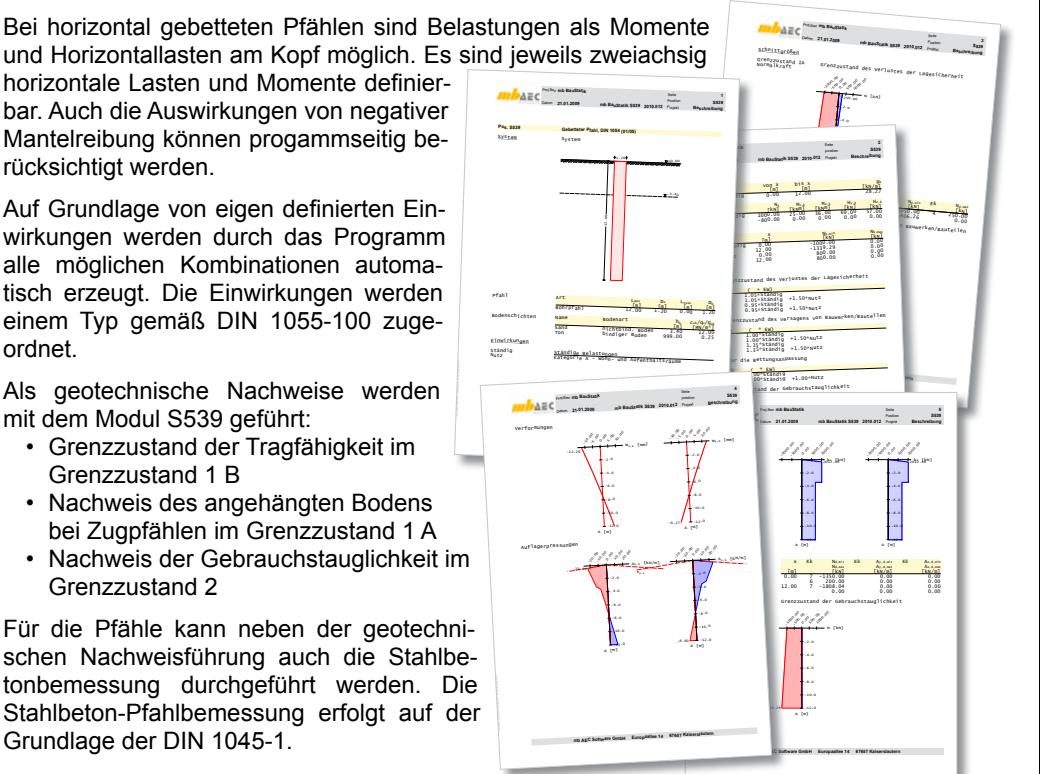

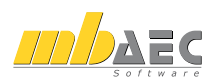

## **30 S548 Stützkonstruktionen (Gabionen und Elemente), unbewehrte Hinterfüllung, DIN 1054 (01/05)**

Das Modul S548 dient zur Berechnung von Stützkonstruktionen, die aus übereinander gestapelten Einzelelementen aufgebaut sind. Die einzelnen Bauelemente bestehen z.B. aus Gabionen (Drahtschotterbehältern), kastenförmigen Betonelementen, Blöcken aus Naturgestein oder Beton. Konstruktionen dieser Art dienen z.B. zur Herstellung von Stütz- und Futtermauern sowie Lärmschutzwällen.

Grundlage für die Berechnungen und der Bemessung der Stützkonstruktionen sind die DIN 1054 (01/05), das FGSV-Merkblatt (2003) sowie die DIN 1045-1 (08/08).

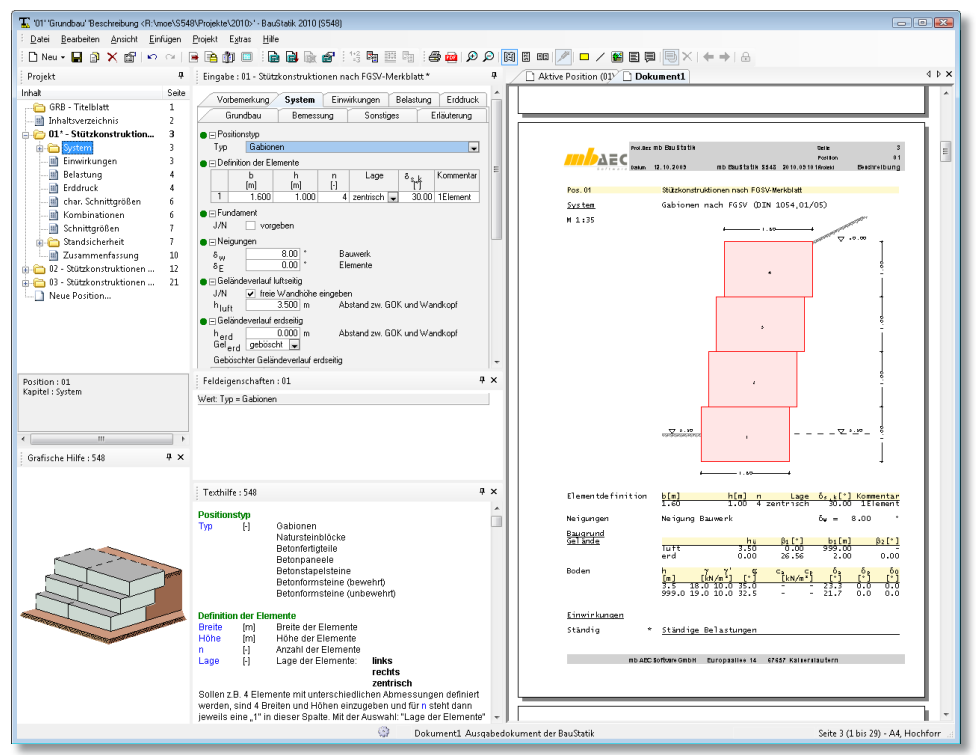

Das Modul S548 unterscheidet folgende Arten von Elementen für die Konstruktion einer Stützmauer:

- Gabionenelemente
- Natursteinblöcke
- Betonfertigteile
- Betonpaneele
- Betonstapelsteine
- Betonformsteine (bewehrt)
- Betonformsteine (unbewehrt)

Nach der Auswahl der Art des Konstruktionselements sind die Geometrie sowie die Anzahl dieser Elemente zu definieren. Dabei ermöglicht das Modul die Definition von Gruppen gleicher Elemente, die aufeinander gestapelt werden. Außerdem können auch einzelne Elemente mit unterschiedlichen Abmessungen definiert werden. Um den Gleitnachweis in den Lagerfugen (innere Standsicherheit) zu führen, ist zudem noch der Sohlreibungsbeiwert *η* einzugeben.

Als Tragschicht zwischen Untergrund und Stützmauersohle werden in der Regel kornabgestufte Gemische aus gebrochenem Material oder Kies-Sand-Gemische verwendet. Die Stützkonstruktion kann davon abweichend auch mit einem Fundament hergestellt werden, wobei hier über die Länge des Fundaments Sporne definiert werden können. Über die Eingabe der Exzentrizität kann das Fundament in eine beliebige Lage verschoben werden.

Um die Gleitsicherheit auf das zulässige Niveau anzuheben, ist zusätzlich die Eingabe einer Sohlneigung möglich. Mit der Eingabe einer Neigung des Bauwerks kann für die Elemente ein Versatz definiert werden. Zudem besteht die Möglichkeit über die Neigung der Elemente die gesamte Wand geneigt zu definieren.

Das Gelände kann sowohl erdseitig als auch luftseitig in einer beliebigen Höhe angesetzt werden, wobei das Gelände erdseitig eine geneigte oder geböschte Form annehmen kann. Für jede Schicht werden die notwendigen Bodenparameter wie Wichte, Wichte unter Auftrieb, Reibungswinkel, Kohäsion sowie Wandreibungswinkel abgefragt. Erdseitig und luftseitig können unterschiedliche Grundwasserstände berücksichtigt werden.

Erdseitig bzw. luftseitig können zusätzliche Lasten (vertikale Gleichlast erdseitig + luftsei-Verfasser: **yg** tig, vertikale Streifenlast, vertikale Blocklast, vertikale Linienlast, horizontale Linienlast, ho-Bauwerk: ASB-Nr: Datum **11.08.09** rizontale Punktlast, Streifenfundamentlast, Blockfundamentlast) definiert und einer Einwirkung zugewiesen werden. Programm: **ViCADo 2010**

Darüber hinaus können weitere Belastungen wie Vertikaloder Horizontalkräfte sowie Momente oder horizontale Spannungen direkt auf die Stützwand definiert werden. Gemäß den Kombinationsvorschriften werden ständige Lasten immer berücksichtigt, während Verkehrslasten nur dann berücksichtigt werden, wenn sie ungünstig wirken.

Das Modul S548 führt die erforderlichen geotechnischen Nachweise nach DIN 1054 (01/05) mit den jeweiligen Teilsicherheitsbeiwerten. Nachgewiesen werden die Grenzzustände der Tragfähigkeit und die Grenzzustände der Gebrauchstauglichkeit.

Die Nachweise der Tragfähigkeit sind gegliedert in:

- **GZ 1A**: Grenzzustand des Verlustes der Lagesicherheit
- **GZ 1B:** Grenzzustand des Versagens von Bauwerken

Die Nachweise der Gebrauchstauglichkeit sind zusammengefasst in den:

• **GZ 2**: Grenzzuständen der Gebrauchstauglichkeit

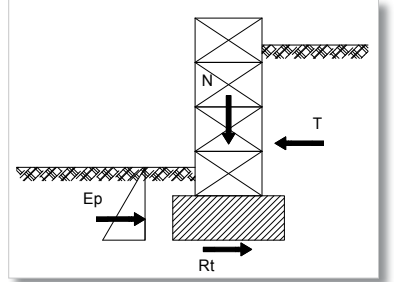

*Beanspruchungen und Widerstände für den Nachweis der Gleitsicherheit*

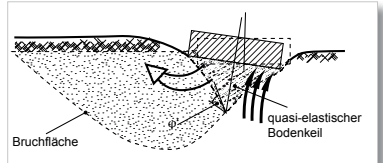

*Darstellung des Grundbruchs unter ausmittig belastetem Fundament*

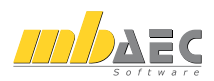

## **31 S574 Bohrpfahlwand, DIN 1054 (01/05)**

Bohrpfahlwände bestehen aus einzelnen nebeneinander stehenden, im Regelfall vertikal hergestellten Bohrpfählen. Sie werden zur Abtragung horizontaler und vertikaler Lasten, zur Rückhaltung von Grundwasser, zur Einkapselung kontaminierter Altlasten und zur Sicherung von Geländesprüngen eingesetzt. Da sie hohe vertikale Lasten aufnehmen können, werden sie neben ihrer Funktion als Stützbauwerk gerne als bleibende Umfassungsmauern genutzt und sind dann besonders wirtschaftlich.

Grundlage für die Berechnungen und die Bemessung der Bohrpfahlwand sind die DIN 1054 (01/05) und die DIN 1045-1 (08/08). Zusätzlich stehen als Grundlagen die EAB [3] und die EAU zur Verfügung.

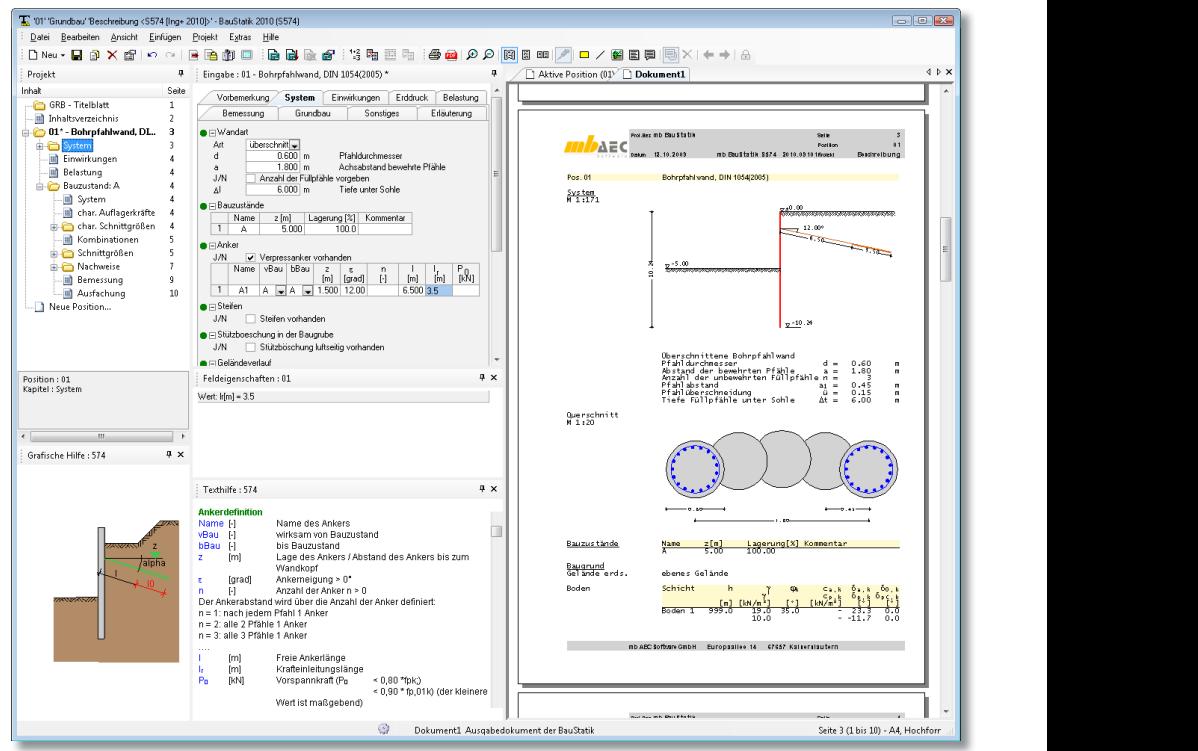

Zur Berechnung von Bohrpfahlwänden unterscheidet man nach der Anordnung der Bohrpfähle folgende Arten:

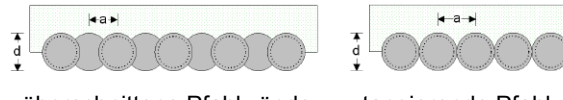

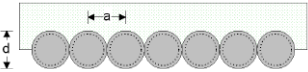

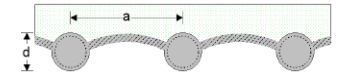

- tangierende Pfahlwände
- aufgelöste Pfahlwände

Unabhängig von der Art des Pfahls, sind für die Berechnung der Pfahldurchmesser und der Achsabstand der bewehrten Pfähle einzugeben. Alternativ können Füllpfähle (unbewehrt) eine andere Länge besitzen als die der bewehrten Pfähle.

Die Herstellung einer Baugrube besteht meistens aus mehreren Aushubphasen. Zunächst werden die Bohrpfahlwände hergestellt. Anschließend wird in einzelnen Bauzuständen das Bodenmaterial vor der Bohrpfahlwand abgetragen (Aushub der Baugrube) und evtl. Stützungen erzeugt. Mit dem Modul S574 können für die Berechnung Aushubphasen definiert und die Herstellungsgeschichte abgebildet werden.

Die folgenden Eingabeoptionen stehen hierbei bauphasenbezogen zur Wahl:

- Lagerung am Wandfuß (frei aufgelagert bis eingespannt)
- Stützungen als Anker oder Steifen
- Ständige Wasserstände für Luft- und Erdseite
- Veränderliche Wasserstände für Luft- und Erdseite
- Stützböschung in der Baugrube

Erdseitig bzw. luftseitig können folgende zusätzliche Lasten definiert und einer Einwirkung und einem Bauzustand zugewiesen werden:

- vertikale Gleichlast erdseitig + luftseitig, vertikale Streifen-, Block- und Linienlast
- horizontale Linien- und horizontale Punktlast
- Streifenfundamentlast
- Blockfundamentlast

Darüber hinaus können weitere Belastungen wie Vertikal- oder Horizontalkräfte sowie Momente oder horizontale Spannungen direkt auf die Stützwand definiert werden. Gemäß den Kombinationsvorschriften werden ständige Lasten immer berücksichtigt, während Verkehrslasten nur dann berücksichtigt werden, wenn sie ungünstig wirken. Für die Nachweise gemäß DIN 1054 (01/05) Abs.6.3.2 ist die Sicherheitsklasse festzulegen. Dieser Sicherheitsanspruch kann eben-*b) Nachweis der Horizontalkräfte*

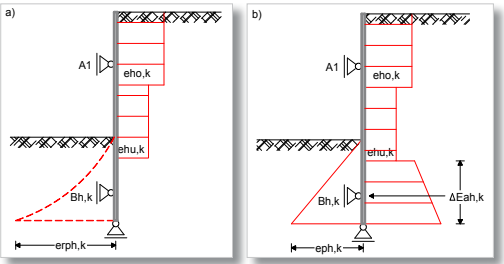

*statisches System, Belastungen und Widerstände für eine einmal gestützte und im Boden frei aufgelagerte Bohrpfahlwand, Ausfachung tiefer als Aushubsohle*

*a) Nachweis des Erdwiderlagers* 

falls in den Bauzuständen unterschieden werden. So ist es möglich, alle Bauzustände als Herstellung oder Reparatur und den Endaushub als Funktionszeit zu deklarieren. Nach DIN 1054 (01/05) stehen die folgenden drei Klassen zur Wahl:

- **SK 1**: Auf die Funktionszeit des Bauwerks angelegte Zustände
- **SK 2**: Bauzustände bei der Herstellung oder Reparatur des Bauwerks
- **SK 3** : Während der Funktionszeit einmalig oder voraussichtlich nie auftretende Zustände m<br>T<br>T )<br>I

Die Bemessung der Bohrpfähle bzw. der Ausfachung erfolgt nach DIN 1045-1 (08/08). Bauteil: **Draufsicht .** Archiv: Maßstab: **1:129** Bauteil: **Draufsicht .** Archiv:

Die erforderlichen Nachweise im Grenzzustand der Tragfähigkeit nach DIN 1054 (01/05), die sich in die Nachweise "Verlust der Lagesicherheit (GZ 1A)" und "Versagen von Bauwerken und Bauteilen (GZ 1B)" aufgliedern, werden mit den jeweiligen Teilsicherheitsbeiwerten vom Programm geführt.

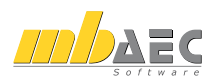

## **32 S581 Böschungs- und Geländebruch, DIN 1054 (01/05)**

Das Abrutschen eines Erdkörpers an einer Böschung, einem Hang oder an einem Geländesprung, gegebenenfalls einschließlich des Stützbauwerks und eines Teils des umgebenden Bodens, bezeichnet man als Böschungs- und Geländebruch. Dabei wird der Scherwiderstand des Bodens infolge der treibenden Kräfte und Momente überwunden. Grundlage der Berechnungen zur Böschungs- und Geländebruchsicherheit ist der Entwurf zur DIN 4084.

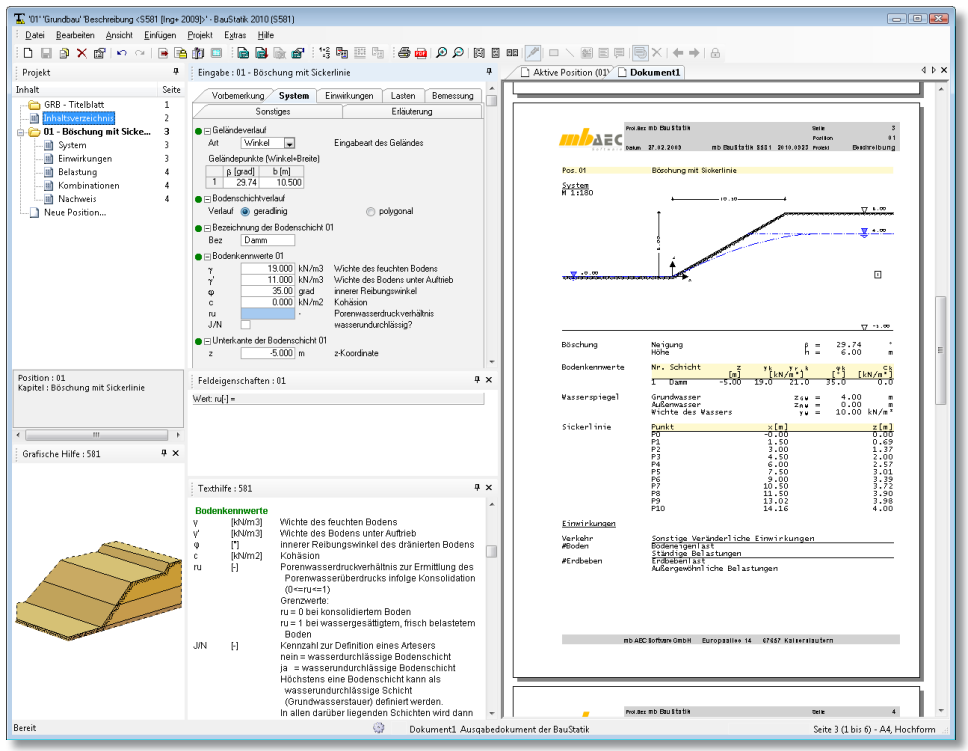

Das Programm S581 ermittelt die Standsicherheit von Böschungen und Stützbauwerken entlang kreisförmiger Gleitflächen. Die Sicherheit *μ* wird dabei nach dem Streifenverfahren von KREY und BISHOP bestimmt.

Die Definition des Geländes erfolgt über einen Polygonzug, bei dem der Ursprung des verwendeten Koordinatensystems in jedem Fall der Fußpunkt der Böschung ist.

Sowohl ebene als auch polygonal verlaufende Bodenschichten sind zu definieren. Der Polygonzug wird programmseitig vor dem ersten bzw. nach dem letzten eingegebenen Polygonpunkt horizontal fortgeführt. Zudem kann je nach Bedarf der Faktor des Porenwasserdruckverhältnisses zur Ermittlung des Porenwasserüberdrucks infolge Konsolidation eingegeben werden.

Die Drucklinie des Grundwassers und ein möglicher artesischer Wasserdruck unter einem Grundwasserstauer lassen sich polygonal als eine Sickerlinie definieren. Oberflächenwasser kann davon unabhängig berücksichtigt werden.

Alle möglichen Kombinationen, die infolge der Lastdefinition möglich sind, werden automatisch erzeugt.

Alle Belastungen werden als charakteristische Werte eingetragen und einer Einwirkung zugeordnet. Für die geotechnischen Nachweise werden gemäß DIN 1054, Abs. 6.3.1 drei Einwirkungskombinationstypen unterschieden.

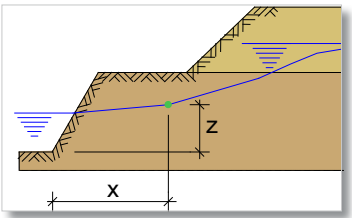

Zusätzliche Lasten können als vertikale Gleich-, Streifen- und Linienlast, horizontale Linienlast und als Streifenfundamentlast eingegeben werden. Gemäß den Kombinationsvorschriften werden ständige Lasten immer berücksichtigt, während Verkehrslasten nur dann berücksichtigt werden, wenn sie ungünstig wirken.

Für den Nachweis des Böschungs- und Geländebruchs ist die Sicherheitsklasse (SK) für Widerstände gemäß DIN 1054 Abs. 6.3.2 festzulegen. Diese Klassifizierung berücksichtigt den unterschiedlichen Sicherheitsanspruch bei den Widerständen in Abhängigkeit von Dauer und Häufigkeit der maßgebenden Einwirkungen. Nach DIN 1054 stehen die folgenden drei Klassen zur Wahl:

- **SK 1**: Auf die Funktionszeit des Bauwerks angelegte Zustände
- **SK 2**: Bauzustände bei der Herstellung oder Reparatur des Bauwerks
- **SK 3**: Während der Funktionszeit einmalig oder voraussichtlich nie auftretende Zustände

Durch die Auswahl der Sicherheitsklasse (SK) und der Typisierung der gebildeten Einwirkungskombinationen (EK) wird für den Nachweis automatisch der zutreffende Lastfall bestimmt. Eine ausreichende Sicherheit gegen Böschungs- bzw. Geländebruch ist für die in Frage kommenden Bruchmechanismen einzuhalten:

#### $E_{M,d} \leq R_{M,d}$

Die Lage des ungünstigsten Gleitkreismittelpunktes und die Berechnung des ungünstigsten Gleitkreises kann automatisch durch Eingabe eines Rechtecks oder eines Kreises erfolgen.

S581 ermittelt für den angegeben Bereich bzw. für die angegebenen Punkte die Lage des ungünstigsten Gleitkreises mit der geringsten Sicherheit.

Das vom Gleitkreis geschnittene Gebiet wird in Lamellen unterteilt und die Standsicherheit wird iterativ bestimmt. Hierfür kann die Anzahl der Lamellen vorgegeben werden.

Die Gesamtsicherheit des Bruchkörpers wird ermittelt zu:

$$
\mu = \frac{\text{Summe der antreibenden Momente um } M}{\text{Summe der rückhaltenden Momente um } M} = \frac{\sum M(\text{Gi})}{\sum M(\text{Ti})}
$$

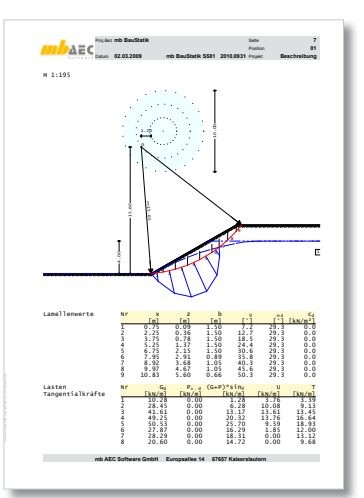

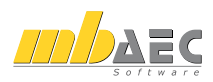

## **33 S584 Tiefe Gleitfuge, DIN 1054 (01/05)**

Bei verankerten Stützwänden ist nach DIN 1054 der Nachweis der Standsicherheit in der tiefen Gleitfuge zu führen. Er dient zur Bestimmung der erforderlichen Ankerlänge. Der Nachweis der tiefen Gleitfuge wird in S584 als eigenständiger Nachweis geführt. In den BauStatik-Modulen S572 (Spundwand) und S573 (Trägerbohlwand) ist der Nachweis über die Systemdefinition automatisch integriert.

Grundlage der Berechnungen in der tiefen Gleitfuge ist der Ansatz der klassischen Erdstatik nach Kranz, für mehrfach rückverankerte Baugrubenwände auf dessen Erweiterung nach Ranke/Ostermayer. Zusätzlich stehen als Grundlagen die EAU und die EAB zur Verfügung.

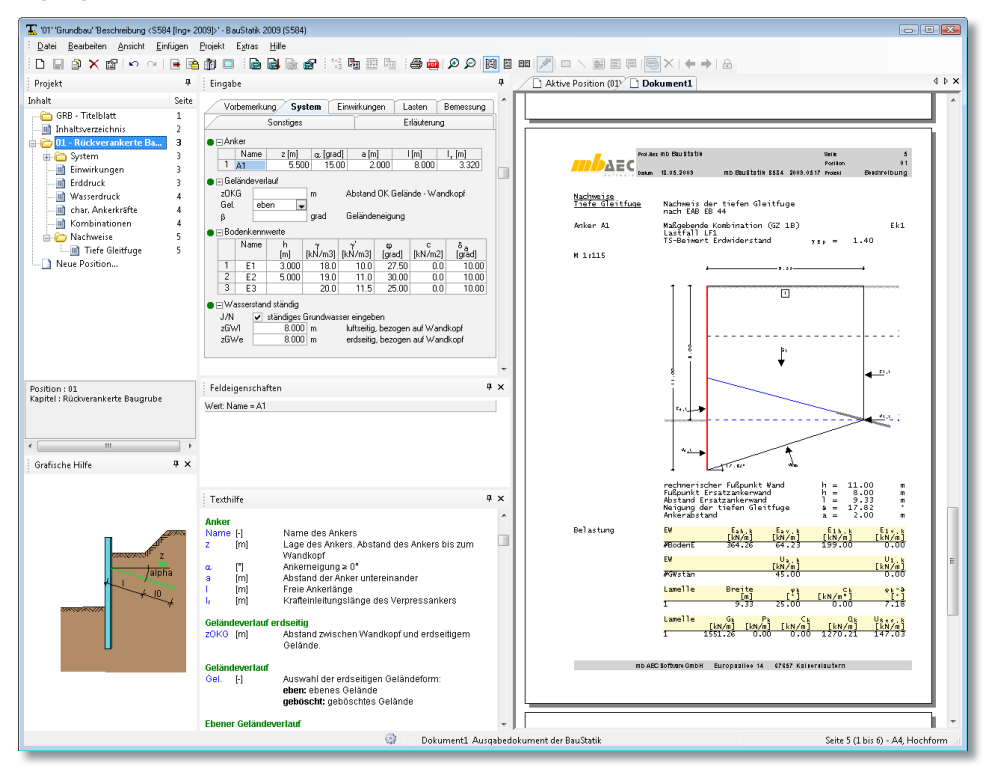

Für den Schnittkörper können maximal 10 verschiedene Ankerlängen und 10 unterschiedliche horizontale Bodenschichten berücksichtigt werden. Für die Berücksichtigung der Bodenschichten ist die Eingabe der üblichen Parameter wie Wichte, Wichte unter Auftrieb, Reibungswinkel, Kohäsion sowie Wandreibungswinkel erforderlich. Der Nachweis erfolgt für jeden Anker nach den Regeln von Kranz bzw. Ranke/Obermeier. Das erdseitige Gelände kann sowohl eben als auch geböscht definiert werden. Wahlweise kann für die Berechnung auch ein Grundwasserstand eingegeben werden.

Das Programm S584 ermittelt im Grenzzustand 1 B in der tiefen Gleitfuge für jeden Anker eine mögliche Ankerkraft *Amögl*. Ist das Verhältnis der vorhandenen Ankerkraft *Avorh* und der möglichen Ankerkraft *Amögl*: a)

 $\mu = A_{\text{work }d} / A_{\text{model}} \leq 1.0$ ,

so ist der Nachweis in der tiefen Gleitfuge eingehalten. Die Ausnutzung μ wird dabei für die einfache Verankerung nach Kranz und für mehrfache Verankerungen nach Ranke/ Ostermeier bestimmt.

Neben dem Erddruck infolge Bodeneigenlast können auch Erddruckanteile sowie Lasten a infolge vertikaler oder horizontaler Linienlasten, vertikaler Block- und Streifenlasten und anolyt veräkaler oder Honzontaler Einlenlasten, veräkaler Block und ottenenlasten und großflächiger Auflasten auf den Gleitkörper bestimmt und bei dem Nachweis berücksichtigt werden. Darüber hinaus können weitere Belastungen wie Vertikal- oder Horizontalkräfte sowie Momente oder horizontale Spannungen direkt auf die Stützwand einwirken.

Für den Nachweis in der tiefen Gleitfuge ist die Sicherheitsklasse (SK) für Widerstände gemäß DIN 1054 Abs. 6.3.2 festzulegen. Diese Klassifizierung berücksichtigt den unterschiedlichen Sicherheitsanspruch bei den Widerständen in Abhängigkeit von der Dauer und der Häufigkeit der maßgebenden Einwirkungen.

Für den Nachweis der Ankerkräfte können die vorhandenen Ankerkräfte $A_{\tiny{work,k}}$ einwirkungsweise definiert werden. Sind jedoch die Nachweise mit den eingegebenen freien Ankerlängen nicht eingehalten, können Schrittweiten ∆l eingegeben werden, so dass die Anker so lange um die Schrittweite verlängert werden, bis der Nachweis eingehalten ist.

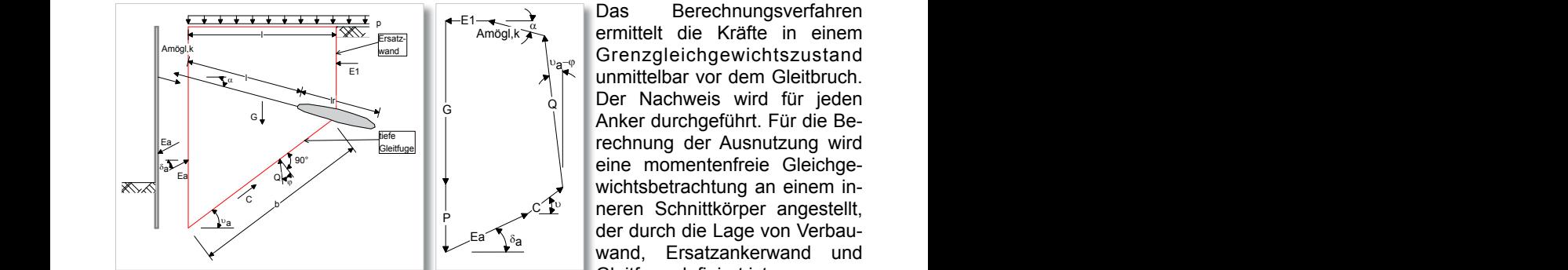

Das Berechnungsverfahren  $_{\tiny{\text{p}}}$  Grenzgleichgewichtszustand  $\sum_{n=0}^{\infty}$  unmittelbar vor dem Gleitbruch.  $\frac{1}{Q}$  Der Nachweis wird für jeden Anker durchgeführt. Für die Be-Gab wand, Ersatzankerwand und Gleitfuge definiert ist.  $G \qquad \qquad \begin{array}{c} \begin{array}{c} \begin{array}{c} \mathbf{0} \\ \mathbf{0} \end{array} \end{array} \end{array}$  $\overline{\phantom{a}}$ 

a a *Gleitkörper und Kräftepolygon mit einem Anker*

Die Ausgabe enthält neben der Systemdarstellung die Ausgabe des Gleitkörpers sowie des Kraftecks der maßgebenden Anker. Wahlweise können auch die Gleitkörper sowie die Kraftecke aller untersuchten Anker ausgegeben werden. Die für den Nachweis erforderlichen Werte der einzelnen Gleitkörper werden im GZ 1 B ausgegeben.

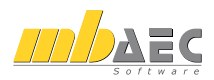

## **34 Erweiterungen in bestehenden BauStatik-Modulen**

#### **Allgemein**

- Anpassung der Holzbau-Module an den Stand der DIN 1052 (12/08)
- Anpassung der Stahlbetonbau-Module an den Stand der DIN 1045-1 (08/08)
- Anpassung der Erddruckermittlung an die DIN 4085 (10/07)
- Freie Auswahl der Einwirkungen für Wind- und Schneelasten sowie Eigenlasten und Erddruckermittlung
- Behandlung des Norddeutschen Tieflandes über einen Einwirkungstyp
- Erweiterung des Kapitels Einwirkung für projektweite Einwirkungen

#### **S026 Lastzusammenstellung**

• Neues Kapitel Einwirkungen zum Anlegen und Verwalten von projektweiten Einwirkungen

#### **S027 Wind- und Schneelasten**

- Neues Kapitel Einwirkungen zum Anlegen und Verwalten von projektweiten Einwirkungen
- Freie Wahl der Einwirkungen für Wind- und Schneelasten
- Windlastermittlung für offene Gebäude
- Lastübergabe für Bauteile in Dachlage

#### **S073 Holz-Schubfeldnachweis, DIN 1052**

- Anbindung an die Projekt-Stammdaten für die Verbindungsmittel
- Anbindung an die Projekt-Stammdaten für Holzwerkstoffe und Beplankungen

#### **S108 Holz-Anschlusskonstruktionen II, mechanische Verbindungen**

• Anbindung an die Projekt-Stammdaten für die Verbindungsmittel

#### **S109 Holz-Anschlusskonstruktionen III, Stahlformteile**

• Anbindung an die Projekt-Stammdaten für Verbindungsmittel und Stahlformteile

### **S176 Holz-Rahmenecke mit Dübelkreis, DIN 1052**

• Anbindung an die Projekt-Stammdaten für die Verbindungsmittel

#### **S177 Holz-Verbindungen, biegesteif, DIN 1052**

• Anbindung an die Projekt-Stammdaten für die Verbindungsmittel

#### **S320 Stahl-Durchlaufträger, Biegedrillknicknachweis, DIN 18800**

• Umstellung auf die Kombinationsbildung nach DIN 1055-100 (03/01)

#### **S325 Stahl-Durchlaufträger, Doppelbiegung, Torsion, DIN 18800**

• Umstellung auf die Kombinationsbildung nach DIN 1055-100 (03/01)

#### **S409 Stahlbeton-Stützensystem, mit Heißbemessung**

- Beliebige Auswahl der beflammten Seiten
- Erweiterung der Feuerwiderstandsdauer um R180 und R240

#### **S435 Stahlbeton-Knotennachweise, DIN 1045-1**

- Erweiterung des Leistungsumfangs um die Knoten K1, K3, K6, K7, K8, K9 und K10
- Erweiterung um Nachweis von Druckbewehrung und Teilflächenpressung
- Optimierung der Wahl der Knotengeometrie

#### **S446 Holz-Aussteifungssystem mit Windlastverteilung**

- Erweiterung um Lastübergabe
- Erweiterung um Lagesicherheitsnachweis

### **S447 Holz-Wandscheibe, DIN 1052**

- Anbindung an die Projekt-Stammdaten für die Verbindungsmittel
- Anbindung an die Projekt-Stammdaten für Holzwerkstoffe und Beplankungen

### **S448 Holz-Deckenscheibe, DIN 1052**

- Anbindung an die Projekt-Stammdaten für die Verbindungsmittel
- Anbindung an die Projekt-Stammdaten für Holzwerkstoffe und Beplankungen

### **S462 Stahl-Stützenfuß, eingespannt, DIN 18800**

• Erweiterung um die "Erweiterte Übernahme" zur einfachen Übernahme von Knotenschnittgrößen aus "EuroSta.stahl"

### **S464 Stahl-Stützenfuß mit Horizontallast, DIN 18800**

• Erweiterung um die "Erweiterte Übernahme" zur einfachen Übernahme von Knotenschnittgrößen aus "EuroSta.stahl"

### **S465 Stahl-Konsole, DIN 18800**

• Erweiterung um die "Erweiterte Übernahme" zur einfachen Übernahme von Knotenschnittgrößen aus "EuroSta.stahl"

### **S468 Stahl-Stütze, DIN 18800**

• Umstellung auf die Kombinationsbildung nach DIN 1055-100 (03/01)

### **S517 Stahlbeton-Kellerwand, unbewehrt, DIN 1045-1**

• Umstellung des Verdichtungserddrucks auf die DIN 4085 (10/07)

### **S518 Mauerwerk-Kellerwand, DIN 1053-100**

• Umstellung des Verdichtungserddrucks auf die DIN 4085 (10/07)

### **S547 Winkelstützwand, DIN 1045-1, DIN 1054**

- Erweiterung um die Erddruckermittlung auf die erste Gleitfläche
- Umstellung des Verdichtungserddrucks auf die DIN 4085 (10/07)

### **S572 Spundwand (EAB, EAU)**

- Erweiterung um den Nachweis der Tiefen Gleitfuge
- Erweiterung um den Nachweis des Herausziehwiderstands der Anker
- Erweiterung um den Nachweis der inneren Tragfähigkeit der Anker
- Erweiterung um den Nachweis des Geländebruchs

### **S573 Trägerbohlwand (EAB, EAU)**

- Erweiterung um den Nachweis der Tiefen Gleitfuge
- Erweiterung um den Nachweis des Herausziehwiderstands der Anker
- Erweiterung um den Nachweis der inneren Tragfähigkeit der Anker
- Erweiterung um den Nachweis des Geländebruchs

### **S574 Bohrpfahlwand (EAB, EAU)**

- Erweiterung um den Nachweis der Tiefen Gleitfuge
- Erweiterung um den Nachweis des Herausziehwiderstands der Anker
- Erweiterung um den Nachweis der inneren Tragfähigkeit der Anker
- Erweiterung um den Nachweis des Geländebruchs

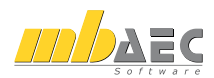

#### **S583 Erddruckermittlung**

• Umstellung des Verdichtungserddrucks auf die DIN 4085 (10/07)

#### **S790 Laschenstoß, DIN 18800**

• Erweiterung um die "Erweiterte Übernahme" zur einfachen Übernahme von Knotenschnittgrößen aus "EuroSta.stahl"

#### **S791 Stirnplattenstoß, DIN 18800**

• Erweiterung um die "Erweiterte Übernahme" zur einfachen Übernahme von Knotenschnittgrößen aus "EuroSta.stahl"

#### **S792 Querkraftanschluss, DIN 18800**

• Erweiterung um die "Erweiterte Übernahme" zur einfachen Übernahme von Knotenschnittgrößen aus "EuroSta.stahl"

#### **S793 Stahl-Rahmenknoten, DIN 18800**

• Erweiterung um die "Erweiterte Übernahme" zur einfachen Übernahme von Knotenschnittgrößen aus "EuroSta.stahl"

# **ViCADo 2010**

## **ViCADo 2010**

ViCADo 2010 steht in den Ausprägungen ViCADo.arc, ViCADo.ing, ViCADo.plan, ViCADo.pos und ViCADo.arc.ausschreibung zur Verfügung. Alle Varianten sind vollständig kompatibel und basieren auf dem gleichen Datenmodell.

Schwerpunkte der diesjährigen Entwicklung waren neben vielen Detailänderungen die folgenden Themenbereiche:

### **1 Visualisierung**

Im Rahmen der Optimierung der Visualisierungsmöglichkeiten in der Programmversion 2010 von ViCADo erhält der Entwerfende professionelle Mechanismen, mit denen sich eine gelungene Visualisierung ergebnisorientiert für den Auftraggeber erzeugen lässt. Durch die Einbindung in das einheitliche Datenmodell von ViCADo ist das Ineinandergreifen der übrigen Funktionen gewährleistet. Änderungswünsche im Modell können in der Visualisierung direkt dargestellt werden und ermöglichen so auch in Zukunft ein gewohnt effektives Arbeiten mit ViCADo.

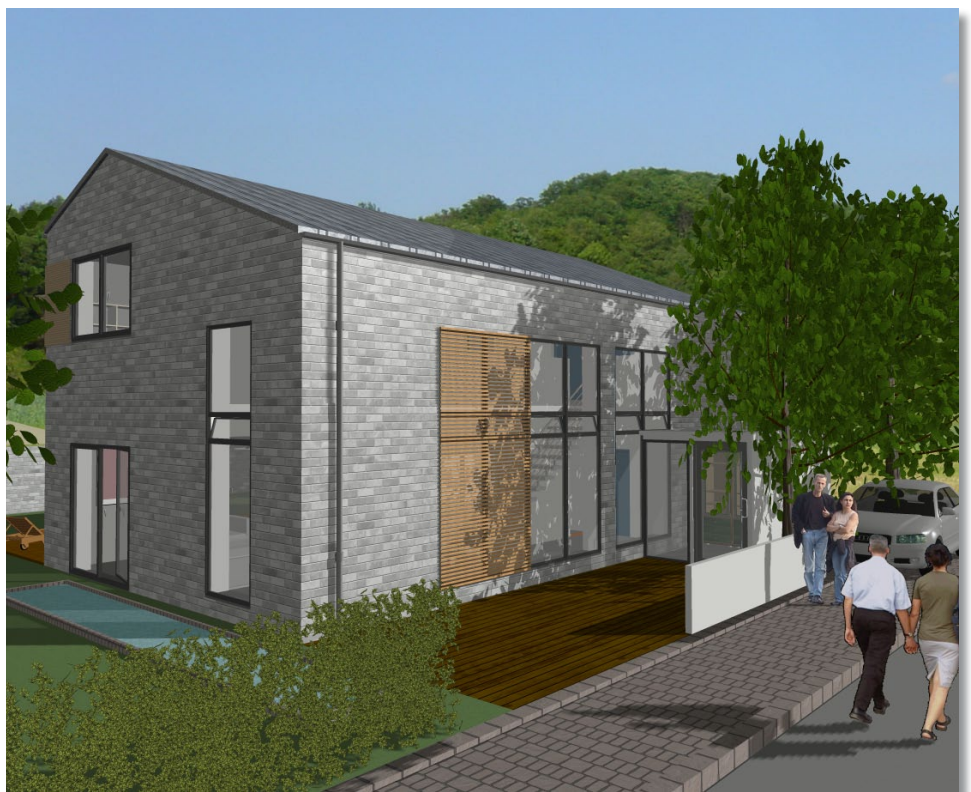

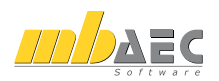

#### **Harter und weicher Schattenwurf in Echtzeit**

Um für den Betrachter ein Gebäudemodell in seinem zukünftigen Erscheinungsbild in einer Visualisierung entstehen zu lassen, ist eine realistische Darstellung der Schatten von zentraler Bedeutung. Schatten heben Fassadenvorsprünge hervor, betonen beispielsweise eine Lochfassade und unterstreichen die Formgebung der einzelnen Bauteile. Gleichzeitig lassen sich mit Hilfe von Schattenberechnungen Belichtungssituationen überprüfen. Durch den Architekt beabsichtigte Raumeindrücke können wirklichkeitsnah wiedergegeben werden. Auch eine bewusste Verfremdung der Szene kann zur Plangestaltung eingesetzt werden.

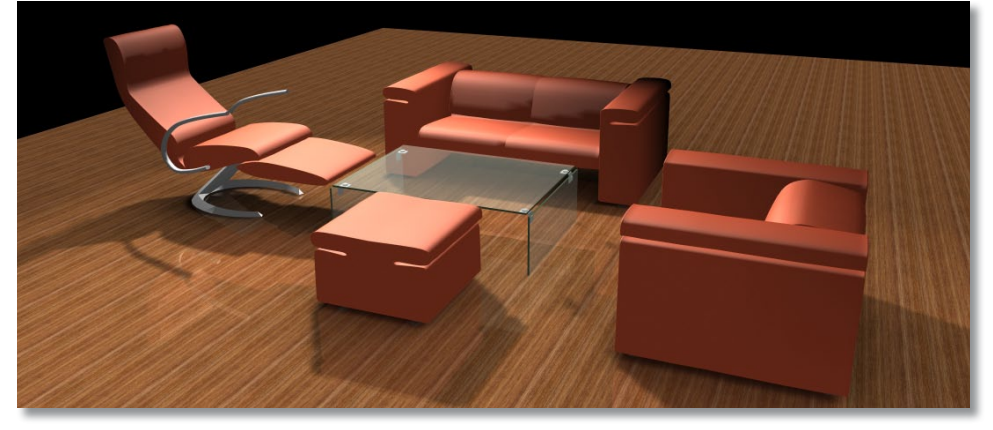

ViCADo 2010 verfügt über die Möglichkeit, Schatten von Bauteilen als harte Schatten über optimierte Berechnungsalgorithmen darzustellen, wobei hier die direkt empfangenen Anteile der Leuchtkraft von den Lichtquellen im Modell berücksichtigt werden. Zusätzlich können weiche Schatten aufgrund der Lichtanteile des Umgebungslichts ermittelt und dargestellt werden. Bei diesem Berechnungsvorgang werden auch die Reflektionen des Umgebungslichts berücksichtigt, so entsteht ein sehr fein abgestuftes Schattenbild, das der realen Welt sehr nahe kommt.

Beide Arten des Schattenwurfs werden in ViCADo 2010 beim Durchwandern der Visualisierung in Echtzeit dargestellt. Diese Technik ermöglicht, dass die Schattenberechnung nur einmalig durchgeführt werden muß. Nach erfolgter Berechnung kann der Standpunkt in der Visualisierung beliebig vom Betrachter geändert werden, die Schattendarstellung wird dem aktuellen Standpunkt stets angepasst.

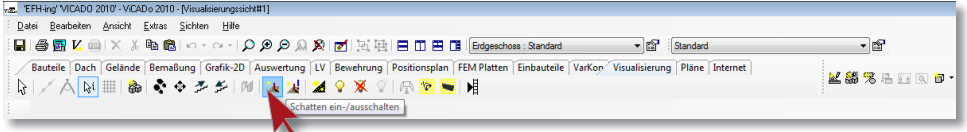

Die Schattendarstellung kann in der Was-Leiste unter der Registerkarte "Visualisierung in der Was-Leiste" ein- und ausgeschaltet werden. Über die Schaltfläche "Schatten neu berechnen" wird die Berechnung auf Wunsch aktualisiert. In den Sichteigenschaften der Visualisierungssicht kann neben dem gewünschten Sonnenstand hier die Hauptlichtquelle der Sicht (Sonne bzw. Mond, Aufhellung durch Gegenlicht sowie Zusatzlicht an Kamera) aktiviert und eingestellt werden.
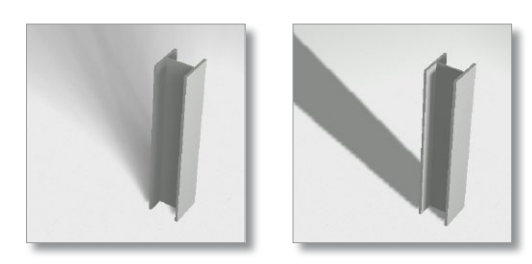

Ebenso kann in diesem Dialog vom Anwender gewählt werden, inwiefern das Umgebungslicht für die Berechnung weicher Schatten berücksichtigt werden soll oder ob die Schatten als harte Schlagschatten erzeugt werden sollen.

### **Schattenberechnung in Ansichten**

Neben perspektivischen Darstellungen mit Schatten ist es nun mit ViCADo 2010 möglich, eine automatische Schattenberechnung für Ansichten eines Gebäudes zu generieren. Bis dato war es für viele Zeichner eine Fleißarbeit, Schatten in Ansichten durch Füllflächen zu erzeugen. Die Mühe war jedoch immer lohnend, da hierdurch auch für Laien das Relief einer Fassade erkennbar wird und eine Ansicht als klassische rechtwinklige Parallelprojektion eine Tiefe erhält. So tritt z. B. bei einer Mauerwerksfassade durch eine Schattendarstellung das Relief sehr plastisch hervor.

Mit ViCADo 2010 lässt sich eine Schattenberechnung von Ansichten künftig auf Knopfdruck erzeugen, das nachträgliche Einfügen der Schatten entfällt. Schatten können in Ansichten mit verdeckter Kantenberechnung unter Berücksichtigung des Sonnenstandes erzeugt werden.

Hierzu kann im Dialog der Sicht-Eigenschaften einer Ansicht der gewünschte Modus

 $\mathbb{R}$ DK Roberton Hite

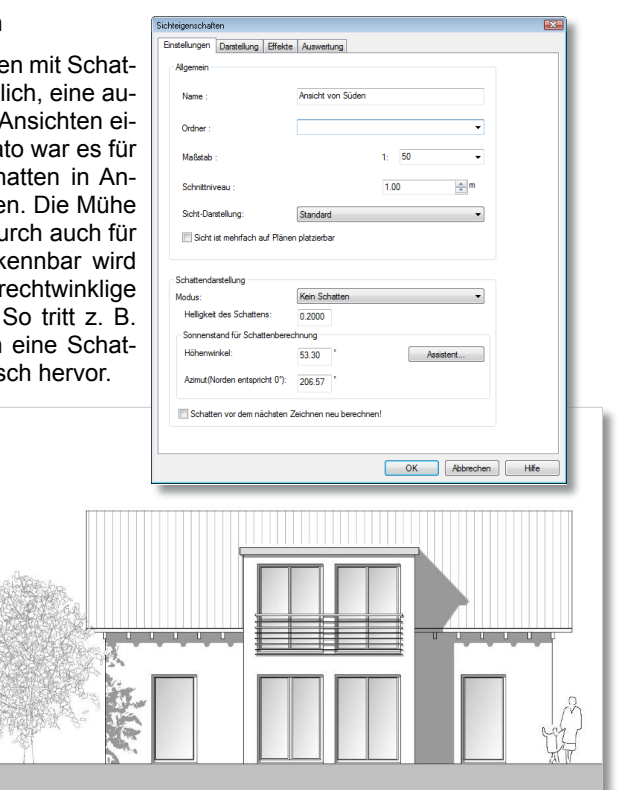

der Schattendarstellung gewählt werden. Neben der Helligkeit der Schatten kann hier der Sonnenstand über den Höhen- und Richtungswinkel einfach eingestellt bzw. geändert werden. Über den Assistenten zum Sonnenstand kann ein beliebiger Sonnenstand hinsichtlich Jahres- und Tageszeit berechnet werden.

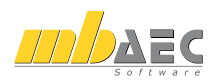

### **Platzierung von Kulissen**

Das Objekt in seinem baulichen Umfeld: Viele Auftraggeber möchten ihr zukünftiges Objekt im Kontext der Nachbarbebauung sehen. Eine nah an der Realität orientierte Visualisierung benötigt für das zukünftige Bauvorhaben auch den passenden Hintergrund. Zudem entwickelt sich ein Gebäude in seiner Entwurfsphase aus der gegebenen Grundstückssituation mit ihren Ausblicken und Festsetzungen heraus. Diesen Zusammenhang möchte der Planer dem Bauherrn auch visuell vermitteln.

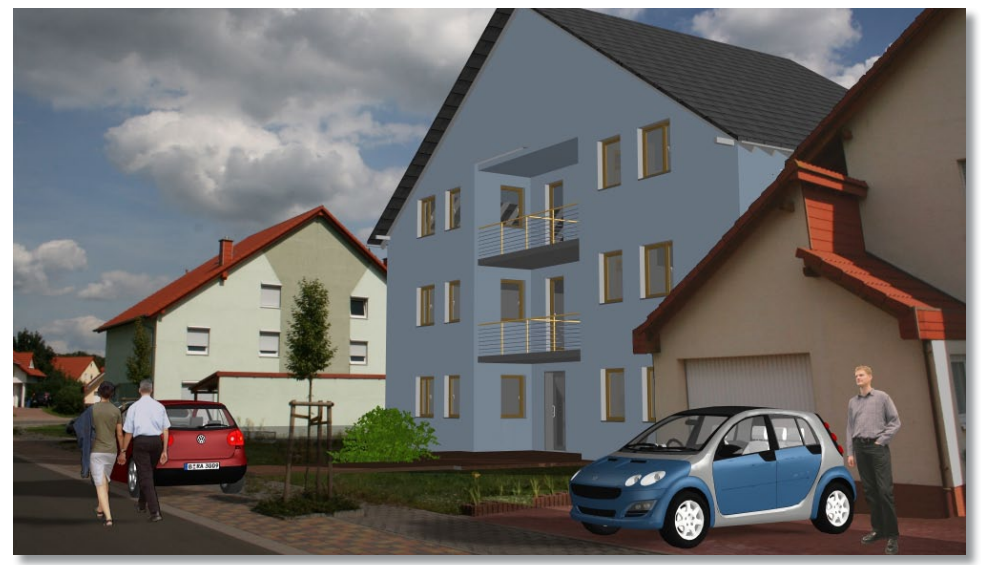

Mit der Möglichkeit der Platzierung von Kulissen um das Gebäudemodell erhält der Entwerfende die Möglichkeit einfach und ergebnisorientiert das Gebäude in seinem Umfeld erscheinen zu lassen. Hierzu kann problemlos das Bildmaterial der Bestandsaufnahme des Grundstücks verwendet werden. Um das Gebäudemodell herum können nun in ViCADo 2010 Kulissen platziert werden.

Auf diese werden Bilder der Umgebung des Grundstücks geladen. Hierdurch ist es möglich, bezogen auf den Kamerastandpunkt, die Eindrücke der Umgebung in die zu erstellende Visualisierung einzubinden. Die Kulissentechnik erlaubt hier eine einfache Handhabung.

Eine Kulisse kann über die Schaltfläche "Kulisse platzieren" in die Szene eingefügt werden. Über den Dialog lässt sich die gewünschte Bilddatei des Bestandsbildes auf die Fläche der Kulisse laden. Mit Hilfe der Hooks und der Höhenvorgaben im Eigenschaftsdialog kann die Kulisse so ausge-

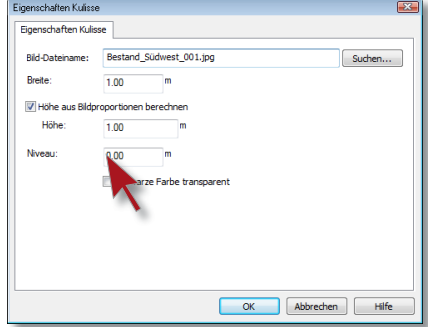

richtet werden, dass ihre Position und Größe mit dem ursprünglichen Kamerastandpunkt und der gewählten Brennweite deckungsgleich sind.

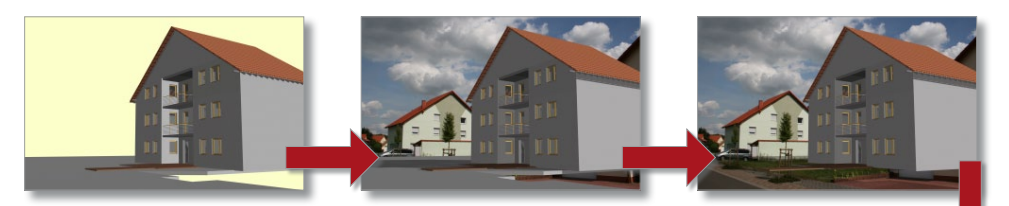

Zusätzlich können schwarze Bereiche transparent geschaltet w durch die Kulisse die Funktion einer Lochmaske erhalten kann. der gewählte Hintergrund der Visualisierung oder weitere Mode die hinter der Kulisse liegen, ebenfalls dargestellt und in das B eingebunden werden.

### **Spiegelnde Oberflächen und Glanzeffekte in Echtzeit**

In ViCADo 2010 können den Texturen von Objekten, abgestimmt auf die darzustellenden Materialien, weitere Eigenschaften der Darstellung zugewiesen werden. So können beispielsweise Natursteinböden eine leichte Spiegelung erhalten, so dass die Objekte im Raum in diesem Material spiegelnd dargestellt werden. Metallen wiederum kann ein Glanzeffekt mittels spiegelnden Lichtpunkten zugeordnet werden, wodurch Rundungen sehr plastisch dargestellt werden können.

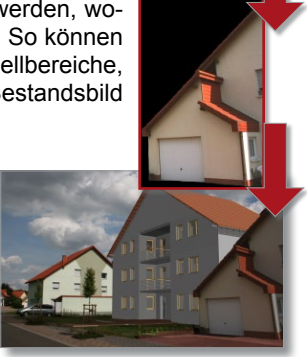

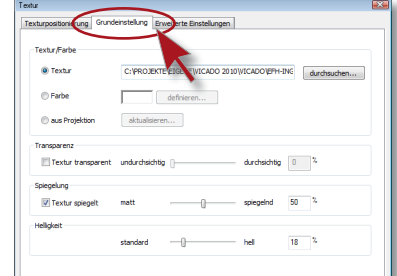

definieren...

III Textur donoskeitig verw

 $0<sup>2</sup>$ 

hoher<br>Eschanted 0 % durchsuchen...  $0$   $\sqrt{2}$ 

OK Abbrechen Hife

**EXT** Textur dilete

Mit diesen Funktionen können Akzente in den Visualisierungen gesetzt werden, die virtuelle Raumeindrücke sehr stark in die Nähe der Wirklichkeit rücken. Einmalig berechnet, kann analog zur Schattenberechnung das Modell durchwandert werden, wobei Spiegelungen und Glanzpunkte je nach Standpunkt des Betrachters in Echtzeit angepasst werden. Somit ist es möglich, selbst materialspezifische Effekte bei Durchwandern des Modells und bei Kamerafahrten einzufangen und dem Bauherrn bewegte Bilder in Form von Filmszenen zu präsentieren.

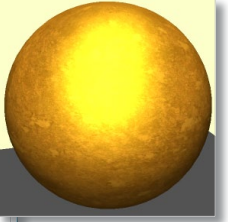

Die Einstellungen einer Textur hinsichtlich der Intensität von spiegelnden Oberflächen kann über die Registerkarte "Grundeinstellungen" im Eigenschaftsdialog der jeweiligen Textur vorgenommen werden. Hier kann der gewünschte Grad der Spiegelung eingestellt werden.

Über die Registerkarte "Erweiterte Einstellungen" kann die gewünschte Glanzfarbe gewählt werden. Ebenso ist es möglich, hier die Ausdehnung des Glanzpunktes sowie dessen Grad der Texturüberlagerung einzustellen.

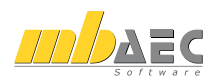

### **Bildspiegelung in einer Textur**

Neben spiegelnden Oberflächen verfügt ViCADo 2010 über eine weitere Technik zur Darstellung von spiegelnden Flächen: Die Bild-Spiegelung in einer Textur. Hierbei wird die Spiegelung durch ein zusätzliches Bild simuliert, das auf die Objekte gelegt wird. Die Berechnung einer Spiegelung der tatsächlichen Objekte aus der Umgebung ist somit nicht notwendig. Je nach Standpunkt im Modell wird die Sichtbarkeit dieses Bild teiltransparent hervorgehoben. So lässt sich beispielsweise durch ein Bild mit Wolken die Spiegelung von Oberflächen gegenüber dem Himmel darstellen.

Ein Vorteil dieses Verfahrens in ViCADo 2010 liegt darin begründet, dass die Berechnung auch für große CAD-Modelle mit vielen spiegelnden Flächen bei gleichzeitig sehr kurzer Rechenzeit eingesetzt werden kann. Ebenso können große Glasfassaden eines Bürogebäudes mit Reflektionen der Umgebung versehen werden, ohne dass diese tatsächlich im Modell vorhanden sein müssen.

Im Eigenschaftsdialog einer Textur kann unter dem Punkt "Reflektionen durch Textur erzeugen" der Registerkarte "erweiterte Einstellungen" die gewünschte Textur sowie deren Überlagerungsstärke gewählt werden.

### **Lichtquellen**

Einen Raumeindruck in der passenden Atmosphäre in einer Visualisierung einzufangen, wird durch das ausgesandte Licht der Lichtquellen maßgeblich beeinflusst. Für jede Nutzung die passende Beleuchtung anzubieten wird nicht nur von Lichtdesignern gefordert. Mit einer guten Visualisierung wird vom Planenden eine Stimmung eingefangen, die auf den Auftraggeber übertragen werden soll. Der Raumeindruck und die in ihm herrschende Atmosphäre kann so überzeugend dargestellt werden.

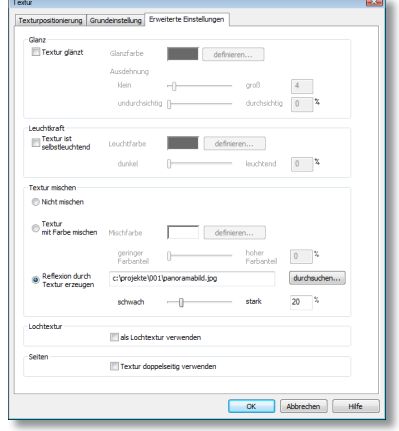

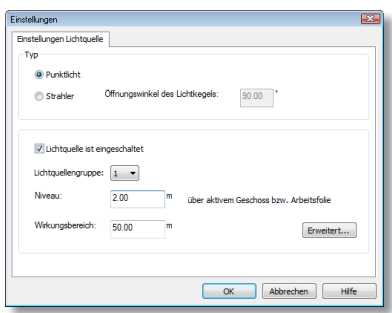

Die zur Verfügung stehenden Lichtquellen in ViCADo 2010 überzeugen durch ihre einfache Handhabung. Neben den klassischen Punktlichtquellen verfügt der Anwender über gerichtete Strahler, die mittels virtueller Kugeldrehung beliebig in den Sichten in ViCADo ausgerichtet werden können.

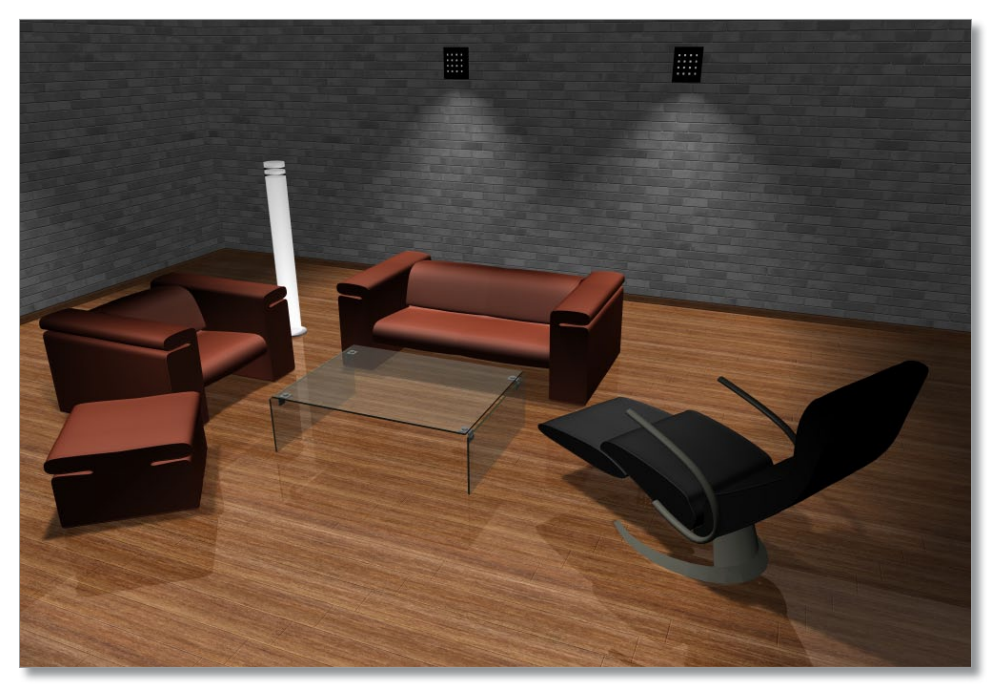

Selbstverständlich verfügt ViCADo 2010 auch bei Lichtquellen über die bewährte Vorlagentechnik, so dass einmalig vorgenommene Einstellungen für zukünftige Szenen und Projekte immer griffbereit zur Verfügung stehen.

Neben dem gewünschten Niveau der Lichtquellen, lässt sich im Eigenschaftsdialog der Wirkungsbereich der Lichtquelle und die Zuordnung zu einer Lichtquellengruppe wählen. So können einzelne Gruppen von Leuchten zusammen geschaltet werden. Gleichzeitig kann ein Punktlicht für eine allseitige Ausleuchtung oder ein Strahler mit definierbarem Öffnungswinkel des Lichtkegels als Lichtquellentyp bestimmt werden.

Selbstverständlich können für jede Lichtquelle einzeln Helligkeit, Lichtfarbe, Schärfe des Schattenwurfs, Aufhellung der Umgebung, Darstellung der Lichtquelle sowie das Abklingverhalten der Helligkeit zu den Rändern eingestellt werden.

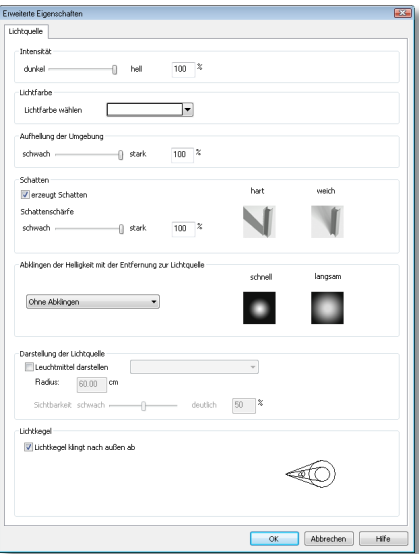

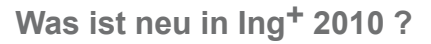

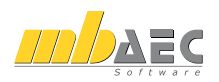

### **Katalog mit hochauflösenden Texturen**

Für die Darstellung der gewählten Materialien des Entwerfenden steht dem Benutzer von ViCADo 2010 ein grundlegend neuer Texturkatalog zur Verfügung. Für eine verbesserte Ausgabequalität stellt ViCADo im Katalog hochauflösende Texturen zur Verfügung, wobei

der Umfang an Auswahlmöglichkeiten stark erweitert wurde.

Zudem ist es möglich, bereits vorhandene Texturen je nach Farbwunsch zusätzlich umzufärben. So kann beispielsweise eine helle Holzstruktur nußbraun eingefärbt werden, auch wenn hierfür dem Entwurfsverfasser kein geeignetes Pixelbild vorliegt. Hierdurch ergibt sich bereits durch die hinterlegten Texturen im ViCADo-Katalog eine zusätzliche Vielfalt, die an Auswahl kaum Bauherrenwünsche offen lässt.

Jeder Textur können spezifische Oberflächeneigenschaften zugewiesen werden. So können für jedes darzustellende Material Eigenschaften wie Spiegelung, Glanz oder Schattenwurf bestimmt werden, um Akzente in der gewünschten Szene setzen zu können.

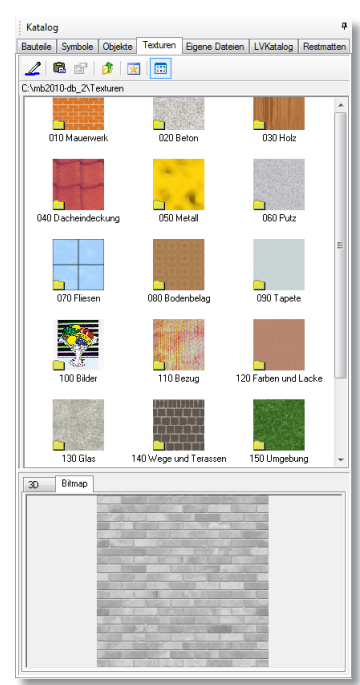

Einmalig gewählte Einstellungen einer Textur können auf Knopfdruck als neue Textur im Katalog<br>abgelegt werden abgelegt Ebenso wurde die Katalogstruktur überarbeitet und sämtliche Texturen nach Gewerken bzw. Materialarten hinsichtlich eines Bauablaufs chronologisch und somit übersichtlich geordnet.

Änderungen der Eigenschaften von Texturen können im Dialog direkt mittels eines Vorschaubildes überprüft werden, so dass ein ständiges Wechseln zwischen Visualisierung und Katalog entfallen kann.

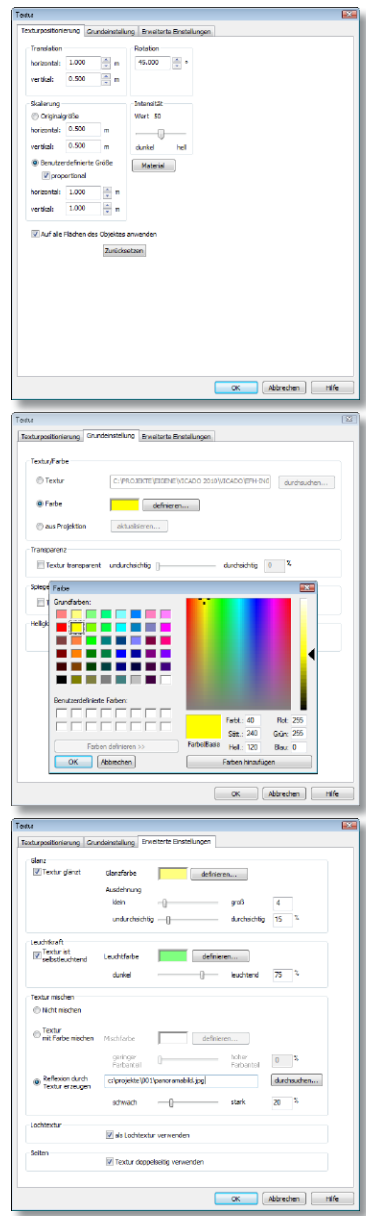

### **Erweiterte Texturierung von Räumen**

Mit ViCADo 2010 erhält der Anwender zudem die Möglichkeit, Bauteile raumweise zu texturieren. Hierbei kann einzelnen Bauteilen gleichen Typs in einem Raum, z. B. allen Wandflächen, eine beliebige Textur zugeordnet werden. Die bauteilbezogene Texturierung steht dem Anwender hier ebenfalls zur Verfügung.

Zusätzlich können in ViCADo 2010 Dachschrägen, die als Raumbegrenzung automatisch erkannt werden, in der Visualisierung texturiert dargestellt werden. So können Ausbauschichten auf der Innenseite eines Daches nun in der Visualisierung erzeugt werden. Über den Eigenschaftsdialog eines Raumes kann in ViCADo 2010 den jeweiligen Bauteilkategorien ein beliebiges Material zugewiesen werden.

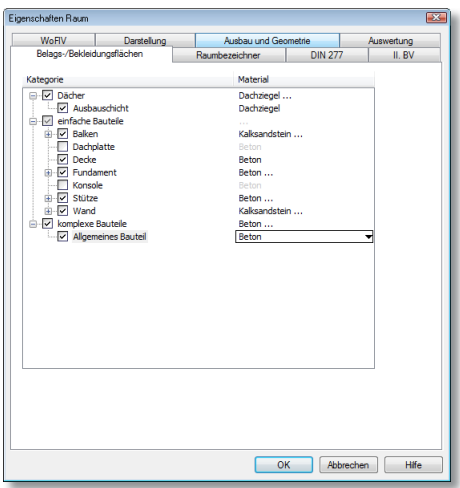

Die wiederum dem Material zugeordnete Textur in den Stammdaten wird in diesem Fall alle Bauteile der jeweiligen Kategorie übertragen, die sich im definierten Raum befinden.

Selbstverständlich können einzelne Flächen eines Bauteils raumweise in ihrer Texturierung geändert werden. Hierzu können die Texturen aus dem Katalog einfach mit dem Mauszeiger auf die gewünschten Flächen gezogen werden. Ebenso kann über die Wie-Leiste gewählt werden, ob anstelle einzelner Flächen von Bauteilen alle Flächen gleichen Materials eines Raumes eine andere Texturierung erhalten sollen.

### **Öffnungswinkel bei Fenstern- und Türen einstellbar**

In ViCADo 2010 wurde der Fenster- und Türdesigner um die Funktionalität der Darstellung von geöffneten Flügelelementen erweitert. So ist es nun möglich für jeden Flügel eines Fensters oder einer Tür einen Öffnungswinkel wählen zu können. In der Visualisierung können somit einzelne Elemente auf Wunsch geöffnet dargestellt werden. Hierdurch können für den Bauherrn die Wahl der Anschlagsrichtungen und das Einfügen in das Fassadenbild dargestellt werden.

### **Gelände mit Freiformflächen**

Zur Modulation des Geländes stehen dem Anwender mit ViCADo 2010 ebenfalls erweiterte Eigenschaften zur Verfügung. So ist es zukünftig möglich, neben Höhenpunkten und Höhenlinien auch Ausrundungen bei Geländeübergängen zu erzeugen. Hierdurch kann in der Visualisierung ein natürlicher Geländeverlauf dargestellt werden. Freiformflächen, die in der Realität das Höhenbild prägen, können somit realistisch nachempfunden werden.

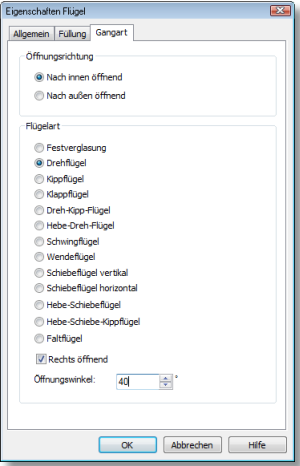

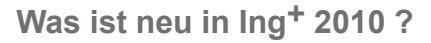

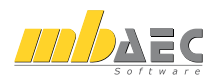

### **Hintergrund abbilden**

Menschen zur Belebung der Szene gemeinsam mit deren Schattenwurf im Umfeld des Bauwerks platzieren: Hier musste oftmals viel Handarbeit investiert werden, um Objekte im richtigen Maßstab bezogen auf Perspektive und Entfernung in ein Bestandsfoto einzufügen. Den Menschen, Fahrzeugen und Personen auch noch den entsprechenden Schattenwurf gemäß des Sonnenstandes mitzugeben, war bis dato nur mit einer nachträglichen Retuschierung im Rahmen einer Bildbearbeitung außerhalb von ViCADo möglich.

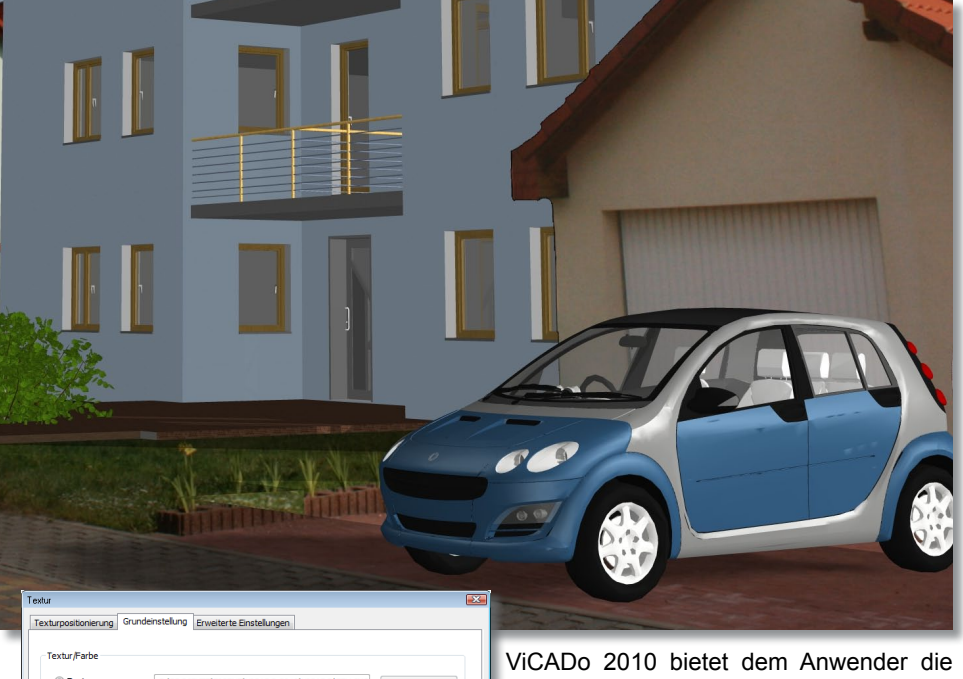

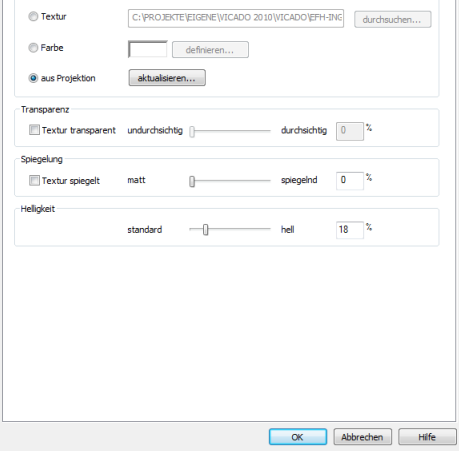

Möglichkeit, den mit einem Umgebungsbild erzeugten Hintergrund auf das eingegebene Gelände des Modells abbilden zu können. Hierzu kann in den Grundeinstellungen der Textureigenschaften die Option "Textur aus Projektion aktualisieren" gewählt werden. Diese Funktion ermöglicht, Objekte wie gewohnt auf der Geländeoberfläche platzieren zu können.

ViCADo 2010 nutzt hier den berechneten Schattenwurf auf dem Gelände, um diese Schatten auf das Foto der Geländeoberfläche übertragen zu können.

### **Speicherung des Standpunktes**

Für eine Visualisierung werden vom Entwerfenden verschiedene Standpunkte im Modell gewählt, durch welche die Entwurfsidee dem Auftraggeber am besten vermittelt werden kann. Hat der Anwender hier einen günstigen Standpunkt gefunden, kann dieser nun mittels des Cockpits in ViCADo 2010 abgespeichert werden. Sämtliche gespeicherte Einstellungen hinsichtlich Standort, Blickwinkel oder Brennweite können per Knopfdruck jederzeit wieder geladen werden. So können fortan Änderungen im Modell, bezogen auf die festgelegten Standpunkte, einfach und schnell überprüft werden.

Hierzu können im Cockpit über die Schaltfläche "Speichern" der aktuelle Standpunkt mit Blickrichtung und Blickwinkel unter einem beliebigen Namen gespeichert und jederzeit wieder aufgerufen werden. Zusätzlich können über die Auswahl "Von Sicht übernehmen" die Einstellungen zum Standort von anderen Visualisierungssichten auf die aktuelle Sicht übertragen werden.

### **Hochauflösende Ausgabe**

ViCADo 2010 bietet eine deutlich verbesserte Ausgabequalität mit optionaler Kantenglättung der in ViCADo erzeugten Visualisierungen. Hier können Bilddateien im bmp- und jpg-Format in einer frei wählbaren Auflösung erstellt werden. Somit können je nach gewünschter Bildgröße hochauflösende Texturen mit maximaler Schärfe und Brillanz für die Präsentation der Entwurfsidee und einen überzeugenden, professionellen Auftritt vor Ihrem Auftraggeber erzeugt werden.

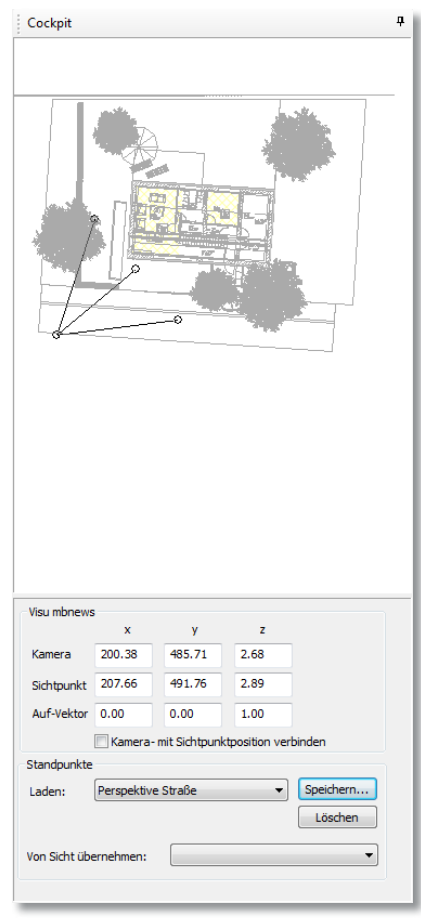

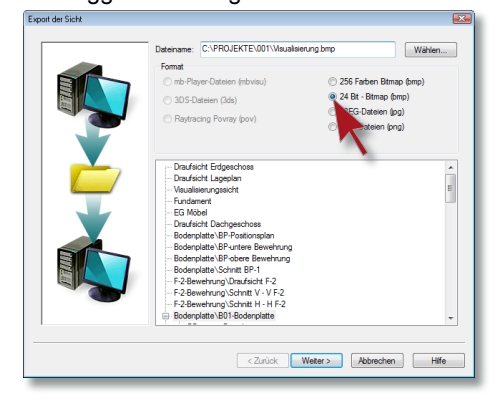

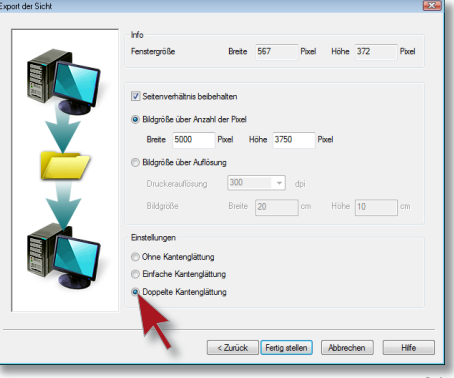

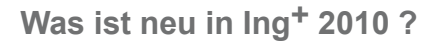

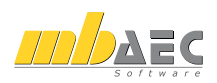

## **2 Beispiele zu den neuen Möglichkeiten der Visualisierung mit ViCADo 2010**

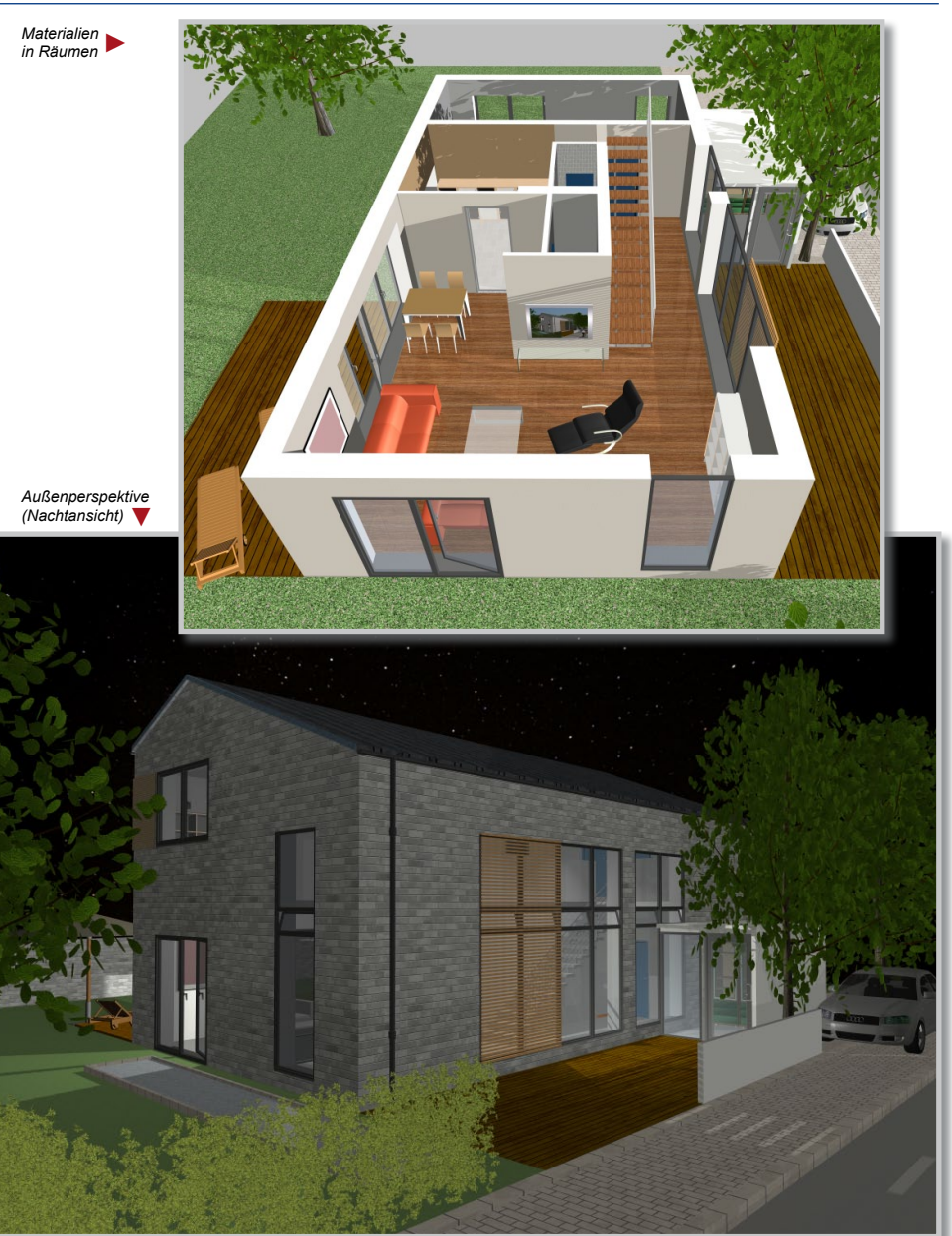

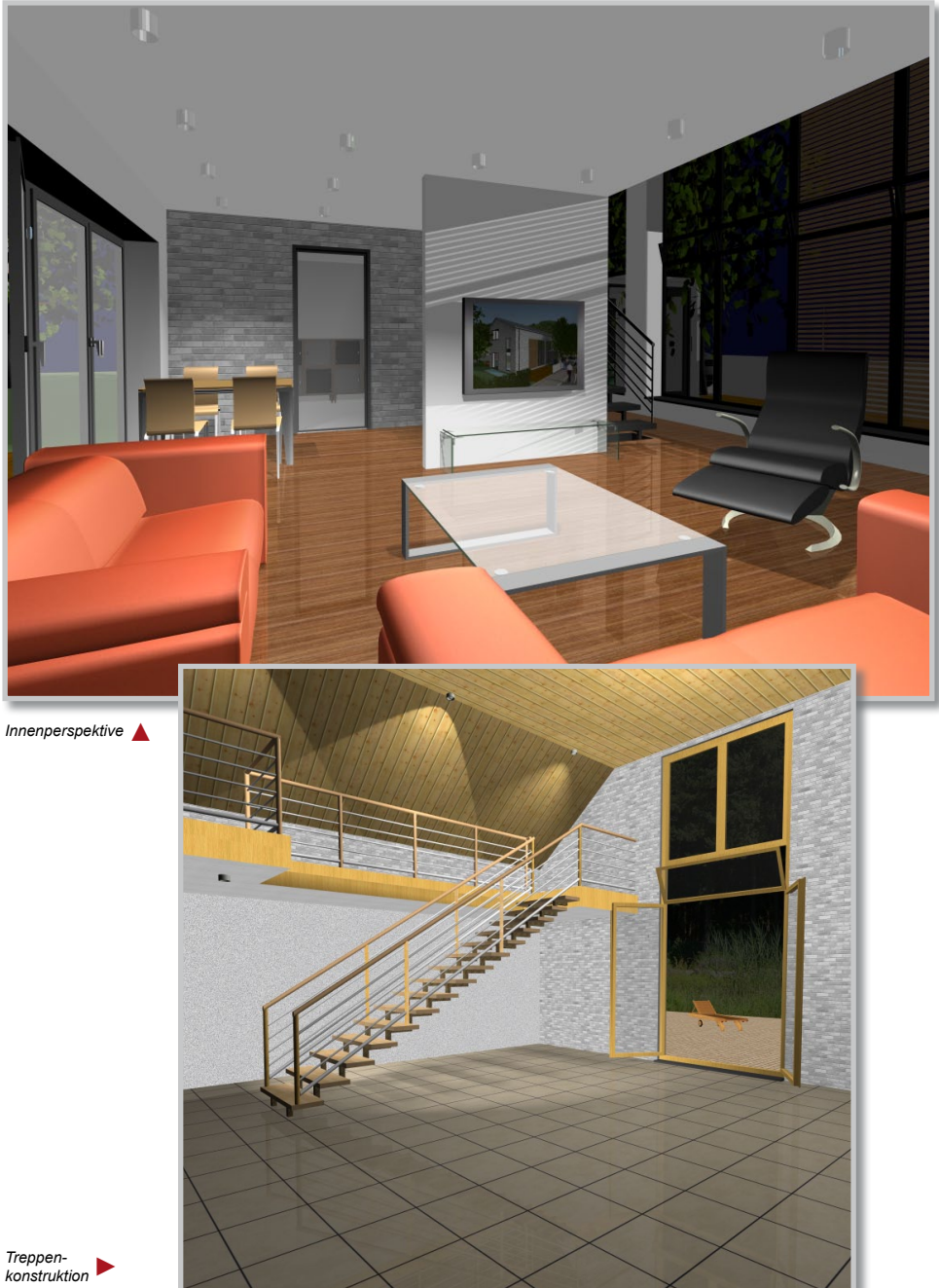

83

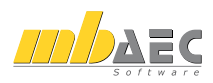

## **3 Performance**

Die Arbeitsgeschwindigkeit und damit die Produktivität wird mit ViCADo 2010 in vielen Bereichen deutlich erhöht. So werden alle Daten kompakter gespeichert, was beim Arbeiten im Netzwerk zu erheblich geringerem Datenverkehr führt. Sichten und Folien werden als Konsequenz schneller geladen und geschrieben.

Die 3D-Modellierung wurde im Bereich der Verschneidungsberechnung durch neue Algorithmen wesentlich beschleunigt. In den meisten Modellen sind damit Geschwindigkeitsvorteile um den Faktor 10 erreichbar.

Ebenso unterstützt ViCADo 2010 nun auch die Mehrkern-Technologie der gängigen Rechner. Dabei ist einstellbar, ob alle vorhandenen Kerne genutzt werden sollen, alternativ kann eine maximale Anzahl vom Anwender bestimmt werden. Ihre volle Leistung entfaltet diese Technik beim Berechnen der verdeckten Kanten in den Sichten und beim Erzeugen der 2D-Darstellung aus der Projektion des 3D-Modells.

Zudem wurde die Visualisierung auf DirectX 9 umgestellt. Mit aktuellen Grafikkarten erreicht man damit sehr hohe Bildraten in der Visualisierungssicht, wobei optimierte Berechnungsvorgänge bei Reflexion, Schatten und hochauflösenden Texturen einen schnellen Wechsel des Blickpunktes ermöglichen.

## **4 LV-Positionen mit Preisen**

### **Preise mit LV-Positionen verknüpfen**

ViCADo 2010 bietet neben der Erzeugung von Leistungsverzeichnissen (LV) auch die Möglichkeit, Preise für die einzelnen Leistungspositionen einzutragen. Die eingefügten Preise werden automatisch mit den Mengen der entsprechenden Leistungspositionen verrechnet. Eine Zusammenstellung der Preise kann nun in Verbindung mit dem Leistungsverzeichnis sehr schnell und einfach ausgegeben werden.

Die Preise können in den Eigenschaften der Leistungsposition eingegeben und je nach Bedarf auch in verschiedene Preisanteile aufgesplittet werden.

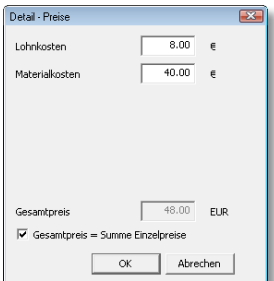

Diese werden vom Anwender in den Katalogeigenschaften selbst definiert. Ebenso lässt sich hier die Währung für die Preise festlegen. Alternativ zur manuellen Preiseingabe bietet ViCADo 2010 die Möglichkeit, Preise

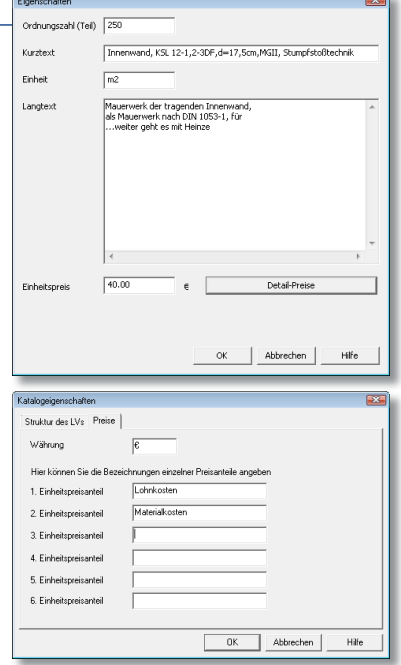

aus einem Fremdkatalog zu importieren. Ebenso steht ein Import von Langtexten aus Fremdkatalogen zur Verfügung.

LV-Sicht Darstellung Umfang Spalter

V Ordnungszahl

**V** Mengen

**V** Kurztevi **Till** angled

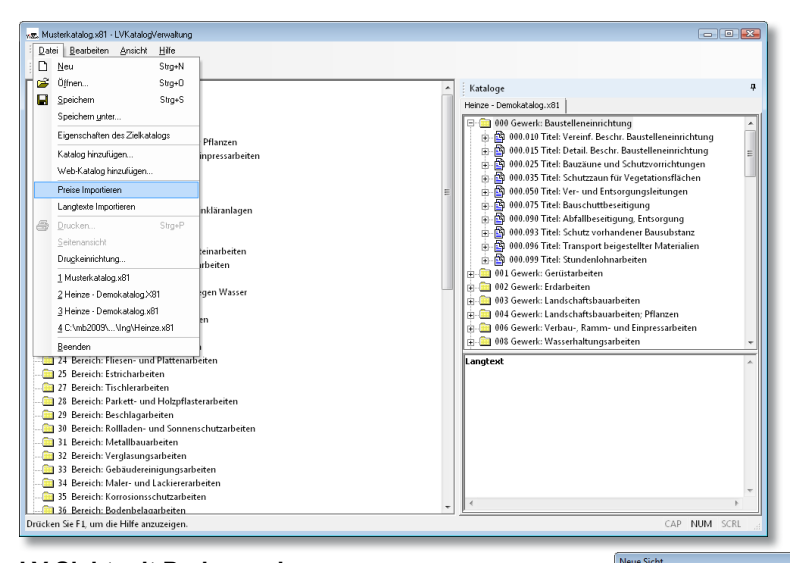

### **LV Sicht mit Preisangaben**

 $\mathbf{r}$ 

 $\blacksquare$ 

 $\frac{1}{2}$ 

**ALL** III  $\frac{1}{2}$ 

Um die zuvor definierten Preise in der LV-Sicht aufzuführen, wird in den Sichteigenschaften der LV-Sicht der Haken bei "Summe Einheitspreis" gesetzt. Hier können zusätzlich auch die Preisanteile ausgewählt werden.

Der LV-Sicht werden die neuen Spalten hinzugefügt.

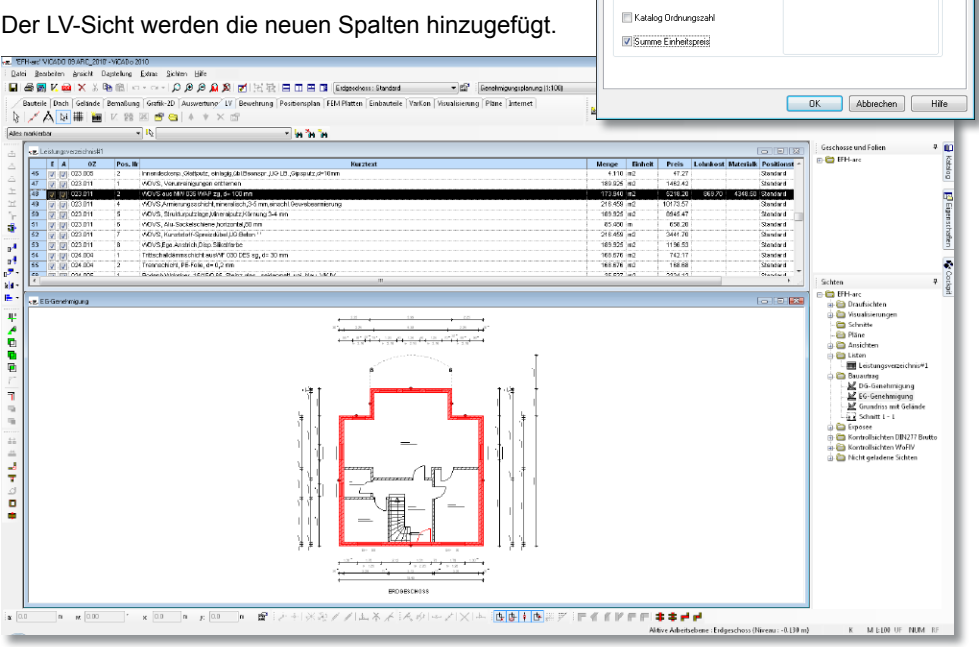

 $\overline{m}$ 

.<br>Summe Einheitspreisanteile fü

**Lohnkosten** 

Materialkosten

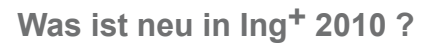

.<br>Optionen Ausnahe Leistungsverzeichnis **The Manufacture Concerted** 

Arial MwSt., Waehrung und Ebenennamen aus dem<br>LV-Katalog übernehmen  $19.0$ 

 $\overline{\epsilon}$ Leistungsverzeichnis Ebenenbezeichnungen

> Gewerk Titel

Inhaltsverzeichnis weglassen

Thur Kurztexte ausgeben: Summe vor Beschreibung ausgeben

V Preise ausgeben V Preisantele ausgeben

Schriftart

MwSt. (in %) Währung

Fhana 1

Ebene 2

 $\sim$  ok  $\sim$ 

Abbrechen

 $H$ 

Erweitert...

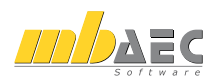

### **Leistungsverzeichnis mit Preisen ausgeben**

Ist das Leistungsverzeichnis fertig gestellt, wird über die Ausgabefunktion definiert, welche Komponenten mit ausgegeben werden. Hier bietet ViCADo auch die Möglichkeit, die Mehrwertsteuer oder die Währung abweichend vom LV-Katalog für die Ausgabe zu ändern.

Nach Bestätigung der Ausgabeoptionen erzeugt ViCADo ein Leistungsverzeichnis mit eingetragenen Einheits- und Gesamtpreisen. Schnell und einfach lässt sich so eine übersichtliche Zusammenfassung der Preise aller Gewerke erstellen.

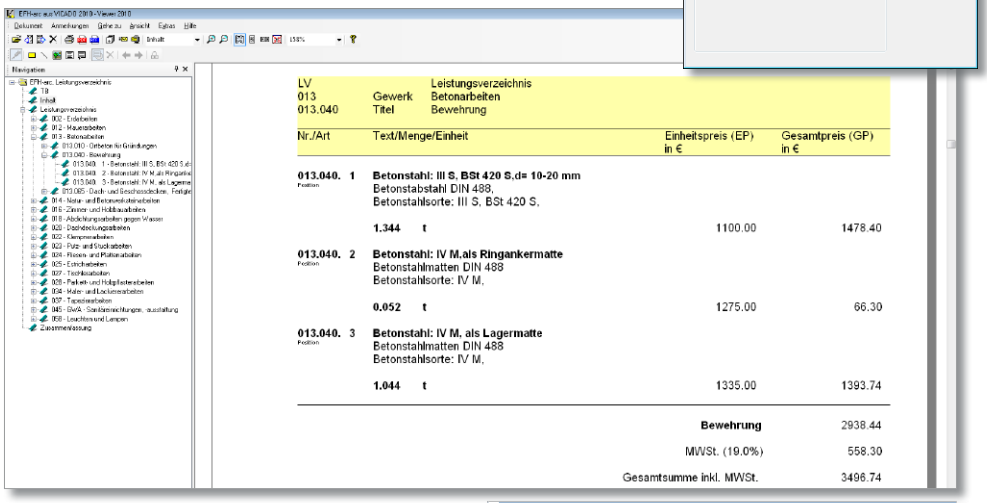

### **Katalogverwaltung in ViCADo**

Zu den Neuerungen der Version 2010 gehört das Bearbeiten des aktuellen LV-Katalogs direkt aus ViCADo heraus. Die neue Funktion "LV Katalogverwaltung starten" ermöglicht dem Anwender Änderungen im Katalog vorzunehmen ohne dabei ViCADo zu verlassen.

Sind die nötigen Änderungen abgeschlossen, so kann der LV-Katalog nun über die Funktion "LV Katalog neu einlesen" nachgeladen werden.

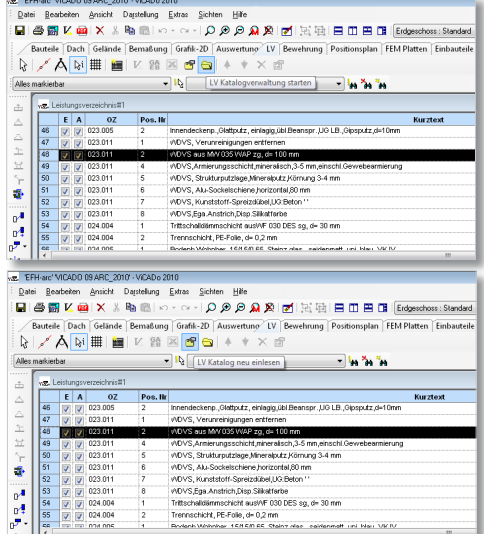

## **Vorlagen für Leistungspositionen**

Um das Zuordnen von Leistungspositionen noch einfacher zu gestalten, wurde die ViCADo-Vorlagentechnik hinsichtlich ihrer Funktionalität für Leistungspositionen erweitert. Diese ermöglichen dem Anwender eine bestimmte Zusammenstellung von Leistungspositionen in einer Vorlage abzuspeichern und jederzeit für die gleiche Bauteilkategorie wieder aufzurufen.

## **5 Sparrenaufteilung und Sparrenkopfausbildung**

Das ViCADo-Dachmodul verfügt mit der Version 2010 über die Funktionalität Sparren einzeln bzw. in einer Gruppe zu ändern. So können Abstände zu Giebelseiten Berücksichtigung finden, ebenso die Änderung der Position von Sparrengruppen oder einzelnen Sparren eines Daches, um hier beispielsweise den Ortgang von Dachvorsprüngen bei Abschleppungen konstruktiv sinnvoll ausbilden zu können.

Die Ausbildung der Firstpunkt- und Traufpunktdetails wurde in ihrer Funktionalität ebenfalls erweitert. So sind in ViCADo 2010 die Ausbildung beider Sparrenenden getrennt wählbar, was gerade bei Pultdächern eine größere Vielfalt erlaubt. Auch der Formenkatalog zu den Endpunkten wurde in diesem Zusammenhang erweitert. So können Sparren wahlweise als einzelne Bauteile oder als Sparrengruppe einer Dachseite mittels Hooks in ihrer Geometrie und Ausrichtung zur Dachseite verändert werden. Darüber hinaus können Sparren jetzt in der Ebene der Dachfläche gedreht werden. Über den Eigenschaftsdialog einer Sparrengruppe kann zudem auf Wunsch der Abstand zur Kante der Außenwand vorgewählt werden oder neben einem fest definierten Sparren-

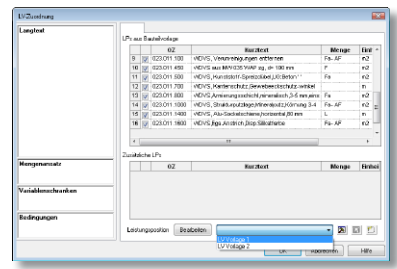

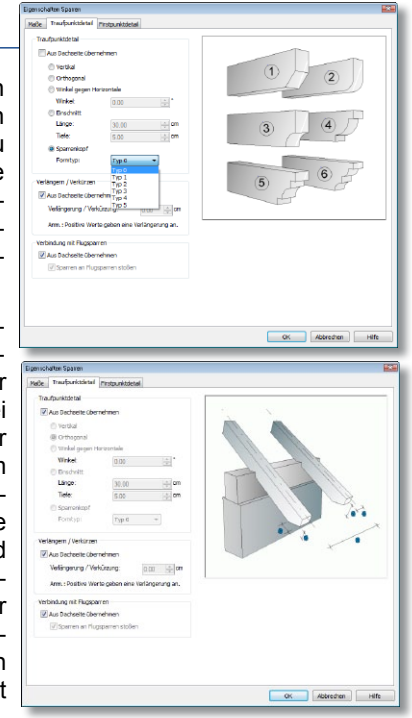

abstand die Aufteilung der Dachgegenseite übernommen werden. Diese Funktionalität steht sowohl für einzelne Sparren als auch für Sparrengruppen über die jeweiligen Bauteileigenschaften zur Verfügung. Ebenso können First- und Traufpunktdetails für Sparren bzw. Sparrengruppen gewählt werden. Neben der Möglichkeit die Sparren vertikal oder orthogonal abzulängen, stehen dem Anwender hier ein Zuschnitt über einen beliebigen Winkel gegen die Horizontale, Einschnitte der Sparrenköpfe sowie verschiedene Formköpfe mit Zierformen zur Verfügung.

Zudem berücksichtigt ViCADo 2010 erzeugte Grat- und Kehlsparren für den Zuschnitt der einzelnen Sparren des Dachgebälks. Zukünftig werden die Sparren am Grat- bzw. Kehlsparren geschnitten, so dass die Mengenermittlung der überschlägigen Holzlisten und die Darstellung der Dachkonstruktion präzisiert werden konnte.

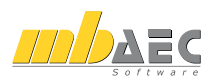

## **6 Treppenkonstruktion**

Die Konstruktion der Treppen in ViCADo wurde mit der Version 2010 grundlegend überarbeitet. Neben den Massiv- und Wangentreppen können nun ebenfalls Holmtreppen erzeugt werden. Zudem erleichtert zukünftig eine Fallunterscheidung zur Auflagersituation die für die automatische Generierung des Treppenkörpers spezifischen Eingaben.

Über den zentralen Eigenschaftsdialog können in ViCADo 2010

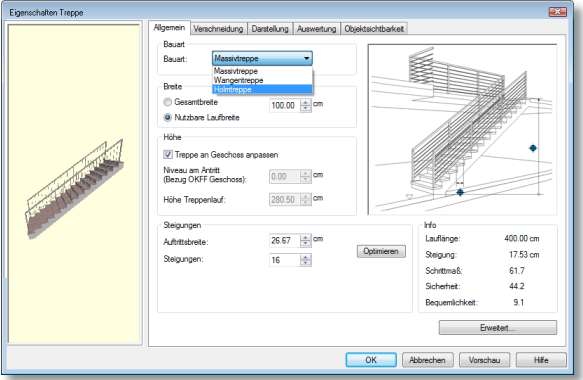

Eckdaten wie Steigungsanzahl, Auftrittsbreite und Treppenhöhe eingegeben werden. Gleichzeitig kann über diesen Dialog das bereits gewählte Verhältnis zwischen Auftritt und Steigungshöhe gemäß der verschiedenen Schrittmaßregeln optimiert werden. Zudem kann die Bauart der Treppe gewählt werden. Über die Schaltfläche "Erweitert" sind alle Detail-Einstellungen zum gewünschten Treppenlauf für den Anwender erreichbar. Bei der neuen Treppenart "Holmtreppe" kann zwischen einer Treppe mit ein oder zwei Holmen gewählt werden. Selbstverständlich kann die Abmessung der Holme ebenso frei gewählt werden, wie die verschiedenen An- und Austrittssituationen. Dreidimensionale Konstruktionszeichnungen mit Eingabehilfen für die verschiedenen Parameter in den jeweiligen Dialogen erleichtern dem Anwender die Generierung der einzelnen Detailpunkte.

## **7 Geländerkonstruktion**

Auf vielfachen Wunsch wurden die Konstruktionsmöglichkeiten von Brüstungs- und Treppengeländern erweitert. Neben der klassischen Längsanordnung der Füllstäbe können nun auch Querstäbe und flächige Füllungen generiert werden. So können nun neben Reelingsgeländern auch Texturen auf flächige Geländerelemente erzeugt werden. Diese Funktion ermöglicht in der Visualisierung eine sehr große Formenvielfalt der Geländer, da über Lochtexturen nun freie Formen der Brüstungskonstruktion erzeugt werden können. Hierzu kann die gewünschte Lochtextur einfach mit der Maus aus dem ViCADo-Katalog auf das flächige Brüstungsgeländer gezogen werden.

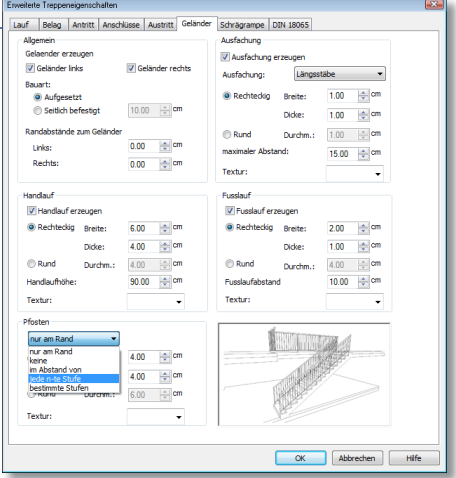

88 Die Konstruktion des Geländers ist mittels Dimensionierung für Handlauf, Fußlauf, Pfosten und Ausfachung möglich. Alle Bauteile können in ihren Abmessungen freigewählt werden,

wahlweise als rundes oder rechteckiges bzw. quadratisches Profil. Sollen bereits für ein Treppengeländer gewählte Einstellungen für ein angeschlossenes Brüstungsgeländer verwendet werden, so ist dies zukünftig über die bewährte Pipettenfunktion in ViCADo möglich: Vor Absetzen eines Geländers können die gewünschten Eigenschaften per Mausklick von der Treppe auf das Geländer übertragen werden.

## **8 Positionssicht**

Zu den Neuerungen der Version ViCADo 2010 gehört eine deutlich erhöhte Übersicht für den Anwender über die im Modell verlegten Bewehrungspositionen. So ist es nun möglich, Positionssichten für Stabstahl und Matten zu erzeugen, mit deren Hilfe die einzelnen Positionen im Modell wahlweise nach deren Ort in der Modellstruktur oder nach ihrer Positionsgruppenzugehörigkeit gelistet werden können.

Jede erzeugte Eisenposition kann einer beliebigen Positionsgruppe zugeordnet werden. Hierbei wird gewährleistet, dass innerhalb einer Gruppe eine bestimmte Positionsnummer nur einmal vergeben wird, also keine unerwünschten Doppelungen bei der Nummerierung auftauchen.

Die Positionssicht ist ebenso wie die übrigen Sichten von ViCADo interaktiv mit dem Modell verknüpft, Markierungen von einzelnen Verlegepositionen werden somit gleichzeitig in allen Sichten angezeigt, was die Suche einzelner Postionen erheblich erleichtet.

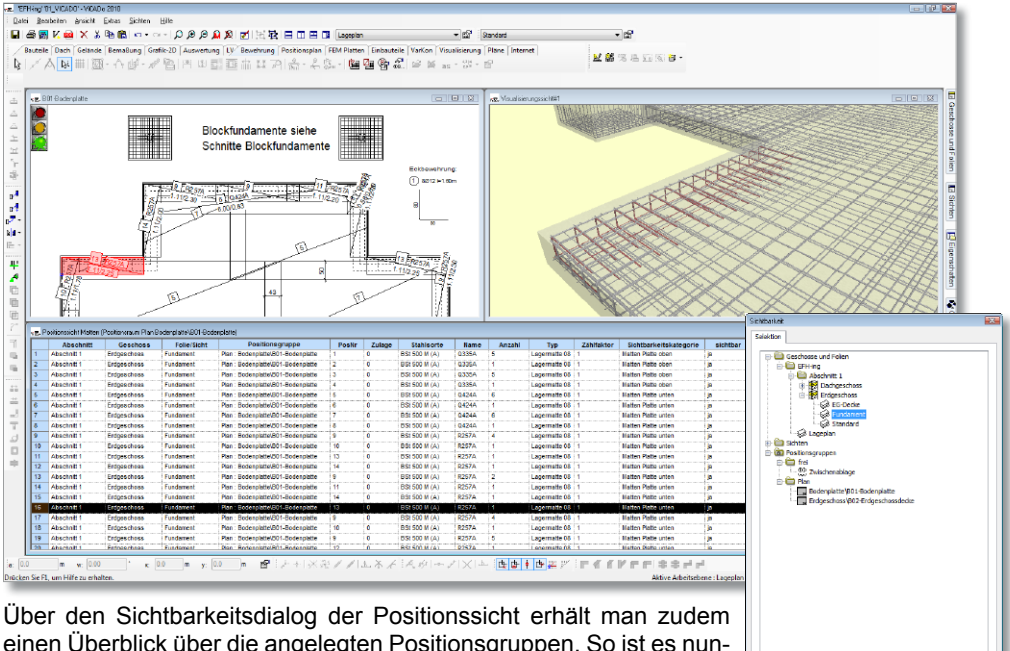

einen Überblick über die angelegten Positionsgruppen. So ist es nunmehr möglich, auf einen Blick die Struktur der Positionierung im Modell zu überblicken und Änderungen gezielt vornehmen zu können.

ehöriskeit Folle Erdorschoss : Funde  $146$  $\sim$ 

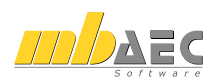

Die Positionen können in ViCADo 2010 nun bezüglich der gesamten Modellstruktur (Modell, Abschnitt, Geschoss, Folie, Sichten, Pläne) in Gruppen zusammengefasst werden. Gleichzeitig wurde die Positionsgruppe "Zwischenablage" in ViCADo 2010 ergänzt. Beim Kopieren oder Verschieben von Bewehrungspositionen in andere Folien oder Sichten ist eine eindeutige, sinnvolle Zuordnung zu einer anderen Positionsgruppe nicht in jedem Fall möglich. Derartige Positionen werden daher zukünftig von ViCADo 2010 in der Positionsgruppe "Zwischenablage" gespeichert. So können diese Positionen vom Anwender gezielt der gewünschten Positionsgruppe zugeordnet werden.

Die Positionssicht verfügt zudem über eine Sortierfunktion, so dass die Tabelle nach einer beliebigen Spalte auf- oder absteigend sortiert werden kann. Somit kann beispielsweise schnell überprüft werden, ob wirklich alle Verlegungen im Erdgeschoss eines Bauwerks auch der gewünschten Positionsgruppe Erdgeschoss zugeordnet wurden. Auf Wunsch kann der Anwender einzelne Spalten der Tabelle ausblenden und so den Tabellenumfang nach den eigenen Erfordernissen anpassen.

Mit der Version ViCADo 2010 ist es möglich, direkt bei der Erzeugung einer Verlegung die ihr zugeordneten Positionsgruppe in der Wie-Leiste bzw. im Dialog zu kontrollieren bzw. zu ändern. Hierdurch können nicht beabsichtigte Zuordnungen vermieden werden und bereits im Zuge der Verlegung eine übersichtliche Struktur der Positionsgruppen angelegt werden.

## **9 Neuzuordnung zu Positionsgruppen und Nummerierungsassistent mit Wiederherstellungsfunktion**

Die Neuzuordnung der Positionsgruppen erfolgt in ViCADo 2010 ebenfalls über die Positionssicht. So ist es dem Anwender möglich, vor der Änderung der Positionierung die betroffenen Verlegepositionen hinsichtlich ihrer derzeitigen Zuordnung gemäß ihrer Position im Modell und Positionsgruppenzugehörigkeit zu prüfen. Der Inhalt einer Positionssicht kann über die Schaltfläche "Position

einer Positionsgruppe neu zuordnen" in der Was-Leiste gemäß dem zuvor gewählten Filterkriterium der dazugehörigen Positionsgruppe neu zugeordnet werden. Änderungen werden durch direkte Aktualisierung der Positionssicht für den Anwender direkt ersichtlich.

Über den Nummerierungsassistenten kann in ViCADo 2010 die Nummerierung der einzelnen Positionen einer Positionsgruppe geändert werden. Hierdurch kann jeder Position in einer Positionsgruppe eine bestimmte Positionsnummer zugewiesen werden.

 $90$ Mit ViCADo 2010 konnte zudem ein großer Kundenwunsch bei der Positionierung umgesetzt werden: Änderungen an der Positionsgruppenstruktur und deren Nummerierung können nun

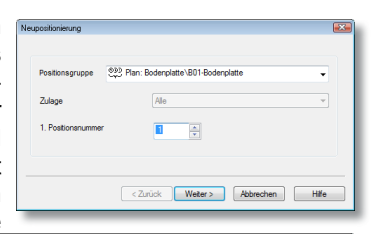

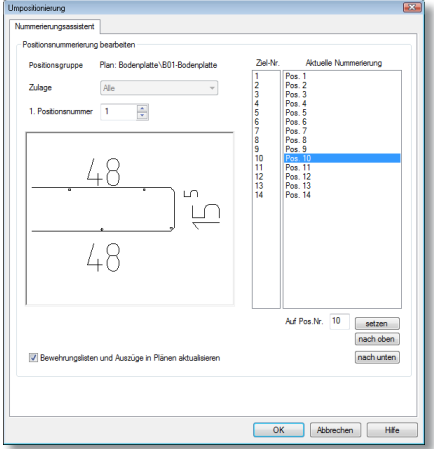

$$
\left\| \mathbf{C} \mathbf{C} \mathbf{C} \mathbf{C} \right\|_2
$$

über den Undo-Button rückgängig gemacht werden. Somit kann der Modellstand nach Eingriffen in die Positionierung wieder hergestellt werden.

Zudem kann allen Verlegepositionen einer Plansicht in ViCADo 2010 künftig auf Knopfdruck eine Positionsgruppe zugewiesen werden. Hierzu genügt es, in der aktuellen Plansicht die Funktion "Stabstahl in der aktiven Plansicht einer Positionsgruppe neu zuordnen" zu wählen. Alle Positionen dieses Plans werden in einer Positionsgruppe zusammengefasst und erhalten eine fortlaufende Nummerierung.

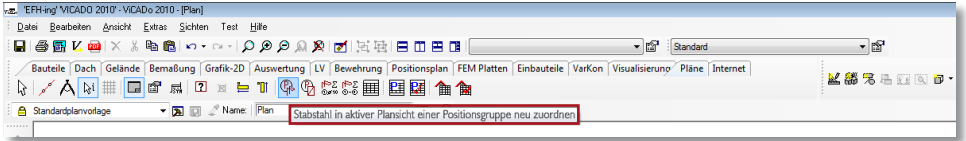

## **10 Erweiterung des Selektionsassistenten**

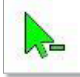

Über den Selektionsassistenten können Bauteile bzw. Elemente der gleichen Kategorie in Sichten markiert werden. Ausgeführte Selektionen beschränken sich daher auf das zuvor eingestellte Kriterium. Eine eigene Markierungsfarbe und ein

Wechsel der Darstellung des Cursors weist den Anwender in ViCADo 2010 nun darauf hin, dass er den Selektionsassistenten aktiviert hat und nur eine bestimmte Kategorie markiert werden kann.

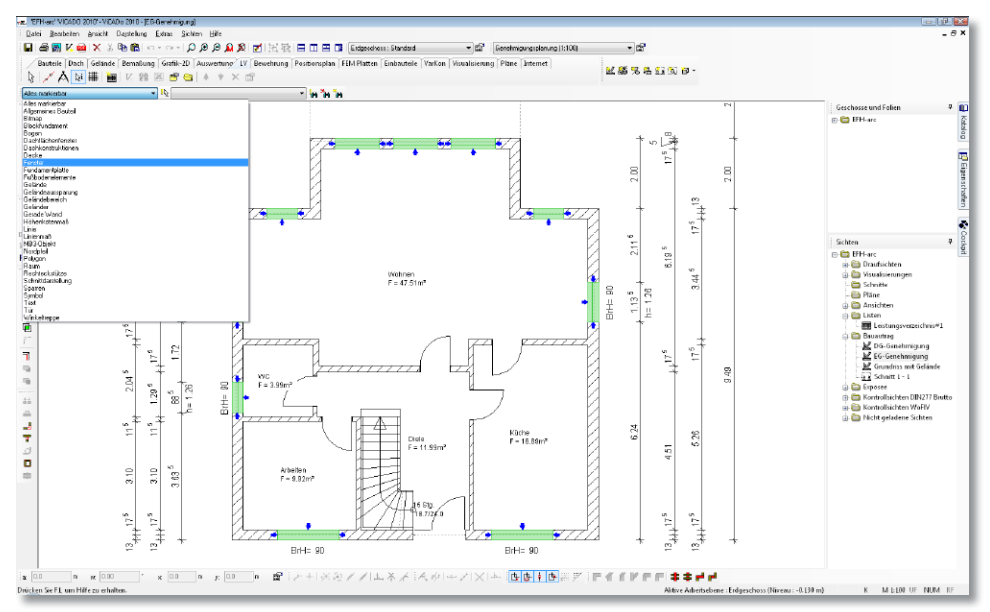

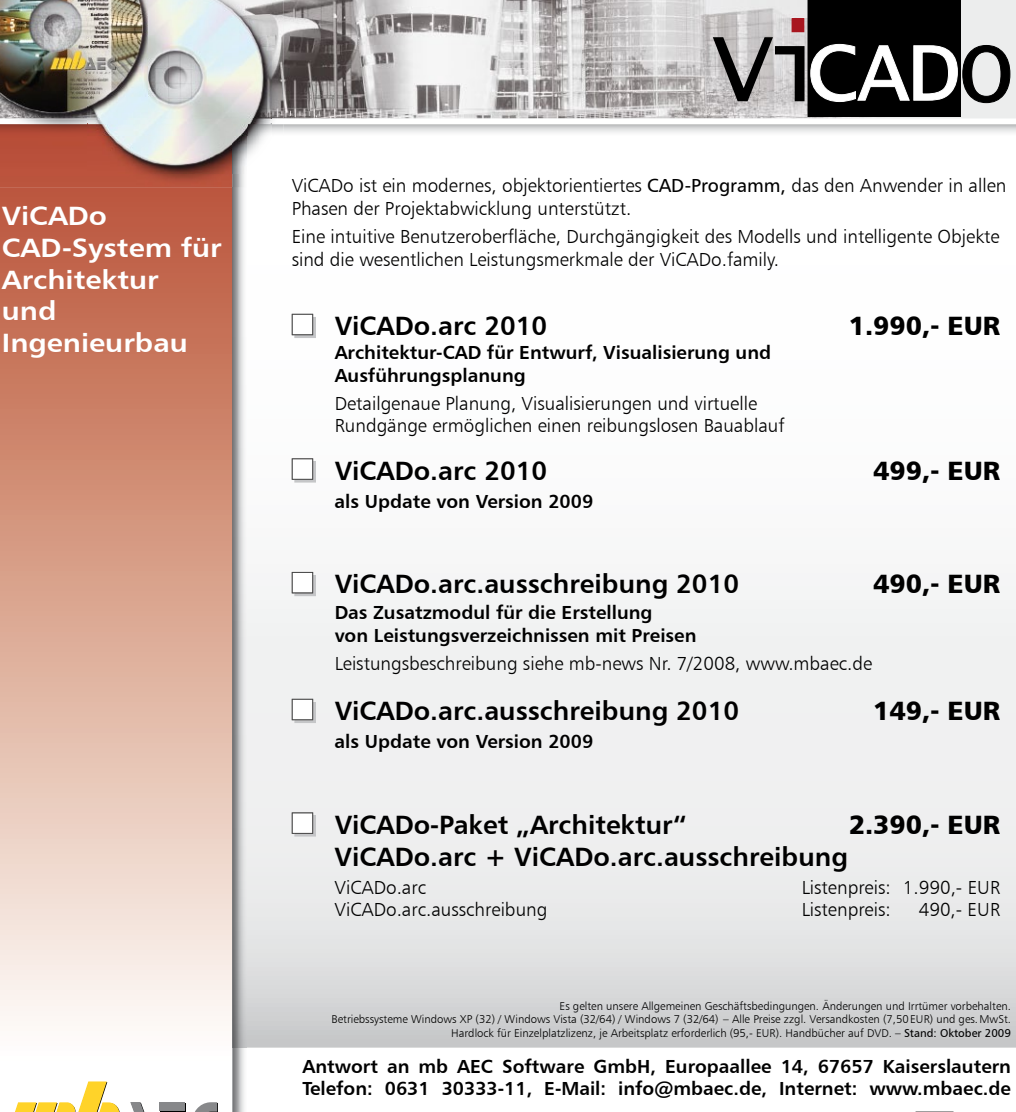

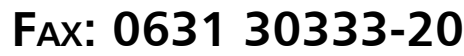

 $\mathcal{L}_\text{max} = \mathcal{L}_\text{max} = \mathcal{$ 

 $\mathcal{L}_\text{max} = \mathcal{L}_\text{max} = \mathcal{$ 

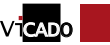

**Absender:**

#### **Bitte Zutreffendes ankreuzen** Firma  $\mathcal{L}_\text{max} = \mathcal{L}_\text{max} = \mathcal{$ Name, Vorname  $\mathcal{L}_\text{max} = \mathcal{L}_\text{max} = \mathcal{$ **Straße**  $\mathcal{L}_\text{max} = \mathcal{L}_\text{max} = \mathcal{$ PLZ/Ort  $\mathcal{L}_\text{max} = \mathcal{L}_\text{max} = \mathcal{$

2010 Was ist neu in Ing+ 2010 Nas ist neu in Ing<sup>+</sup>

 **Bestellung**

 **Ich wünsche eine persönliche Beratung und bitte um Rückruf**

92 **von Informationsmaterial Ich bitte um Zusendung** 

E-Mail

Telefon/Fax

## **11 Erweiterte Darstellungsänderungen in Sichten**

Die ViCADo-Funktion "Darstellungsänderung in Sichten" ermöglicht dem Anwender für jede Sicht die Darstellung der enthaltenen Bauteile sehr einfach zu ändern. Damit kann beispielsweise sehr schnell von der Darstellung einer Genehmigungsplanung zur Darstellung einer Ausführungsplanung umgeschaltet werden. Zusätzliche Funktionen ermöglichen nun dem ViCADo-Anwender eigene Darstellungsvarianten noch schneller zu erzeugen.

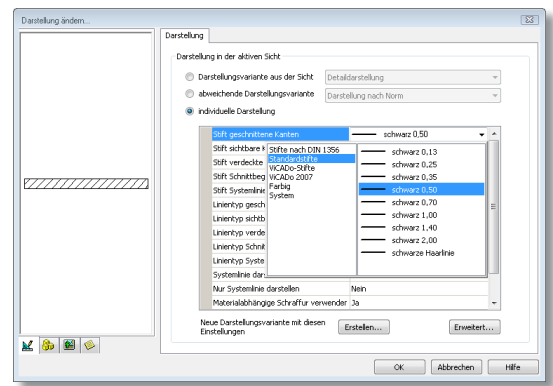

Bisher konnten eigene Darstellungsvarianten nur unter dem Menüpunkt "Darstellung" erzeugt werden. Eine weitere Möglichkeit bietet sich nun im Dialogfeld "Darstellung ändern" des entsprechenden Bauteils. Hier kann aus einer individuellen Darstellung eine neue Darstellungsvariante erzeugt werden. Wurden beispielsweise für eine Wand individuelle Darstellungseinstellungen vorgenommen, so genügt es zukünftig die Funktion "Neue Darstellungsvariante mit diesen Einstellungen erstellen" zu betätigen.

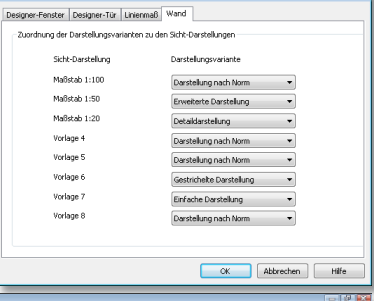

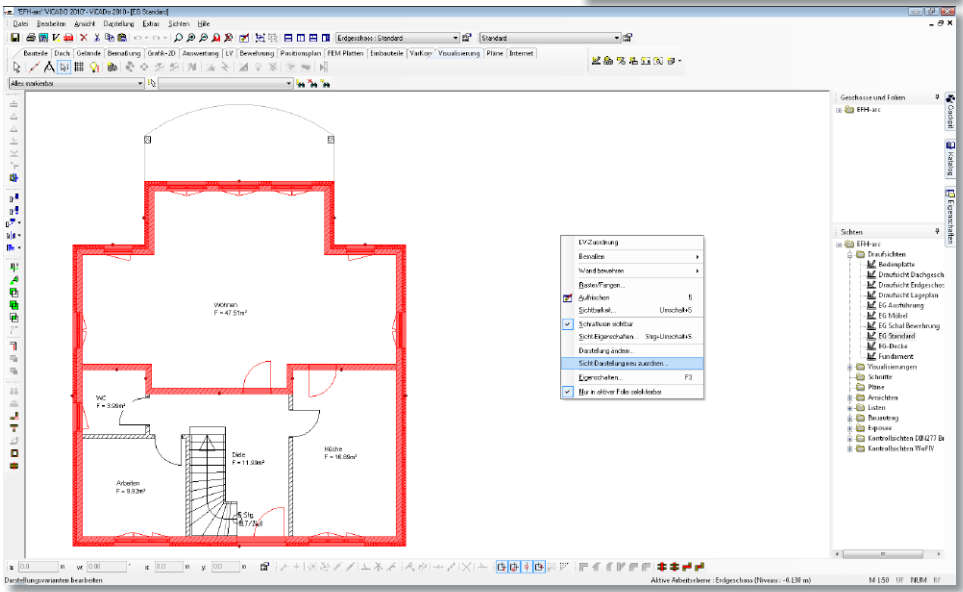

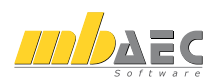

Ebenso wurde die Neuzuordnung der Sichtdarstellung erweitert. Sollen die Darstellungsvarianten von unterschiedlichen Objekten, z. B. Fenster, Türen, Bemaßung und Wände, neu zugeordnet werden, können diese Objekte nun auch zusammen markiert werden.

Über die Auswahl im Kontextmenü "Sichtdarstellung neu zuordnen", kann für jede Objektkategorie die Neuzuordnung in einer eigenen Registerkarte erfolgen. Ein getrenntes Markieren unterschiedlicher Bauteile zur Änderung der Sichtdarstellung ist somit nicht mehr notwendig.

## **12 Verbesserung beim Import/Export von DXF/DWG-Dateien**

Mit der Version 2010 erhält der Anwender weitere Verbesserungen für den Import und Export von DXF- und DWG-Dateien.

In DWG-/DXF-Dateien enthaltene Grafiken können eingelesen und auch wieder ausgegeben werden.

Eine weitere Neuerung des DWG-/ DXF-Exports ist die Ausgabe von Layern mit einer vom Anwender definierten Farbe, wodurch auch konkrete Forderungen von Auftraggebern hinsichtlich Datenübergaben erfüllt werden können.

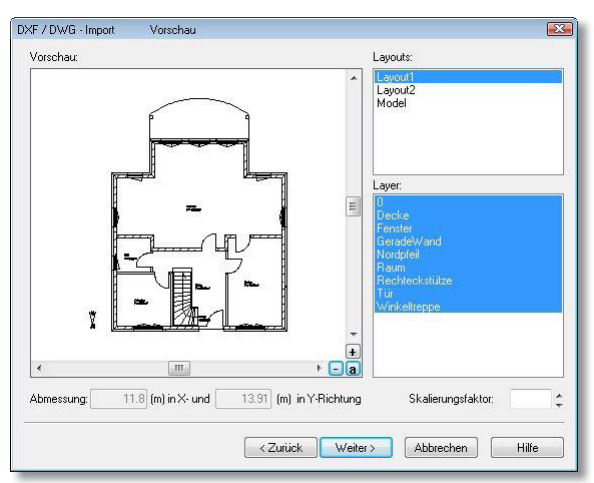

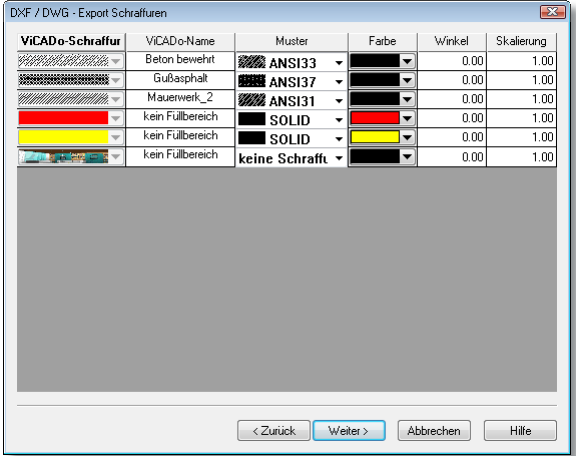

## **13 Planzusammenstellung**

### **Erweiterte Baumstuktur im Sichten-Fenster**

In ViCADo 2010 lässt sich auf einen Blick erkennen, welche Sicht in welcher Planzusammenstellung platziert wurde. Die Baumstruktur des Sichten-Fensters wurde diesbezüglich erweitert.

### **Sichten mehrfach auf Plänen platzierbar**

Ebenso bietet ViCADo nun die Möglichkeit, eine Sicht in mehreren Planzusammenstellungen zu verwenden. Diese Option kann in den Sichteigenschaften ausgewählt werden.

Sichteigenschaften

Einstellungen Darstellung Auswertung

Sind mehrere Sichten auf einer Planzusammenstellung platziert, so kann über die TAB-Taste zwischen den Sichten hin und her gewechselt werden. Die aktuell ausgewählte Sicht wird gleichzeitig im Sichten-Fenster hinterlegt dargestellt.

### **Erweiterungen bei der Verwendung von Variablen**

Zahlreiche neue Variablen, besonders im Bereich der Planzusammenstellung, lassen die gesonderte Eingabe von wichtigen und immer wiederkehrenden Informationen überflüssig werden. So wurden u.a. Variablen für eine Planbeschreibung, eine Plannummer, den Sichtmaßstab und den Sichtnamen hinzugefügt.

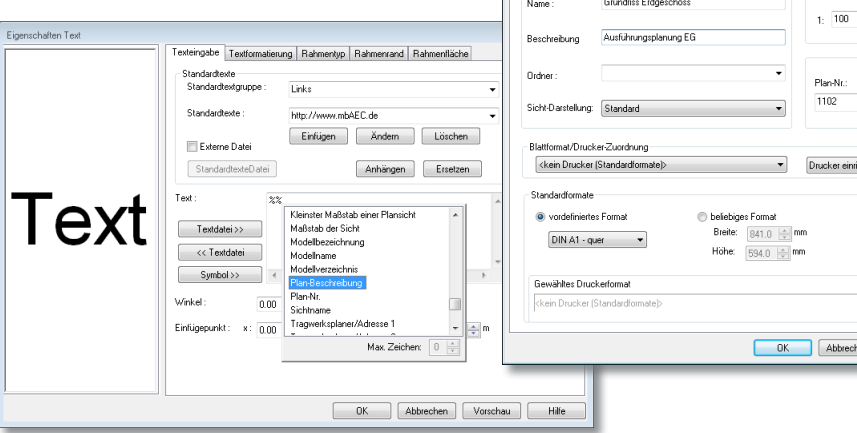

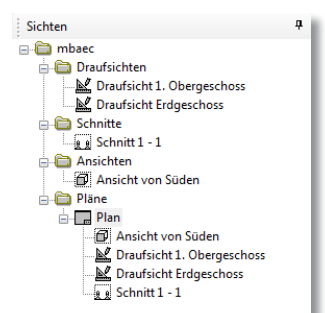

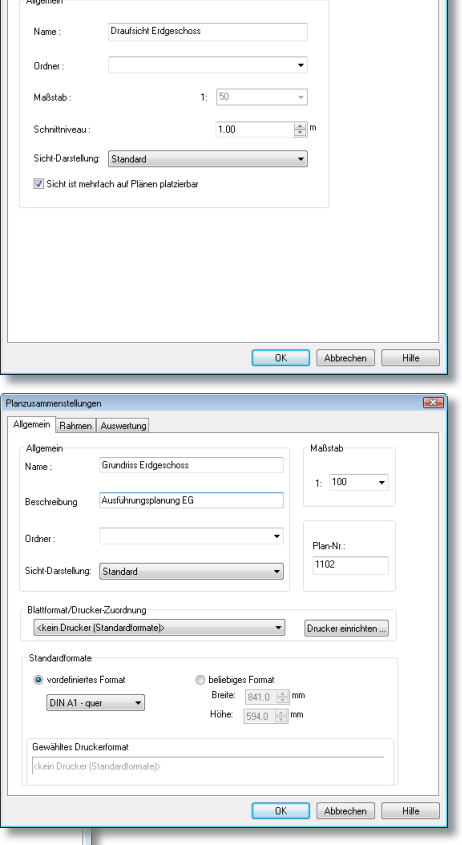

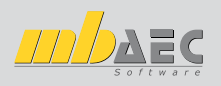

## **14 Hauptpreis ViCADo-Wettbewerb 2009**

### **Umbau eines Schlosses zur Nutzung als Privatschule**

**Das leerstehende Schloss in Neustadt** *an der Orla vor dem Umbau...*

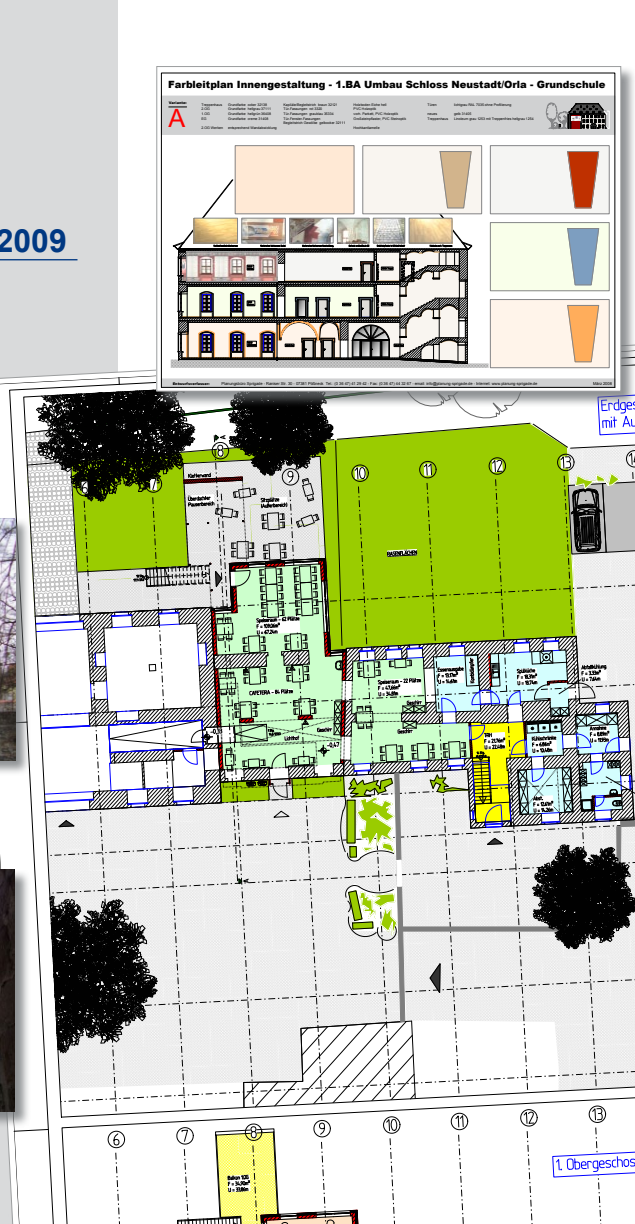

Planungsbüro Sprigade GmbH Raniser Straße 30, 07381 Pößneck Tel.: (03647) 45 88 91-0 Fax: (03647) 45 88 91-18 E-Mail: info@planung-sprigade.de

 $\ddot{\Phi}$ 

WH an dia ang pag-ang ang pag-ang ang pag-ang ang pag-ang ang pag-ang ang pag-ang ang pag-ang ang pag-ang ang pag-

*▲... und nach der Fertigstellung*

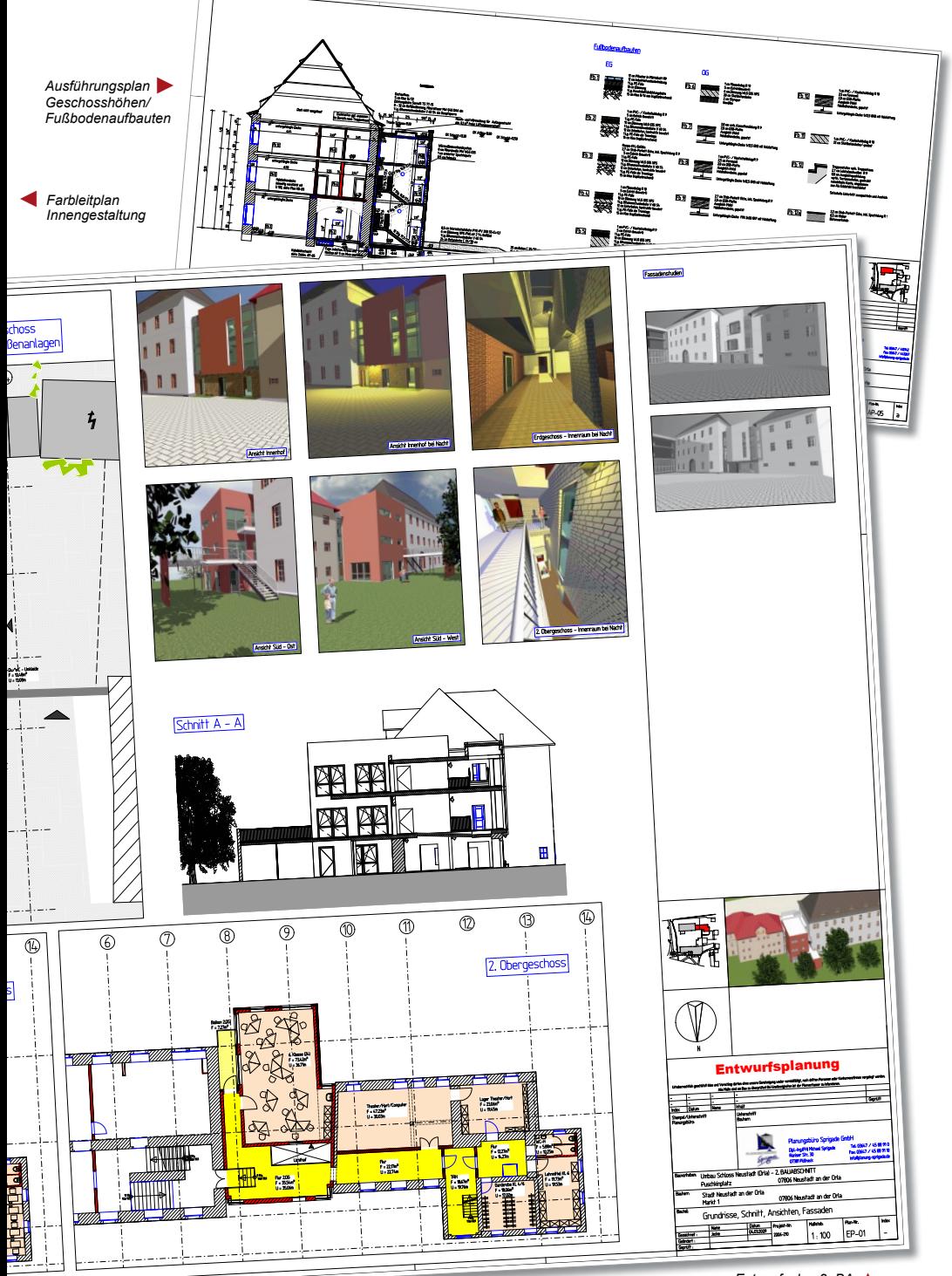

# **MicroFe 2010**

## **Finite Elemente-System für das Bauwesen**

MicroFe ist ein modular aufgebautes Finite-Elemente-Programm, das speziell für die Anforderungen der Tragwerksplanung im Bauwesen konzipiert wurde. Es dient der Analyse und Bemessung (Stahlbeton) von ebenen und räumlichen Stab- und Flächentragwerken. Spezielle Eingabemodule (Platte, Scheibe, allg. 3D-Faltwerk, Geschossbauten ...) ermöglichen eine zügige und komfortable Eingabe verschiedenster Tragsysteme.

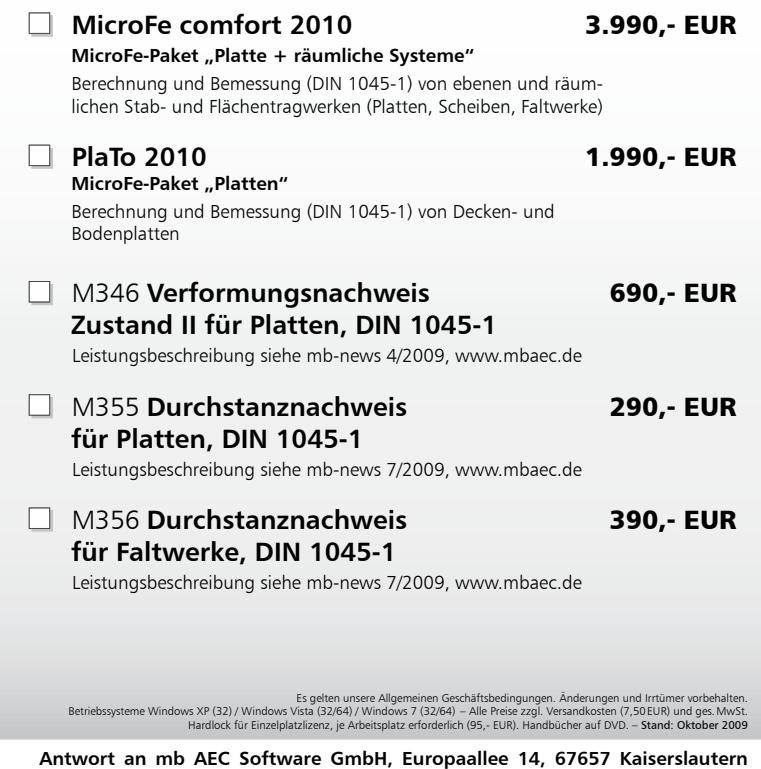

 $\mathcal{L}_\text{max} = \mathcal{L}_\text{max} = \mathcal{$ 

 $\mathcal{L}_\text{max} = \mathcal{L}_\text{max} = \mathcal{$ 

 $\mathcal{L}_\text{max} = \mathcal{L}_\text{max} = \mathcal{$ 

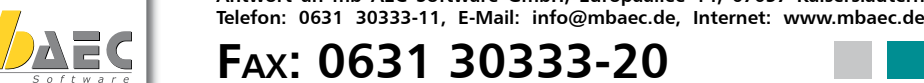

**Absender:**

Name, Vorname

### **Bitte Zutreffendes ankreuzen**

## **Bestellung**

**Zur Berechnung und Bemessung** 

**Stahl- und Holzbau**

**Scheiben, Faltwerken, Stabtragwerken, Mischsystemen,** 

> **Ich wünsche eine persönliche Beratung und bitte um Rückruf**

98 **von Informationsmaterial Ich bitte um Zusendung** 

**Straße**  $\mathcal{L}_\text{max} = \mathcal{L}_\text{max} = \mathcal{$ PLZ/Ort

Firma

 $\mathcal{L}_\text{max} = \mathcal{L}_\text{max} = \mathcal{$ Telefon/Fax

 $\mathcal{L}_\text{max} = \mathcal{L}_\text{max} = \mathcal{$ E-Mail

2010 Was ist neu in Ing+ 2010 Was ist neu in Ing+

# **MicroFe 2010**

## **MicroFe 2010**

In diesem Abschnitt werden alle Änderungen in MicroFe, PlaTo und EuroSta beschrieben. Sollten einzelne Änderungen sich nur auf eines der Systeme beziehen, wird gesondert darauf hingewiesen.

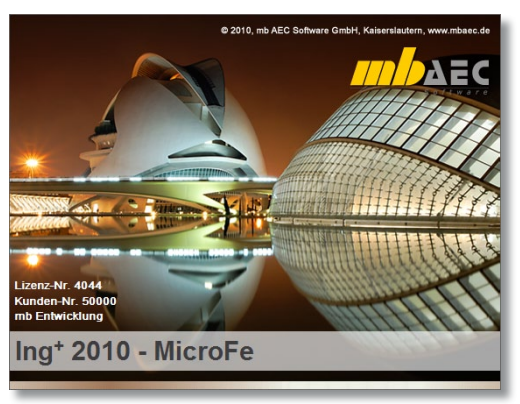

## **1 Symbolleisten der Positionen**

Die Symbolleiste "Positionen", welche alle Positionstypen beinhaltete, wurde in drei Symbolleisten ("Positionen", "Lasten", "Auswertungen") aufgeteilt, damit diese flexibler auf der Programmoberfläche angeordnet werden können.

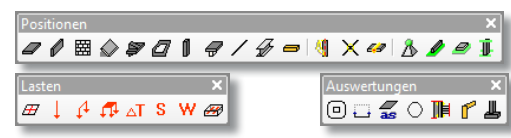

## **2 Mauerwerkswand**

||開 Mit dem neuen Positionstyp "Mauerwerkswand" lässt sich das Tragverhalten von Mauerwerkswänden in Geschossmodellen (M440) abbilden. Als wesentlicher Unterschied zur bisherigen (Stahlbeton-)Wandposition ist die einfache Gelenkdefinition innerhalb der Positionseigenschaften zu nennen. Es sind elastische und einseitige Gelenke möglich. Der für die knotenunabhängige Vernetzung notwendige Gelenkversatz kann ebenfalls in den Positionseigenschaften definiert werden.

Durch die separate Anordnung von Gelenken an allen vier Wandkanten ist die Modellierung z. B. einer gelenkig angeschlossenen oder einer nichttragenden Mauerwerkswand möglich.

Zudem sind die Mauerwerkswände von der Stahlbetonbemessung ausgenommen.

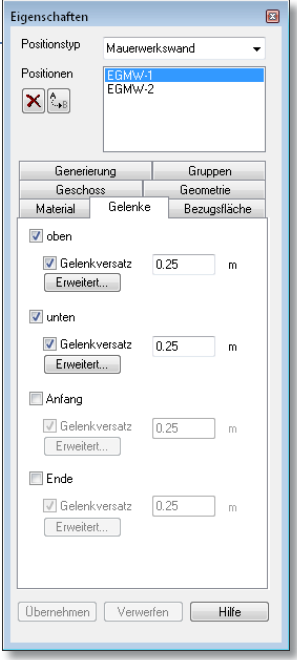

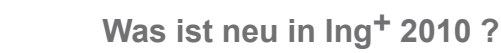

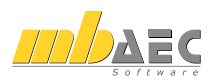

## **3 Erweiterte Gelenkdefinition für 3D-Stützen**

Die vom Stahlbeton-Stab und vom Stahlprofil-Stab bekannte erweiterte Gelenkdefinition ist nun auch für 3D-Stützen in Geschossmodellen (M440) verfügbar. Damit können nun auch für diesen Positionstyp elastische und einseitige Gelenke definiert werden.

Außerdem ist die Definition und Verwendung von Arbeitslinien für nichtlineare Verbindungen möglich.

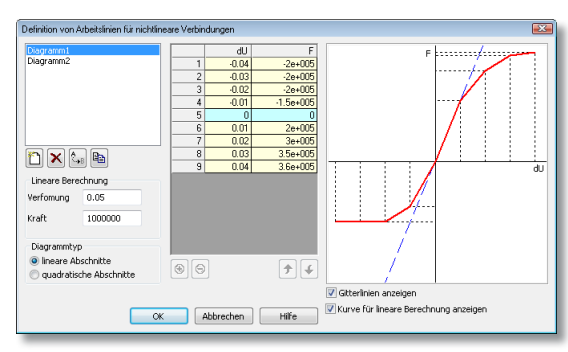

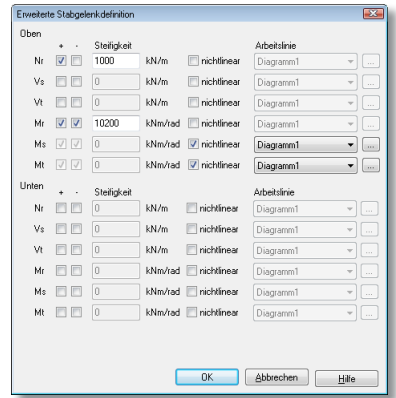

Figenschaften

Positionstyp

Positionen

 $\mathbf{X}$ 

Profil L 150x100x10

Normorofil Profil festgehalten **Minkal** 

Stahlprofil-Stab

Nachweise GTN Bezugsfläche Stabgenerierung Gruppen Geometrie Typ | Material Querschnitt | Imperfektion

Durchsuchen

 $5.1$ 

圓

## **4 Stahlprofil-Stab-Eigenschaften**

## **Profil drehen und spiegeln**

Das Querschnittsprofil eines Stahlprofil-Stabes kann nun in 90°-Schritten um dessen lokale r-Achse gedreht werden, ohne das lokale Koordinatensystem des Stabes zu drehen. Ebenso ist eine Spiegelung des Profils an der lokalen s- und/oder t-Achse möglich.

Insbesondere in 2D-Stabtragwerken kann somit eine gedrehte Profillage berücksichtigt werden. Auch in 3D-Modellen kann eine gedrehte Profillage nützlich sein, um z. B. eine einheitliche Schnittgrößenauswertung vornehmen zu können.

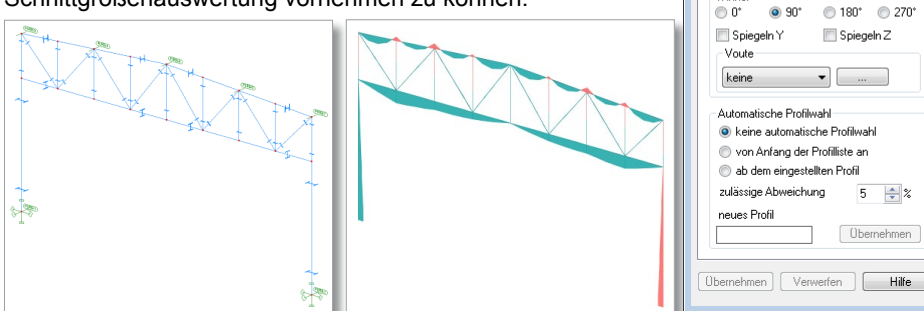

Hier ist ein Fachwerkbinder zu sehen, dessen Obergurtprofil wegen der ungünstigen Knicklänge um 90° gedreht wurde. Da nicht das lokale Positionskoordinatensystem ge-

# **MicroFe 2010**

dreht wurde, ist eine einheitliche Schnittgrößenauswertung (z. B. Momentenverlauf Mt) im gesamten Binder möglich.

## **Gedrehtes Hauptachsensystem bei L- und Z-Profilquerschnitt**

 $\overline{1}$ 

 $\frac{1}{1}$ 

 $\overline{14}$ 

 $\overline{\phantom{a}}$ 

 $\overline{\mathbf{r}}$ 

 $\frac{1}{1}$ 

 $\frac{1}{1}$ 

 $\overline{2}$ 

 $\frac{2}{2}$ 

 $\frac{2}{2}$ 

 $\overline{2}$ 

 $\overline{2}$ 

 $\overline{\mathcal{P}^{\epsilon}}$ 

Es existiert die neue Option "Profil festgehalten" für Stahlprofil-Stäbe mit L- oder Z-Profilquerschnitt oder mit Komplexprofilquerschnitt. Bei aktivierter Option wird das lokale Positionskoordinatensystem, bei deaktivierter Option das gedrehte Hauptachsensystem des Profilquerschnitts zur Ermittlung der Querschnittssteifigkeit und zur Spannungsermittlung berücksichtigt. Die bisherige Vereinfachung nach DIN 18800, Teil 1, El. (751) entfällt.

## **5 Kopieren aus Zwischenablage in Stab-Tabelleneingabe**

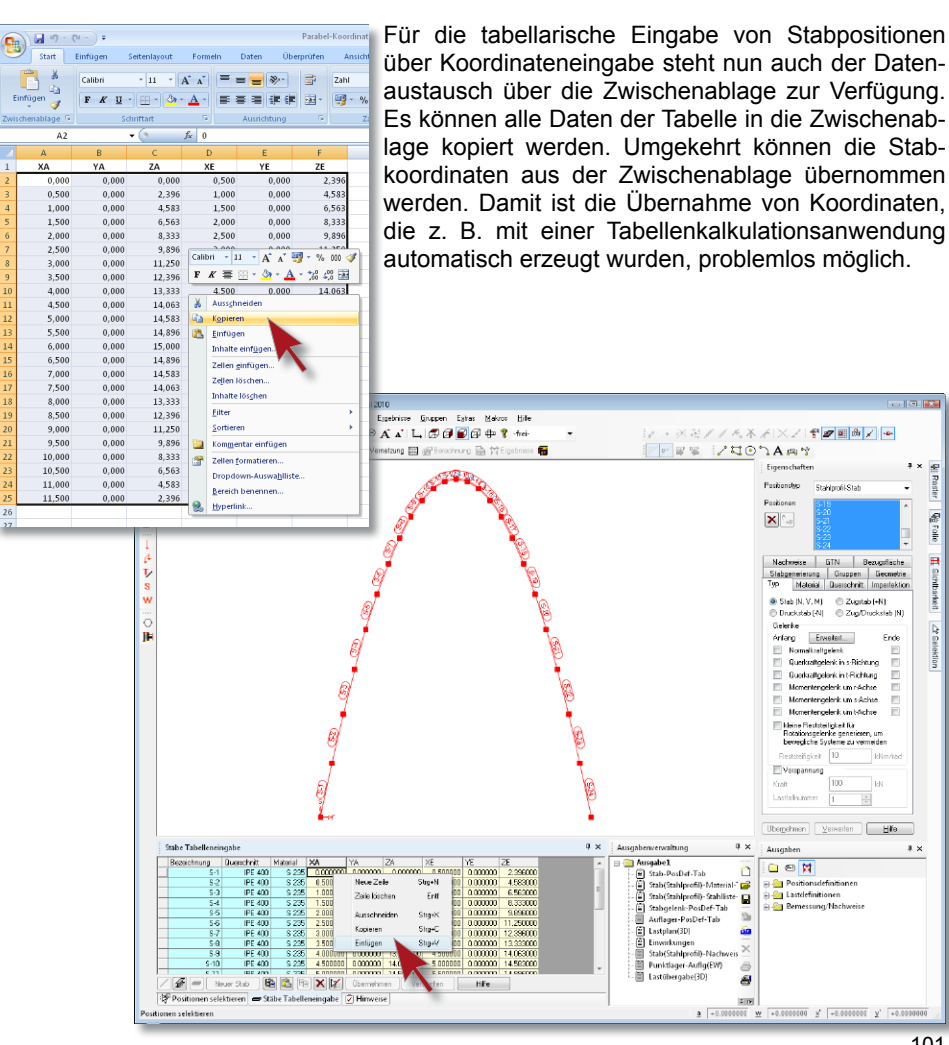

Wil Reaster

**Gig Follo** 

a

Sichtbarkeit

1947

GB.

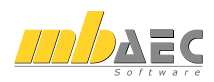

## **6 Hyperlinks in Last-Tabellenansicht**

Die Hyperlinktechnik, die bereits an vielen Stellen innerhalb von Ing<sup>+</sup>-Anwendungen zum Einsatz kommt, z.B. in den Ergebnisoptionen in MicroFe oder bei der Lastübernahme in der BauStatik, ist nun auch für Lastübernahmen und Lastzusammenstellungen in der Tabellenansicht von Punkt-, Linien- und Flächenlasten implementiert.

Wurde eine Lastübernahme für eine Last bereits durchgeführt, können weitere Lastenübernahmen einfach durch Kopieren der Tabellenzeile (F6) oder -zelle (F7) und anschließendem Ändern der Hyperlinkauswahl erzeugt werden.

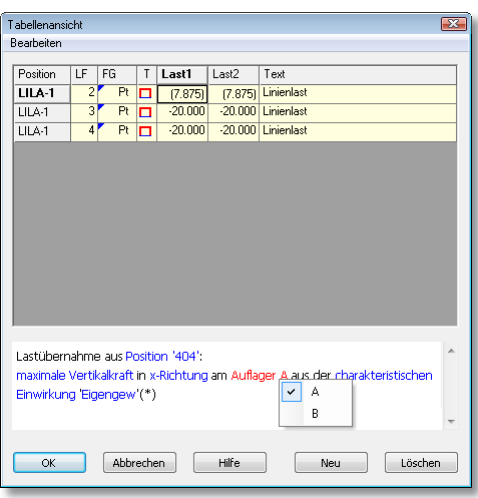

## **7 Makros**

## **EuroSta.holz**

Die aus EuroSta.stahl bekannten Makros (automatische Generierungsvorschriften für Tragwerke, insbesondere für Fachwerke) sind nun auch in EuroSta.holz verfügbar. Zudem werden manche Makros auch in den 2D-Modellen aus EuroSta.stahl und EuroSta.holz unterstützt.

### **Vorlagen**

Die Eigenschaften der in den Makros verwendeten Positionen (Stäbe, Punktlager, Flächen) können durch die Wahl einer existierenden Positionsvorlage näher spezifiziert werden.

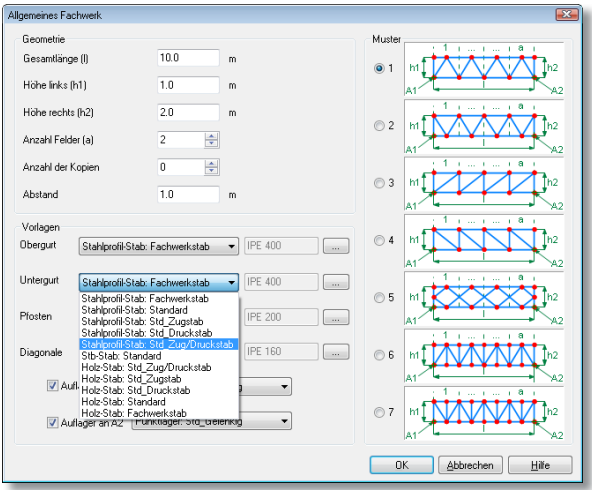

# **MicroFe 2010**

## **8 Rotationskörper-Erweiterungen**

Für rotationssymmetrische Schalentragwerke (M480) wurden zwei neue Generierungsoptionen geschaffen.

### **Höhenverzug**

Es besteht nun die Möglichkeit, bei der Generierung des Rotationskörpers einen Höhenverzug von Positionen automatisch zu berücksichtigen. Hierzu ist in den Rotationseigenschaften einer Erzeugenden der Abstand (in z-Richtung) zwischen erster und letzter zu generierenden Teilposition anzugeben. Zudem kann festgelegt werden, ob der Höhenverzug stufenweise erfolgen soll.

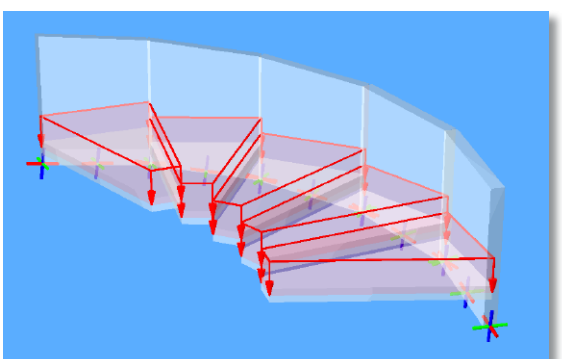

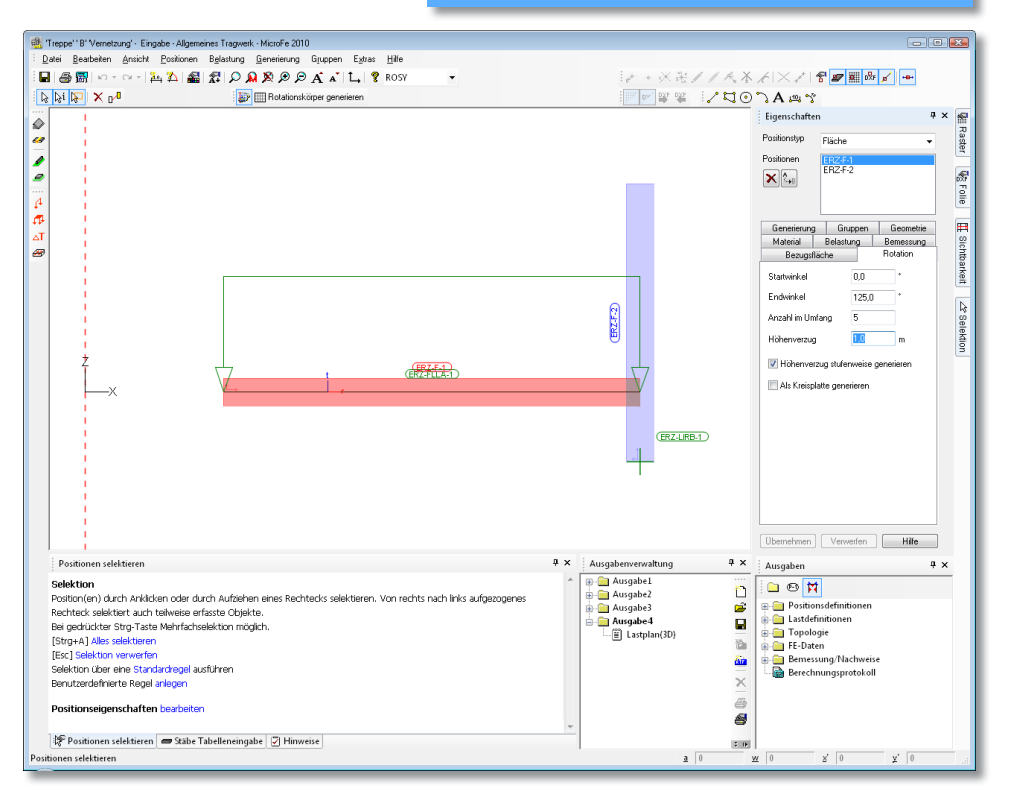

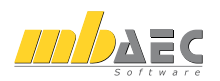

### **Windlasten**

Wenn ein Kreiszylinder senkrecht zu seiner Achsrichtung eine Windbelastung erfährt, so wird die Mantelfläche im Bereich des Windangriffpunkts durch Winddruck, im übrigen Bereich durch Windsog belastet.

Die genaue Verteilung der Windlast über den Umfang des Kreiszylinders ist gemäß DIN 1055-4 (03/05), Kap. 12.7 zu ermitteln. In MicroFe kann diese Windlastverteilung automatisch generiert werden.

 $H$  Hierzu ist die Erzeugende einer Flächenlast mit der Eigenschaft "Windlast" zu definieren und die entsprechenden Parameter gemäß DIN 1055-4 vorzugeben. Beim Generieren des Rotationskörpers werden aus der Erzeugenden Flächenlastpositionen mit entsprechenden Lastordinaten erstellt.

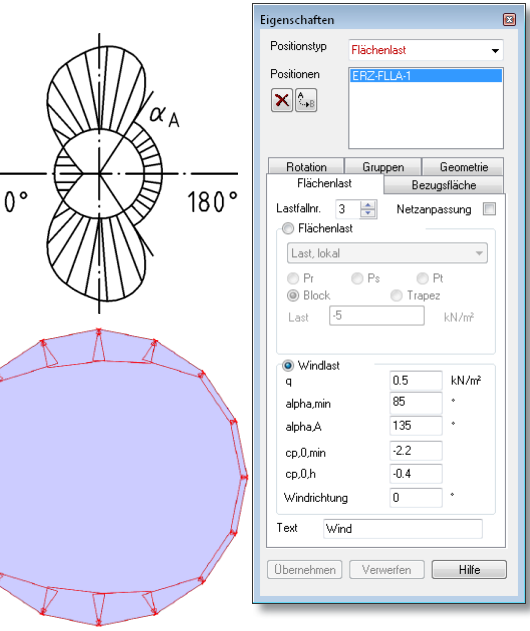

## **9 Vereinfachtes Vereinigen/Verschneiden**

Das Vereinigen und Verschneiden von flächenförmigen Positionen und das Vereinigen von linienförmigen Positionen ist vereinfacht worden.

Nach Selektion der ersten zu behandelnden Position stehen nur noch diejenigen Positionen zur Selektion zur Verfügung, welche ein gültiges Vereinigen bzw. Verschneiden ermöglichen. Beim Überfahren einer gültigen Position mit dem Mauszeiger wird sofort das zu erwartende Endergebnis der Aktion angedeutet. Durch Selektion einer gültigen Position wird das Vereinigen bzw. Verschneiden der beiden Positionen abgeschlossen.

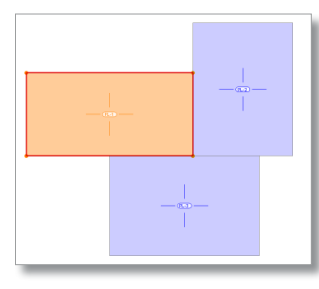

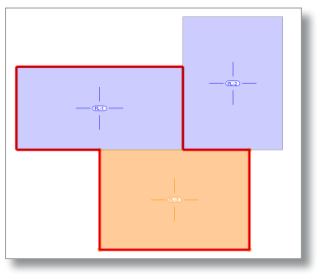

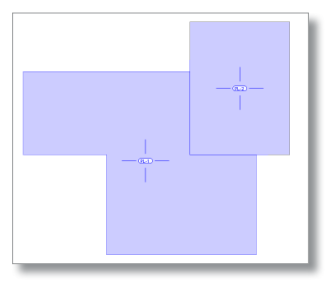

# **MicroFe 2010**

## **10 Automatisches Teilen von Polygonen**

Die bisherige Funktion zum Teilen von polygonalen Positionen (Linienlager, Linienlasten, etc.) ist um die Eingabeoption "Automatisch teilen" ergänzt worden. Damit ist es möglich, mit einem Mausklick aus allen Kanten einer polygonalen Position einzelne Positionen zu erzeugen.

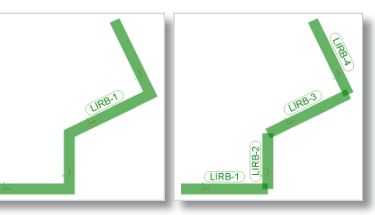

## **11 Teilungspunkte einer Hilfslinie**

Hilfslinien können nun optional mit zusätzlichen Teilungspunkten versehen werden. Diese Teilungspunkte stehen dann als weitere Fangpunkte zur Verfügung.

Es gibt drei unterschiedliche Definitionsmöglichkeiten:

• **Abstand**:

Hilfslinie vom Anfang der Hilfslinie im konstanten Abstand unterteilen.

- **Anzahl:** Hilfslinie in genau Anzahl Teile unterteilen.
- **Abstand vom Anfangs- und Endpunkt**: Je einen Teilungspunkt an Anfang und Ende der Hilfslinie im Abstand setzen.

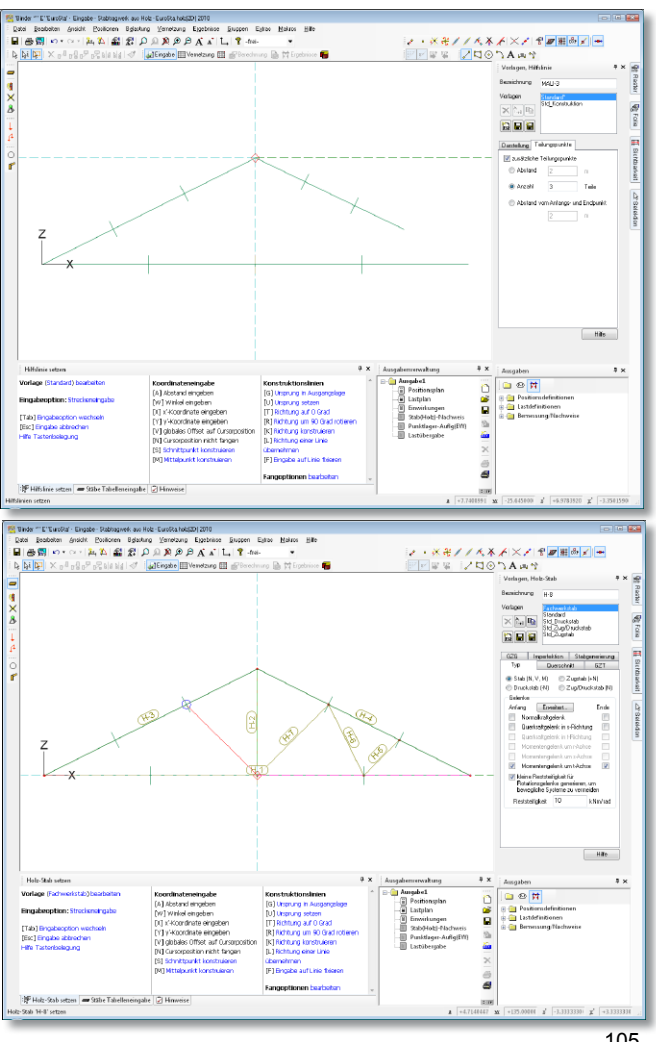

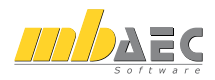

## **12 PlaTo-Eingabe in 3D-Ansicht**

倒 Im Eingabemodus von Plattenmodellen kann nun auch die 3D-Ansicht aktiviert werden. Dies war bisher nur im Ergebnismodus möglich.

Insbesondere zur besseren optischen Kontrollmöglichkeit von Vertikallasten bietet sich die Eingabe in der 3D-Ansicht an.

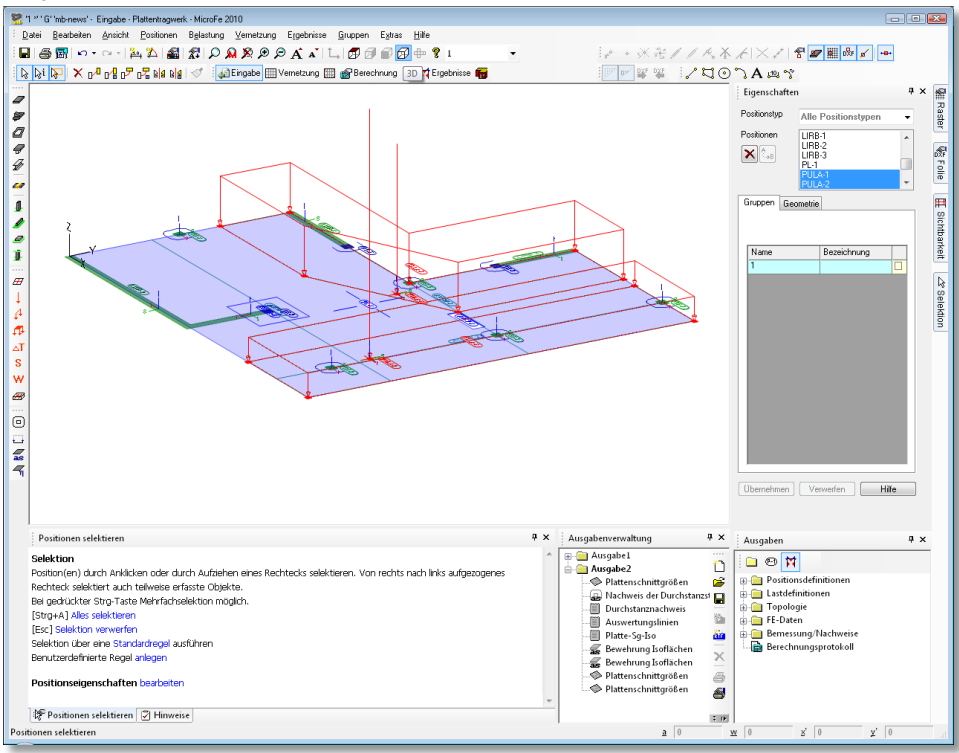

## **13 Darstellung der Aussparungen**

Aussparungspositionen werden zur Definition von Durchbrüchen in Decken, Wänden und sonstigen Flächen verwendet. In der grafischen Darstellung der Positionen konnte man bisher jedoch nicht durch Aussparungen "hindurchschauen".

Diese Darstellungsvariante kann nun optional unter Extras\Standards\Standardwerte\Optionen aktiviert werden.

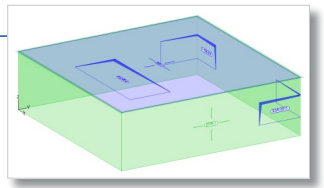

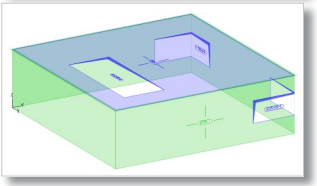

## **14 Visualisierung**

### **Visualisierungsmodus**

Die Visualisierung ist nun in die Oberfläche von MicroFe integriert. In einem eigenen Visualisierungsmodus wird das Grafikfenster von MicroFe zur Darstellung verwendet. Hierzu wurde die Symbolleiste "FE-Modell" um das Symbol "Visualisierung" erweitert.

### **Reproduzierbare Ausgaben**

Als wesentliche Neuerung ist die Anbindung der Visualisierung an die Ausgabenverwaltung zu nennen.

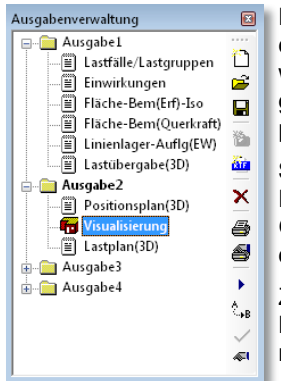

Die aktuelle Ansicht kann direkt in den Viewer ausgegeben werden oder als "letzte Ausgabe" in die Ausgabenverwaltung kopiert werden, wo sie dann für spätere Ausgaben in einer Ausgabenzusammenstellung gespeichert wird und somit reproduzierbar ist.

### **Sichtbarkeit**

Die Einstellungen im Sichtbarkeitsdialog für Positionstypen, Gruppen und Geschosse wirken sich direkt auf die Darstellung der Visualisierung aus.

Zudem kann speziell die Sichtbarkeit von Lagerungen und Lasten über Symbole in der Eingabe-Symbolleiste im Visualisierungsmodus gesteuert werden.

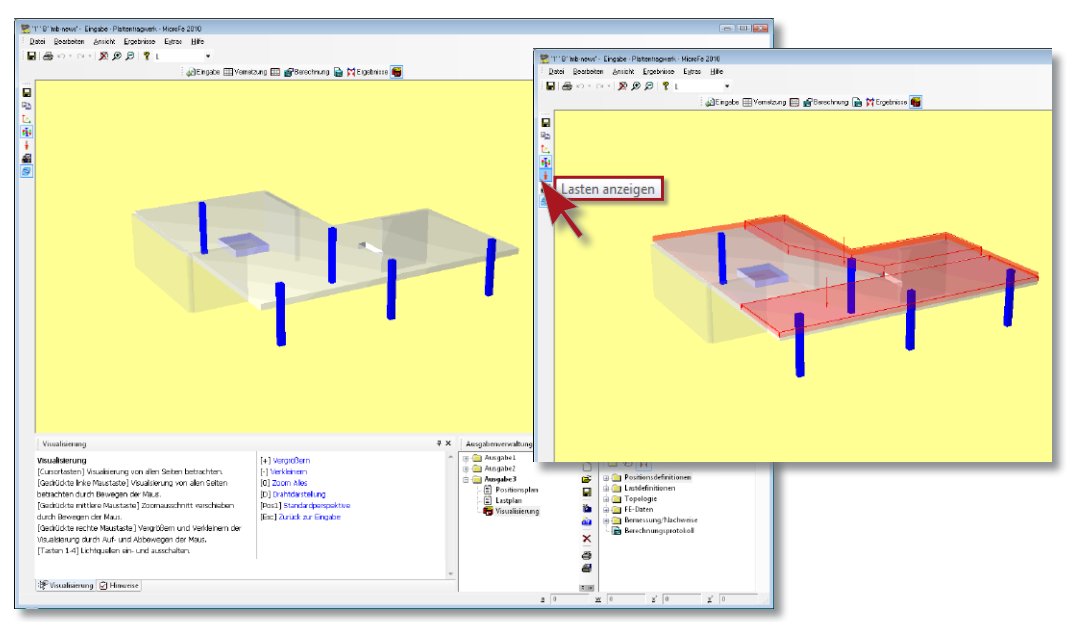

m

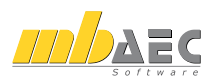

## **Was ist neu in Ing+ 2010 ?**

## **15 Vernetzung von Flächen**

Die Registerkarte "Generierung" zur Eingabe aller Netzgenerierungsparameter für Flächen wurde komplett überarbeitet. Hinter den neuen Symbolen verstecken sich teils bekannte, teils neue Funktionalitäten. Zudem kann anstelle der klassischen kartesischen Vernetzung eine isometrische oder eine polare Vernetzung vorgenommen werden.

### **Ursprung**

**Ursprung setzen**: Neue Koordinaten für Gitterursprung durch Abgreifen eines Punktes im Grafikfenster setzen.

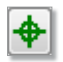

同

**Ursprung optimieren**: Gitterursprung in die Mitte der Position setzen.

**Winkel abgreifen**: Neuen Richtungswinkel für Gitter durch Abgreifen zweier Punkte im Grafikfenster definieren.

**Winkel optimieren**: Als Richtungswinkel für Gitter die Richtung der längsten Polygonkante der Position übernehmen.

### **Kartesische Vernetzung**

**Anzahl Unterteilungen**: Neue Maschenweiten dr und ds durch Abgreifen einer Box im Grafikfenster und anschließender Vorgabe von Unterteilungen nr und ns definieren.

**Unterteilungen optimieren**: Maschenweiten dr und ds anpassen, so dass die Seitenlängen der die Position umgebenden Box ganzzahlig unterteilt werden.

## **Isometrische Vernetzung**

Viereckige Flächenpositionen können isometrisch vernetzt werden. Bei anderen Formen wird stattdessen die kartesische Vernetzung verwendet.

Bei der isometrischen Vernetzung werden die Seitenlängen der Position in jeweils nr bzw. ns gleiche Abschnitte unterteilt. Anhand dieser Abschnittslängen und der Richtungen der vier Seitenkanten wird das Netz generiert.

## **Polare Vernetzung**

Um ein polares Netz zu definieren, ist neben der Lage des Ursprungs die Vorgabe der Maschenweite dr in radialer Richtung und der Maschenöffnungswinkel dw vorzugeben. Außerdem kann die erste Maschenweite R1 direkt am Ursprung separat definiert werden.

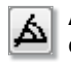

**Anzahl Unterteilungen**: Neue Maschenweiten dr und dw durch Abgreifen eines Kreissektors im Grafikfenster und anschließender Vorgabe von Unterteilungen nR und nW definieren.

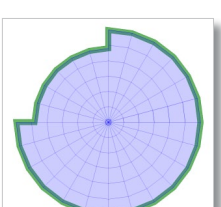

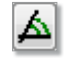

**Unterteilungen optimieren**: Maschenweiten dr und dw anpassen, so dass der maximale Radius der Position und ein Vollkreis ganzzahlig unterteilt werden.

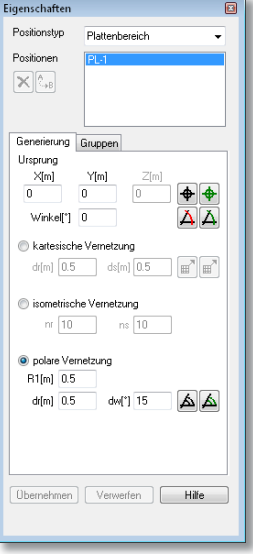

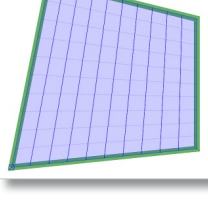
# **16 Zulagebewehrung**

Mit dem neuen Positionstyp "Zulagebewehrung" ist es dem Anwender möglich, bereichsübergreifend vorhandene Flächenbewehrung manuell zu definieren. Ergänzend zur bisherigen Grundbewehrung einer Platten- oder Deckenposition, welche nur konstant über die gesamte Position definierbar ist, können mit der Zulagebewehrung beliebige Bewehrungslagen und -richtungen vorgegeben werden.

Positionen vom Typ "Zulagebewehrung" können auch im Ergebnismodus neu gesetzt, jedoch nicht geometrisch verändert oder gelöscht werden.

Bei der Biegebemessung wird die Grundbewehrung und die Zulagebewehrung als vorhandene Bewehrung angesetzt und ggf. die zur Erfüllung der Nachweise notwendige erforderliche (Differenz-) Bewehrung ermittelt. Somit hat die Zulagebewehrung direkt Einfluss auf

- die Querkraftbemessung,
- den Verformungsnachweis im Zustand II (vgl. Kap. 17) und
- den Durchstanznachweis (vgl. Kap. 18).

### **Ausgaben**

Zur Dokumentation der verschiedenen Bewehrungsanteile existieren neben den bekannten Ausgaben "Bem" und "Bem(Erf)" neue Ausgaben (jeweils als Iso-, Werte- und Tab-Ausgabe für Platte und Decke):

- **Bem**: Erforderliche Differenzbewehrung aus allen Nachweisen und separat für jeden Einzelnachweis.
- **Bem(Erf)**: Erforderliche Differenzbewehrung aus allen Nachweisen.
- **Bew(Vorh)**: Vorhandene Bewehrung (Grundbewehrung + Zulagebewehrung).
- **Bem(Gesamt)**: Gesamte Bewehrung (vorhandene Bewehrung + erforderliche Differenzbewehrung aus allen Nachweisen).

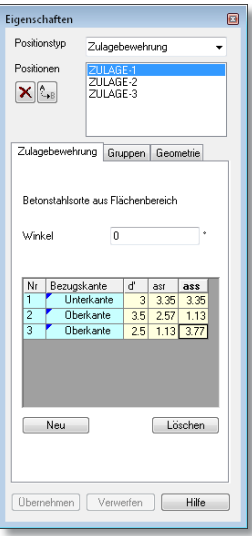

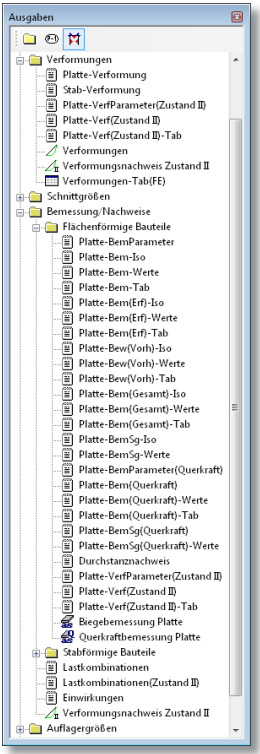

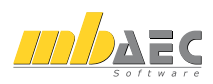

# **17 Verformungsnachweis im Zustand II**

Für Plattenmodelle mit Unterzügen kann der Nachweis der Verformung sowohl im Zustand I (ungerissener Beton) als auch im Zustand II (mit Rissbildung im Beton) unter Berücksichtigung der zeit- und belastungsabhängigen Einflüsse infolge des Kriechens und Schwindens des Betons geführt werden. Da die Bewehrung bei Ermittlung der Querschnittssteifigkeit im gerissenen Zustand berücksichtigt wird, erfolgt vor der Verformungsberechnung immer eine Bemessung der Platten und Unterzüge, falls diese nicht mehr aktuell ist. Evtl. vorhandene Grundbewehrung und/oder Zulagebewehrung (vgl. Kap. 16) wird dabei berücksichtigt.

## **Grundbewehrung für Unterzüge**

Um auch für Unterzüge vorhandene Bewehrung definieren zu können, wurde die Eingabe einer Grundbewehrung für Unterzüge aktiviert. Analog der Zulagebewehrung für Flächen (vgl. Kap. 16) ist auch hier eine beliebige Staffelung der Bewehrung in mehreren Lagen möglich. Diese Grundbewehrung wird bei der Biegebemessung als vorhandene Bewehrung angesetzt. Während der

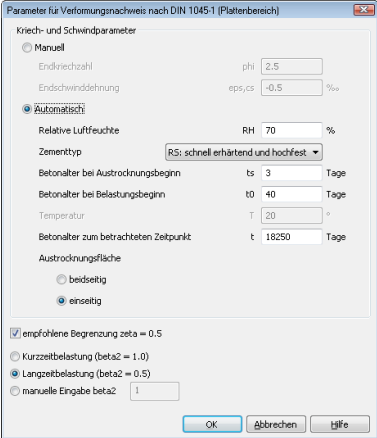

## Bemessung wird dann die zur Erfüllung der Nachweise notwendige erforderliche (Differenz-)Bewehrung ermittelt.

## **Nachweisparameter**

Für jeden Plattenbereich und für jeden Unterzug können separat die Parameter für den Verformungsnachweis definiert werden. Insbesondere die Kriech- und Schwindparameter sind entweder manuell vorzugeben oder können automatisch anhand von Luftfeuchte, Zementtyp und Betonalter ermittelt werden.

## **Verformungsnachweisbereich**

Um nicht nur eine Verformungsberechnung durchzuführen, sondern auch einen Verformungsnachweis führen zu können, sind mit  $\sqrt{\frac{1}{2}}$  dem neuen Positionstyp "Verformungsnachweisbereich" ein oder mehrere Bereiche zu definieren, in denen der Nachweis zu führen ist. Durch Vorgabe von zulässigen Verformungsgrenzwerten für den jeweiligen Bereich kann der Ausnutzungsgrad der zulässigen Verformung ermittelt werden. Die Grenzwerte sind absolut oder relativ zu einer Bezugslänge, welche direkt im Modell abgegriffen werden kann, einzugeben.

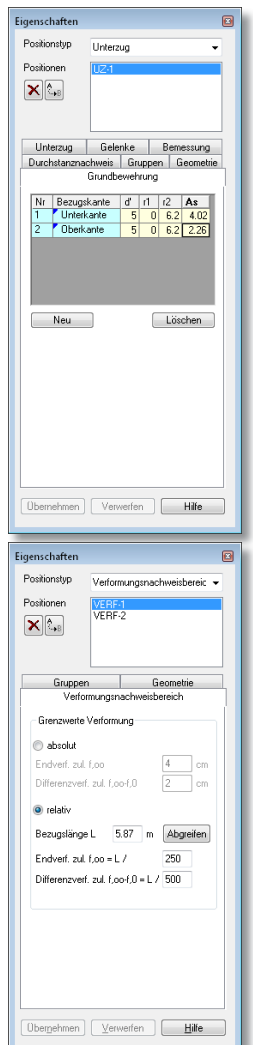

## **Ergebnisse**

Die Ergebnisse der Verformungsberechnung bzw. des Verformungsnachweises können  $\mathbb{Z}_{\mathbb{I}}$  grafisch-interaktiv diskutiert und dargestellt oder kompakt als positionsorientierte Ausgabe dokumentiert werden.

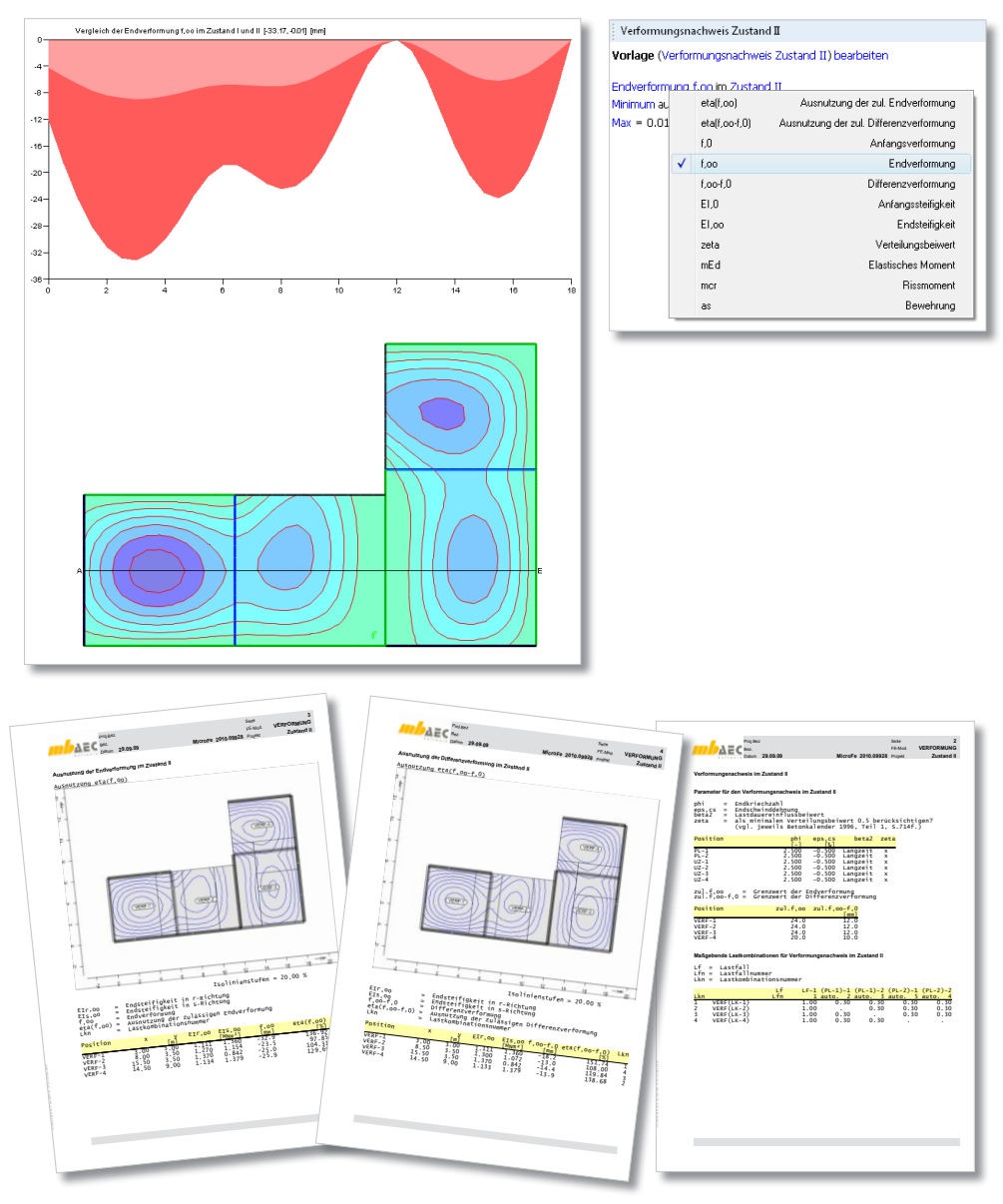

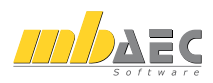

# **Was ist neu in Ing+ 2010 ?**

# **18 Durchstanznachweis**

Der Durchstanznachweis wurde komplett überarbeitet und neu konzipiert. Der Nachweis ist nicht mehr auf Stützen in Plattenmodellen beschränkt, sondern kann an jeder beliebigen Stelle in Platten-, Faltwerks- und Geschossmodellen geführt werden.

### **Positionstyp Durchstanzstelle**

Mit dem neuen Positionstyp "Durchstanzstelle" wird die nachzuweisende Stelle innerhalb einer Flächenposition definiert. Die Positionseigenschaften einer "Durchstanzstelle" beschreiben die Lasteinleitungsfläche, bestehend aus einem Typ und den Abmessungen:

- **Rechteck und Rund**: für Positionen mit rechteckiger bzw. runder Lasteinleitungsfläche (Stützen, Punktlager, Einzellasten)
- **Wandende**: für Endpunkte von linienförmigen Positionen (Linienlager, Wandpositionen, Unterzüge und Linienlasten)
- **Wandecke**: für Knickpunkte von polygonalen Positionen (Linienlager, Wandpositionen, Unterzüge und Linienlasten)

Beim Setzen einer Durchstanzstelle kann die Eingabeoption "automatisch an Position setzen" gewählt werden. Auf diese Weise kann die Eingabe neuer Durchstanzstellen sehr effektiv erfolgen, da Typ und Abmessung der Lasteinleitungsfläche direkt aus vorhandenen Positionen übernommen werden können.

### **Durchstanznachweis als Positionseigenschaft**

Manche Positionstypen (Stütze, Unterzug, Linienlager) besitzen in ihren Positionseigenschaften die Registerkarte "Durchstanznachweis". Dort kann der Durchstanznachweis für diese Position aktiviert werden, ohne dass eine Position vom Typ "Durchstanzstelle" gesetzt werden muss.

Intern wird an der Position eine Durchstanzstelle ausgewertet, wobei Typ und Abmessungen der Lasteinleitungsfläche mit Hilfe der Positionseigenschaften bekannt sind.

## **Nachweis und Bemessung**

Die für den Durchstanznachweis maßgebende Durchstanzkraft längs des kritischen Rundschnitts sowie die Rundschnitte selbst werden automatisch ermittelt. Zudem wird die gesamte Längsbewehrung, die aus einer zuvor durchgeführten Biegebemessung ermittelt wurde, beim Nachweis angesetzt. Evtl. vorhandene Zulagebewehrung (vgl. Kap. 16) wird dabei berücksichtigt.

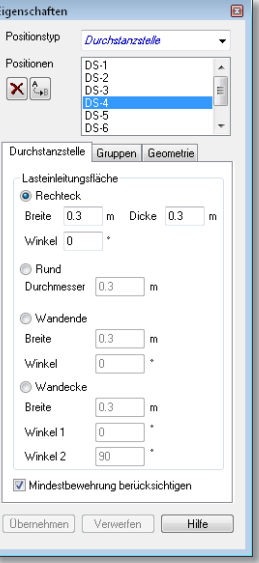

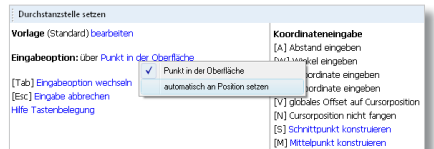

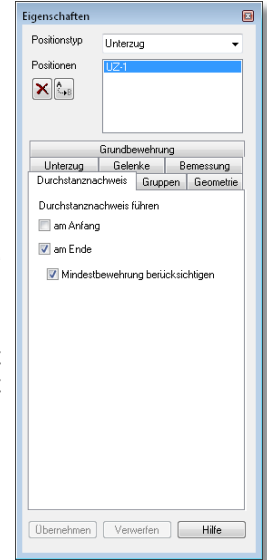

Die Berechnung des Lasterhöhungsfaktors *β* (zur Berücksichtigung ungleichförmiger Querkraftbeanspruchungen im Durchstanzbereich) erfolgt für jede untersuchte Lastkombination anhand der Querkraftverteilung im Durchstanzbereich.

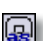

## **Ergebnisse**

Die Ergebnisse des Durchstanznachweises können grafisch-interaktiv diskutiert und dargestellt oder kompakt als positionsorientierte Ausgabe dokumentiert werden.

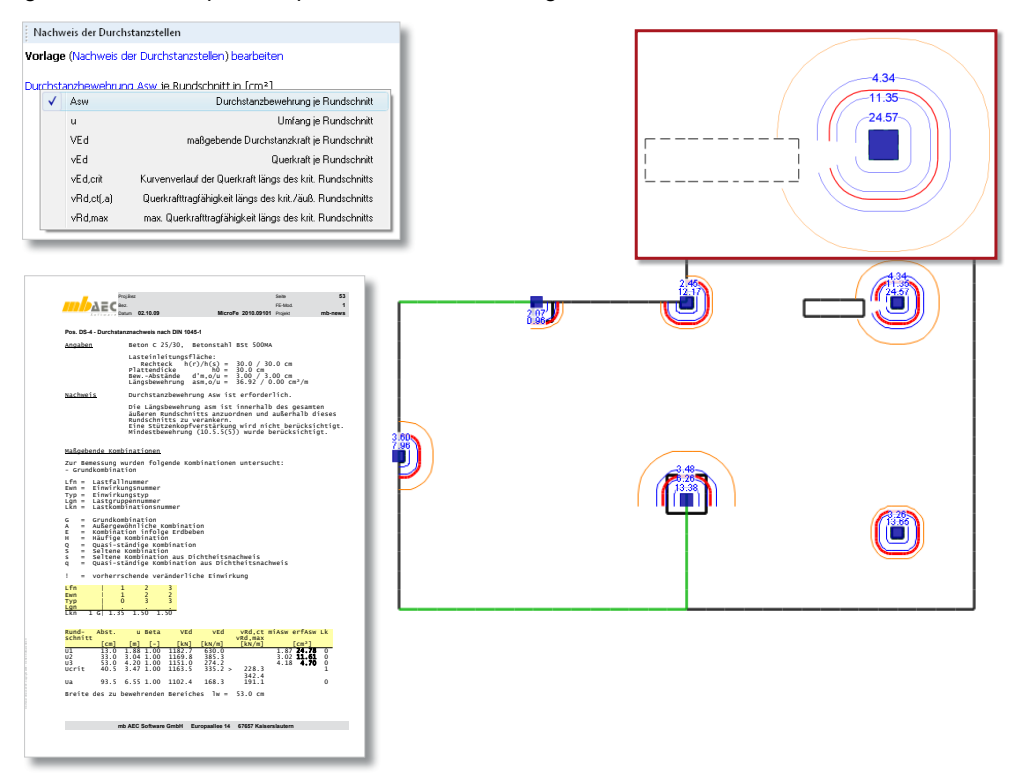

## **"Erweiterte Übernahme" für BauStatik-Modul S271**

Mit dem BauStatik-Modul S271 kann der Durchstanznachweis noch detaillierter geführt werden, u.a. können Dübelleisten dimensioniert werden. Per "Lastübergabe" werden alle notwendigen Informationen der Durchstanzstellen für eine "erweiterte Übernahme" in S271 bereitgestellt.

# **19 Bemessung nach DIN 1045-1 (08/08)**

Die Stahlbetonbemessung nach DIN 1045-1 wurde komplett an die aktuelle Fassung von August 2008 angepasst.

# **EuroSta 2010**

**Stabtragwerke**

 $\mathcal{L}_\text{max} = \mathcal{L}_\text{max} = \mathcal{$ 

 $\mathcal{L}_\text{max} = \mathcal{L}_\text{max} = \mathcal{$ 

 $\mathcal{L}_\text{max} = \mathcal{L}_\text{max} = \mathcal{$ 

 $\mathcal{L}_\text{max} = \mathcal{L}_\text{max} = \mathcal{$ 

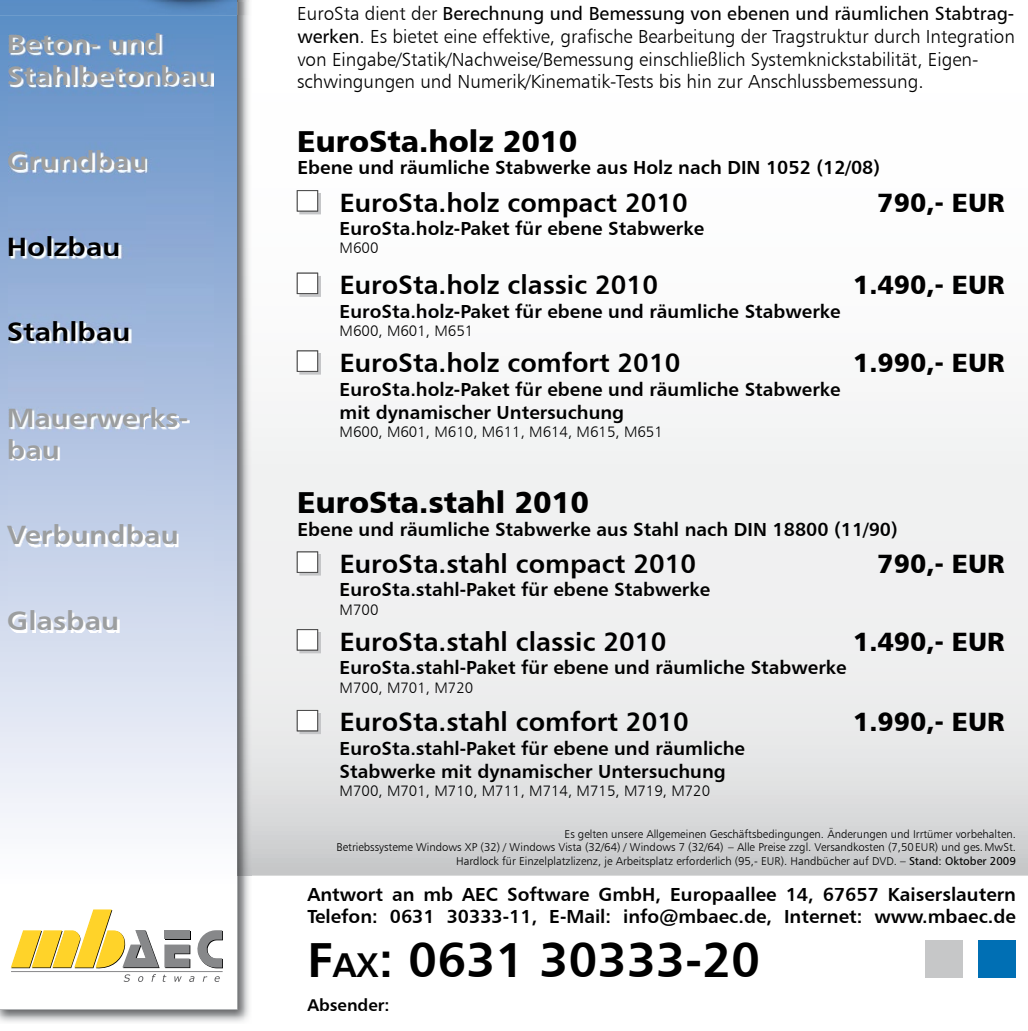

**Bitte Zutreffendes ankreuzen**

 $\overline{\epsilon}$ 

## **Bestellung**

 **Ich wünsche eine persönliche Beratung und bitte um Rückruf**

114 **von Informationsmaterial Ich bitte um Zusendung** 

**Straße**  $\mathcal{L}_\text{max} = \mathcal{L}_\text{max} = \mathcal{$ PLZ/Ort

Name, Vorname

Firma

 $\mathcal{L}_\text{max} = \mathcal{L}_\text{max} = \mathcal{$ 

Telefon/Fax

E-Mail

Was ist neu in Ing<sup>+</sup> 2010 Was ist neu in Ing+ 2010

# **20 Bemessung nach Eurocode**

Die Stahlbetonbemessung (inkl. Durchstanznachweis und Verformungsnachweis im Zustand II) nach Eurocode EN 1992-1-1 (2004) von Platten-, Scheiben- und Schalentragwerken ist nun in MicroFe möglich. Die nationalen Umsetzungen sind verfügbar für:

- **Bemessung EC2, ÖNORM EN 1992-1-1 und EN 1990-1-1 (Österreich)**
- M821 Stütze, Unterzug, Balken und allgemeiner Stab, ÖNORM EN 1992-1
- M822 Scheibentragwerke, ÖNORM EN 1992-1
- M823 Plattentragwerke, ÖNORM EN 1992-1
- M824 Schalentragwerke, ÖNORM EN 1992-1
- M825 Durchstanznachweis für Platten, ÖNORM EN 1992-1-1
- M826 Durchstanznachweis für Faltwerke, ÖNORM EN 1992-1-1
- M828 Verformungsnachweis Zustand II für Platten, ÖNORM EN 1992-1

#### **Service Bemessung EC2, SN EN 1992-1-1 und SN EN 1990-1-1 (Schweiz)**

- M831 Stütze, Unterzug, Balken und allgemeiner Stab, SN EN 1992-1-1
- M832 Scheibentragwerke, SN EN 1992-1-1
- M833 Plattentragwerke, SN EN 1992-1-1
- M834 Schalentragwerke, SN EN 1992-1-1
- M835 Durchstanznachweis für Platten, I EN 1992-1-1
- M836 Durchstanznachweis für Faltwerke, I EN 1992-1-1
- M838 Verformungsnachweis Zustand II für Platten, SN EN 1992-1-1

#### **Bemessung EC2, I EN 1992-1-1 und I EN 1990-1 (Italien)**

- M841 Stütze, Unterzug, Balken und allgemeiner Stab, I EN 1992-1-1
- M842 Scheibentragwerke, I EN 1992-1-1
- M843 Plattentragwerke, I EN 1992-1-1
- M844 Schalentragwerke, I EN 1992-1-1
- M845 Durchstanznachweis für Platten, I EN 1992-1-1
- M846 Durchstanznachweis für Faltwerke, I EN 1992-1-1
- M848 Verformungsnachweis Zustand II für Platten, I EN 1992-1-1

# **21 Nachweise nach DIN 1052 (12/08) in EuroSta.holz**

Die Holznachweise nach DIN 1052 in EuroSta.holz und in MicroFe wurden komplett an die aktuelle Fassung von Dezember 2008 angepasst.

# **22 Kombinatorik nach DIN 1055-100 (03/01) in EuroSta.stahl**

Statt der vereinfachten Kombinatorik nach DIN 18800 werden nun die Kombinationsregeln nach DIN 1055-100:2001 für die Stahlnachweise in EuroSta.stahl und MicroFe verwendet. Ebenso wird nun auf die Einwirkungstypen der DIN 1055-100 (vgl. Ing+-Stammdaten Beiwerte/EINWIRKUNGEN/DIN1055-100) zugegriffen. Damit ist das Einwirkungskonzept für Stahlbauten in EuroSta.stahl, MicroFe und in der BauStatik einheitlich.

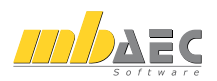

FE-Modelle aus früheren Ing+-Versionen werden beim Öffnen mit der Version 2010 automatisch konvertiert, wobei die DIN 18800-Einwirkungen vom Typ "Veränderliche Einwirkungen" in den DIN 1055-100-Einwirkungstyp "Sonstige veränderliche Einwirkungen" überführt wird. Der Kombinationstyp einer nichtlinearen Lastfallkombination lautet nicht mehr "DIN18800" sondern "Grundkombination".

Durch diese Umstellung können Stahlbauten nun z. B. auch für eine Erdbebenbelastung nachgewiesen werden.

# **23 Ausgabeeigenschaften-Erweiterungen**

In der Ausgabenverwaltung können die Eigenschaften einer Ausgabe individuell eingestellt werden. Die bekannten Einstellungen für Symbolgrößen, Stifte und Positionsauswahl wurden um zwei weitere Einstellmöglichkeiten erweitert.

### **Gruppensichtbarkeit**

Für jede Ausgabe kann separat festgelegt werden, welche Gruppen sichtbar sein sollen. Es werden dann für diese Ausgabe nur diejenigen Positionen berücksichtigt, die einer sichtbaren Gruppe angehören.

## **MIN/MAX-Überlagerung**

Für alle Ausgaben, die auf die lineare oder nichtlineare Lastkombinationstabelle zugreifen (z. B. Verformungen, Schnittgrößen, Auflagerkräfte), ist separat festzulegen, wie die Lastfälle bzw. Lastkombinationen zu überlagern sind. Falls keine Überlagerung stattfinden soll, ist eine auszuwertende Lastkombination zu wählen.

Beim Kopieren einer Ausgabe in die Ausgabenverwaltung werden die globalen Einstellungen für Gruppensichtbarkeit und MIN/MAX-Überlagerung als Eigenschaft der Ausgabe übernommen, da diese Einstellungen nicht in den Vorlagen der Ausgaben definiert sind.

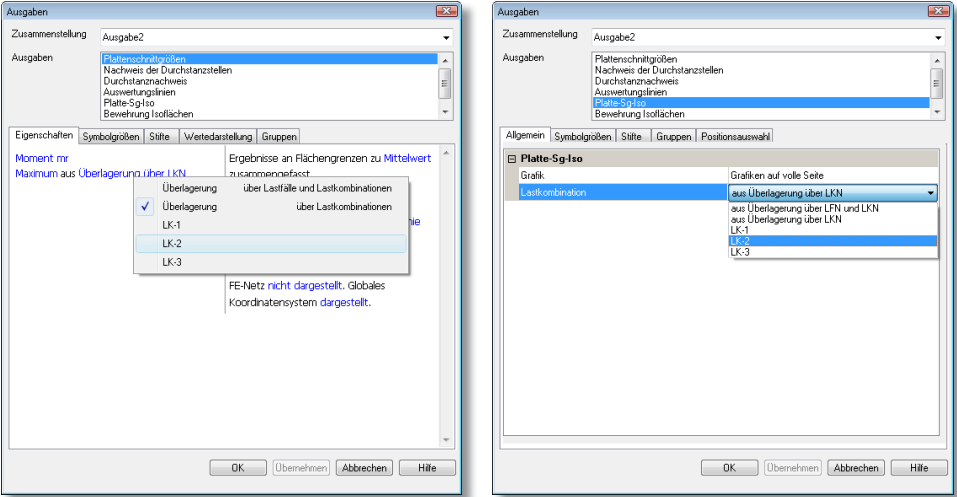

# **24 Auswertungslinie**

Mit dem neuen Positionstyp "Auswertungslinie" sind die Möglichkeiten der individuellen Ergebnisdokumentation deutlich erweitert worden. Sowohl in Platten- und Scheibenmodellen, als auch in Faltwerks- und Geschossmodellen können beliebige Auswertungslinien definiert werden, anhand derer verschiedene Ergebnisse als Kurvenverlauf innerhalb der Ergebnisgrafik dargestellt werden können.

Positionen vom Typ "Auswertungslinie" können auch im Ergebnismodus neu gesetzt, jedoch nicht geometrisch verändert oder gelöscht werden.

## **Positionseigenschaften**

In den Positionseigenschaften einer Auswertungslinie ist festzulegen, welche Ergebnisse an dieser Auswertungslinie darstellbar sein sollen. Es stehen verschiedene Ergebnisse aus den Bereichen Verformung, Schnittgrößen und Bemessung zur Auswahl.

## **Grafisch-interaktive Ausgabe**

Werden in der grafisch-interaktiven Ausgabe Ergebnisse angezeigt, die an einer Auswertungslinie darstellbar sind (z. B. Plattenschnittgrößen) und sind in dem Modell Auswertungslinien vorhanden, so kann in den Ergebnisoptionen gewählt werden,

ob die Auswertungslinien dargestellt, ob und wie sie beschriftet werden sollen.

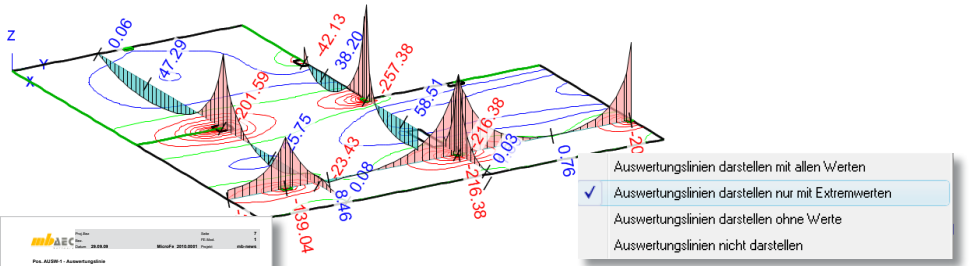

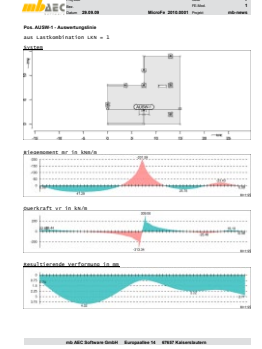

Es werden nur diejenigen Auswertungslinien dargestellt, für die das gerade dargestellte Ergebnis in den Positionseigenschaften aktiviert wurde.

Falls die Flächenergebnisdarstellung (Werte, Isolinien, Isoflächen) störend ist, kann diese auch ganz abgeschaltet werden.

## **Positionsorientierte Ausgabe**

Mit der Ausgabe "Auswertungslinien" werden für jede ge-<br>wünschte Auswertungslinie alle aktivierten Ergebnisse wünschte Auswertungslinie alle aktivierten Ergebnisse untereinander in Diagrammform aufgelistet.

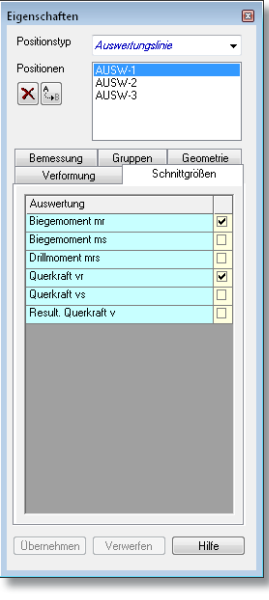

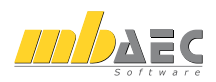

# **25 Bearbeitungsdialog für Farbverläufe**

Im Ergebnismodus stehen für die grafische Isoflächendarstellung von Flächenergebnissen mehrere Farbschemata zur Verfügung. Der Farbverlauf jedes einzelnen Farbschemas kann verändert werden und weitere individuelle Farbschemata lassen sich neu angelegen.

Der Dialog zur Verwaltung dieser Farbschemata bzw. Farbverläufe wurde komplett überarbeitet. Er kann in den Ergebnisoptionen oder direkt über Extras/Standards/Farbverläufe [§] aufgerufen werden.

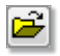

**Farbverläufe laden**:

Einen kompletten Satz Farbverläufe aus RGB-Datei laden.

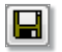

# **Farbverläufe speichern**:

Einen kompletten Satz Farbverläufe als RGB-Datei speichern.

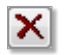

## **Selektierten Farbverlauf löschen**:

Den im Listenfeld gewählten (aktuell im Dialog sichtbaren) Farbverlauf löschen.

**Neuen Farbverlauf erzeugen:** Den aktuellen Farbverlauf kopieren und unter neuem Namen anlegen.

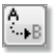

## **Farbverlauf umbenennen**:

Den Namen des aktuellen Farbverlaufs ändern.

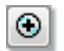

⊝

## **Farbe hinzufügen**: Eine zusätzliche Farbe einfügen (Farbanzahl des Farbschemas um eins erhöhen).

**Selektierte Farbe löschen**:

Selektierte Farbe entfernen (Farbanzahl des Farbschemas um eins verringern).

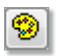

## **Farbe bearbeiten**:

Selektierte Farbe aus der allgemeinen Farbpalette neu auswählen.

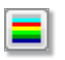

## **Farbe verteilen**:

Gleichmäßigen Farbverlauf zwischen erster und letzter Farbe erzeugen.

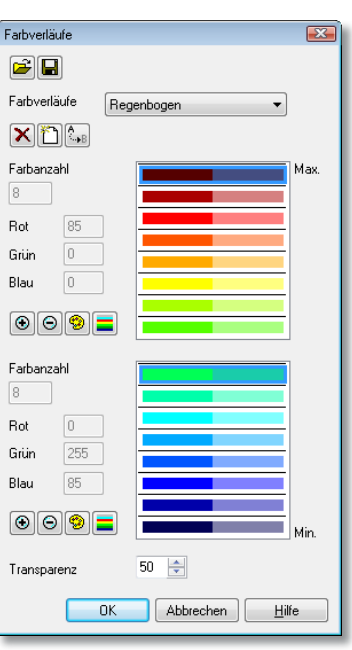

# **26 Manuelle Isoabstufung**

Im Ergebnismodus kann die grafische Darstellung von Flächenergebnissen u.a. als Isolinien- oder Isoflächendarstellung erfolgen. Die bisher automatisch ermittelte äquidistante Isoabstufung (konstante Schrittweite zwischen zwei Isolinien) kann nun optional durch eine manuell definierte Isoabstufung ersetzt werden.

## **Isoabstufung definieren**

Es können beliebig viele Isostufen im positiven und negativen Wertebereich eingegeben werden. Die Isostufen können prozentual oder absolut definiert werden.

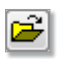

**Isoabstufungen laden**:

Einen kompletten Satz Isoabstufungen aus ISO-Datei laden.

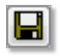

## **Isoabstufungen speichern**:

Einen kompletten Satz Isoabstufungen als ISO-Datei speichern.

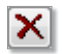

## **Selektierte Isoabstufung löschen**: Die im Listenfeld gewählte (aktuell im Dialog sichtbare) Isoabstufung löschen.

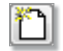

## **Neue Isoabstufung erzeugen**:

Die aktuelle Isoabstufung kopieren und unter neuem Namen anlegen.

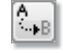

## **Isoabstufung umbenennen:**

Den Namen der aktuellen Isoabstufung ändern.

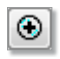

⊝

**Isostufe hinzufügen**: An der Stelle der selektierten Isostufe eine zusätzliche Isostufe einfügen (Isostufenanzahl der Isoabstufung um eins erhöhen).

**Selektierte Isostufe löschen**: Die selektierte Isostufe entfernen (Isostufenanzahl der Isoabstufung um eins verringern).

## **Isoabstufung auswählen**

Bei Darstellung eines Flächenergebnisses in Isolinienoder Isoflächendarstellung kann in den Ergebnisoptionen eine der angelegten Isoabstufungen direkt ausgewählt werden.

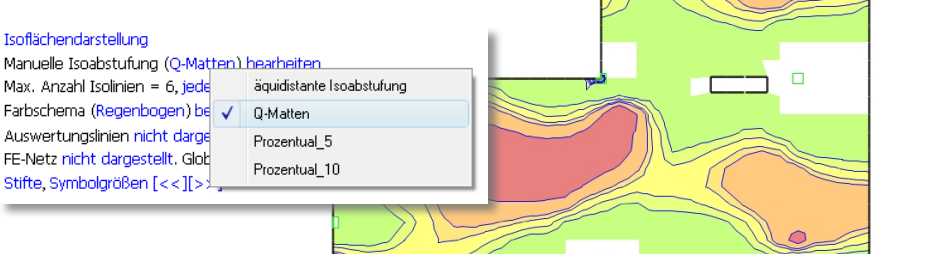

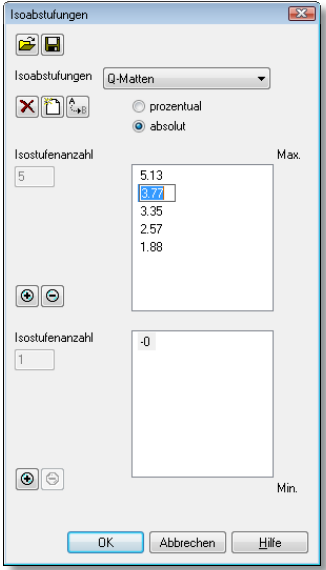

3.35

**Finite Elemente-System für das Bauwesen**

# MicroFe-Bemessung nach Eurocode

# Österreich **ÖNORM EN 1992-1-1 und EN 1990-1-1**

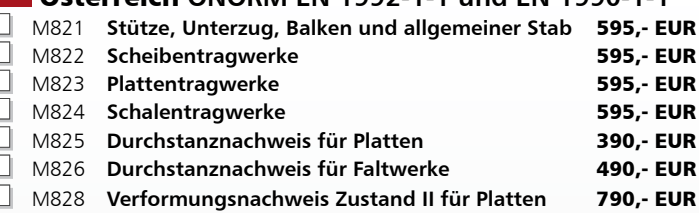

## Schweiz **SN EN 1992-1-1 und SN EN 1990-1-1**

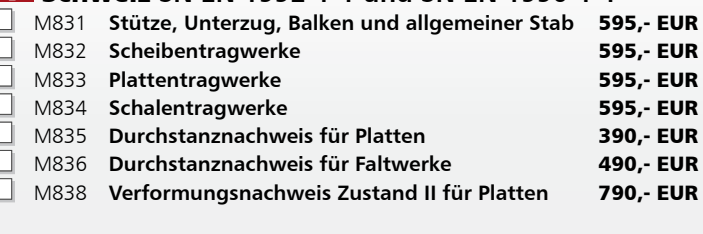

## Italien **I EN 1992-1-1 und I EN 1990-1**

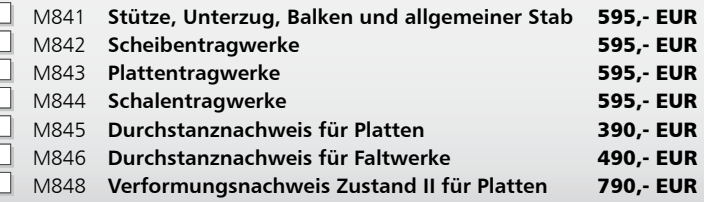

.Es gelten unsere Allgemeinen Geschäftsbedingungen. Anderungen und Irrtümer vorbehalten.<br>Betriebssysteme Windows XP (32) / Windows Vital (32/64) / Windows 7 (32/64) – Alle Preise zzgl. Versandkosten (<br>Hardlock für Einzelpl

**Antwort an mb AEC Software GmbH, Europaallee 14, 67657 Kaiserslautern Telefon: 0631 30333-11, E-Mail: info@mbaec.de, Internet: www.mbaec.de**

# **FAX: 0631 30333-20**

Was ist neu in Ing+ 2010

Was ist neu in Ing<sup>+</sup>

2010

**Absender:**

#### $\mathcal{L}_\text{max} = \mathcal{L}_\text{max} = \mathcal{$ Firma  $\mathcal{L}_\text{max} = \mathcal{L}_\text{max} = \mathcal{$ Name, Vorname  $\mathcal{L}_\text{max} = \mathcal{L}_\text{max} = \mathcal{$ **Straße**  $\mathcal{L}_\text{max} = \mathcal{L}_\text{max} = \mathcal{$ PLZ/Ort  $\mathcal{L}_\text{max} = \mathcal{L}_\text{max} = \mathcal{$ Telefon/Fax  $\mathcal{L}_\text{max} = \mathcal{L}_\text{max} = \mathcal{$

**Zur Berechnung und Bemessung von Platten, Scheiben, Faltwerken, Stabtragwerken, Mischsystemen, Stahlbeton, Stahl- und Holzbau**

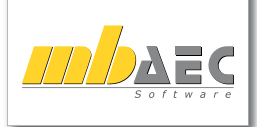

#### **Bitte Zutreffendes ankreuzen**

### **Bestellung**

 **Ich wünsche eine persönliche Beratung und bitte um Rückruf**

120 **von Informationsmaterial Ich bitte um Zusendung** 

E-Mail

# **27 Sichtbarkeit von globalem Koordinatensystem**

In der 3D-Ansicht einer grafisch-interaktiven Ergebnisdarstellung im Ergebnismodus wird standardmäßig immer das XYZ-

Globales Koordinatensystem darstellen Globales Koordinatensystem nicht darstellen

Koordinatensystem im globalen Ursprung dargestellt. Diese Darstellung lässt sich nun in den Ergebnisoptionen unterdrücken.

# **28 Hilfslinieneigenschaften im Ergebnismodus ändern**

Die Positionseigenschaften von Hilfslinien (Farbe, Linientyp und -dicke, etc.) konnten bisher nur im Eingabemodus verändert werden. Nun ist es möglich, diese Eigenschaften auch im Ergebnismodus und im Rotationsmodus (für rotationssymmetrische Schalentragwerke) zu editieren.

# **29 Gedrehter Bildschirmdruck/-plot**

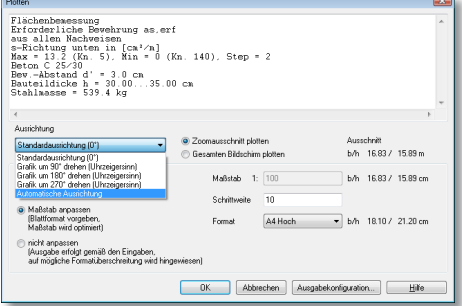

Beim Drucken oder Plotten des aktuellen Bildschirminhalts kann nun abweichend von der Standardrichtung (0°) die Grafik in 90°-Schritten gedreht ausgegeben werden.

Mit der Option "Automatische Ausrichtung" wird der Winkel (0° oder 90°) so gewählt, dass – abhängig vom gewählten Blattformat – die Grafik größtmöglich dargestellt werden kann.

Hier zwei Plots der gleichen Grafik mit automatischer Ausrichtung:

- DIN A4 Hochformat. DIN A3 Querformat
- 

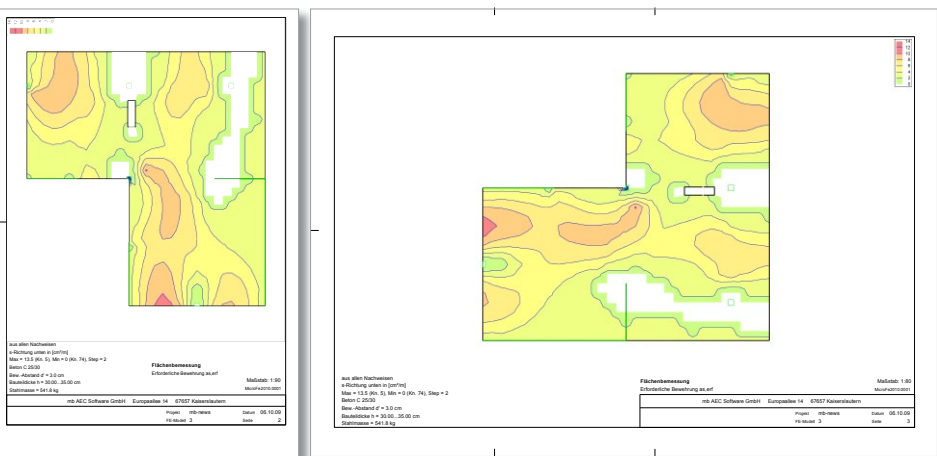

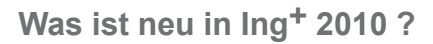

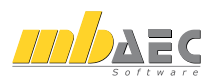

# **30 Projektübergreifende Ausgabenzusammenstellungen**

Neben den bisherigen Möglichkeiten, in der Ausgabenverwaltung eine Ausgabenzusammenstellung "modellbezogen" oder "als projektübergreifender Standard" speichern zu können, kann diese nun "projektübergreifend" gespeichert werden.

Als projektübergreifende Zusammenstellung wird sie unter dem angegebenen Namen als CBTL-Datei im "Ausgaben"-Ordner von MicroFe gespeichert. Von

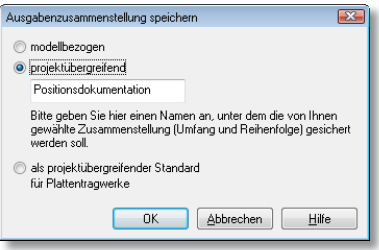

dort kann sie jederzeit geladen werden, jedoch werden alle projektspezifischen Informationen der Zusammenstellung (Positionsauswahl etc.) zurückgesetzt.

# **31 Übergabe an die BauStatik**

Der Umfang der Informationen, die per Lastübergabe an die BauStatik übergeben werden können. ist deutlich erweitert worden. Insbesondere ist darauf geachtet worden, die "erweiterte Übernahme" in der BauStatik konsequent zu unterstützen.

## **Anschlüsse (Stahl, Holz, Stahlbeton)**

Es stehen nun verschiedene Holz- und Stahlbetonanschlusstypen zur Verfügung. Dadurch können die maßgebenden Bemessungsschnittgrößen (mit zugehörigen Schnittgrößen) und Querschnitts- und Materialdaten von Holz- und Stahlbetonstäben an die entsprechenden Anschlussprogramme der BauStatik übergeben und dort als "erweiterte Übernahme" eingelesen werden. Zudem wurde die Auswahl der bestehenden Stahlanschlusstypen erweitert. Figenschaften

## **Sturz**

In den Positionseigenschaften eines Linienlagers im Plattenmodell existiert nun die Registerkarte "Sturz". Der Lastabtrag über ein Linienlager kann dort als "indirekte Auflagerung durch Sturz innerhalb der Wand" definiert werden.

Die Lastweiterleitung an die BauStatik zur Bemessung eines Sturzes ist dadurch wesentlich vereinfacht worden und steht innerhalb der BauStatik-Positionen als "erweiterte Übernahme" zur Verfügung.

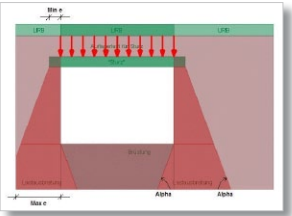

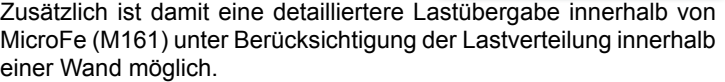

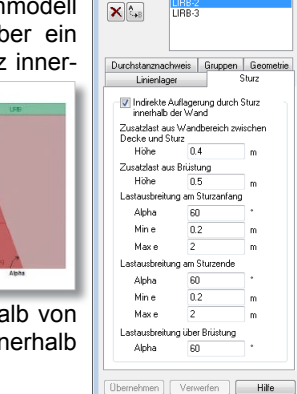

Positionstyn

Postionen

Licientage

LIBB-1

## **Nichtlineare Berechnung**

Die Lastübergabe ist auch nach einer nichtlinearen Berechnung möglich. Es werden die MIN- und MAX-Werte aus Grundkombinationen, außergewöhnlichen Kombinationen und charakteristischen Kombinationen übergeben.

# **COSTRUC 2010**

# **COSTRUC 2010 Verbundbauprogramme der Kretz Software GmbH**

Die Verbundträger- und -stützenprogramme erhalten in der Version 2010 deutliche Erweiterungen durch zusätzliche Nachweisführungen (Biegedrillknicken im Stützbereich von VB-Durchlaufträgern), Detailnachweise (Lasteinleitung bei betongefüllten Hohlprofilstützen mittels durchgesteckten Knotenblechen) und die gezielte Bereitstellung von wesentlichen Systeminformationen (Tabelle der Anschlusskräfte, Tabelle mit Schnittgrößen an speziell vom Anwender gewünschten Stellen).

Trägerkonstruktionen können nicht in jedem Fall über die gesamte Systemlänge als durchgehender Querschnitt ausgeführt werden. In diesen Fällen werden die Träger – an statisch sinnvollen Stellen – gestoßen. Um jedoch den Stoß statisch und konstruktiv korrekt ausführen zu können, müssen die an dieser Stelle vorhandenen Beanspruchungen bekannt sein.

Hierzu bieten nun die Verbundträgerprogramme **COSIB** (Verbund-Einfeldträger) und **COBEM** (Verbund-Durchlaufträger) die Möglichkeit, an beliebigen vom Anwender definierten Stellen die dort vorhandenen Schnittgrößen (-kombinationen) ausgeben zu können. Mit diesen Informationen sind dann die Anschlüsse zu bemessen.

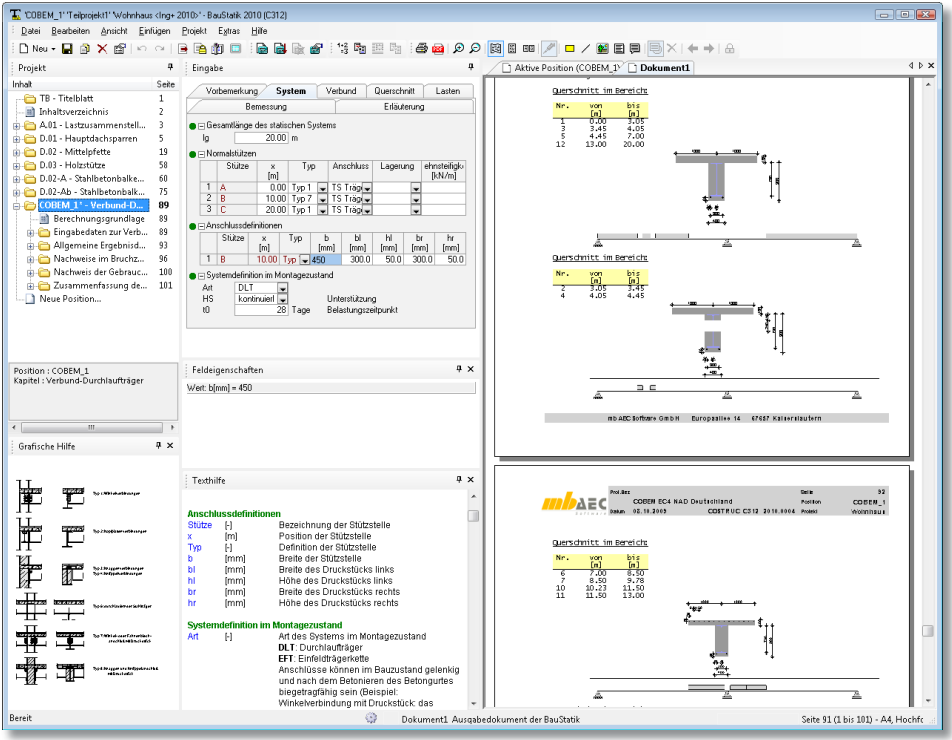

# **COSTRUC 2010**

**Verbundbau-Programme der Kretz Software GmbH**

## **Verbundbau-Programme mit DIN 18800-5 (03/07)**

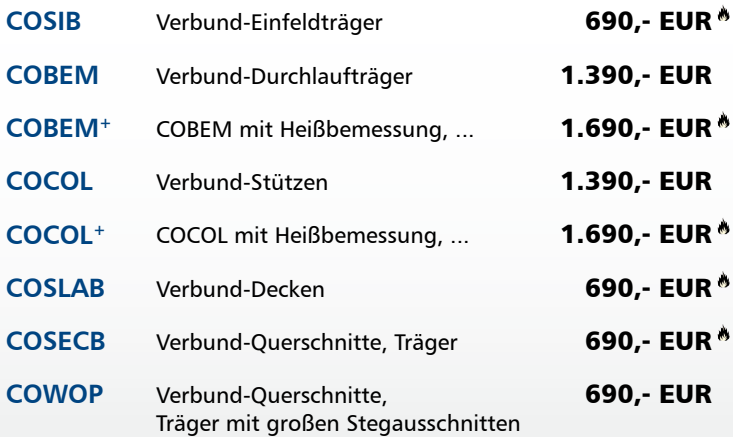

 Nachweisführung im Brandfall nach Eurocode 4-1-2 auf der Grundlage von rechnerischen Nachweisverfahren der Stufe 2 (Brandschutztechnische Gutachten)

## **Verbundbau-Pakete**

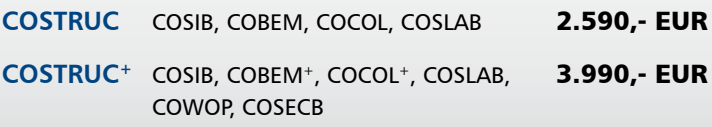

.Es gelten unsere Allgemeinen Geschäftsbedingungen. Anderungen und Irrtümer vorbehalten.<br>Betriebssysteme Windows XP (32) / Windows Vital (32/64) / Windows 7 (32/64) – Alle Preise zzgl. Versandkosten (<br>Hardlock für Einzelpl

**Antwort an Kretz Software GmbH, Europaallee 14, 67657 Kaiserslautern Telefon: 0631 30333-11, E-Mail: info@kretz.de, Internet: www.kretz.de**

# **FAX: 0631 30333-20**

**Absender:**

 $\mathcal{L}_\text{max} = \mathcal{L}_\text{max} = \mathcal{$ Firma  $\mathcal{L}_\text{max} = \mathcal{L}_\text{max} = \mathcal{$ Name, Vorname  $\mathcal{L}_\text{max} = \mathcal{L}_\text{max} = \mathcal{$ **Straße**  $\mathcal{L}_\text{max} = \mathcal{L}_\text{max} = \mathcal{$ PLZ/Ort  $\mathcal{L}_\text{max} = \mathcal{L}_\text{max} = \mathcal{$ Telefon/Fax  $\mathcal{L}_\text{max} = \mathcal{L}_\text{max} = \mathcal{$ 

Was ist neu in Ing+ 2010

Was ist neu in Ing<sup>+</sup>

2010

# **c o m p o s i t e s t r u c t u r e**

RETZI **SOFTWARE GMBH** 

**Bitte Zutreffendes ankreuzen**

## **Bestellung**

 **Ich wünsche eine persönliche Beratung und bitte um Rückruf**

124 **von Informationsmaterial Ich bitte um Zusendung** 

E-Mail

# **COSTRUC 2010**

Neben den Mehrfeldsystemen mit planmäßig über den Innenstützen durchlaufenden Trägerquerschnitten (Anschlussdefinition Typ 6) bietet COBEM auch die Möglichkeit, die Trägerquerschnitte an den Innenstützen zu stoßen (Anschlussdefinitionen der Typen 7, 8 und 9).

Bei Anwendung dieser Anschlusstypen (7 bis 9) sind die Stellen, an denen die Anschlüsse auszuführen und nachzuweisen sind, über die Systemeingaben bereits bekannt, so dass die Tabelle mit den Anschlusskräften automatisch erstellt werden kann, sofern der Anwender dies einstellt.

In den negativen Momentenbereichen von durchlaufenden Verbundträgern ist eine ausreichende Sicherheit gegen Biegedrillknicken, d. h. gegen seitliches Ausweichen des gedrückten Stahlträgerflansches, nachzuweisen. Grundlage für die Nachweisführung des Biegedrillknickens in COBEM ist das von "Roik, Bergmann, Hänsel und Hanswille" beschriebene vereinfachte Verfahren.

Im Vergleich zu reinen Stahlträgern ist das Biegedrillknicken bei Verbundträgern wesentlich günstiger zu beurteilen. Die Ursache dafür ist, dass der Obergurt des Stahlträgers durch die Betonplatte seitlich gehalten und damit zusätzlich eingespannt ist.

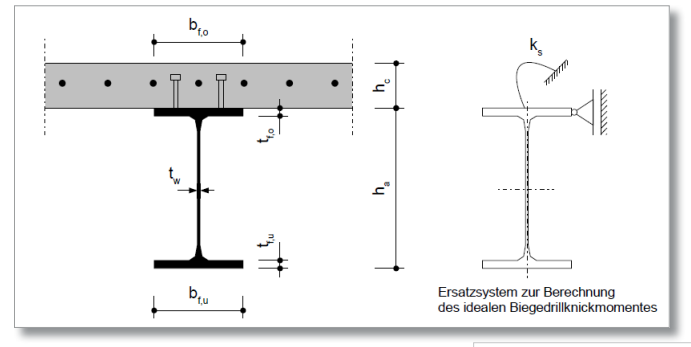

**COCOL**, das Verbundstützenprogramm, ermöglicht ab der Version 2010 die Nachweisführung der Krafteinleitung von be-<br>tongefüllten Hohlprofilstützen mittels Hohlprofilstützen mittels durchgesteckten Knotenblechen. Die erhöhte Tragfähigkeit des Beton bei Teilflächenpressung wird bei dieser Berechnung genutzt.

Bei dieser Anschlussvariante erfolgt die Einleitung der Kräfte aus den anschließenden Decken oder Unterzügen über ein durch das Hohlprofil durchgestecktes Knotenblech unter Ausnutzung der Teilflächenpressung auf den Kernbeton der Verbundstütze.

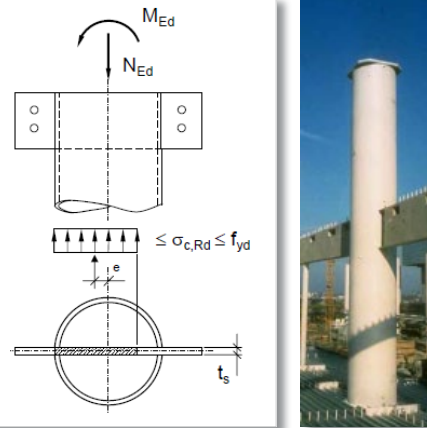

**ViCADo CAD-System für Architektur und Ingenieurbau**

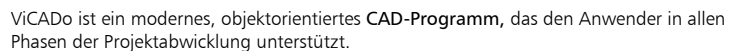

**WICADO** 

Eine intuitive Benutzeroberfläche, Durchgängigkeit des Modells und intelligente Objekte sind die wesentlichen Leistungsmerkmale der ViCADo.family.

#### **ViCADo.ing 2010** 3.990,- EUR **CAD für Positions-, Schal- und Bewehrungsplanung**

 $\cdot$   $\cdot$ 

Als Tragwerksplaner im Planungsalltag schnell, sicher und flexibel reagieren und dabei stets den Überblick behalten

#### **ViCADo.pos 2010** 290,- EUR **CAD-System für die Erstellung von Positionsplänen mit Kopplung zur BauStatik**

Zur Erstellung von Positionsplänen oder als Werkzeug zur Kontrolle, zur Korrektur von Plänen und zur Arbeitsvorbereitung

• Import: ArCon ab +6.02, DWG/DXF

.Es gelten unsere Allgemeinen Geschäftsbedingungen. Anderungen und Irrtümer vorbehalten.<br>Betriebssysteme Windows XP (32) / Windows Vital (32/64) / Windows 7 (32/64) – Alle Preise zzgl. Versandkosten (<br>Hardlock für Einzelpl

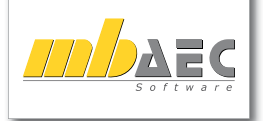

**Antwort an mb AEC Software GmbH, Europaallee 14, 67657 Kaiserslautern Telefon: 0631 30333-11, E-Mail: info@mbaec.de, Internet: www.mbaec.de**

# **FAX: 0631 30333-20**

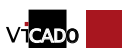

Was ist neu in Ing+ 2010

Was ist neu in Ing<sup>+</sup>

2010

**Absender:**

 $\mathcal{L}_\text{max} = \mathcal{L}_\text{max} = \mathcal{$ Firma  $\mathcal{L}_\text{max} = \mathcal{L}_\text{max} = \mathcal{$ Name, Vorname  $\mathcal{L}_\text{max} = \mathcal{L}_\text{max} = \mathcal{$ **Straße**  $\mathcal{L}_\text{max} = \mathcal{L}_\text{max} = \mathcal{$ PLZ/Ort  $\mathcal{L}_\text{max} = \mathcal{L}_\text{max} = \mathcal{$ Telefon/Fax  $\mathcal{L}_\text{max} = \mathcal{L}_\text{max} = \mathcal{$ 

**Bitte Zutreffendes ankreuzen**

### **Bestellung**

 **Ich wünsche eine persönliche Beratung und bitte um Rückruf**

126 **von Informationsmaterial Ich bitte um Zusendung** 

E-Mail

# **ProCad 2010**

# **1 Neuerungen / Korrekturen**

## **Windows 7**

ProCad 2010 wurde an das Betriebssystem Windows 7 angepasst.

## **DXF/DWG-Import**

Der Import von DXF bzw. DWG-Dateien wurde um die Möglichkeit des Imports von sog. Layouts erweitert. Layouts sind Abbildungen des Gesamtmodells als Teil oder Ganzes auf Plänen.

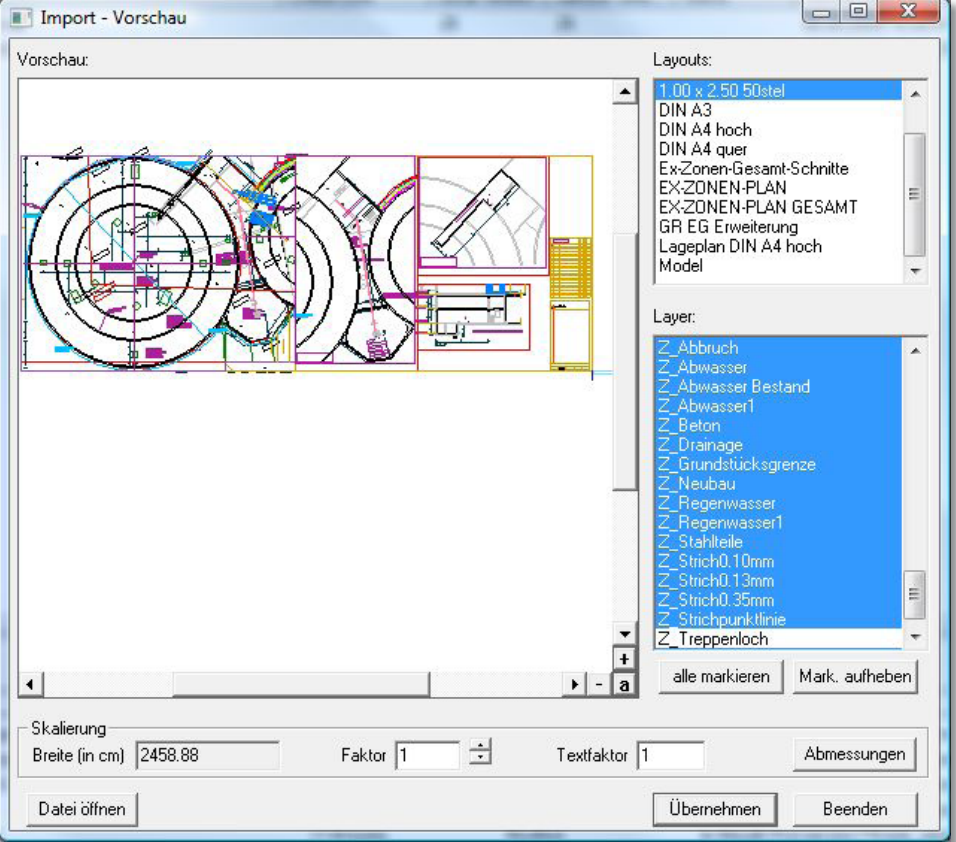

# **Neue Module seit Was ist neu in Ing+ 2009**

# **1 BauStatik**

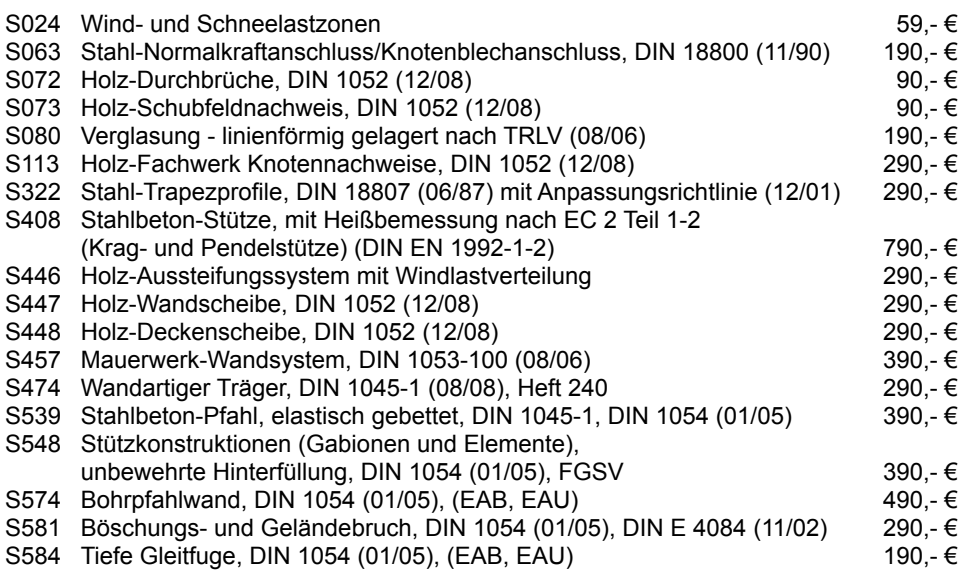

# **2 MicroFe**

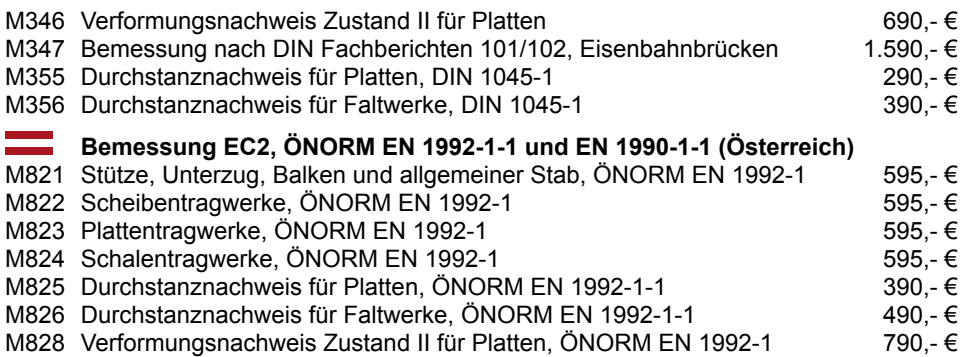

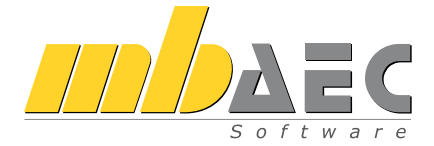

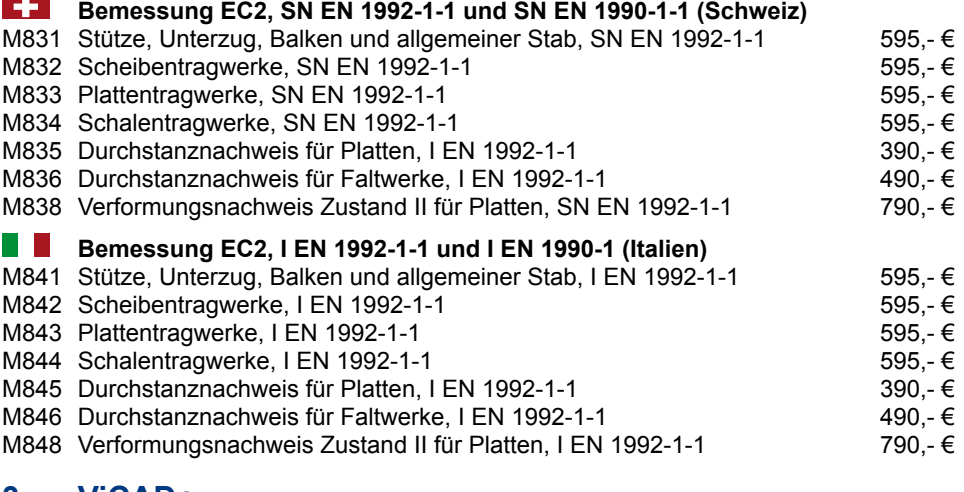

# **3 ViCADo**

ViCADo.arc.ausschreibung 490,00 € Erweitert um Preise

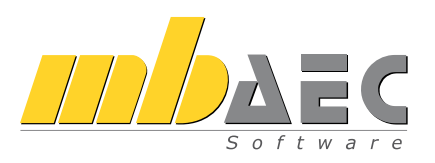

*Für alle Kunden, die noch keinen Servicevertrag haben oder einen bestehenden Servicevertrag ergänzen wollen.*

# **Servicevertrag**

Zwischen

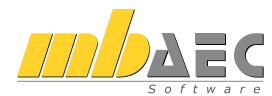

**mb AEC Software GmbH** Europaallee 14 67657 Kaiserslautern

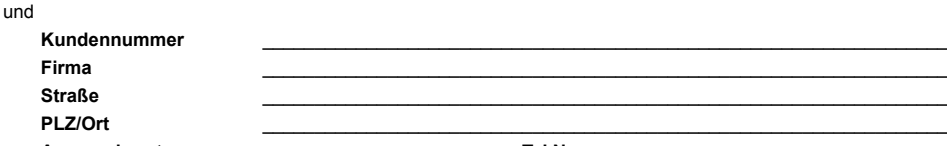

Ansprechpartner **Ansprechiated** Tel.Nr.

wird entsprechend der aktuellen und von mir zur Kenntnis genommenen Servicevertragsbedingungen folgender Servicevertrag geschlossen:

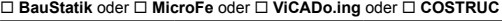

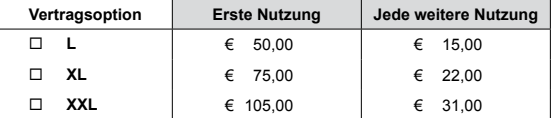

#### **EuroSta.stahl** oder **EuroSta.holz** oder **PlaTo**

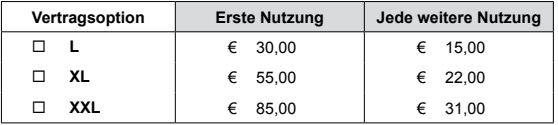

#### **ING+ compact**

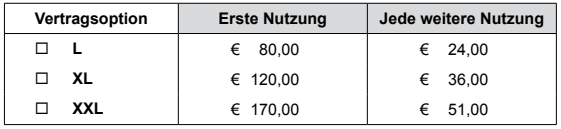

#### **Gewünschter Zahlungsweg**

□ mittels Lastschriftverfahren (monatlicher Bankeinzug abzüglich 3% Skonto) zu Lasten folgenden Kontos:

\_\_\_\_\_\_\_\_\_\_\_\_\_\_\_\_\_\_\_\_\_\_\_\_\_\_\_\_\_\_\_\_\_\_\_

\_\_\_\_\_\_\_\_\_\_\_\_\_\_\_\_\_\_\_\_\_\_\_\_\_\_\_\_\_\_\_\_\_\_\_

\_\_\_\_\_\_\_\_\_\_\_\_\_\_\_\_\_\_\_\_\_\_\_\_\_\_\_\_\_\_\_\_\_\_\_

\_\_\_\_\_\_\_\_\_\_\_\_\_\_\_\_\_\_\_\_\_\_\_\_\_\_\_\_\_\_\_\_\_\_\_

\_\_\_\_\_\_\_\_\_\_\_\_\_\_\_\_\_\_\_\_\_\_\_\_\_\_\_\_\_\_\_\_\_\_\_

#### **Name des Kreditinstitutes / Ort**

#### **Bankleitzahl:**

#### **Kontonummer:**

#### **Kontoinhaber:**

 halbjährliche Rechnungsstellung (ohne Skonto)

#### **ING+ classic** oder **ING+ comfort**

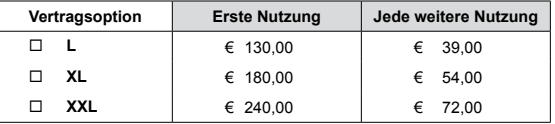

#### **ViCADo.arc**

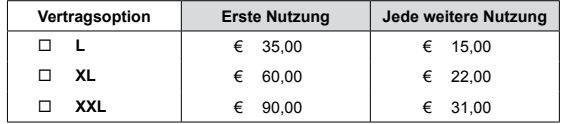

#### **ViCADo**.arc.ausschreibung

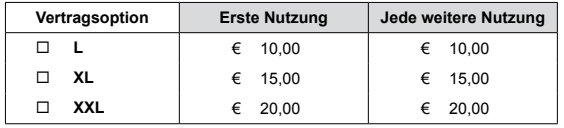

#### **ViCADo**.flucht+rettung

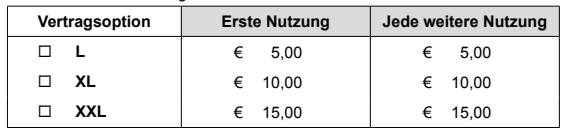

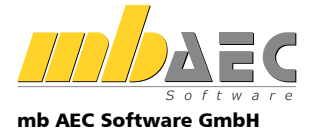

**KRETZ SOFTWARE GMBH** 

#### Kretz Software GmbH

Europaallee 14 D-67657 Kaiserslautern Tel. 0631 30333-11 Fax 0631 30333-20 www.kretz.de info@kretz.de

#### Ihre Ansprechpartner **für Produkte der mb AEC Software GmbH und der Kretz Software GmbH:**

### **Vertrieb:**

Europaallee 14 D-67657 Kaiserslautern Tel. 0631 30333-11 Fax 0631 30333-20 www.mbaec.de info@mbaec.de

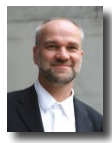

mb AEC Software GmbH Dipl.-Ing. Uli Höhn Europaallee 14, 67657 Kaiserslautern Telefon: 0631 30333-12 Fax: 0631 30333-20 u.hoehn@mbaec.de

mb AEC Software GmbH Dipl.-Ing. (FH) Annette Linder Europaallee 14, 67657 Kaiserslautern Telefon: 0631 30333-10 Fax: 0631 30333-20 a.linder@mbaec.de

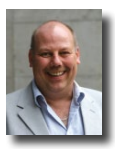

mb AEC Software GmbH Dipl.-Ing. Eberhard Meyer Kopmanshof 69, 31785 Hameln Telefon: 05151 60557-20 Fax: 05151 60557-25 e.meyer@mbaec.de

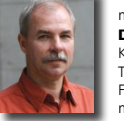

mb AEC Software GmbH Dipl.-Ing. Mario Rossnagel Kopmanshof 69, 31785 Hameln Telefon: 05151 60557-44 Fax: 05151 60557-45 m.rossnagel@mbaec.de

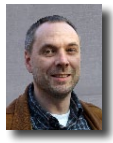

mb AEC Software GmbH Dipl.-Ing. Kurt Kraaz Kopmanshof 69, 31785 Hameln Telefon: 05151 60557-10 Fax: 05151 60557-25 k.kraaz@mbaec.de

## **Vertriebspartner:**

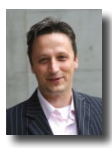

Reichmann GmbH Software Consulting im Bauwesen Dipl.-Ing. Carsten Reichmann Am Seegraben 4, 99099 Erfurt Telefon: 0361 663396-77, Fax: -79 www.reichmann-software.de info@reichmann-software.de

TragWerk Software Döking + Purtak GbR Dipl.-Ing. Wolfgang Döking Prellerstraße 9, 01309 Dresden Telefon: 0351 43308-50, Fax: -55 www.tragwerk-dresden.de info@tragwerk-dresden.de

mb AEC Software GmbH Klaus-Peter Gebauer Europaallee 14, 67657 Kaiserslautern Telefon: 0631 30333-14 Fax: 0631 30333-20 k.p.gebauer@mbaec.de

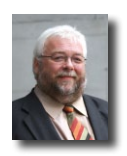

mb AEC Software GmbH Dipl.-Ing. (FH) Dirk Mennenga Europaallee 14, 67657 Kaiserslautern Telefon: 0631 30333-16 Fax: 0631 30333-20 d.mennenga@mbaec.de

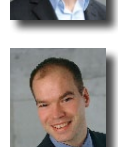

mb AEC Software GmbH Dipl.-Ing. Armin Rohrmoser Feringastr. 6, 85774 Mü.-Unterföhring Telefon: 089 444547-64 Fax: 089 444547-65 a.rohrmoser@mbaec.de

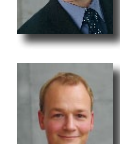

mb AEC Software GmbH Dipl.-Ing. (FH) Peter Luig M. Eng. Paulistraße 8, 50933 Köln Telefon: 0221 302486-60 Fax: 0221 302486-80 p.luig@mbaec.de

Hochschulbetreuung mb AEC Software GmbH Dipl.-Ing. Norbert Löppenberg Europaallee 14, 67657 Kaiserslautern Telefon: 0631 30333-13 Fax: 0631 30333-20 hochschule@mbaec.de

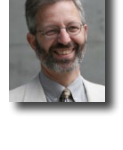

Softwareberatung Eichenauer Dipl.-Ing. (FH) Ulrich Eichenauer Markgrafenstr. 57 / 5.OG, 10117 Berlin Telefon: 030 390350-05, Fax: 030 390350-06 www.mb-programme.de berlin@mbaec.de

 $DI$  Kraus  $+$  CO GmbH Ing. Guido Krenn W. A. Mozartgasse 29, A-2700 Wiener Neustadt Telefon: +43 2622 894-9713, Fax: -96 www.dikraus.at krenn@dikraus.at

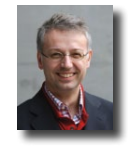

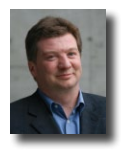